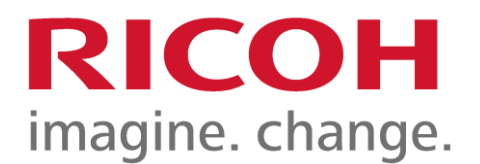

# User Guide For RICOH IM 2500/3000/3500/4000/5000/6000

Author: RICOH COMPANY, LTD. Date: 2023.03 Part Number: D0CH7853

For information not found in this manual, see the online manuals available on our web site (https://www.ricoh.com/) or via the control panel.

<span id="page-1-0"></span>User GuideIM 2500/3000/3500/4000/5000/6000 series

[This machine supports RICOH Always Current Technology. See List of Newly Added Functions \(Release](https://support.ricoh.com/services/device/ccmanual/im_2500-3000-3500-4000-5000-6000-re/en-GB/releasenote/int/index.htm) Notes) for the functions you can use by performing updates.

# **For users of RICOH Always Current Technology version 2.0 or later**

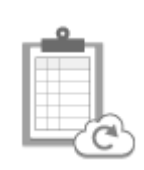

**[List of Newly Added Functions](https://support.ricoh.com/services/device/ccmanual/im_2500-3000-3500-4000-5000-6000-re/en-GB/releasenote/int/index.htm) (Release Notes)**

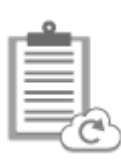

**[Details of Newly Added](https://support.ricoh.com/services/device/ccmanual/im_2500-3000-3500-4000-5000-6000-re/en-GB/act/int/index.htm) Functions**

# **Introduction and Basic Operations**

This explains the procedures for placing an original, loading paper, registering an item in the address book, and other information you need to know before using the machine. Convenient uses are also explained.

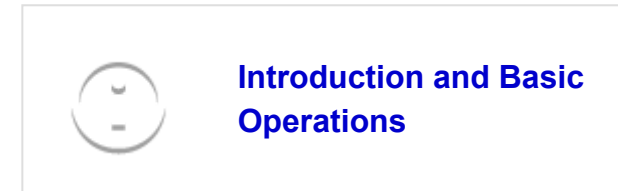

# **Functions**

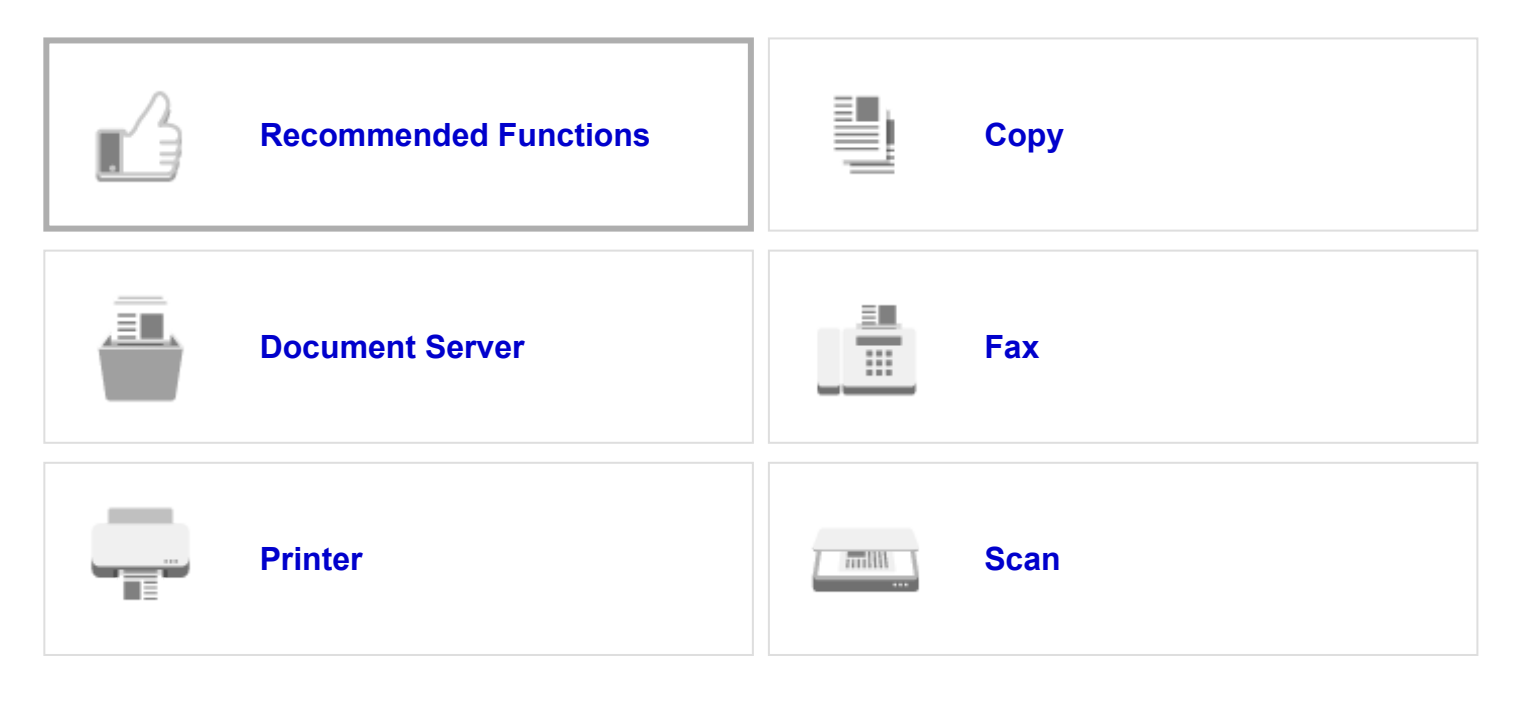

# **Maintenance and Management**

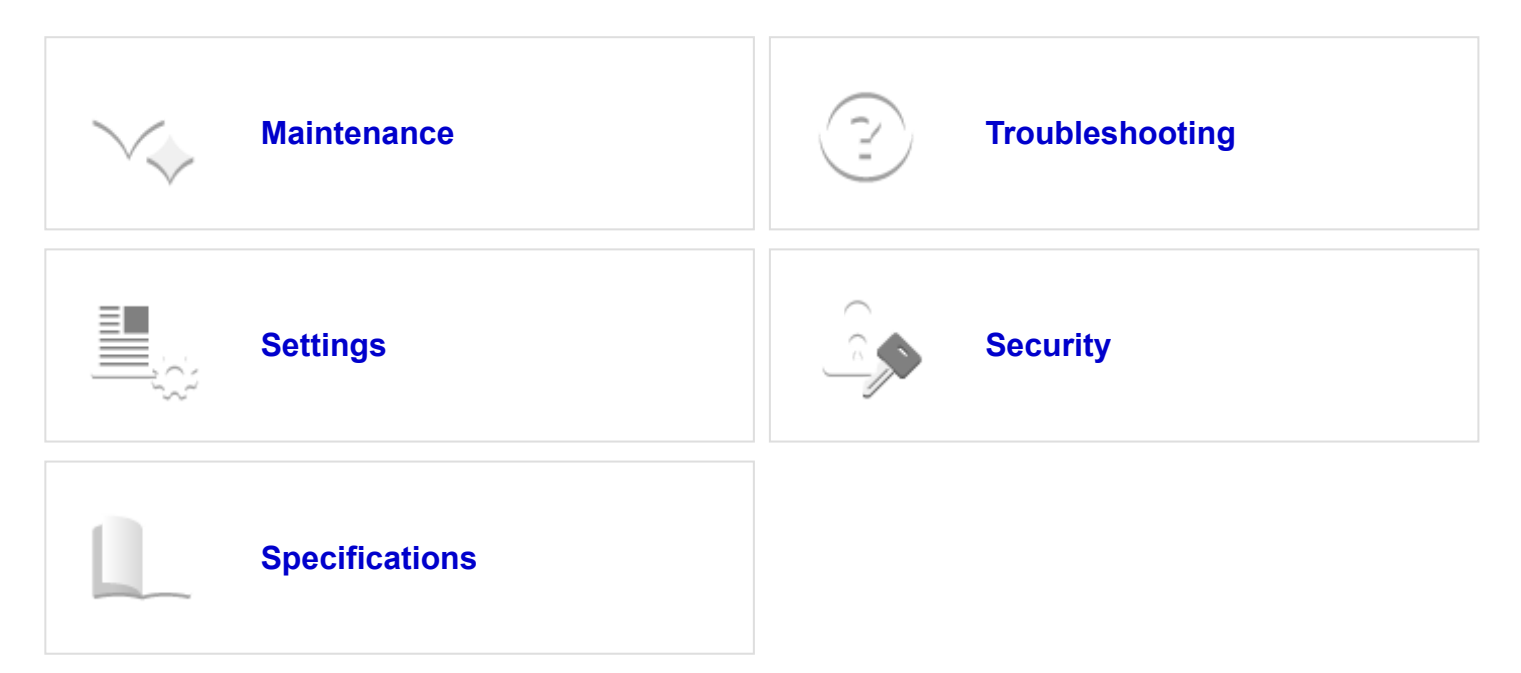

# **Setup**

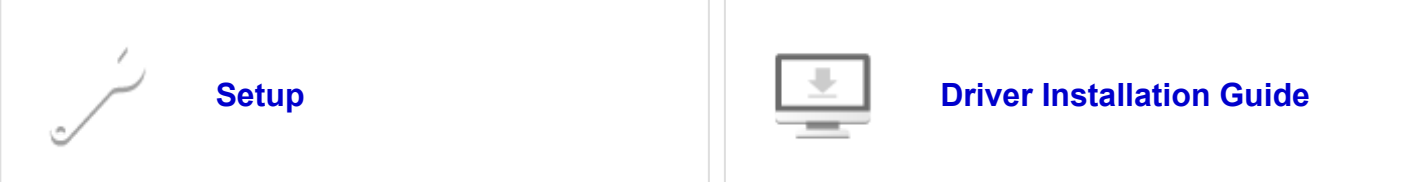

[Page Top](#page-1-0)

Copyright © 2023 D0CH7853 2023.03 <span id="page-4-1"></span>User GuideIM 2500/3000/3500/4000/5000/6000 series

[Top Page](https://support.ricoh.com/services/device/ccmanual/im_2500-3000-3500-4000-5000-6000-re/en-GB/booklist/int/index_book.htm)[>Troubleshooting](https://support.ricoh.com/services/device/ccmanual/im_2500-3000-3500-4000-5000-6000-re/en-GB/trouble/int/index.htm)>Checking the Indicators, Icons, and Messages on the Control Panel

# **Checking the Indicators, Icons, and Messages on the Control Panel**

The machine notifies you of the machine condition or status of an application with the [Check Status] indicator or a message displayed on the control panel. Check the status and resolve the problem accordingly.

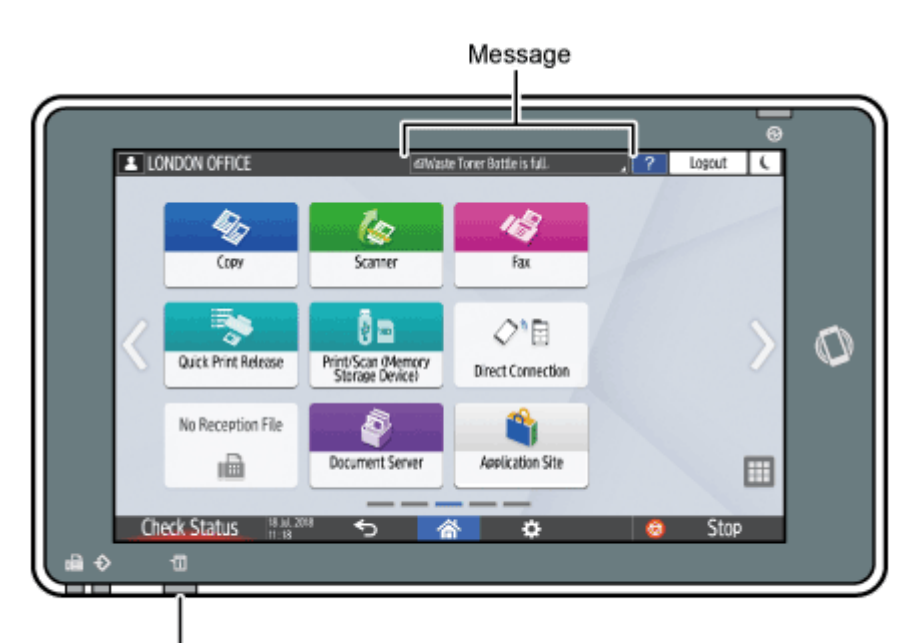

[Check Status] indicator

DZC702

• Message

Displays a message indicating the status of the machine or application. Press the message to display it in full text. You can also view more than one message as a list.

• **[Check Status] indicator** 

If there is a problem such as a paper jam, the [Check Status] indicator lights up or flashes along with a message displayed on the screen. Press [Check Status] to check the status of the machine or application, and resolve the problem accordingly.

<span id="page-4-0"></span>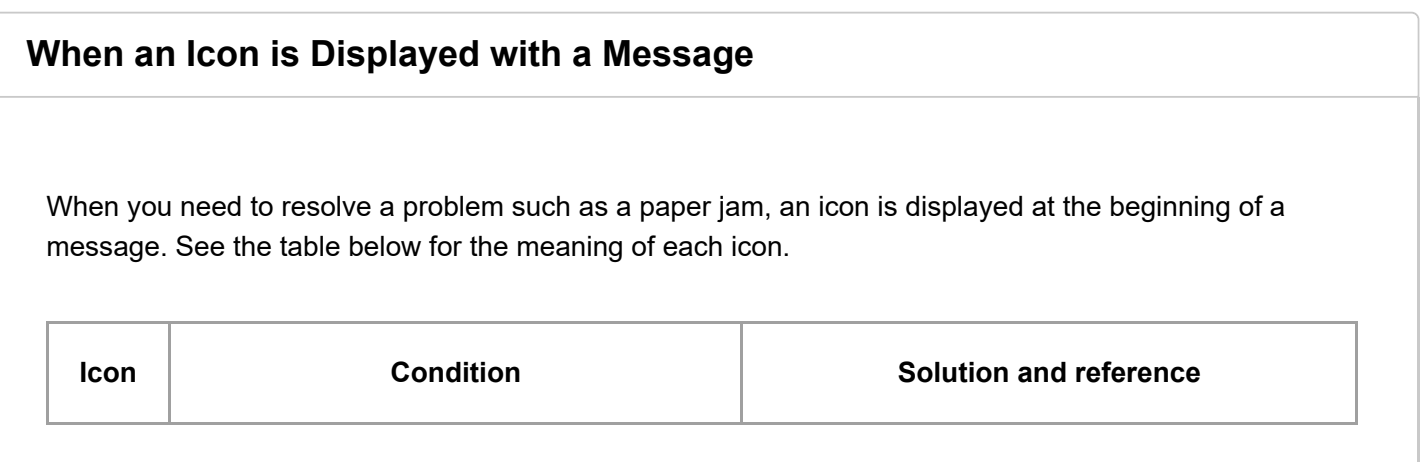

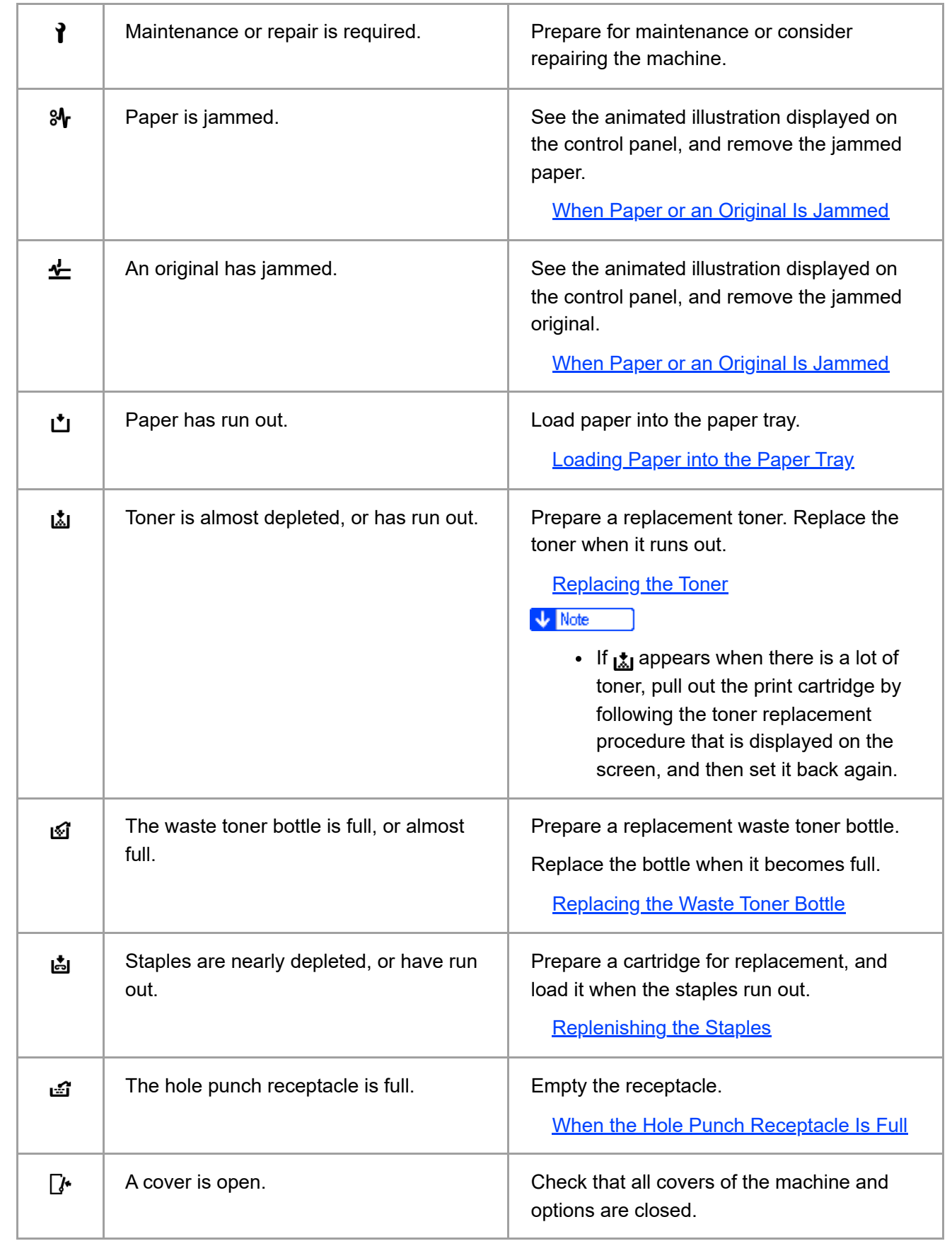

### **V** Note

• For the names and the contact information of consumables, check [Settings] letinquiry]. Press [Home] (  $\bigwedge$  ) after completing the operation to close [Settings].

[Contact Information](https://support.ricoh.com/services/device/ccmanual/im_2500-3000-3500-4000-5000-6000-re/en-GB/maintain/int/contact.htm)

The [Check Status] indicator notifies the user when the machine requires immediate attention.

# **Flashing in red**

The machine is unavailable for use. Press [Check Status] and resolve the problem as soon as possible.

# **Flashing in yellow**

Maintenance on the machine needs to be performed soon. Perform the required procedure accordingly.

You can display the status confirmation screen with [Check Status]. On the screen, check the detailed status of the machine or application.

### **Press [Check Status].**

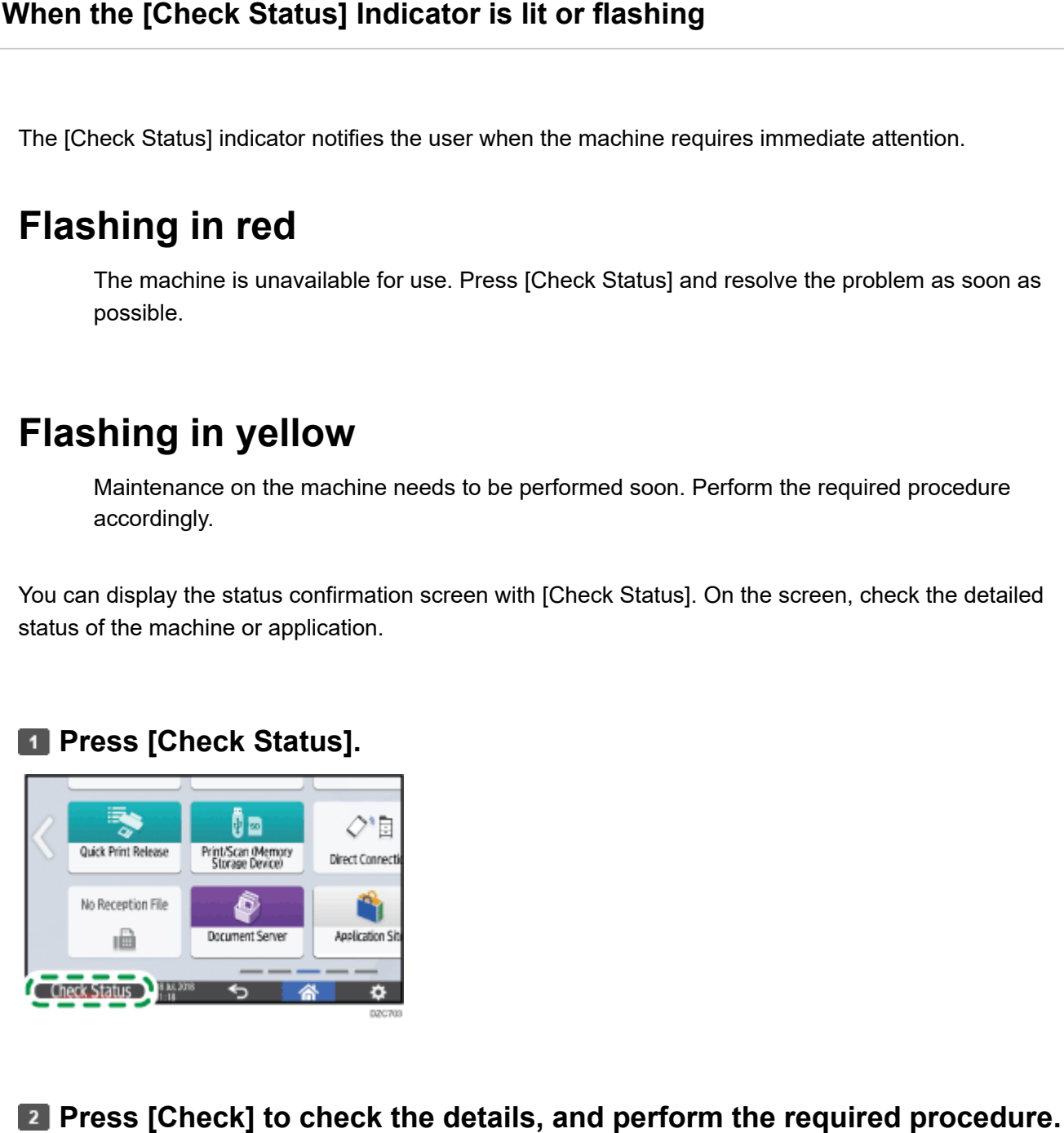

### [When an Icon is Displayed with a Message](#page-4-0)

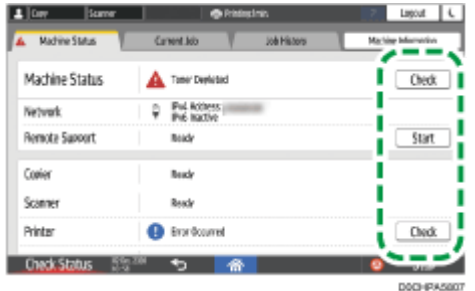

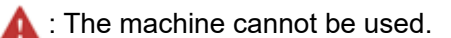

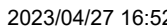

2023/04/27 16:52 Checking the Indicators, Icons, and Messages on the Control Panel | User Guide | IM 2500, IM 3000, IM 3500, IM 4000, IM 5…

**1** : Some of the functions cannot be used, or the toner is almost depleted.

V Note

Depending on the machine condition, such as a paper jam or open cover, the status confirmation screen may be displayed automatically without pressing [Check Status].

### [Page Top](#page-4-1)

Copyright © 2021, 2022, 2023

<span id="page-8-0"></span>User GuideIM 2500/3000/3500/4000/5000/6000 series [Top Page](https://support.ricoh.com/services/device/ccmanual/im_2500-3000-3500-4000-5000-6000-re/en-GB/booklist/int/index_book.htm)[>Settings>](https://support.ricoh.com/services/device/ccmanual/im_2500-3000-3500-4000-5000-6000-re/en-GB/setting/int/index.htm)Collecting Logs

# **Collecting Logs**

You can collect logs stored in the machine to check the usage of the machine's various functions, error histories, and detailed access data to the machine.

- Download the collected logs from the hard disk on the machine converting into a CSV file.
- Use Web Image Monitor to download the collected logs. You can also use a log collect server instead of Web Image Monitor.

### **J** Note

Contact your sales representative for details about a log collect server.

### **Log Types**

The machine stores three types of logs as follows:

# **Job log**

- User file-related operations such as copying, storing in the Document Server, printing, sending faxes, and sending scan files
- Printing reports such as the configuration list output from the control panel

# **Access log**

- Authentications such as login and logout activities
- Stored file operations such as creating, editing, and deleting
- Customer engineer operations such as hard disk formatting
- System operations such as viewing log transfer results
- Security operations such as specifying settings for encryption, unprivileged access detection, user lockout, and firmware authentication

- Main power ON and OFF
- Transitions in power status
- Job run times or time interval between jobs
- Paper consumption per hour
- Power consumption of the machine

### **Specifying Logs to Collect**

Specify the types and items of logs to collect.

# **Specifying logs to collect using the control panel**

**Log in to the machine as the machine administrator on the control panel.**

[Logging in to the Machine as the Administrator](https://support.ricoh.com/services/device/ccmanual/im_2500-3000-3500-4000-5000-6000-re/en-GB/security/int/administrator.htm)

**Z** On the Home screen, press [Settings].

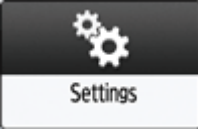

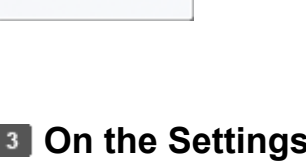

**On the Settings screen, press [System Settings].**

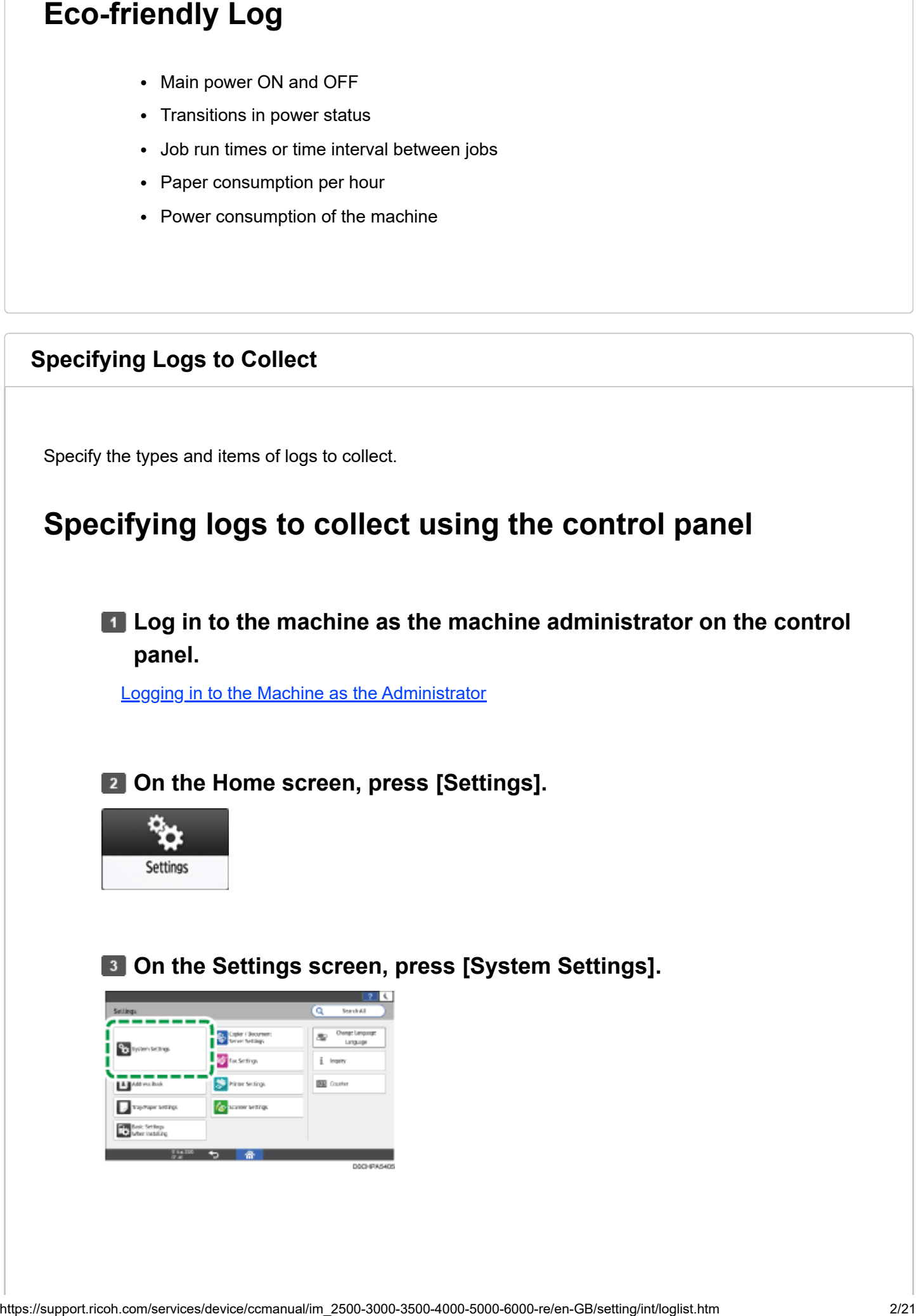

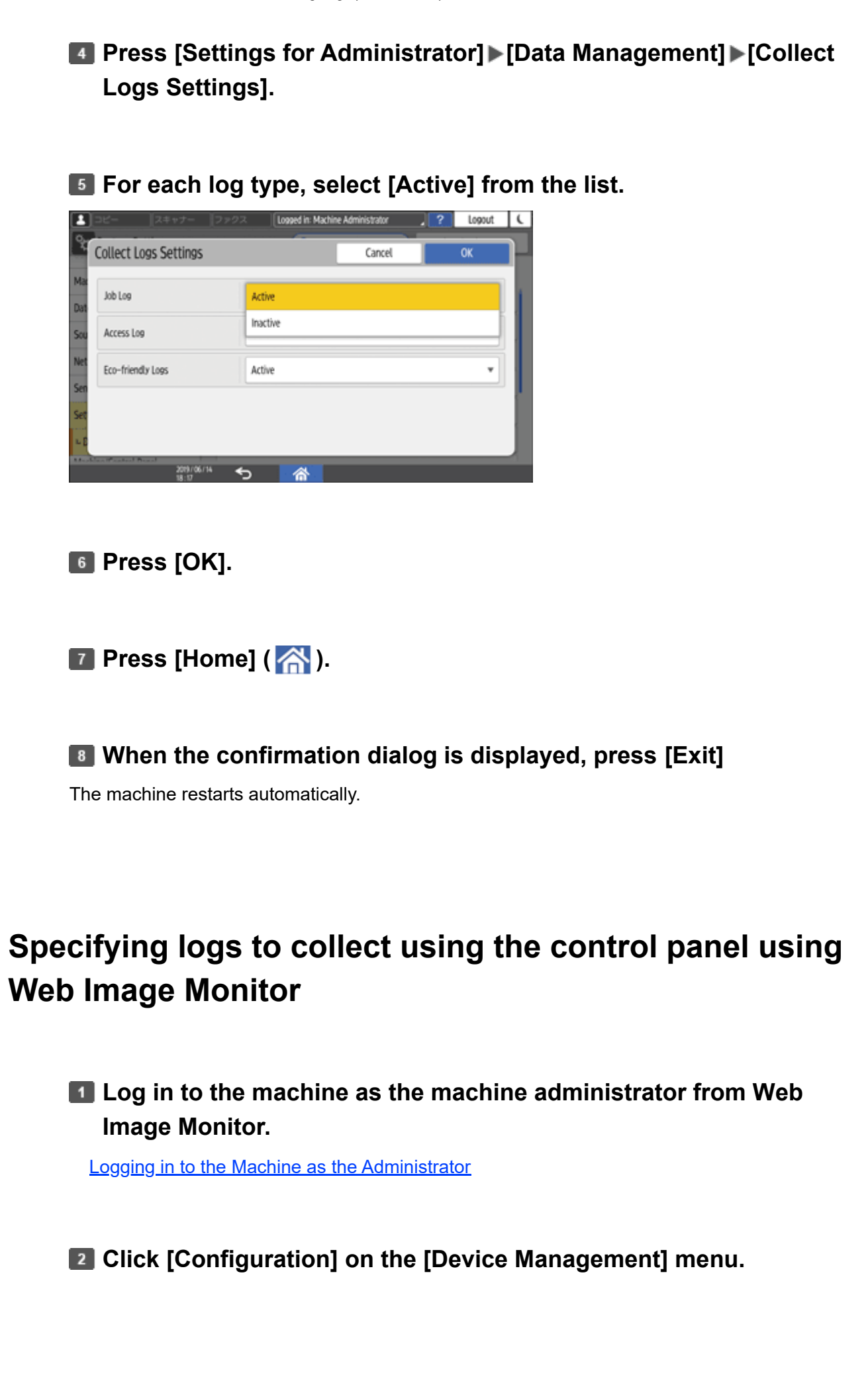

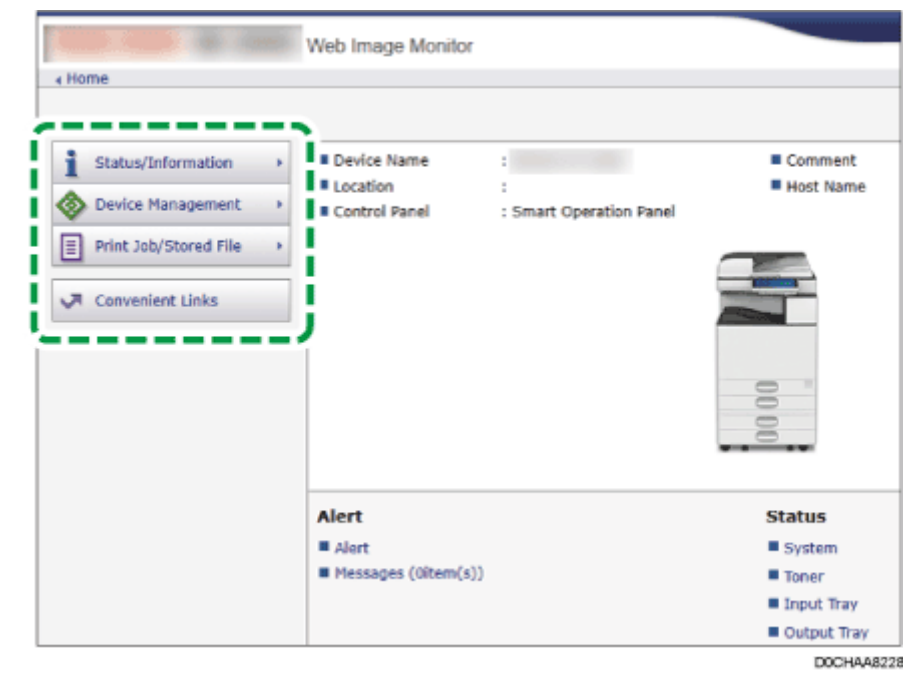

- **On the "Configuration" screen, click [Logs] in the "Device Settings" category.**
- **Select [Active] of "Collect Job Logs", "Collect Access Logs", or "Collect Eco-friendly Logs" according to the log type to collect.**

**Specify the items to record in each log for "Job Log Collect Level", "Access Log Collect Level", or "Eco-friendly Log Collect Level".**

### **Job Log Collect Level**

Level 1: All job logs are collected.

### **Access Log Collect Level**

- Level 1: The following items are recorded in the access log.
	- HDD Format, All Logs Deletion, Log Setting Change, and Log Collection Item Change
- Level 2: All access logs are collected.

### **Eco-friendly Log Collect Level**

- Level 1: Eco-friendly Logs are not collected.
- Level 2: All eco-friendly logs are collected.

You can change the settings of some of the items whether to collect or not.

# **Click [OK].**

## **"Updating..." appears. Wait for about one or two minutes, and then click [OK].**

If nothing appears on the screen after you click [OK], wait for a while, and then click the [Refresh] button on the web browser.

**Log out of the machine, and then exit the Web browser.**

- When you changed Active/Inactive of Log Collect, delete all logs.
- [Deleting All Logs](#page-21-0)
- To display a message on the control panel and send an e-mail to the administrator when the job log storage area is almost full, enable [System Settings] [Settings for Administrator] [Data Management] [Job Execution Restrictions When Log Limit is Reached]. When the setting is enabled, execution of a new job is prevented to protect the existing logs.
- [Operating the Machine Giving Priority to Job Log Maintenance](#page-25-0)

### **Job Log Information Items**

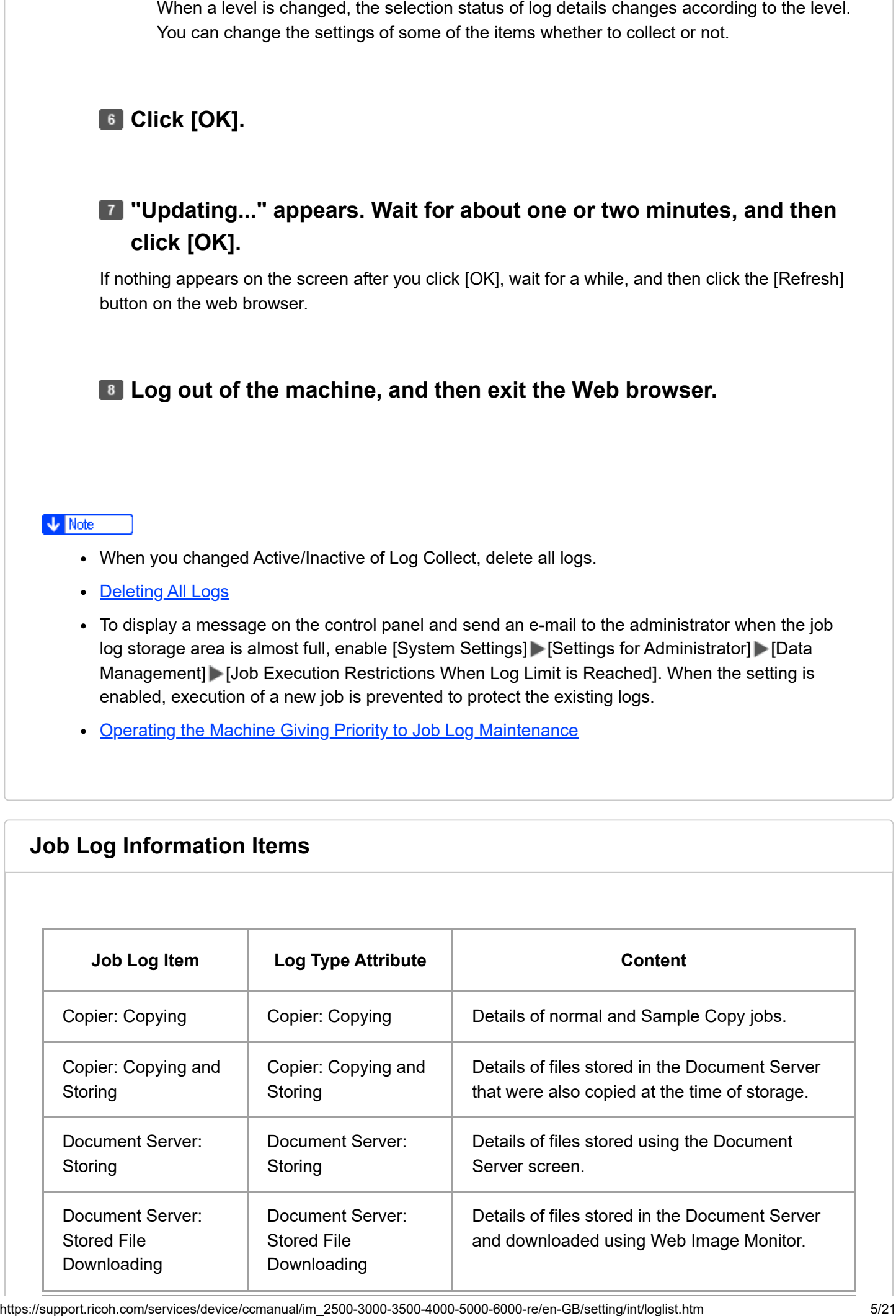

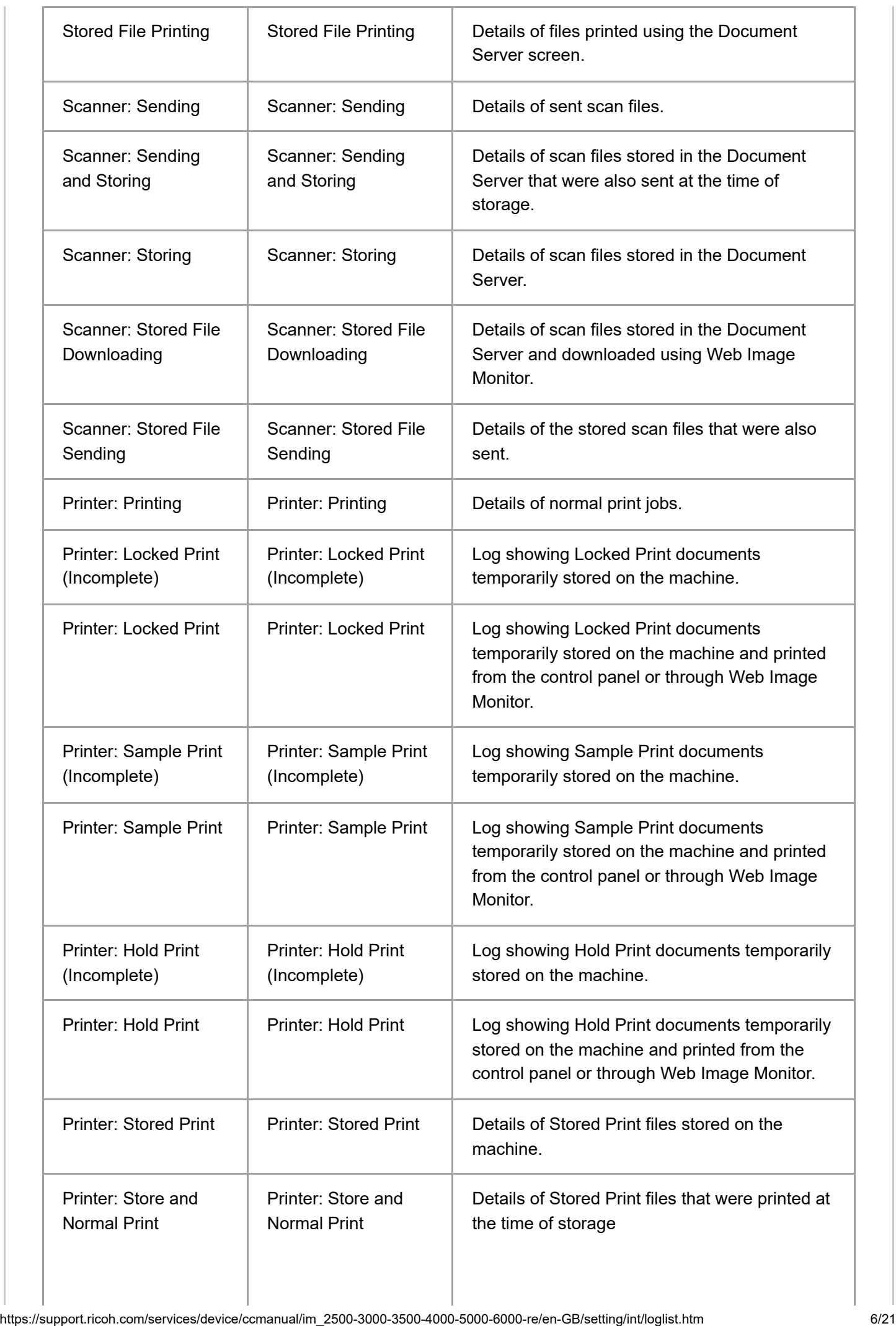

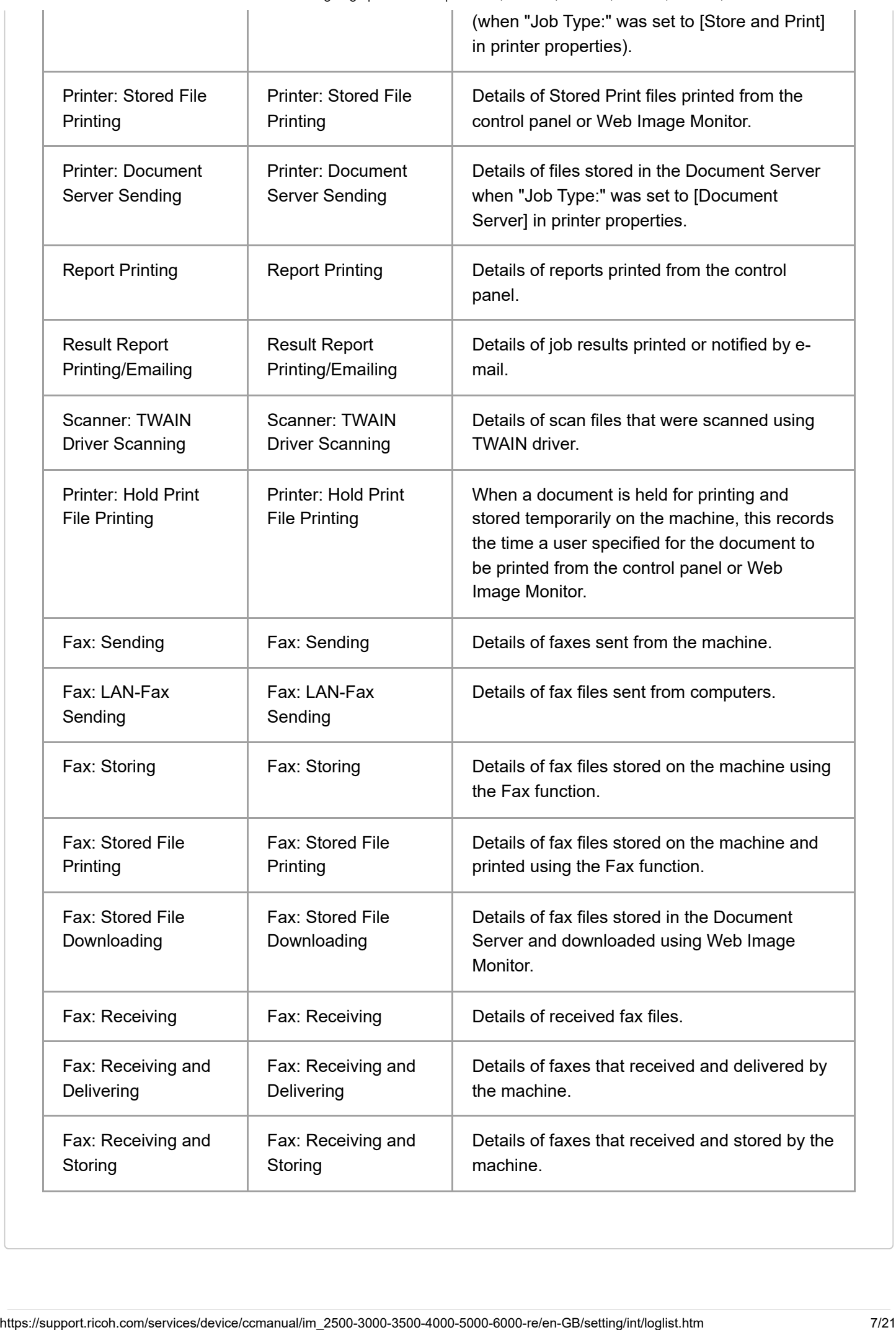

# **Access Log Information Items**

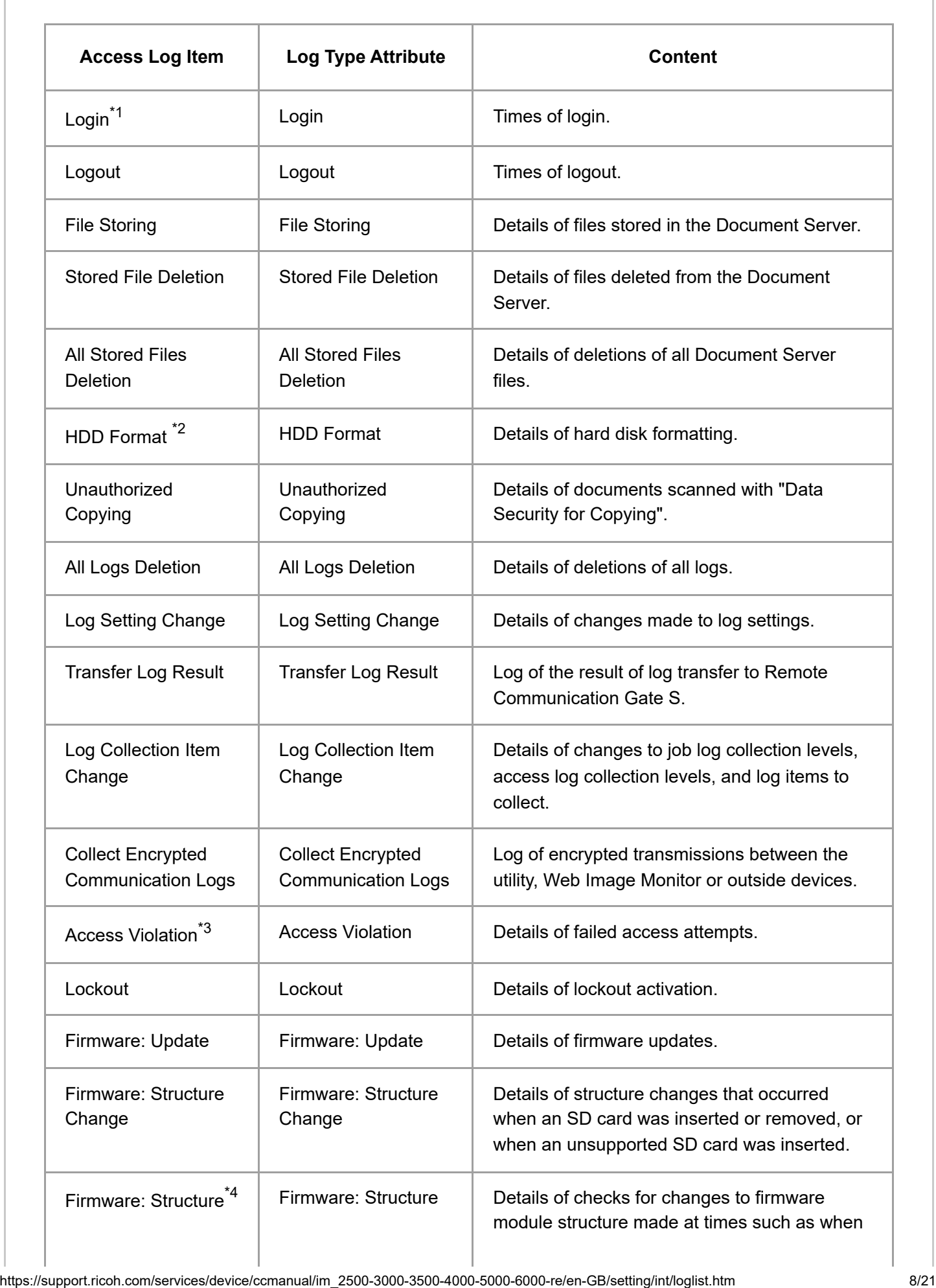

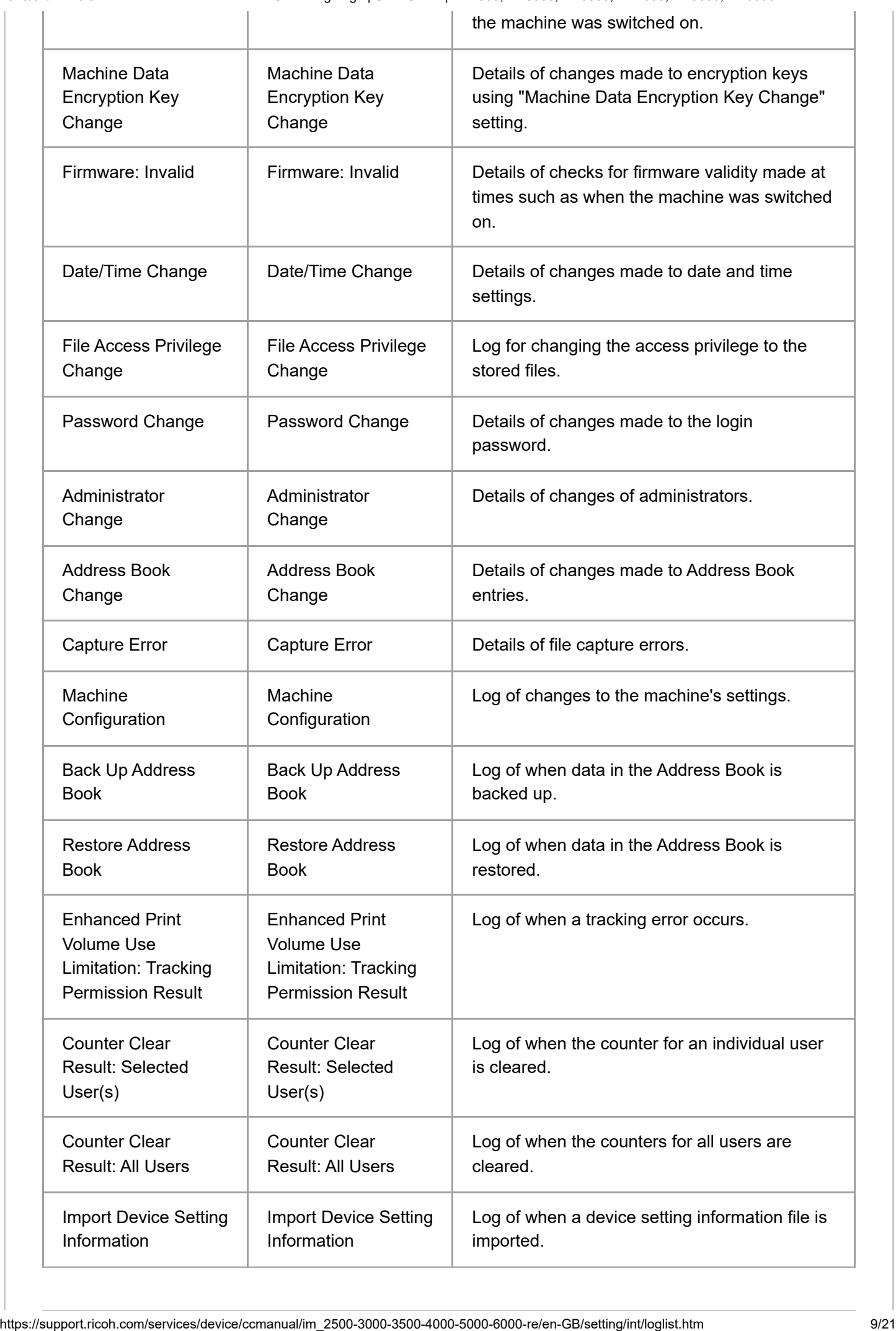

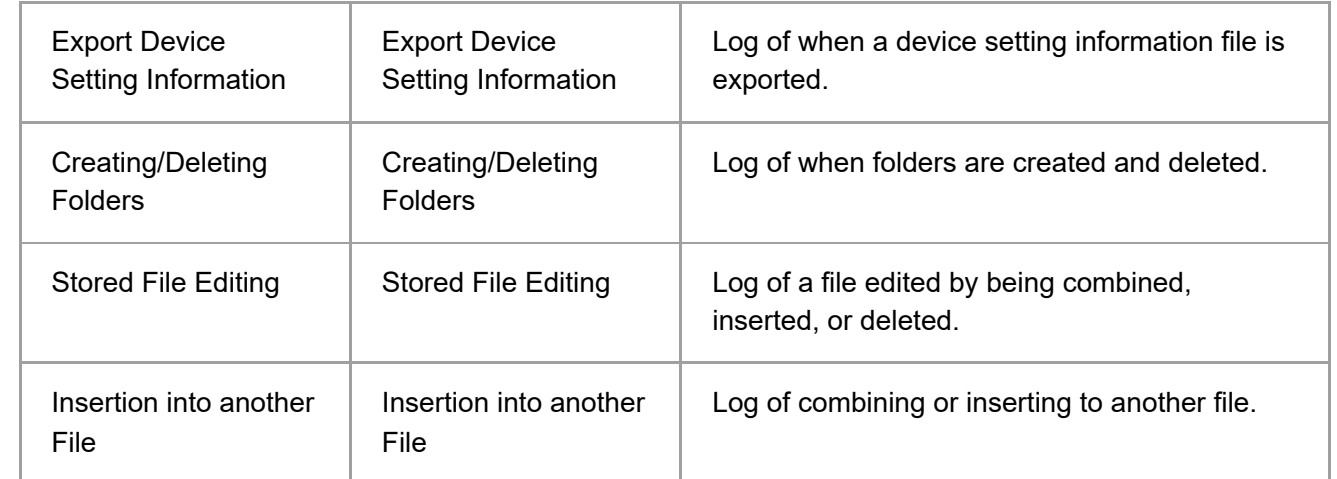

\*1 There is no "Login" log made for SNMPv3.

\*2 If the hard disk is formatted, all the log entries up to the time of the format are deleted and a log entry indicating the completion of the format is made.

\*3 Access Violation indicates the system has experienced frequent remote DoS attacks involving logon attempts through user authentication.

\*4 The first log created after the power is turned on is the "Firmware: Structure" log.

## **Eco-friendly Log Information Items**

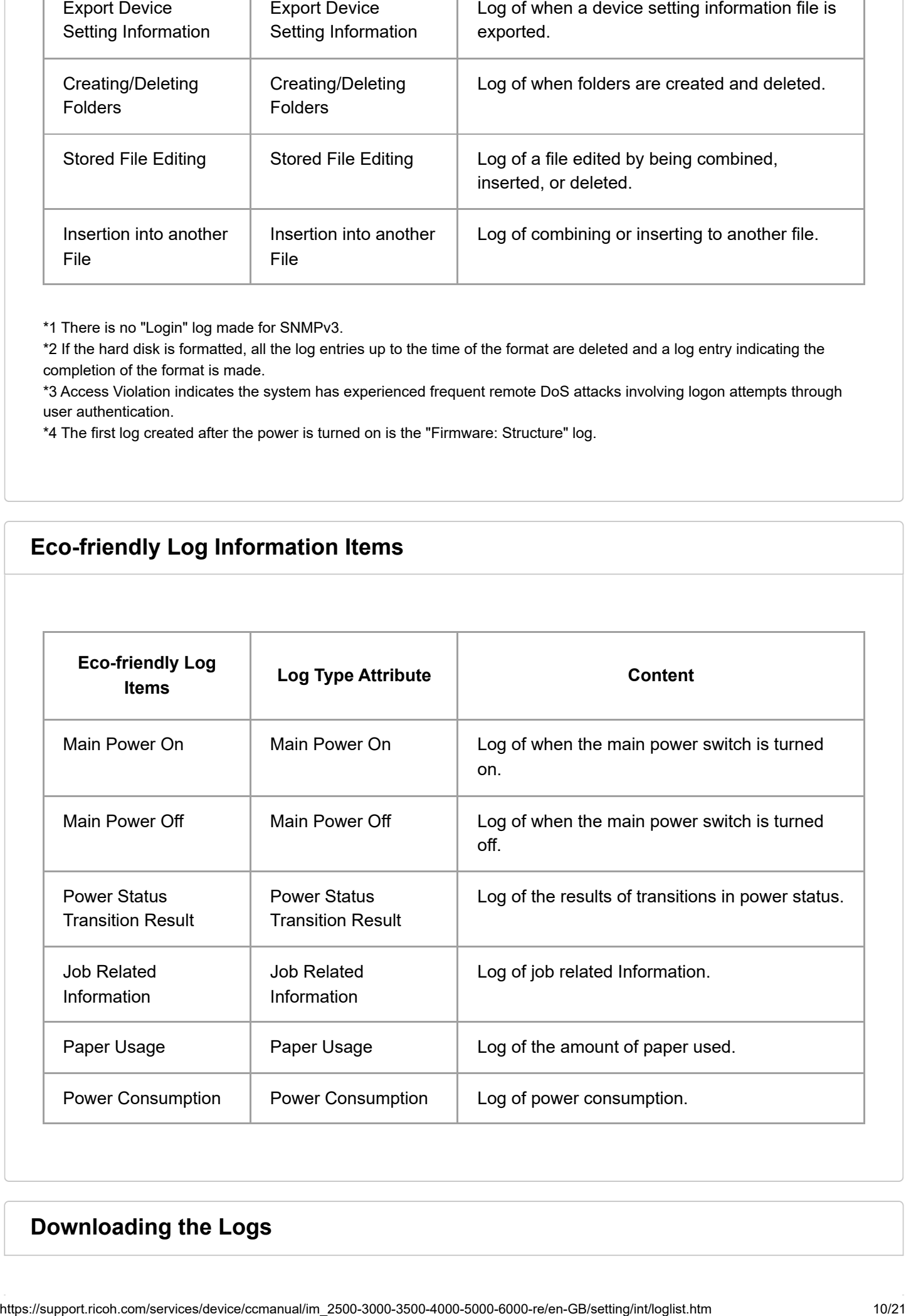

## **Downloading the Logs**

### **Log in to the machine as the machine administrator from Web Image Monitor.**

[Logging in to the Machine as the Administrator](https://support.ricoh.com/services/device/ccmanual/im_2500-3000-3500-4000-5000-6000-re/en-GB/security/int/administrator.htm)

**2 Click [Configuration] on the [Device Management] menu.** 

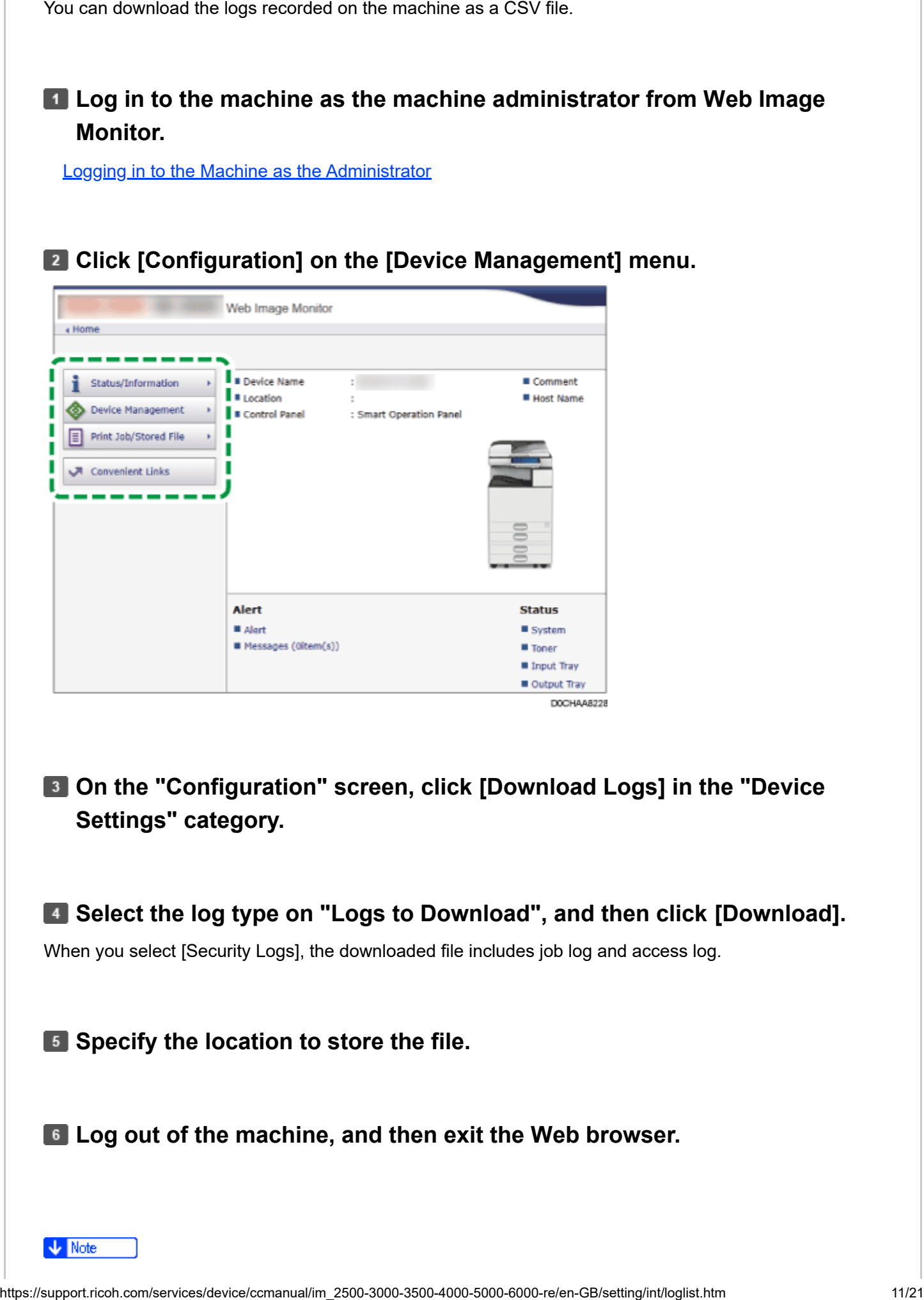

**On the "Configuration" screen, click [Download Logs] in the "Device Settings" category.**

**Select the log type on "Logs to Download", and then click [Download].**

When you select [Security Logs], the downloaded file includes job log and access log.

**Specify the location to store the file.**

**Log out of the machine, and then exit the Web browser.**

- log file.
- The job log and access log are downloaded as one file aligned in the order of the log IDs.

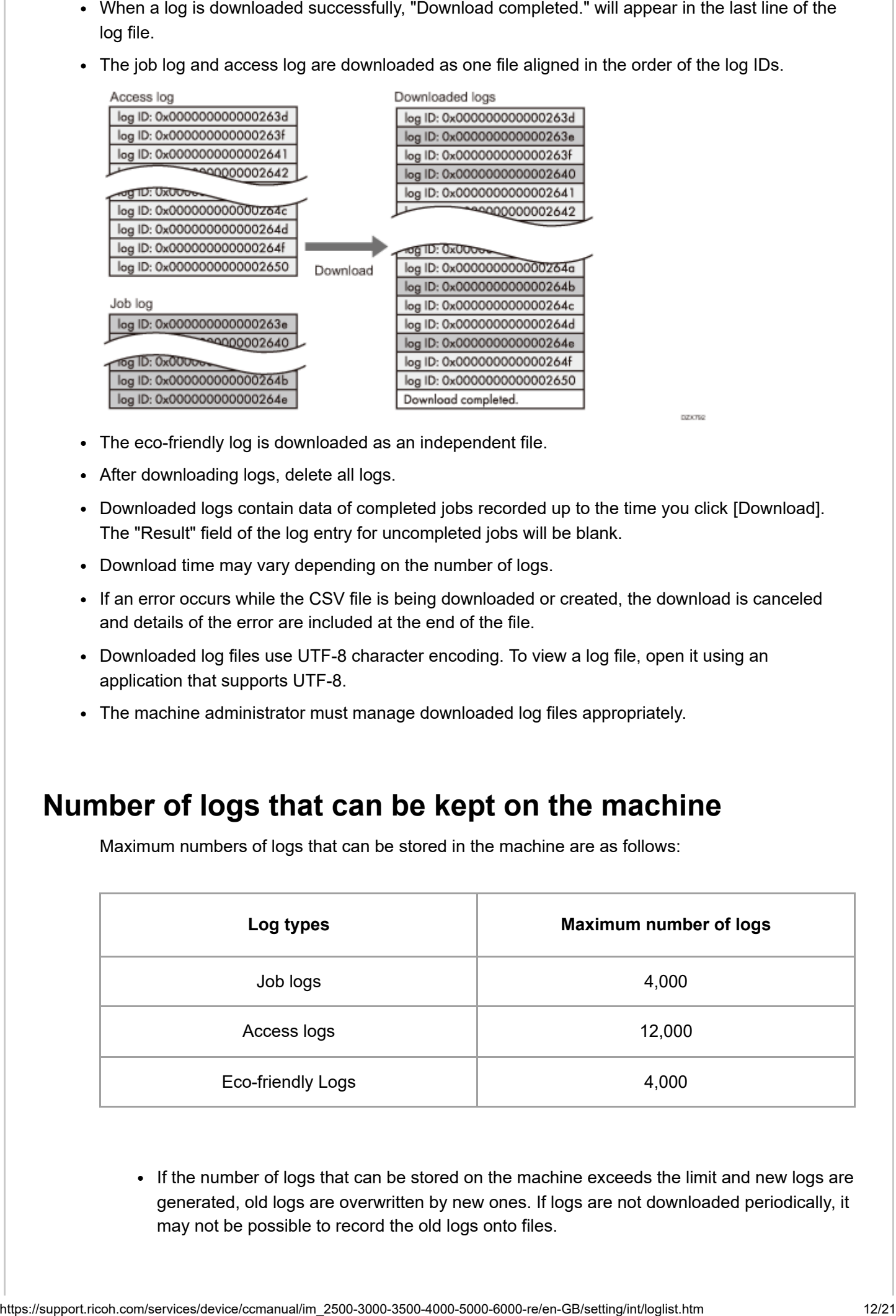

- The eco-friendly log is downloaded as an independent file.
- After downloading logs, delete all logs.
- Downloaded logs contain data of completed jobs recorded up to the time you click [Download]. The "Result" field of the log entry for uncompleted jobs will be blank.
- Download time may vary depending on the number of logs.
- If an error occurs while the CSV file is being downloaded or created, the download is canceled and details of the error are included at the end of the file.
- Downloaded log files use UTF-8 character encoding. To view a log file, open it using an application that supports UTF-8.
- The machine administrator must manage downloaded log files appropriately.

# **Number of logs that can be kept on the machine**

Maximum numbers of logs that can be stored in the machine are as follows:

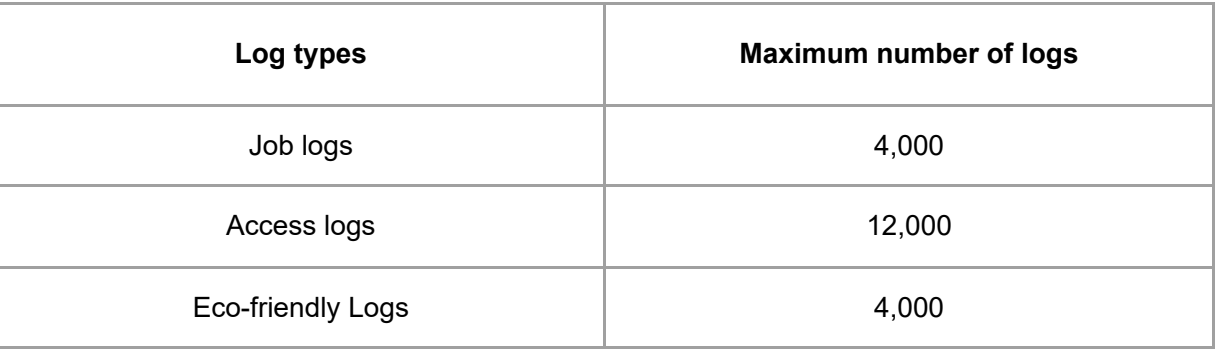

If the number of logs that can be stored on the machine exceeds the limit and new logs are generated, old logs are overwritten by new ones. If logs are not downloaded periodically, it may not be possible to record the old logs onto files.

logs are overwritten.

When the oldest two access logs are overwritten by the newest two access logs, the downloaded logs lack the log IDs.

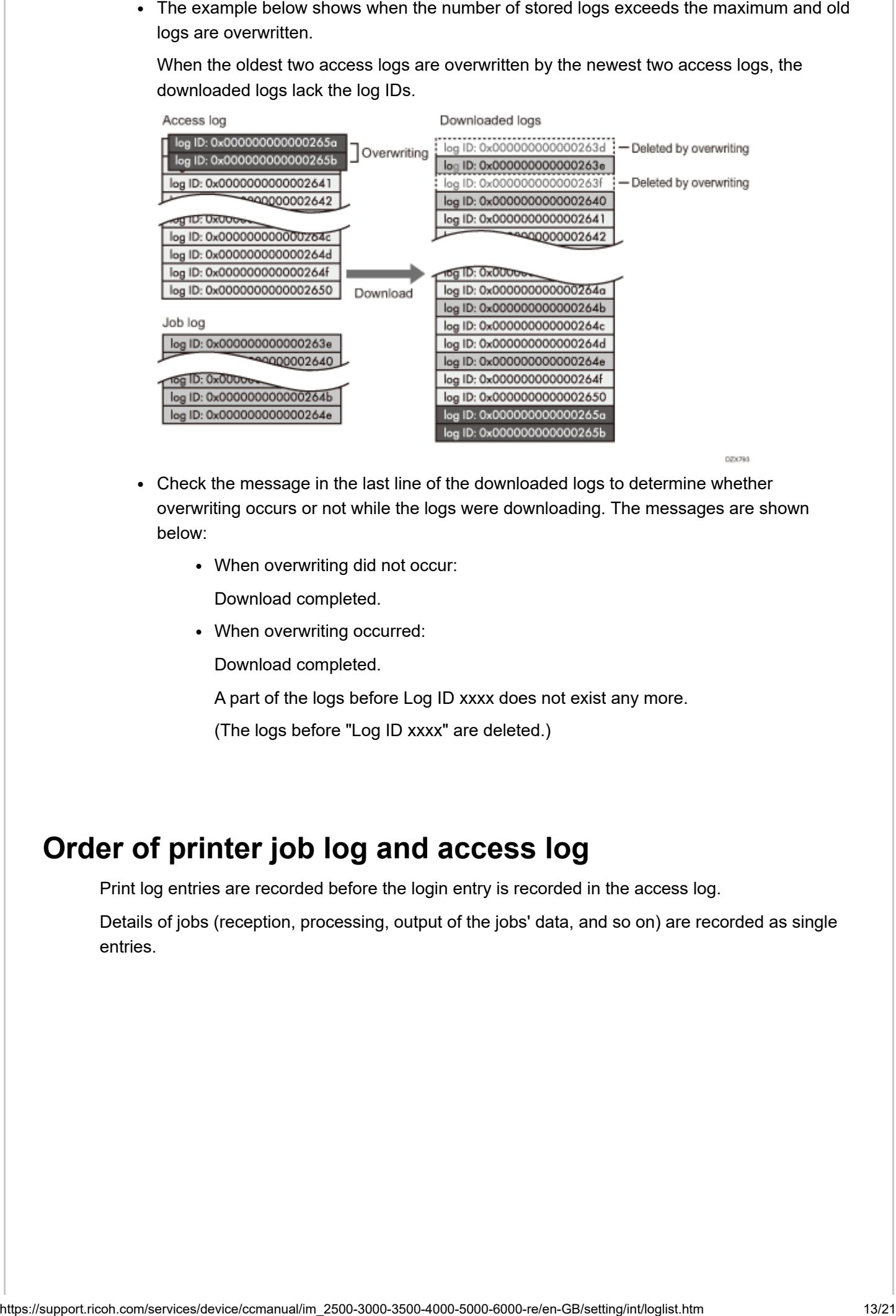

- Check the message in the last line of the downloaded logs to determine whether overwriting occurs or not while the logs were downloading. The messages are shown below:
	- When overwriting did not occur:

Download completed.

When overwriting occurred:

Download completed.

A part of the logs before Log ID xxxx does not exist any more.

(The logs before "Log ID xxxx" are deleted.)

# **Order of printer job log and access log**

Print log entries are recorded before the login entry is recorded in the access log.

Details of jobs (reception, processing, output of the jobs' data, and so on) are recorded as single entries.

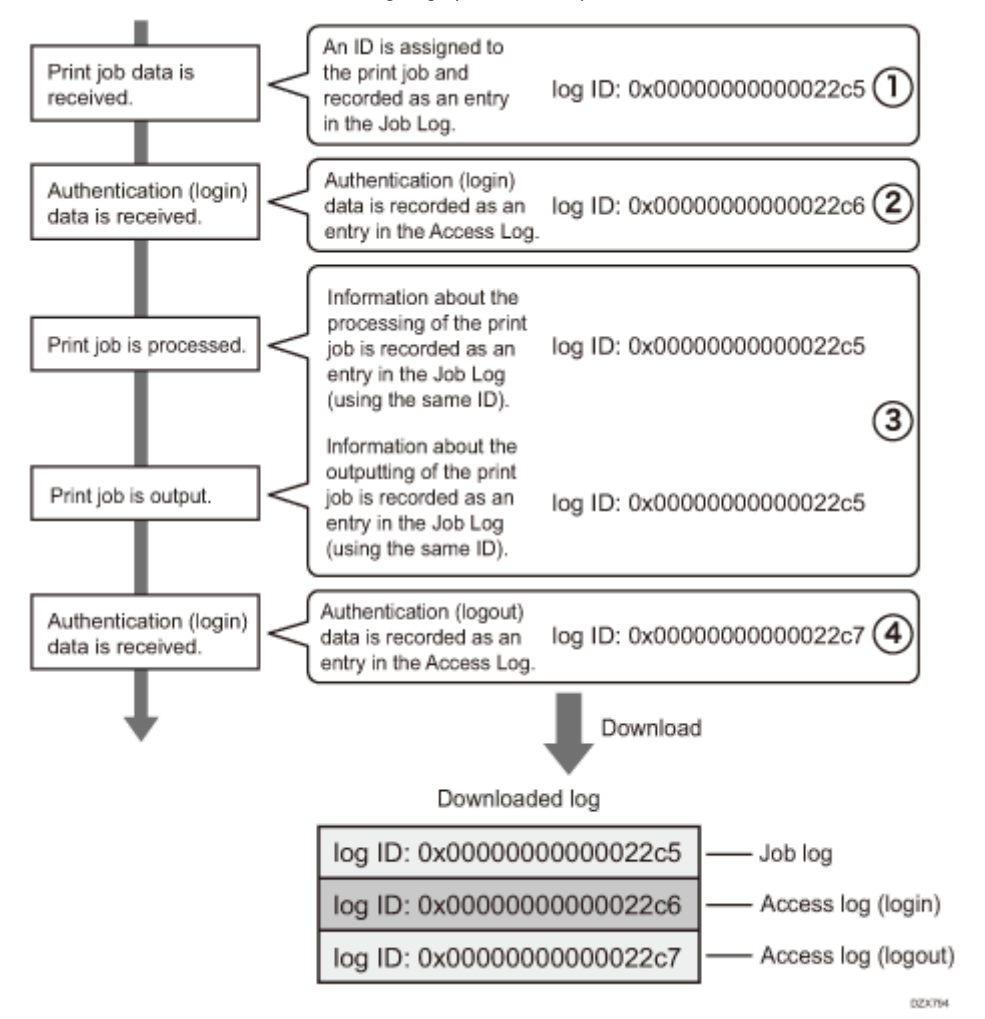

When the machine receives a print job, it creates a log ID for the job and records information about data reception in the job log. (1)

The machine then creates a log ID for the authentication information and records it in the access log of login. (2)

Log related to job data processing is added in the job log created first. (3)

In the end, it creates a log ID for logout entry and records it in the access log. (4)

In the result, when downloading job log, access log of login, and access log of logout, they are aligned in this order.

### <span id="page-21-0"></span>**Deleting All Logs**

You can delete all logs recorded on the machine.

[Delete All Logs] appears when one of the job log, access log, or eco-friendly log is set to [Active].

# **Deleting all logs using the control panel**

## **Log in to the machine as the machine administrator on the control panel.**

### **2 On the Home screen, press [Settings].**

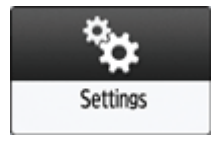

**On the Settings screen, press [System Settings].**

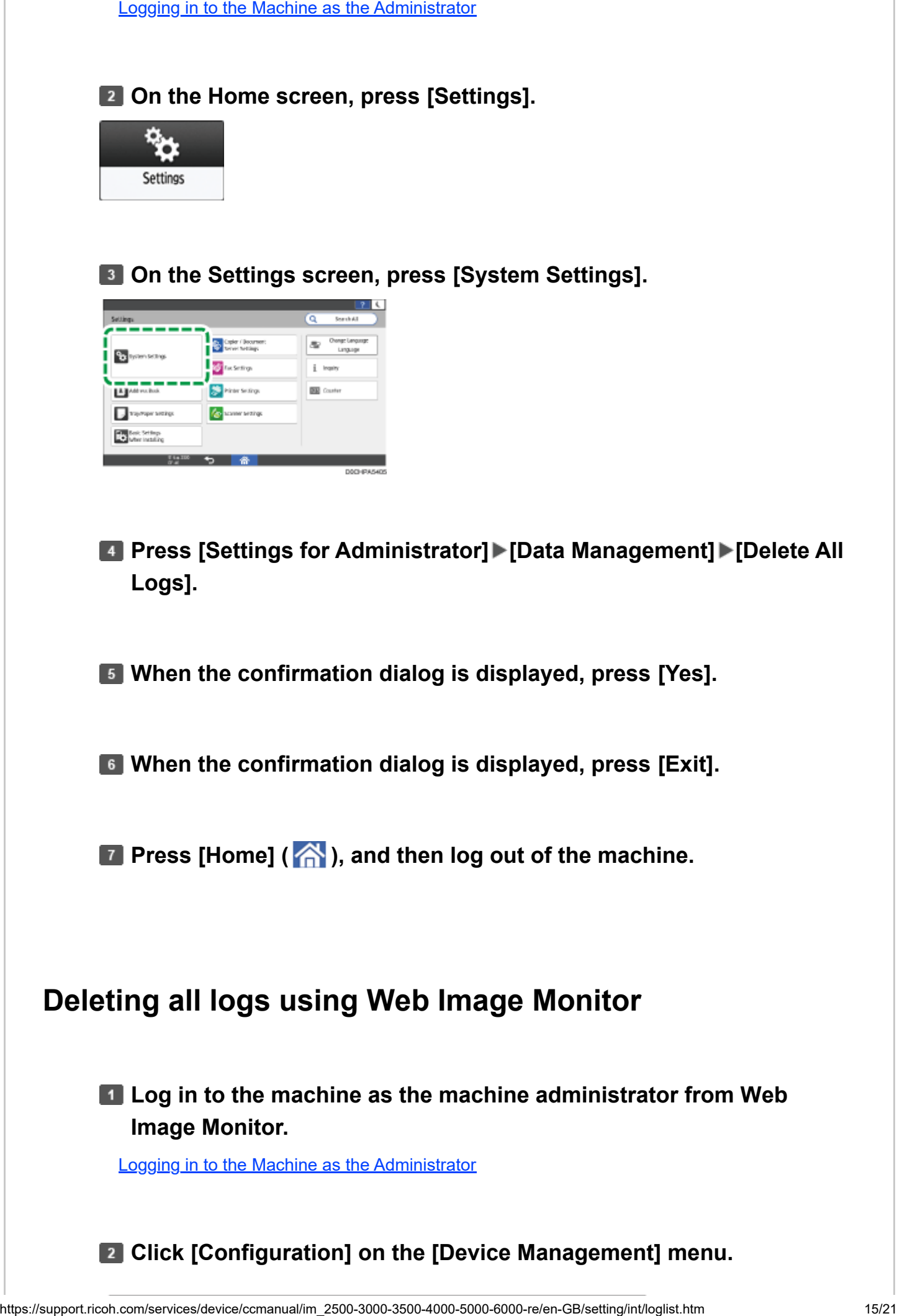

**Press [Settings for Administrator] [Data Management] [Delete All Logs].**

**When the confirmation dialog is displayed, press [Yes].**

**When the confirmation dialog is displayed, press [Exit].**

**Press [Home] (**  $\rightarrow$  ), and then log out of the machine.

# **Deleting all logs using Web Image Monitor**

**Log in to the machine as the machine administrator from Web Image Monitor.**

[Logging in to the Machine as the Administrator](https://support.ricoh.com/services/device/ccmanual/im_2500-3000-3500-4000-5000-6000-re/en-GB/security/int/administrator.htm)

**Z** Click [Configuration] on the [Device Management] menu.

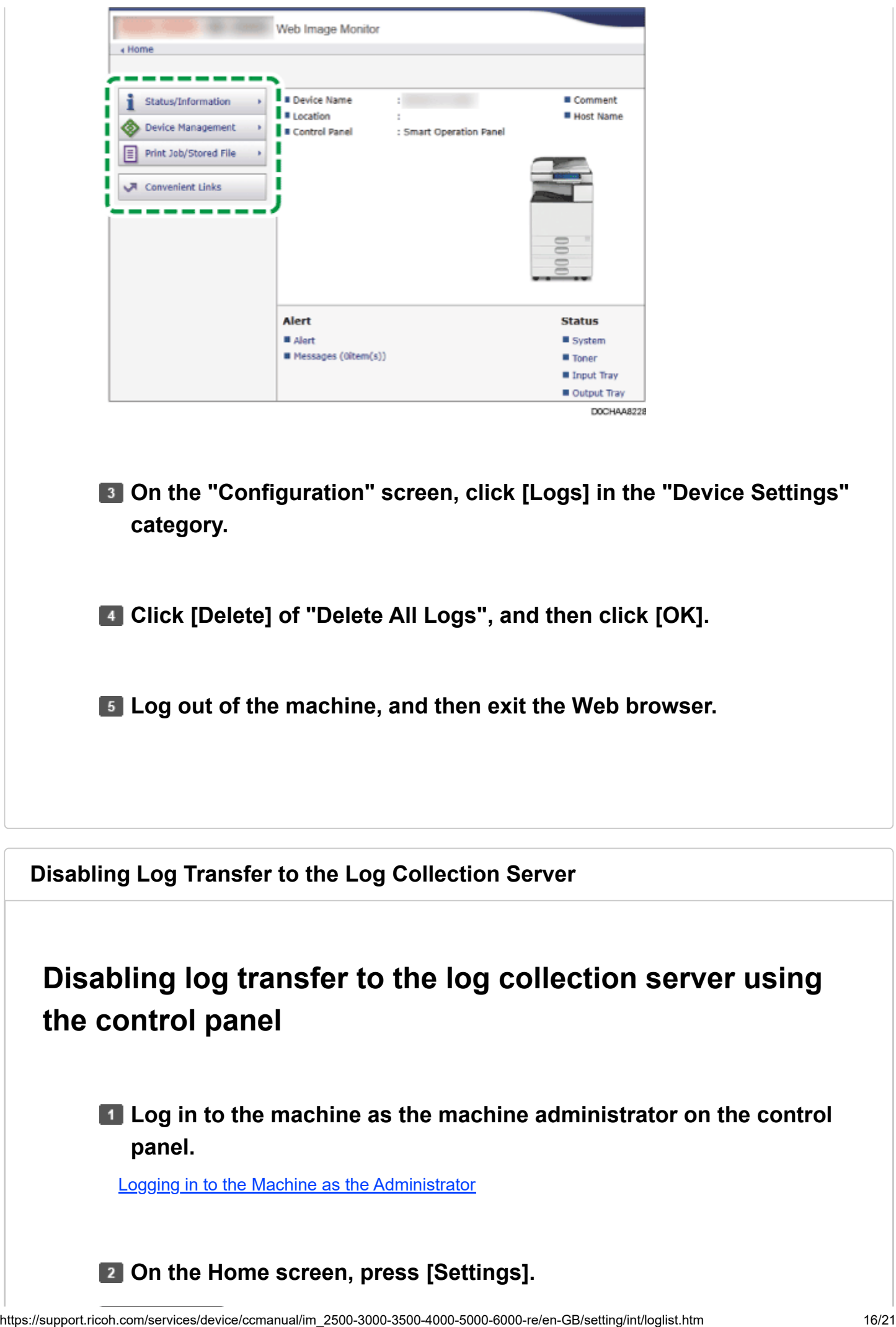

**Disabling Log Transfer to the Log Collection Server**

**Disabling log transfer to the log collection server using the control panel**

**Log in to the machine as the machine administrator on the control panel.**

[Logging in to the Machine as the Administrator](https://support.ricoh.com/services/device/ccmanual/im_2500-3000-3500-4000-5000-6000-re/en-GB/security/int/administrator.htm)

**Z** On the Home screen, press [Settings].

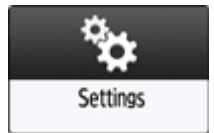

### **On the Settings screen, press [System Settings].**

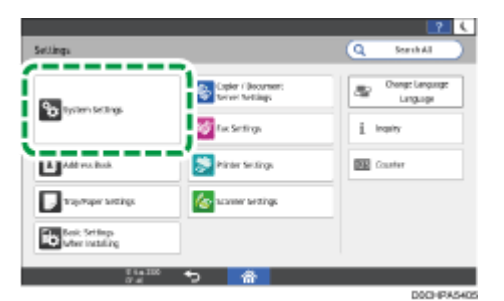

**Press [Settings for Administrator] [Data Management] [Transfer Log Setting].**

**F** From the list next to Transfer Log Setting, select [Do not Forward].

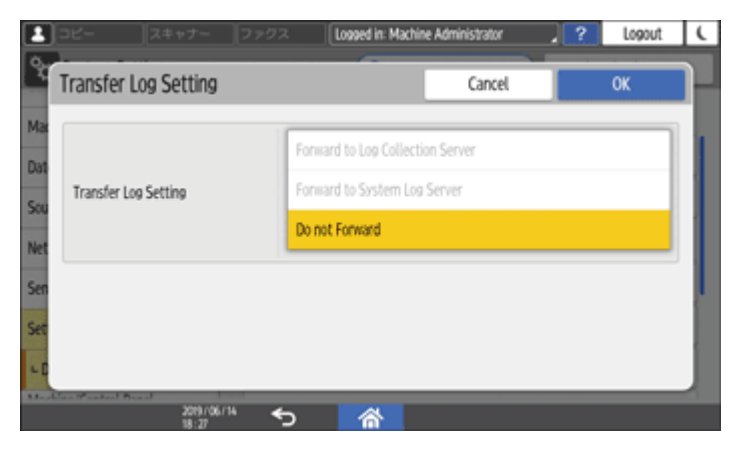

**B** Press [OK].

**When the confirmation dialog is displayed, press [OK].** 

**B** Press [Home] (  $\bigcirc$  ), and then log out of the machine.

# **Disabling log transfer to the log collection server using Web Image Monitor**

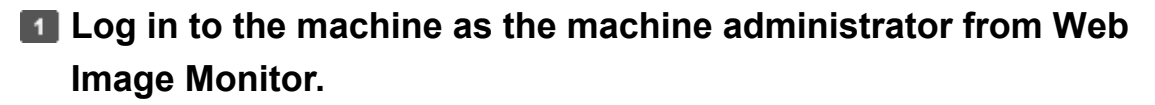

**2 Click [Configuration] on the [Device Management] menu.** 

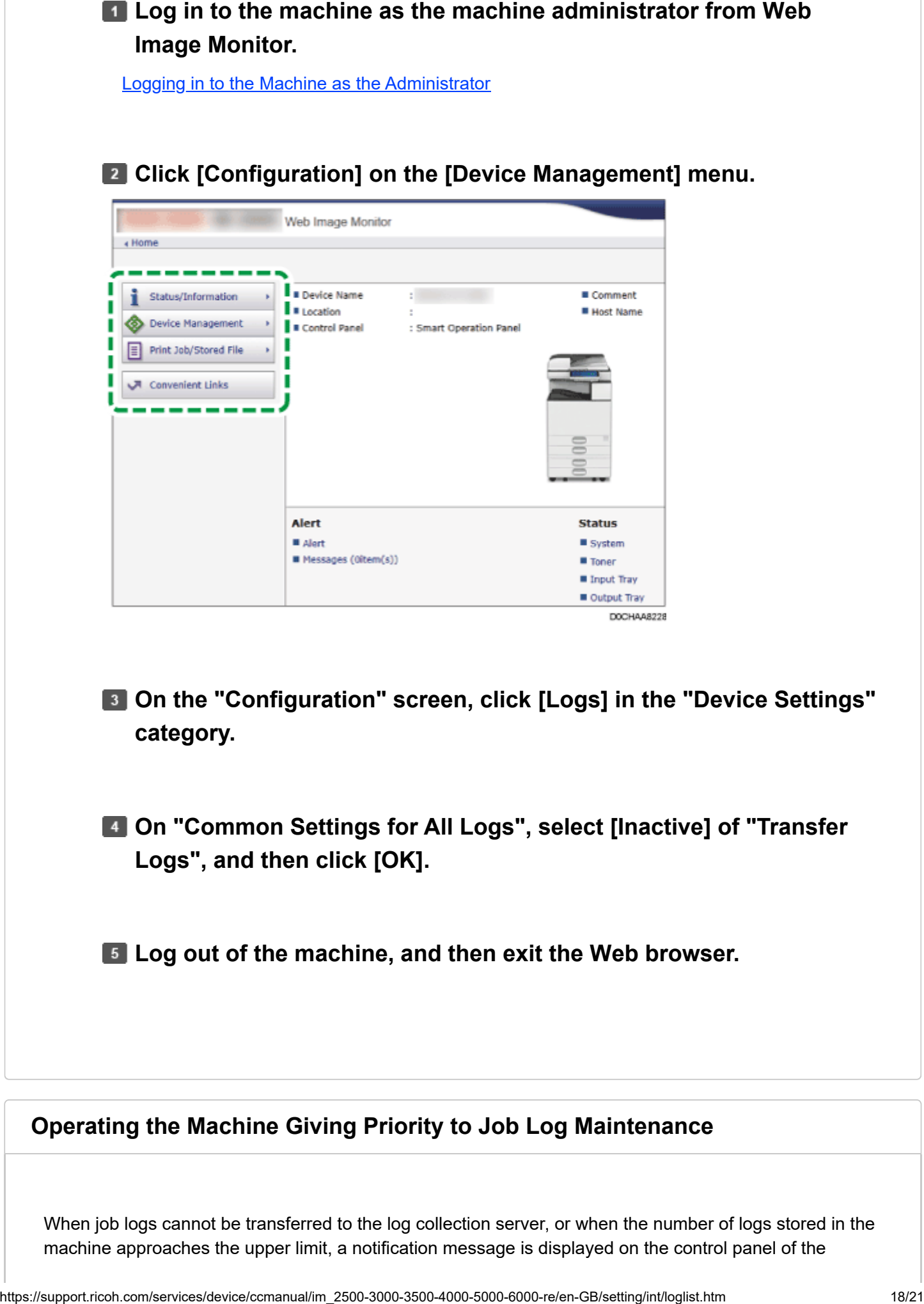

- **On the "Configuration" screen, click [Logs] in the "Device Settings" category.**
- **On "Common Settings for All Logs", select [Inactive] of "Transfer Logs", and then click [OK].**

**Log out of the machine, and then exit the Web browser.**

### <span id="page-25-0"></span>**Operating the Machine Giving Priority to Job Log Maintenance**

When job logs cannot be transferred to the log collection server, or when the number of logs stored in the machine approaches the upper limit, a notification message is displayed on the control panel of the

machine reaches the upper limit, the machine stops executing new jobs to prevent losing logs.

# **Specifying the setting using the control panel**

**Log in to the machine as the machine administrator on the control panel.**

[Logging in to the Machine as the Administrator](https://support.ricoh.com/services/device/ccmanual/im_2500-3000-3500-4000-5000-6000-re/en-GB/security/int/administrator.htm)

### **2 On the Home screen, press [Settings].**

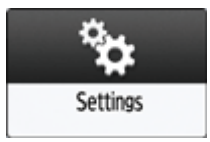

**On the Settings screen, press [System Settings].**

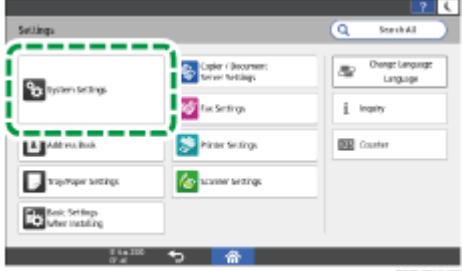

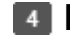

**Press [Settings for Administrator] [Data Management] [Job Execution Restrictions When Log Limit is Reached].**

**F** From the list next to Job Execution Restrictions When Log Limit is **Reached select [On].**

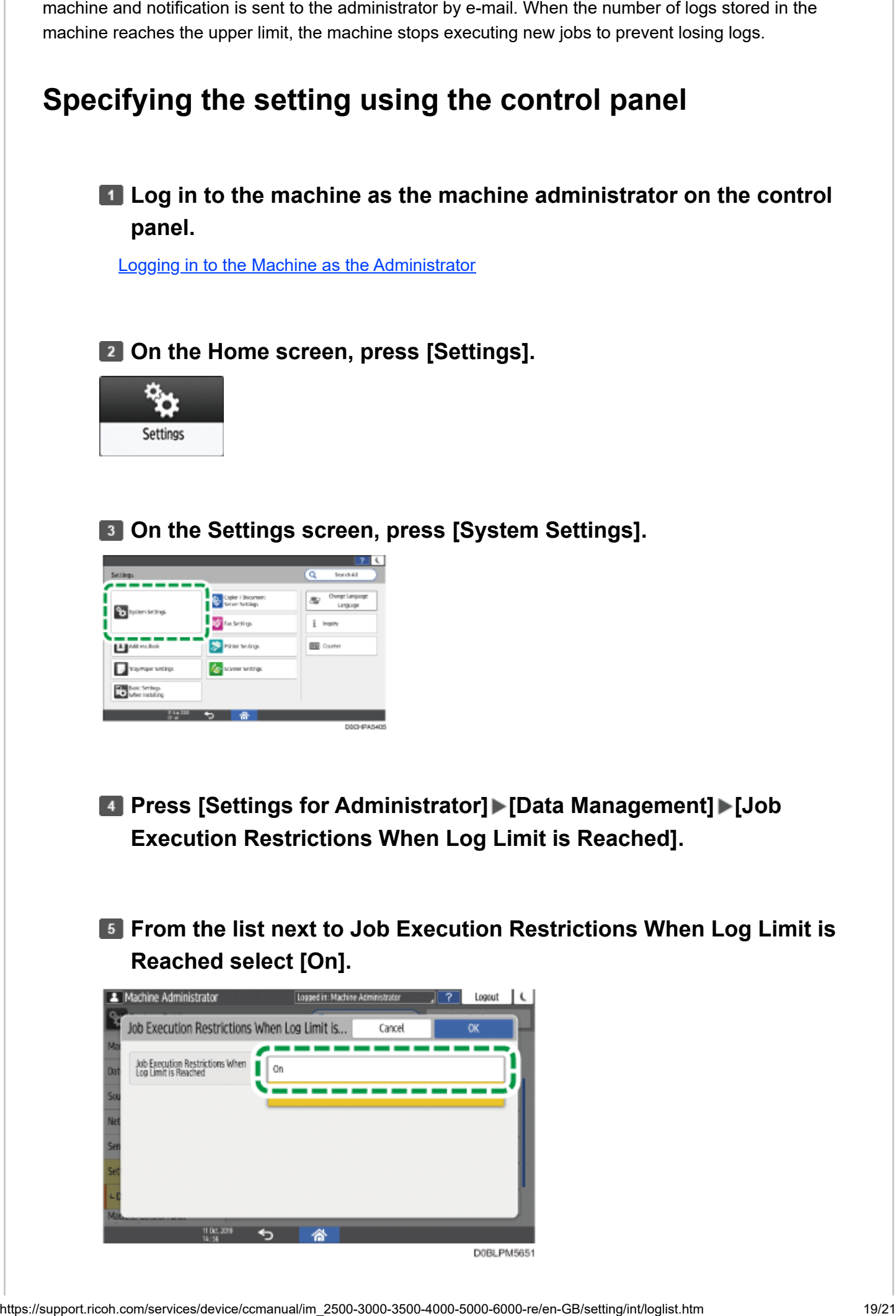

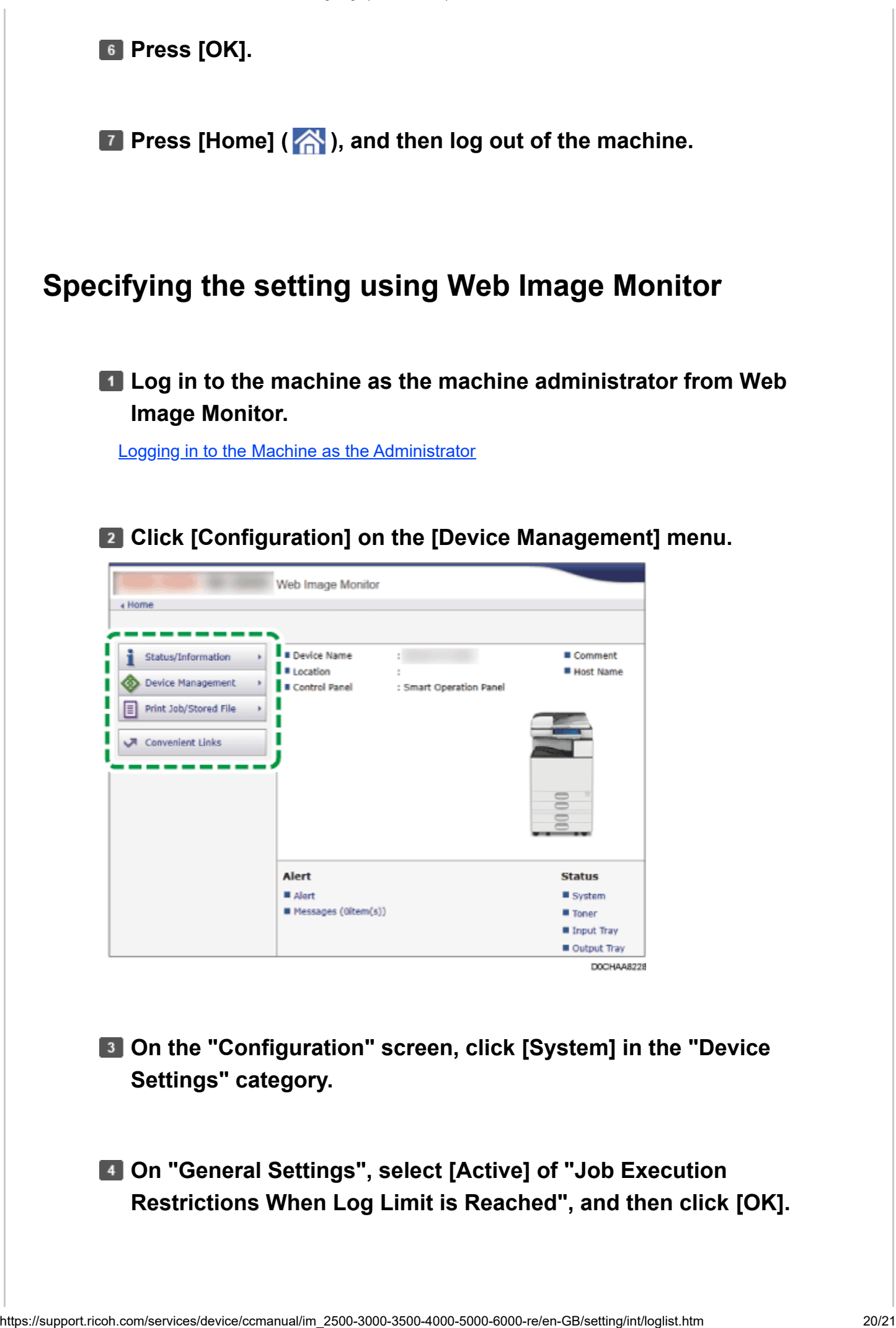

## **Log out of the machine, and then exit the Web browser.**

[Page Top](#page-8-0)

Copyright © 2021, 2022, 2023

<span id="page-29-0"></span>User GuideIM 2500/3000/3500/4000/5000/6000 series

[Top Page](https://support.ricoh.com/services/device/ccmanual/im_2500-3000-3500-4000-5000-6000-re/en-GB/booklist/int/index_book.htm)[>Settings>](https://support.ricoh.com/services/device/ccmanual/im_2500-3000-3500-4000-5000-6000-re/en-GB/setting/int/index.htm)Date/Time/Timer

# **Date/Time/Timer**

This section describes the settings in [Date/Time/Timer] under [System Settings].

[How to Use the "Settings"](https://support.ricoh.com/services/device/ccmanual/im_2500-3000-3500-4000-5000-6000-re/en-GB/intro/int/setting.htm)

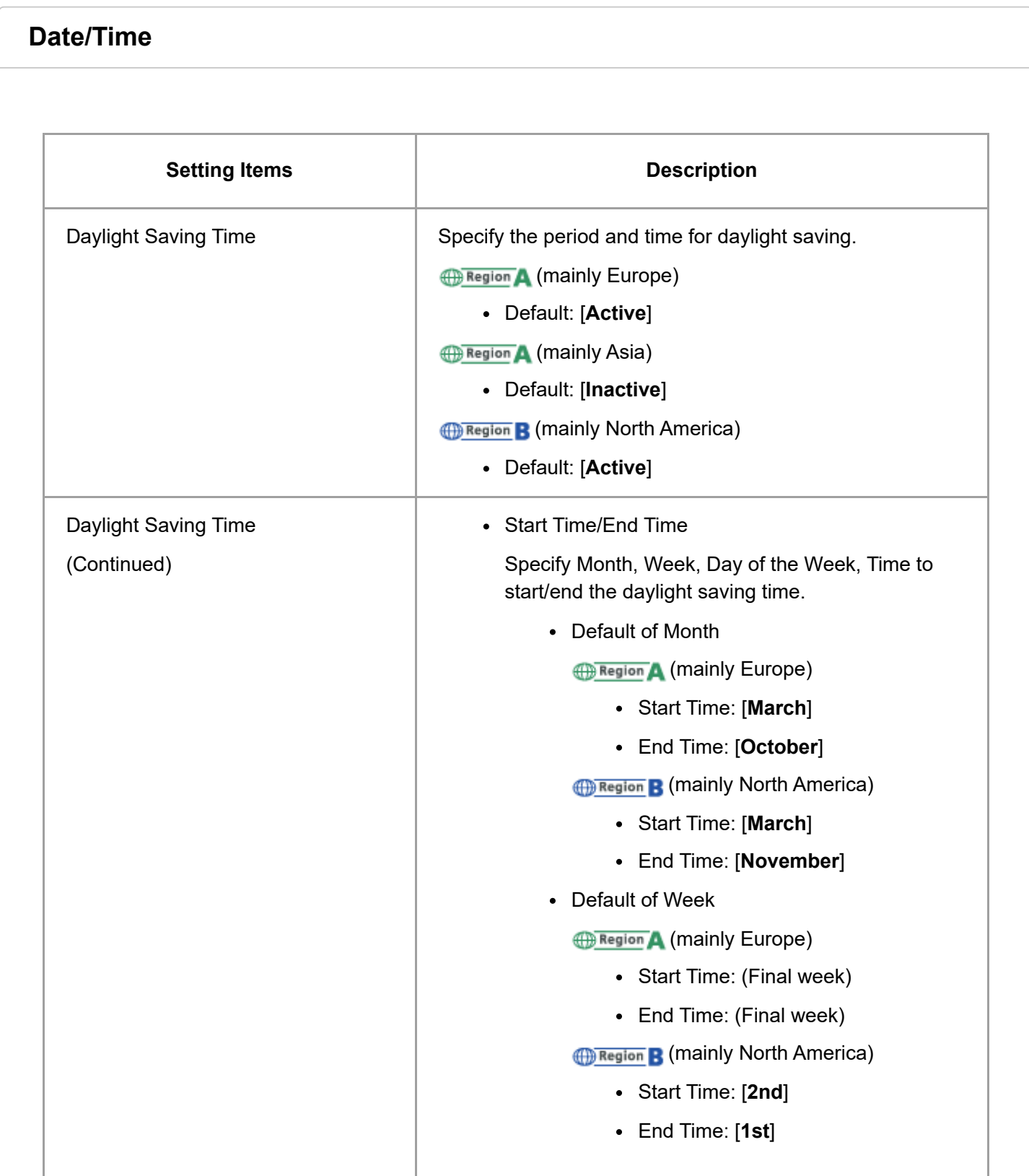

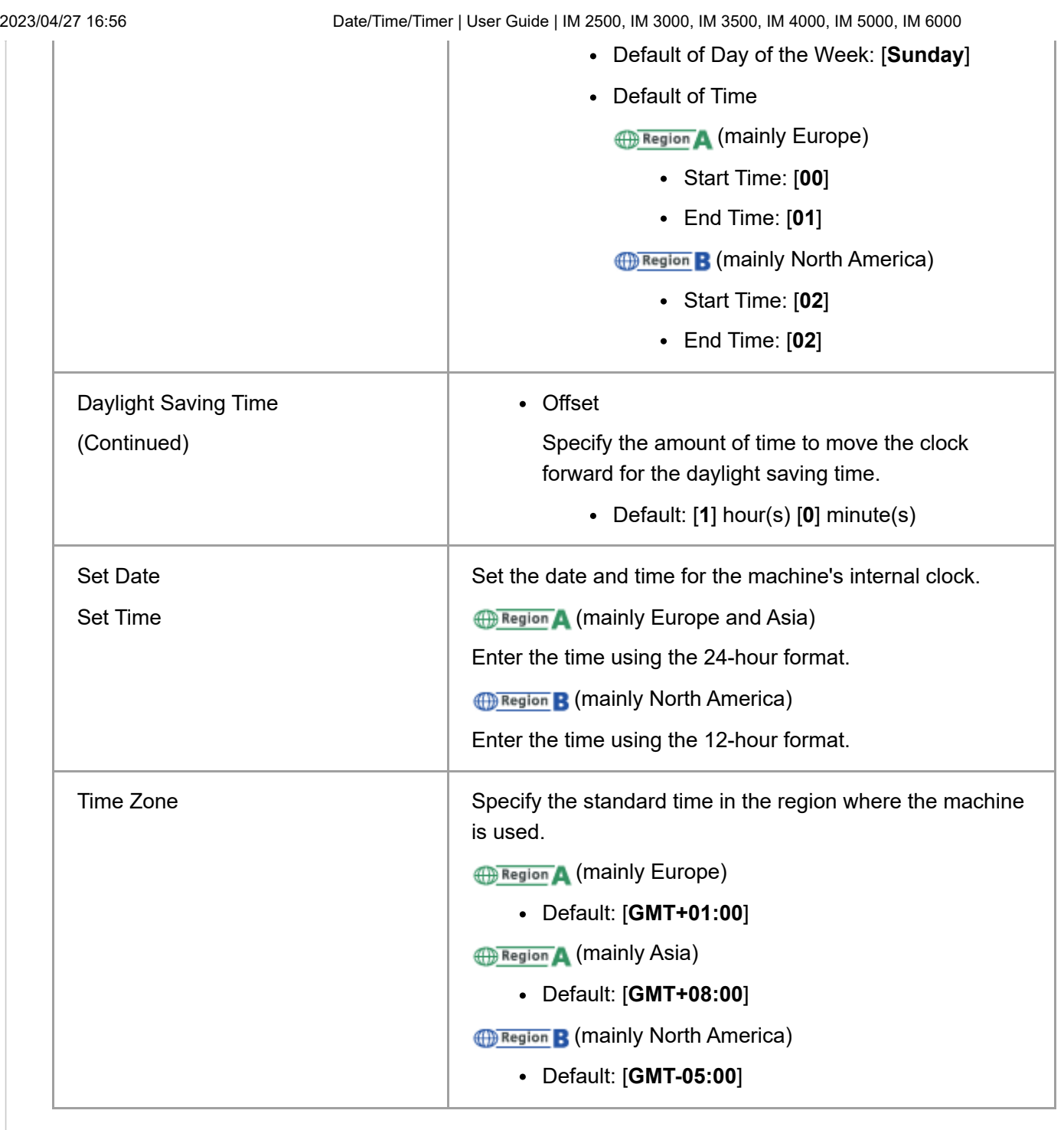

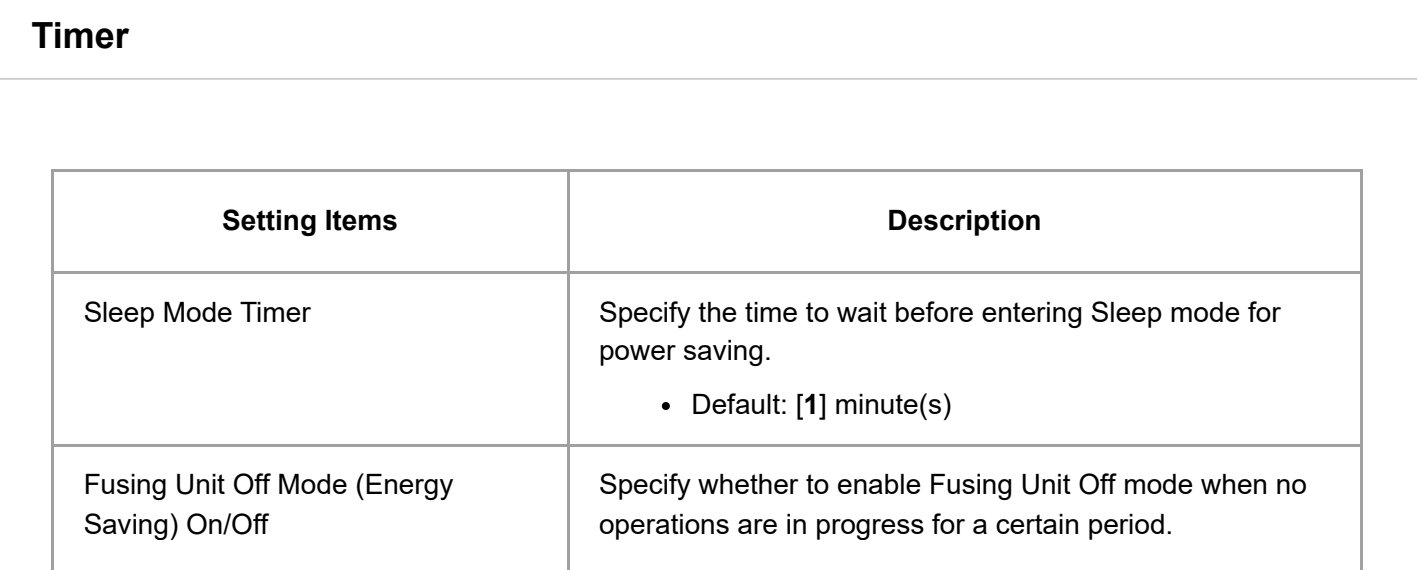

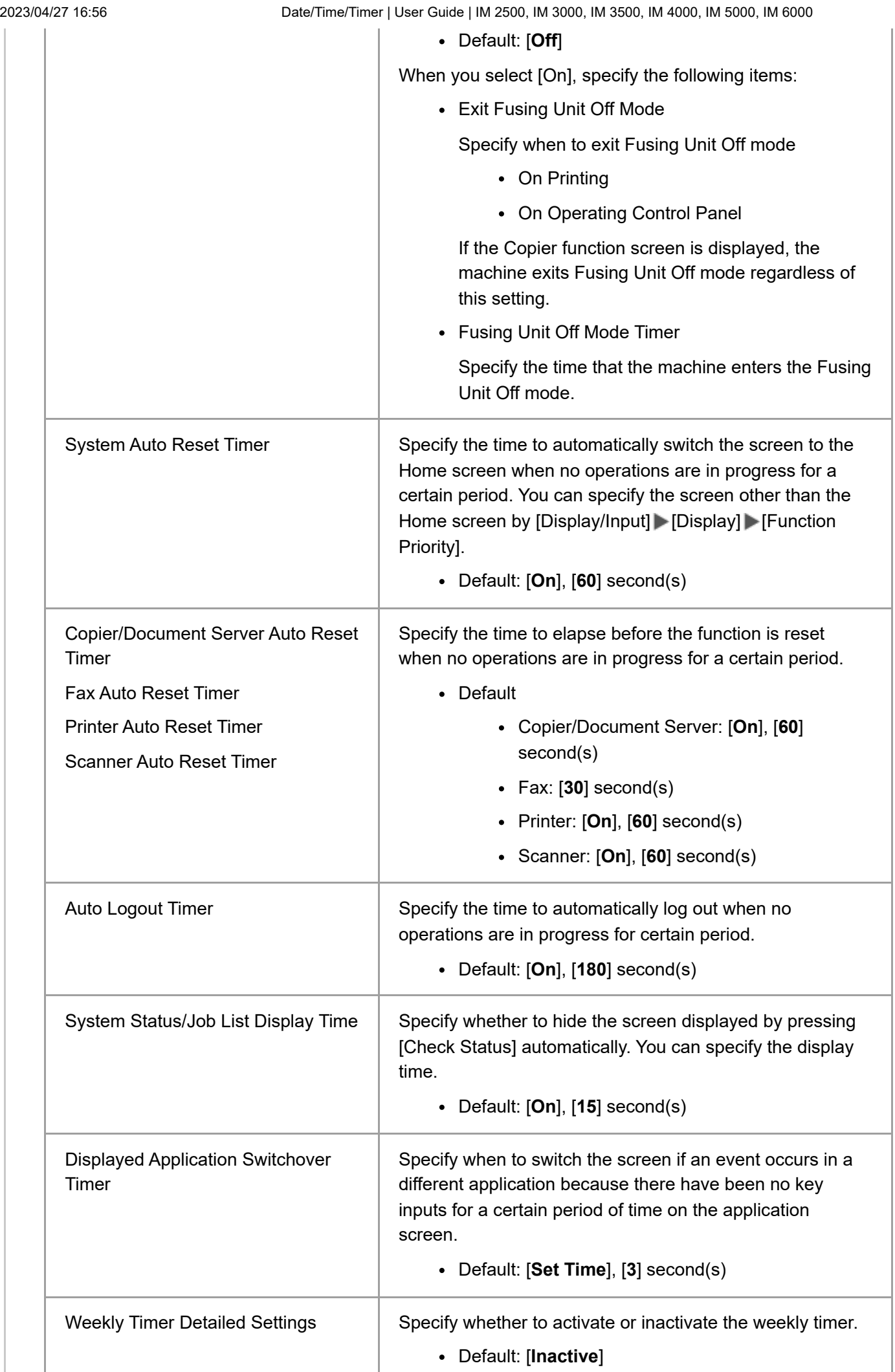

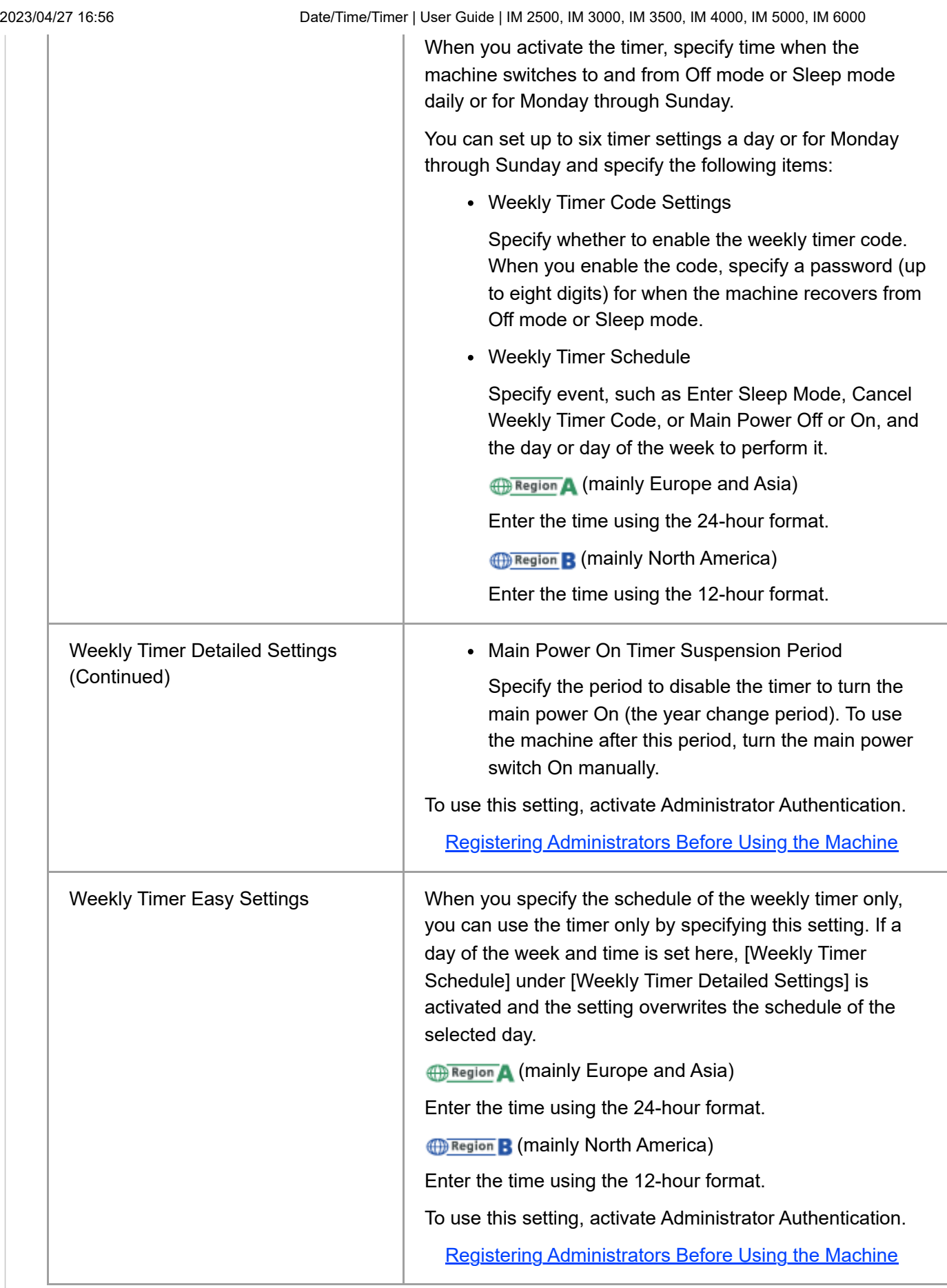

### [Page Top](#page-29-0)

Copyright © 2021, 2022, 2023

<span id="page-33-0"></span>User GuideIM 2500/3000/3500/4000/5000/6000 series [Top Page](https://support.ricoh.com/services/device/ccmanual/im_2500-3000-3500-4000-5000-6000-re/en-GB/booklist/int/index_book.htm)[>Introduction and Basic Operations>](https://support.ricoh.com/services/device/ccmanual/im_2500-3000-3500-4000-5000-6000-re/en-GB/intro/int/index.htm)Logging in to Web Image Monitor

# **Logging in to Web Image Monitor**

Access the management screen of the machine from the Web browser of the computer using the same authentication information as that used when logging in from the control panel.

You can change the login password in Web Image Monitor. Using the tool, not only can you monitor the machine status, but also manage the files stored in the machine.

### [Using Web Image Monitor](https://support.ricoh.com/services/device/ccmanual/im_2500-3000-3500-4000-5000-6000-re/en-GB/intro/int/wim.htm)

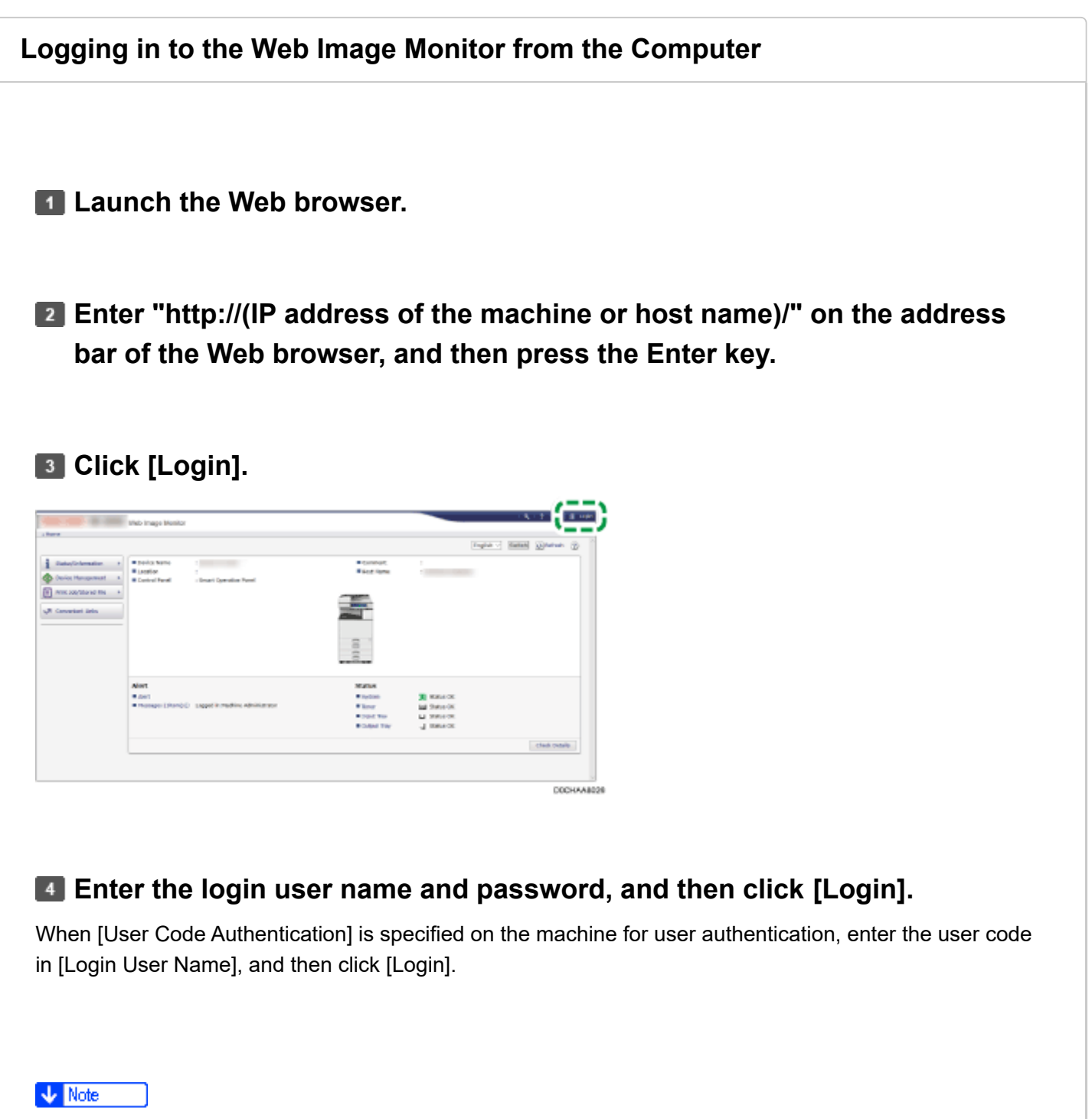

Ask the administrator for the Login user name and Login password.

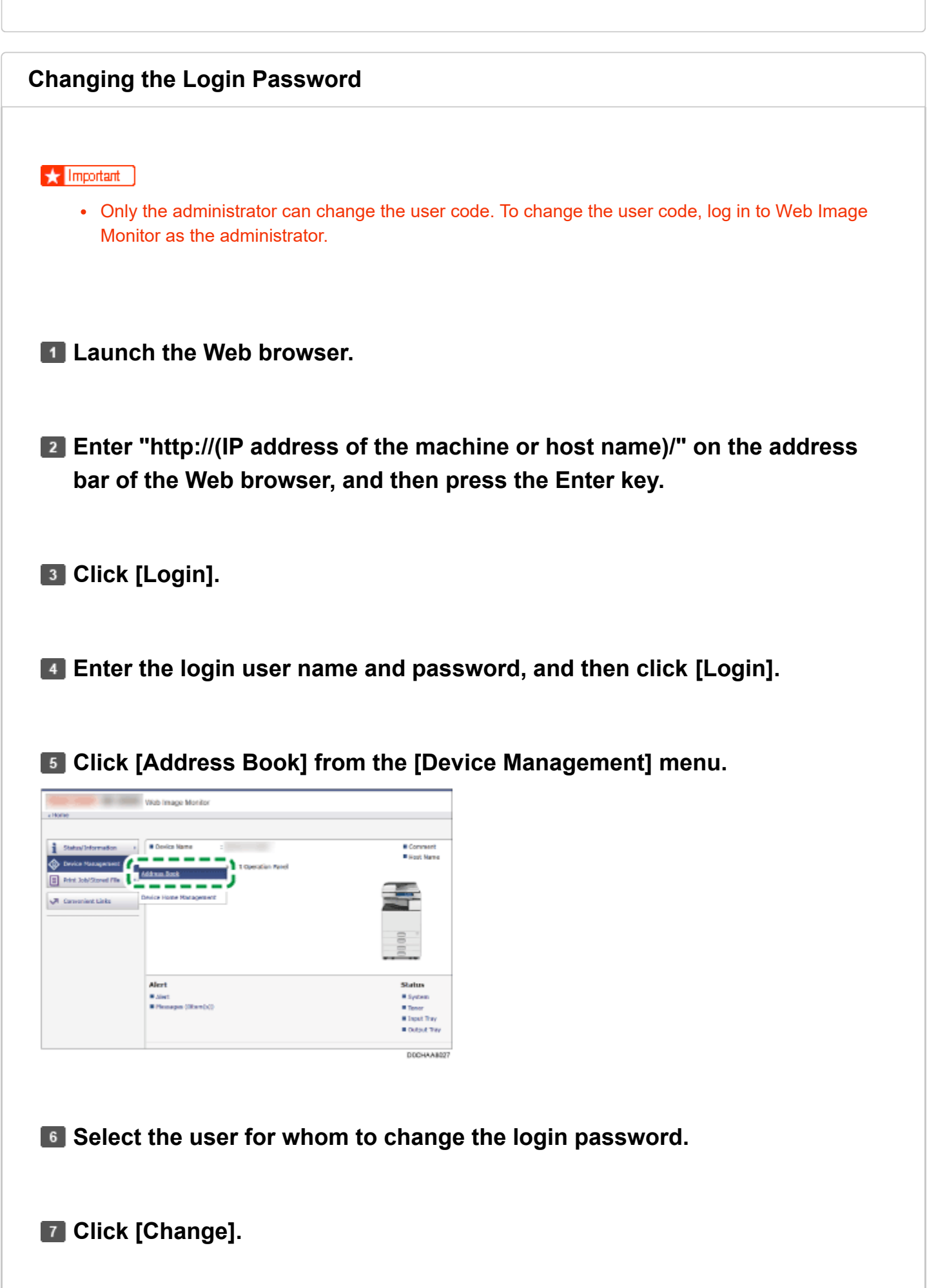

**Click [Change] in "Login Password" of "Authentication Information".**

**Enter the new password in [New Password], and then re-enter the password in [Confirm Password].**

**Click [OK] three times.**

[Page Top](#page-33-0) Copyright © 2021, 2022, 2023
<span id="page-36-0"></span>User GuideIM 2500/3000/3500/4000/5000/6000 series [Top Page](https://support.ricoh.com/services/device/ccmanual/im_2500-3000-3500-4000-5000-6000-re/en-GB/booklist/int/index_book.htm)[>Fax](https://support.ricoh.com/services/device/ccmanual/im_2500-3000-3500-4000-5000-6000-re/en-GB/fax/int/index.htm)>Methods for Sending/Receiving a Fax

## **Methods for Sending/Receiving a Fax**

You can scan an original and send it to a fax device at the destination via the telephone line or Internet. The machine is capable of sending a fax using the following methods:

### **Communication methods**

G3 fax

The specifications for standard fax machines that use an analog telephone line. To send a fax, enter the fax number (telephone number) of the destination device such as an MFP or telephone with the fax function.

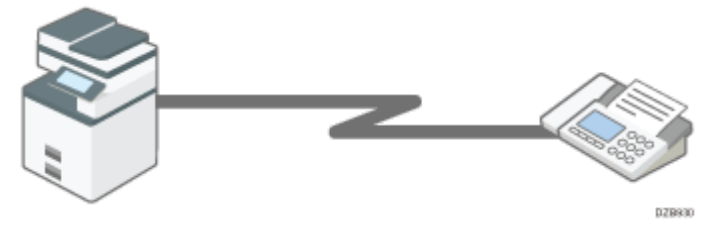

IP-Fax

Specify the IP address or host name of the supporting device to send a fax over an IP network (intranet).

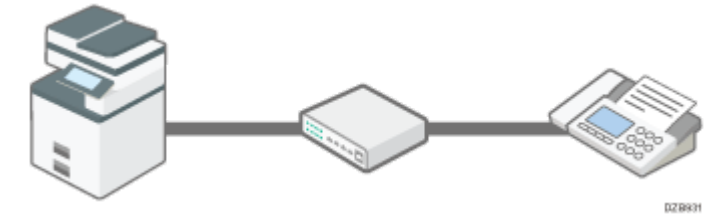

• Internet Fax

A fax is sent via the Internet relayed by an e-mail server. Specify an e-mail address to send the fax to a supporting device or computer.

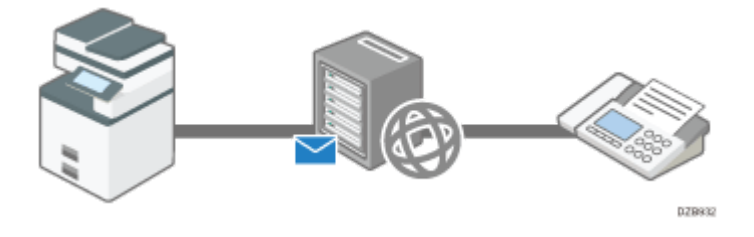

#### **V** Note

• You can send a document to the machine directly and send it by fax without printing it.

**[Sending Faxes from a Computer](https://support.ricoh.com/services/device/ccmanual/im_2500-3000-3500-4000-5000-6000-re/en-GB/fax/int/computer.htm)** 

- **Example 4 (mainly Asia)/ Parameter B** (mainly North America)
	- By using an MFP with the fax function, you can send a fax from an MFP that does not have a fax function.

Overview of the Remote Fax Function (material Assachuses) (mainly Region B (mainly North America)

### **Scanning and sending a document**

The machine scans the document to send on the exposure glass or in the auto document feeder (ADF). The machine stores the scanned data in the memory and then sends it (Memory Transmission). When using Memory Transmission, you can use various useful functions such as redialing and broadcast transmission.

#### **V** Note

• Immediate Transmission is useful when you want to send a fax while confirming that it is received at the destination properly. You can use this feature when using G3 fax or IP-Fax.

[Sending a Fax While Scanning the Original](https://support.ricoh.com/services/device/ccmanual/im_2500-3000-3500-4000-5000-6000-re/en-GB/fax/int/manual.htm)

- Use the machine's fax functions to reduce the communication time and cost and enhance security as needed.
- For details about the advantages of the transmission methods and Memory Transmission, see the following:

## **G3 fax**A fax is sent over a public telephone line to the destination. Specify the fax number (telephone number) of the destination. You can use this function to send and receive faxes between the machine and a device that does not support IP-Fax or Internet Fax. 012-3456-XXXX 02831 [Basic Procedure for Transmitting Faxes](https://support.ricoh.com/services/device/ccmanual/im_2500-3000-3500-4000-5000-6000-re/en-GB/fax/int/basic.htm) Connect an external telephone to talk to a person at the destination. Call charges are incurred depending on the telephone service contract and the distance to the destination.

#### **V** Note

When using more than one expanded G3 line, you can perform up to three communications simultaneously. However, communicating on multiple lines cannot be performed when using Immediate Transmission.

2023/04/28 11:27 Methods for Sending/Receiving a Fax | User Guide | IM 2500, IM 3000, IM 3500, IM 4000, IM 5000, IM 6000

- *ID Region* **B** (mainly North America)
	- You can also use the optional handset as an external telephone.

#### **IP-Fax**

Documents are sent and received between devices that support IP-Fax. Connect the devices via an IP network (a network that uses TCP/IP as the communication protocol) to send documents. Specify the destination by entering the IP address, host name or Own Fax No. according to the connection environment. You can use this function to send and receive faxes between the machine and an other manufacturer's device that supports IP-Fax.

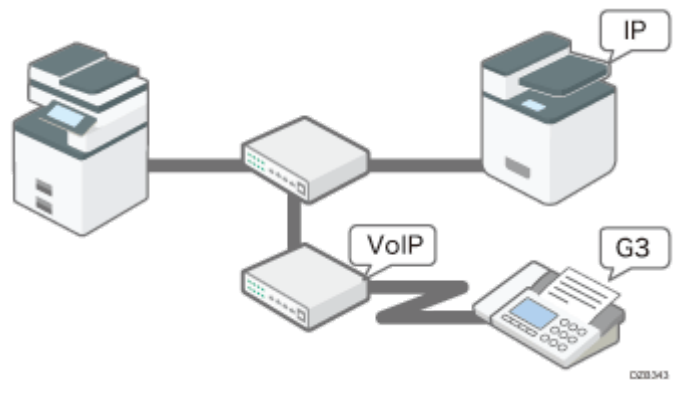

**[Sending Documents by IP-Fax](https://support.ricoh.com/services/device/ccmanual/im_2500-3000-3500-4000-5000-6000-re/en-GB/fax/int/ipfax.htm)** 

- You can reduce communication costs because no call charges are incurred.
- You can communicate faster over an IP network compared to an analog phone line. Also, it does not require an e-mail server to relay the message, so you can send and receive documents without any delay.
- This function is suitable for communicating between devices in the same local area network such as your company intranet.
- You can send a fax to a G3 fax by relaying the communication from the machine through a VoIP gateway to a public telephone line.

#### **V** Note

- IP-Fax supported by this machine is ITU-T Recommendation T.38 compliant.
- To send to a G3 fax via a gateway connected to a public telephone line, you must specify it's the receiver's machine telephone number. For example, if the receiver's fax number is "0312345678", specify "5678". To send from an IP-Fax to G3 fax without using gatekeeper or SIP server, you must register the gateway also.
- An alias telephone number is a number that is registered in the gatekeeper, and is available only in the network to which the gatekeeper is connected.
- Pay attention to the number of telephone number digits set in the gateway/IP address conversion table to avoid transmission error.

2023/04/28 11:27 Methods for Sending/Receiving a Fax | User Guide | IM 2500, IM 3000, IM 3500, IM 4000, IM 5000, IM 6000

Although the machine can have multiple IP addresses in an IPv6 environment, only one address can receive IP-Faxes.

#### **Internet Fax**

Documents are sent and received via an Internet connection between devices that support Internet Fax. When sending a fax, specify the destination by entering its e-mail address. The document is sent as an attachment in an e-mail. You can use this function to send and receive faxes between the machine and an other manufacturer's device that supports Internet Fax.

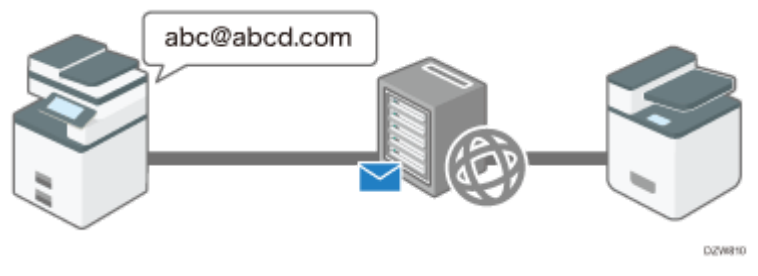

[Sending and Receiving Documents by Internet Fax](https://support.ricoh.com/services/device/ccmanual/im_2500-3000-3500-4000-5000-6000-re/en-GB/fax/int/intfaxsend.htm)

- Using this function, you can also send a fax to a computer.
- No call charges are incurred, and you can reduce communication costs especially when sending a fax to a destination in a remote location.
- You can apply encryption and attach a digital signature to send the e-mail more safely and securely.

[Applying Encryption and Using a Signature for Enhanced Security When Sending an Internet](https://support.ricoh.com/services/device/ccmanual/im_2500-3000-3500-4000-5000-6000-re/en-GB/fax/int/security.htm) Fax

- The Internet Fax function of the machine allows you to:
	- Receive a reception confirmation from the destination of an Internet Fax. You can also obtain the performance details of the destination device and send a fax to the same destination using the send settings that are optimized for the destination device.

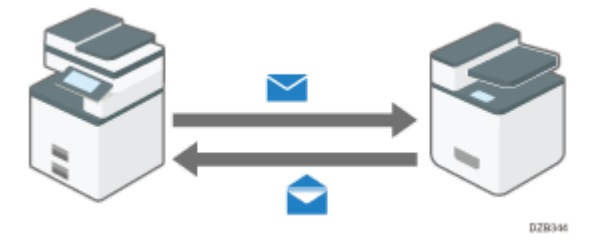

[Confirming the Reception of an Internet Fax at the Destination](https://support.ricoh.com/services/device/ccmanual/im_2500-3000-3500-4000-5000-6000-re/en-GB/fax/int/notification.htm)

You can send a broadcast transmission by Internet Fax to a destination specified in the Bcc field instead of the To field.

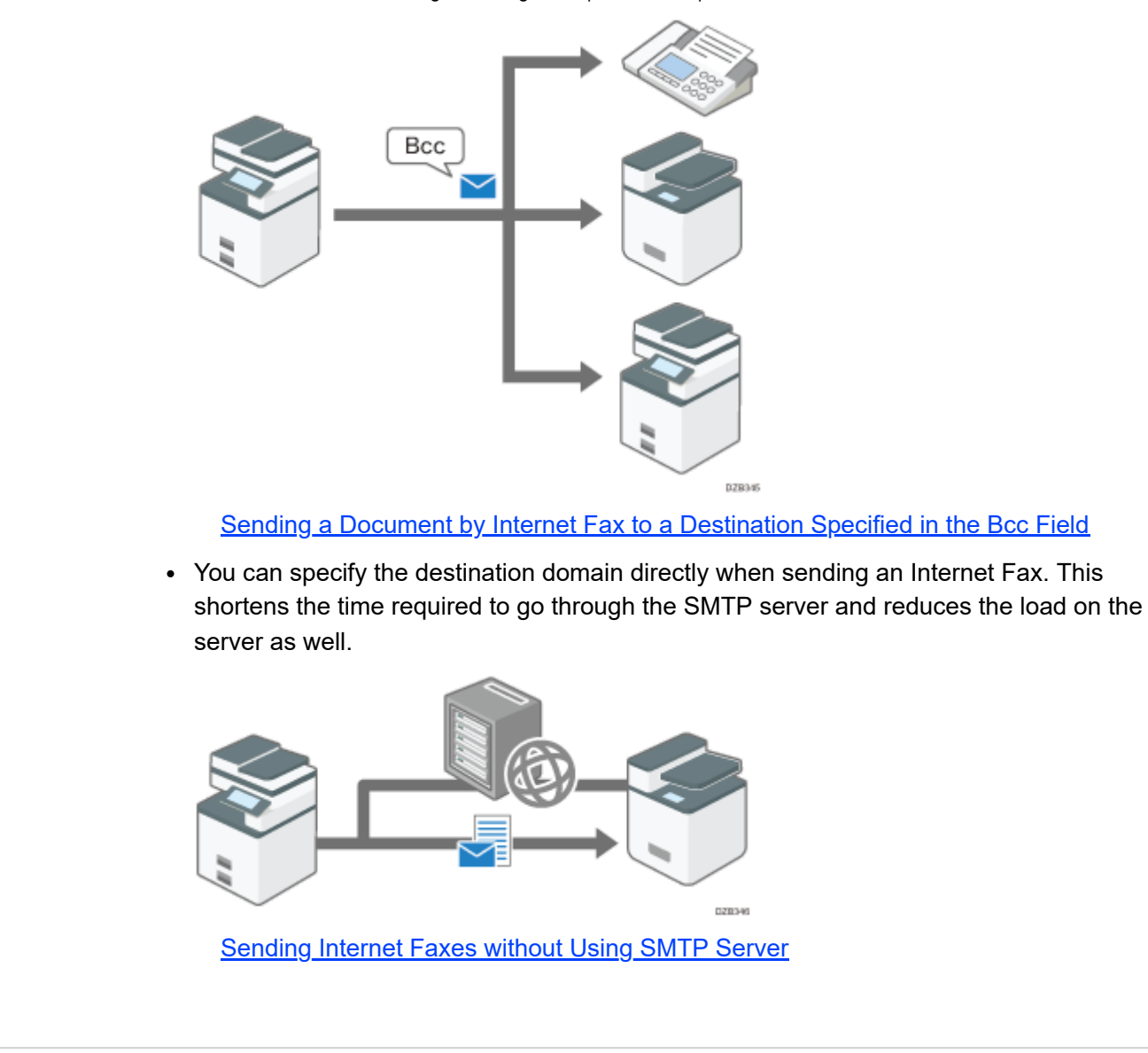

#### **Advantages of Memory Transmission**

The machine stores the scanned original in the memory temporarily and then sends it. When sending a document with many pages, the machine dials the destination number and starts transmission before scanning all pages of the original is completed (Parallel Memory Transmission).

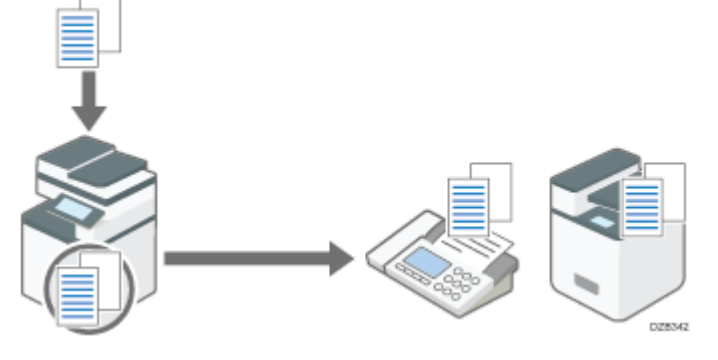

**[Basic Procedure for Transmitting Faxes](https://support.ricoh.com/services/device/ccmanual/im_2500-3000-3500-4000-5000-6000-re/en-GB/fax/int/basic.htm)** 

You can use the following useful features when sending a fax:

- the destination is busy or a transmission error occurs.
- You can scan another original while the machine is sending or receiving a fax or printing a report, so that you can send the next fax immediately.
- You can send the same fax to more than one destination after scanning the original one time (Broadcast transmission).
- You can scan the original and then send it later at a specified time.

[Sending a Fax at a Specified Time](https://support.ricoh.com/services/device/ccmanual/im_2500-3000-3500-4000-5000-6000-re/en-GB/fax/int/spectime.htm)

The machine displays a warning message when sending a fax to more than one destination.

[Preventing a Fax Transmission to the Wrong Destination](https://support.ricoh.com/services/device/ccmanual/im_2500-3000-3500-4000-5000-6000-re/en-GB/fax/int/wrongdest.htm)

### **Memory Transmission and Parallel Memory Transmission**

In Parallel Memory Transmission, the machine dials the destination fax number while scanning the original and sends a fax.

- A fax is sent by Memory Transmission in the following cases:
	- The destination line was busy and could not be connected
	- The machine was communicating with another destination
	- An original was placed on the exposure glass when sending a fax
	- More than one destination was specified
	- The time for transmission was specified
	- [Preview] was specified
- A fax may be sent in normal Memory Transmission if the remaining amount of memory is low. The remaining amount of memory at which the machine switches to normal Memory Transmission varies depending on the options attached to the machine.
- Transmission is terminated and the Communication Result Report is printed when you press [Stop], the original is jammed, or the remaining amount of memory becomes low. The stored document is deleted.
- You can specify not to use Parallel Memory Transmission and to store all documents in the memory before sending.

[List of Parameter Settings](https://support.ricoh.com/services/device/ccmanual/im_2500-3000-3500-4000-5000-6000-re/en-GB/setting/int/parameterlist.htm)

Parameteris restaurant tries redialized by the filtresh single control tries redictions and the machine is sending or receiving a fax or principy and the machine tries redialized by the machine tries and the minute interv • In case of a power outage, or if you leave the machine unplugged from the wall outlet for about one hour or more, all the documents stored in the memory of the fax will be erased. If a document has been erased, a "Power Failure Report" listing the erased documents is printed.

[When an Error Is Reported in a Report or E-mail](https://support.ricoh.com/services/device/ccmanual/im_2500-3000-3500-4000-5000-6000-re/en-GB/trouble/int/fax_02.htm)

2023/04/28 11:27 Methods for Sending/Receiving a Fax | User Guide | IM 2500, IM 3000, IM 3500, IM 4000, IM 5000, IM 6000

Copyright © 2021, 2022, 2023

<span id="page-43-0"></span>User GuideIM 2500/3000/3500/4000/5000/6000 series

[Top Page](https://support.ricoh.com/services/device/ccmanual/im_2500-3000-3500-4000-5000-6000-re/en-GB/booklist/int/index_book.htm)[>Introduction and Basic Operations>](https://support.ricoh.com/services/device/ccmanual/im_2500-3000-3500-4000-5000-6000-re/en-GB/intro/int/index.htm)Names and Functions of the Control Panel

## **Names and Functions of the Control Panel**

The touch panel (Smart Operation Panel) that displays the operation screen of the machine is referred to as the "Control Panel".

- On both sides of the control panel, interfaces for connecting external devices and slots to insert an SD card/USB flash memory device are provided.
- Even when the screen is turned off, the LED indicators on the frame of the control panel show the status of the machine.

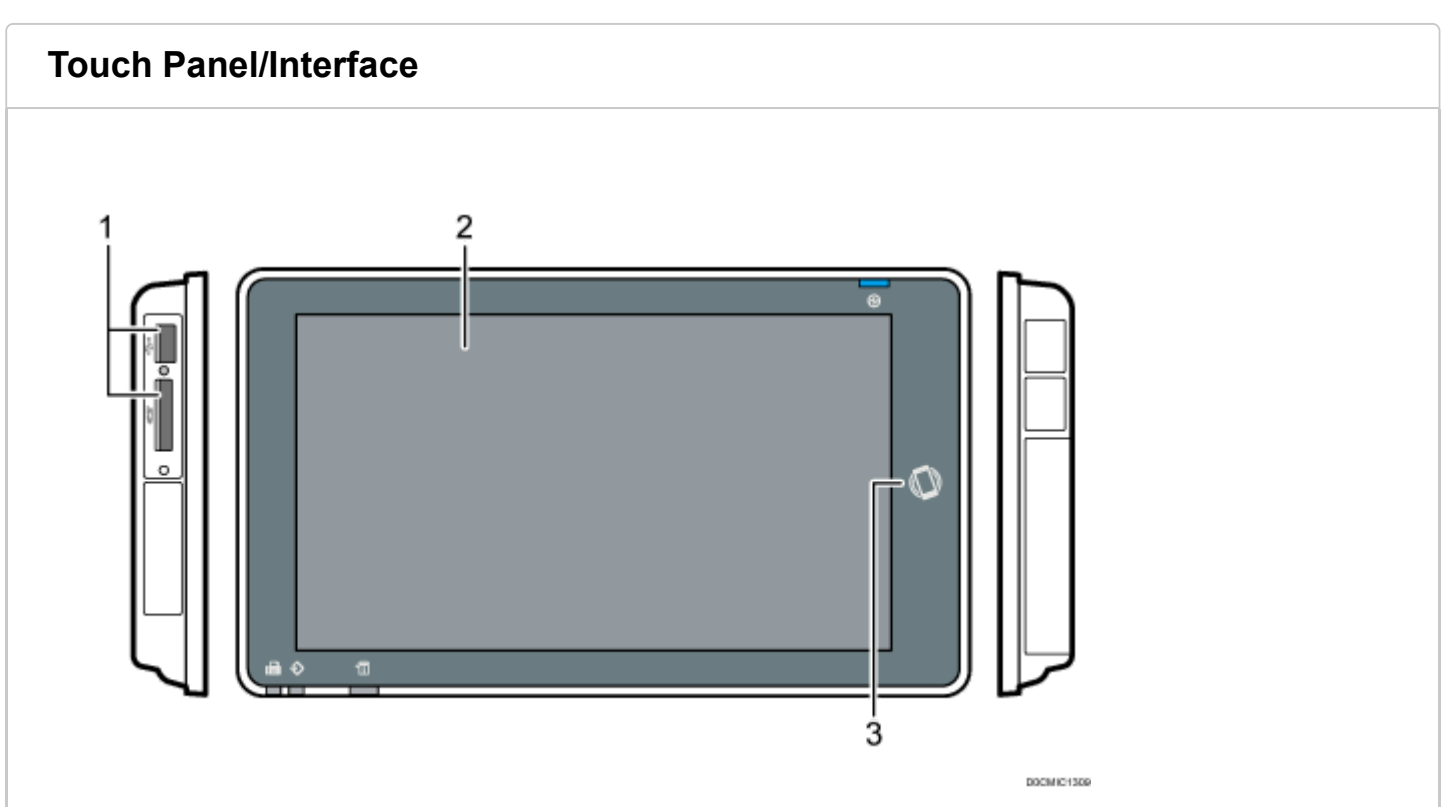

#### **Media slots 1.**

Insert an SD card or USB flash memory device. You can store the scanned data or print the file stored on the media.

- Use an SD memory card or SDHC memory card with a maximum capacity of 32 GB. You cannot use an SDXC memory card.
- Use the media formatted in FAT16 or FAT32.
- Certain types of USB flash memory devices cannot be used in the machine.
- A USB extension cable, hub, or card reader cannot be used.
- If the power of the machine is turned off or the media is removed from the machine while the machine is reading the data in the media, check the data in the media.

2023/04/28 11:28 Names and Functions of the Control Panel | User Guide | IM 2500, IM 3000, IM 3500, IM 4000, IM 5000, IM 6000

Before removing the media from the slot, press the icon displayed on the screen ( $\Box$ ) ) to cancel the connection.

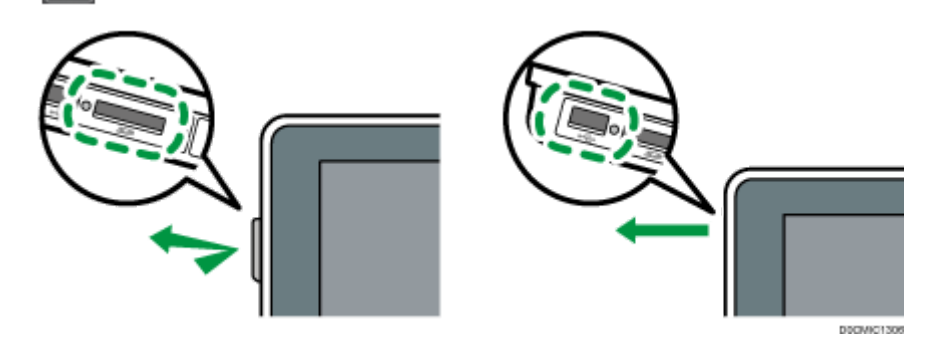

#### **Touch Panel 2.**

Displays the Home screen, operation screen of applications, and messages. Operate with the fingertips.

[How to Use the Home Screen](https://support.ricoh.com/services/device/ccmanual/im_2500-3000-3500-4000-5000-6000-re/en-GB/intro/int/home.htm)

**[Intuitive Screen Operation Using Fingertips](https://support.ricoh.com/services/device/ccmanual/im_2500-3000-3500-4000-5000-6000-re/en-GB/intro/int/home.htm#0015)** 

#### **NFC tag 3.**

Used to connect the machine and a smart device with the RICOH Smart Device Connector.

[Using the Machine Functions from a Mobile Device](https://support.ricoh.com/services/device/ccmanual/im_2500-3000-3500-4000-5000-6000-re/en-GB/intro/int/connector.htm)

[Logging In Using a Mobile Device](https://support.ricoh.com/services/device/ccmanual/im_2500-3000-3500-4000-5000-6000-re/en-GB/intro/int/loginpanel.htm#0049)

**V** Note

You can adjust the angle of the control panel to improve visibility.

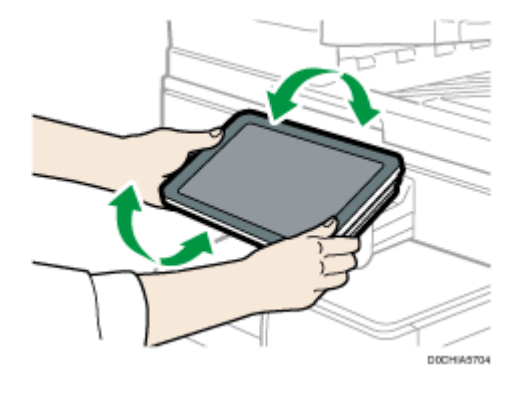

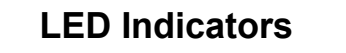

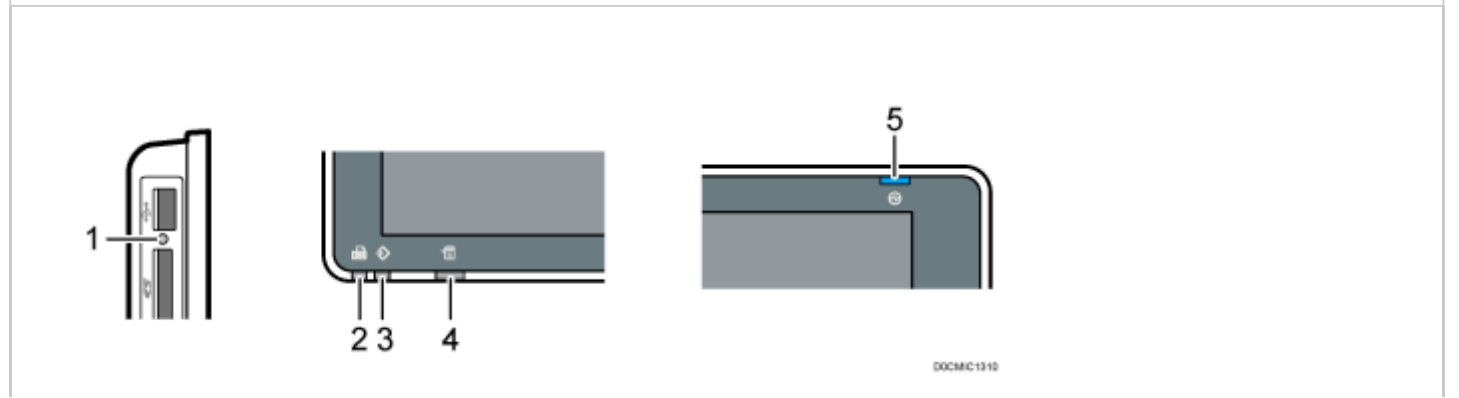

#### **Media access indicator 1.**

Flashes when data is being read from or written to an SD card.

While the machine is accessing the SD card or USB flash memory device, do not turn the power off or remove the media.

- If the media access lamp does not light when an SD card is pushed into the media slot, do the following:
	- Reinsert the SD card.
	- The SD card may be broken. Contact the shop where you bought it.

#### **Fax indicator 2.**

Indicates the status of the fax function.

- Flashing: transmitting and receiving data
- Lit: receiving data (Substitute RX File/Memory Lock Reception/Personal Box)

#### **Data In indicator 3.**

Flashes when the machine is receiving data sent from the printer driver or LAN-Fax driver.

#### **Status indicator 4.**

Indicates the status of the system. Stays lit when an error occurs or toner runs out.

[Checking the Indicators, Icons, and Messages on the Control Panel](https://support.ricoh.com/services/device/ccmanual/im_2500-3000-3500-4000-5000-6000-re/en-GB/trouble/int/indicators.htm)

#### **Main power indicator 5.**

The main power indicator lights up when you turn on the main power switch. In Sleep mode, it flickers slowly.

[Page Top](#page-43-0)

Copyright © 2021, 2022, 2023

<span id="page-46-0"></span>User GuideIM 2500/3000/3500/4000/5000/6000 series

[Top Page](https://support.ricoh.com/services/device/ccmanual/im_2500-3000-3500-4000-5000-6000-re/en-GB/booklist/int/index_book.htm)[>Settings>](https://support.ricoh.com/services/device/ccmanual/im_2500-3000-3500-4000-5000-6000-re/en-GB/setting/int/index.htm)Reception Settings

## **Reception Settings**

This section describes the settings in [Reception Settings] under [Fax Settings].

[How to Use the "Settings"](https://support.ricoh.com/services/device/ccmanual/im_2500-3000-3500-4000-5000-6000-re/en-GB/intro/int/setting.htm)

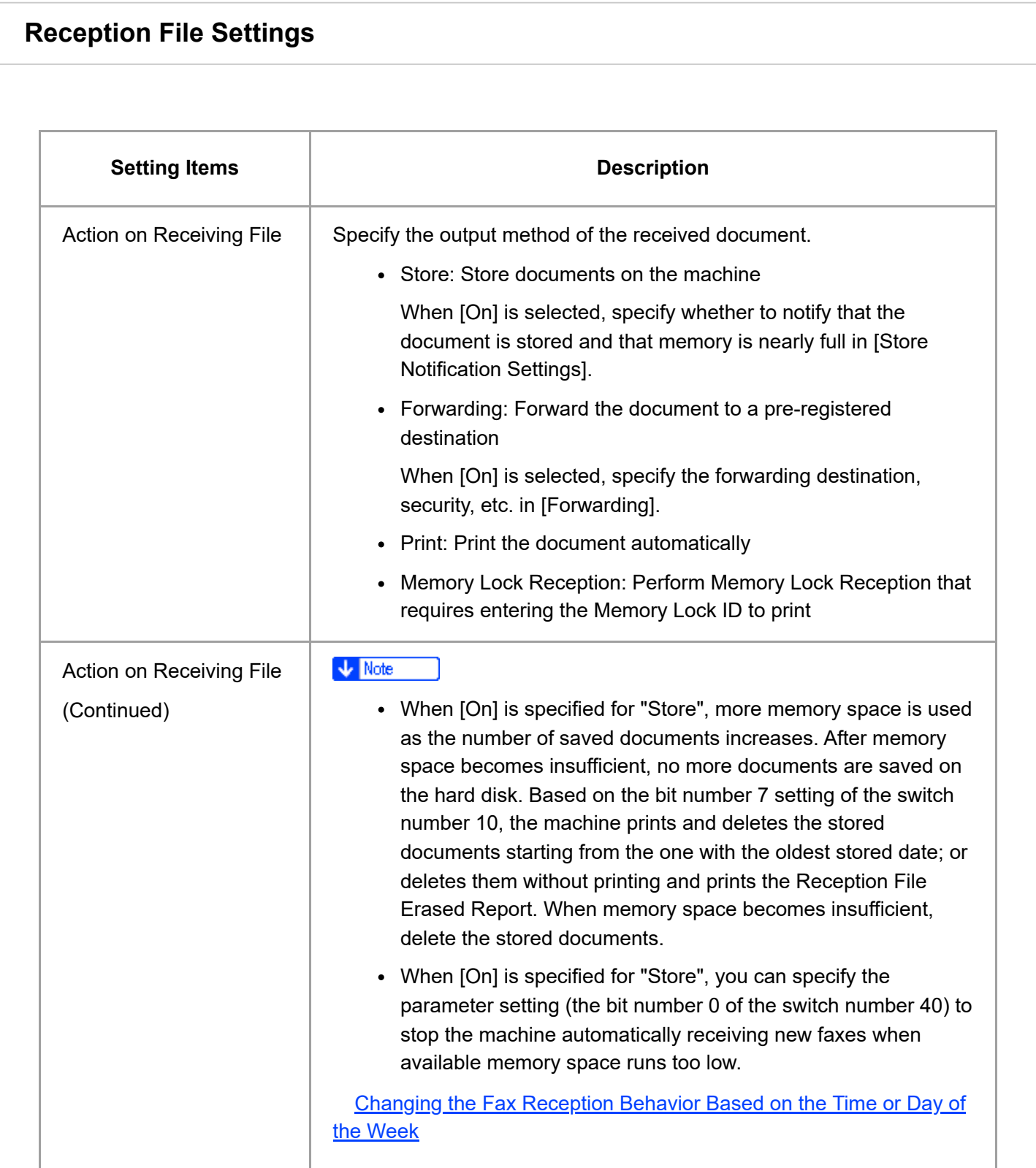

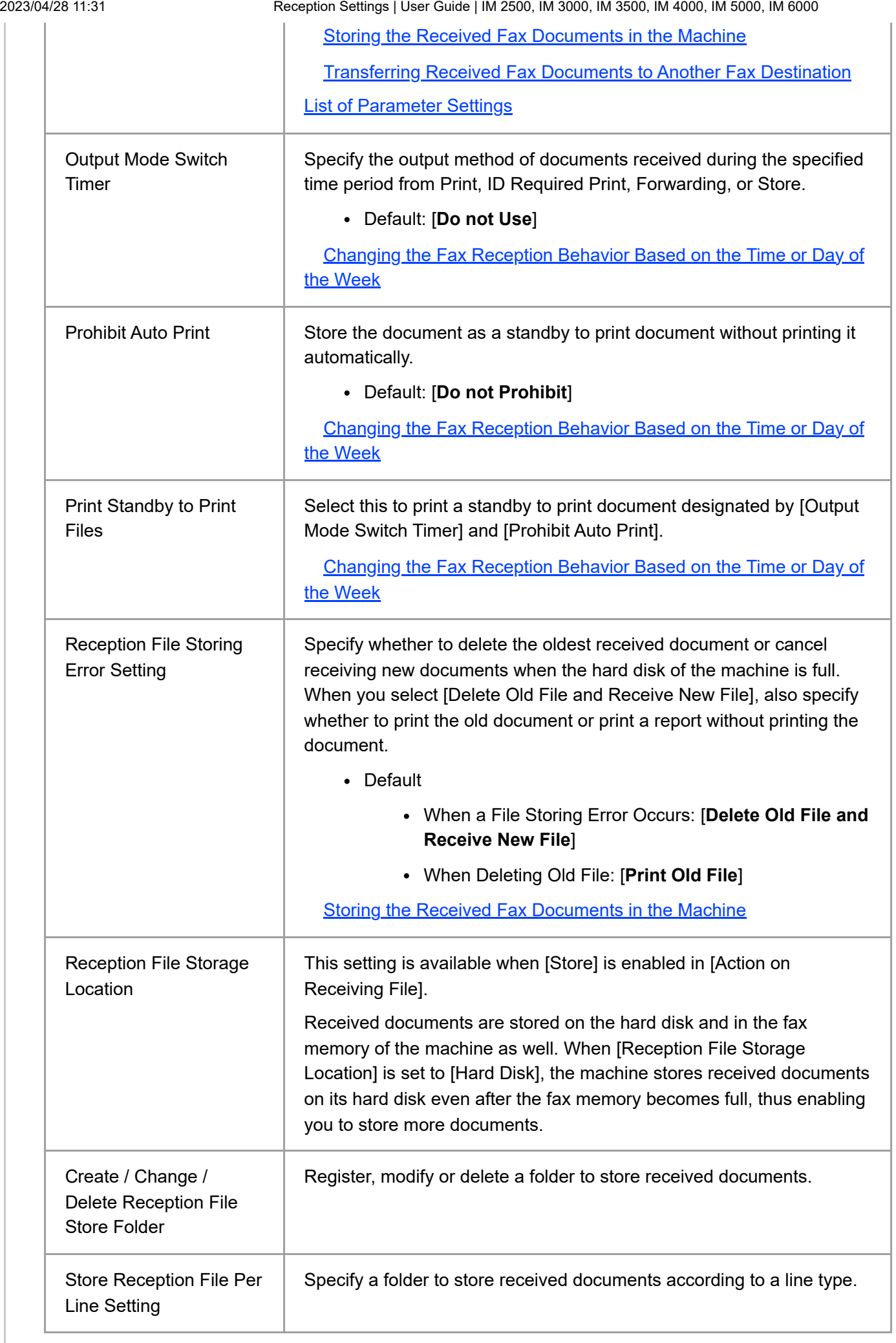

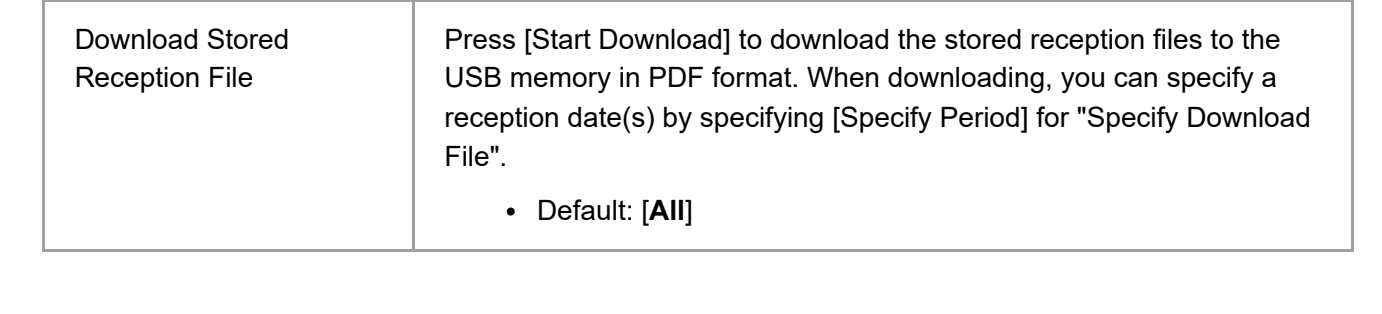

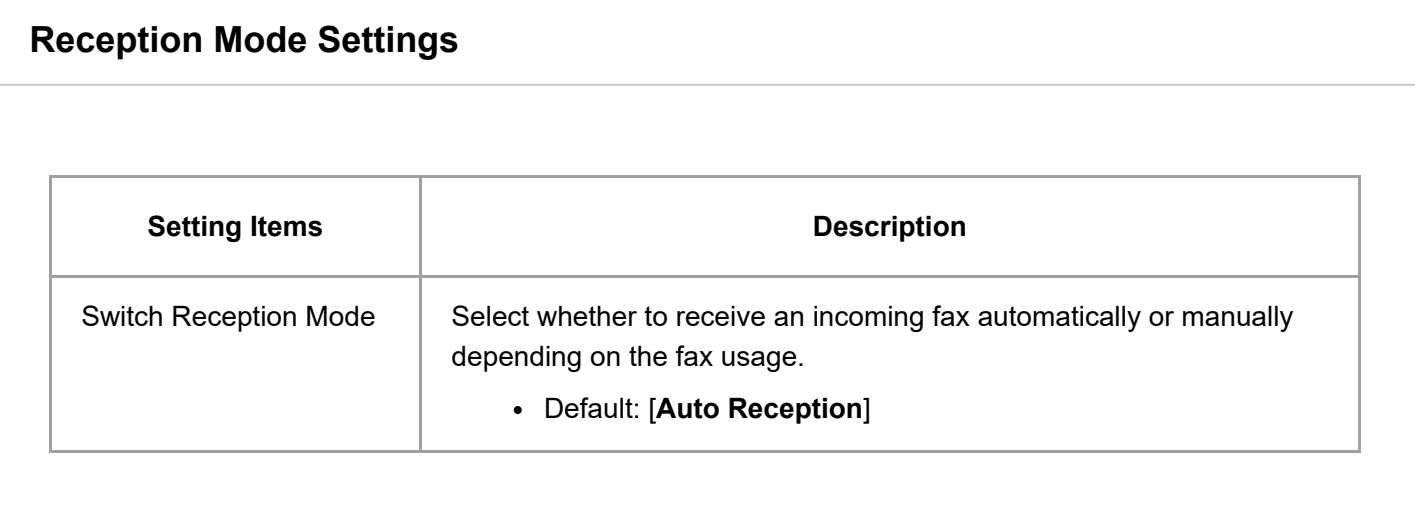

### **Register Special Sender**

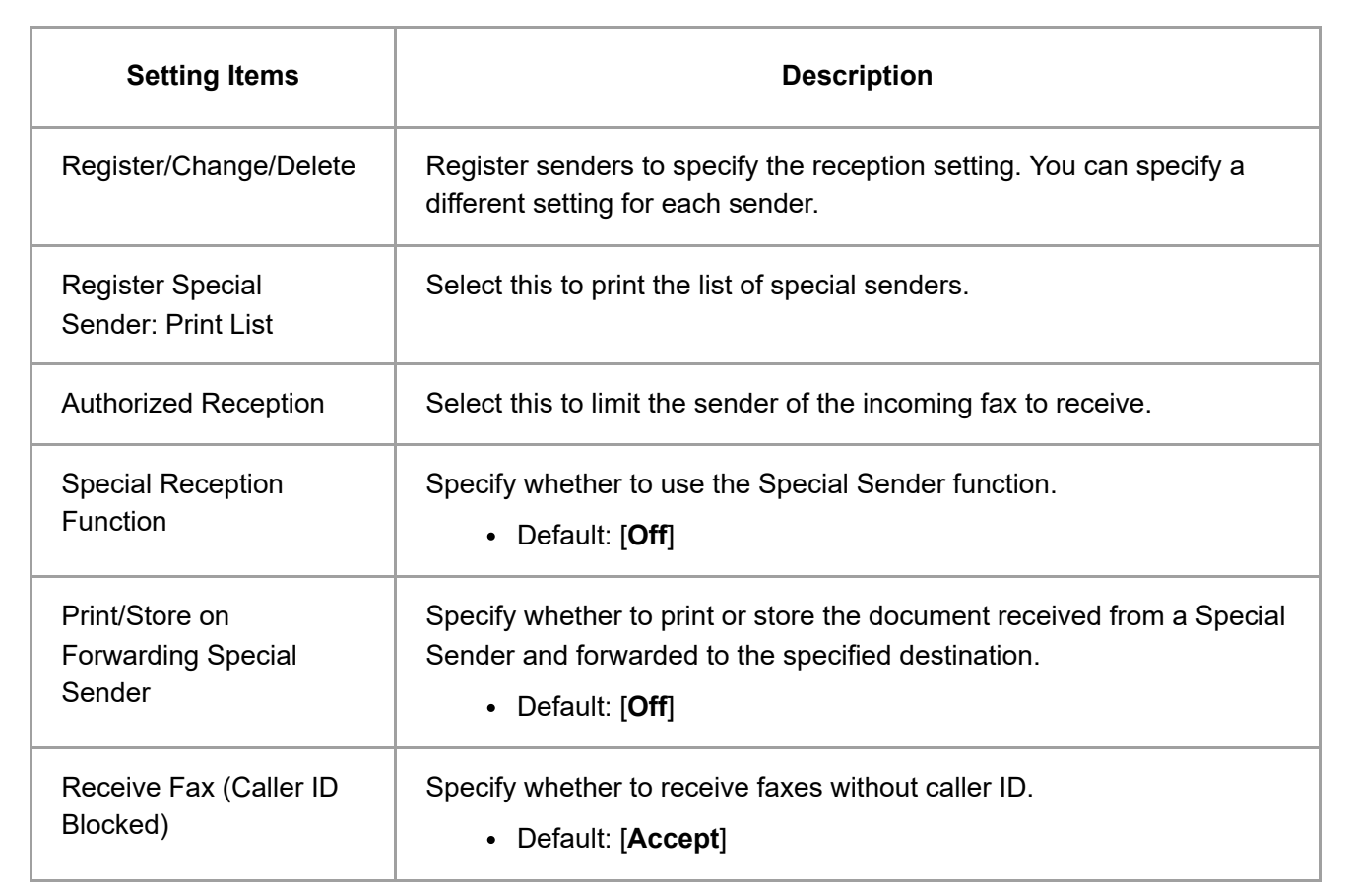

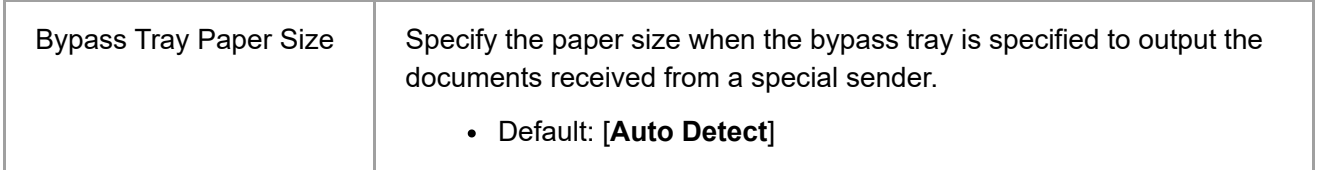

[Specifying the Action to Perform When Receiving a Fax from Different Senders](https://support.ricoh.com/services/device/ccmanual/im_2500-3000-3500-4000-5000-6000-re/en-GB/fax/int/action.htm)

**[Preventing Unwanted Faxes](https://support.ricoh.com/services/device/ccmanual/im_2500-3000-3500-4000-5000-6000-re/en-GB/fax/int/unwanted.htm)** 

#### **Box Setting**

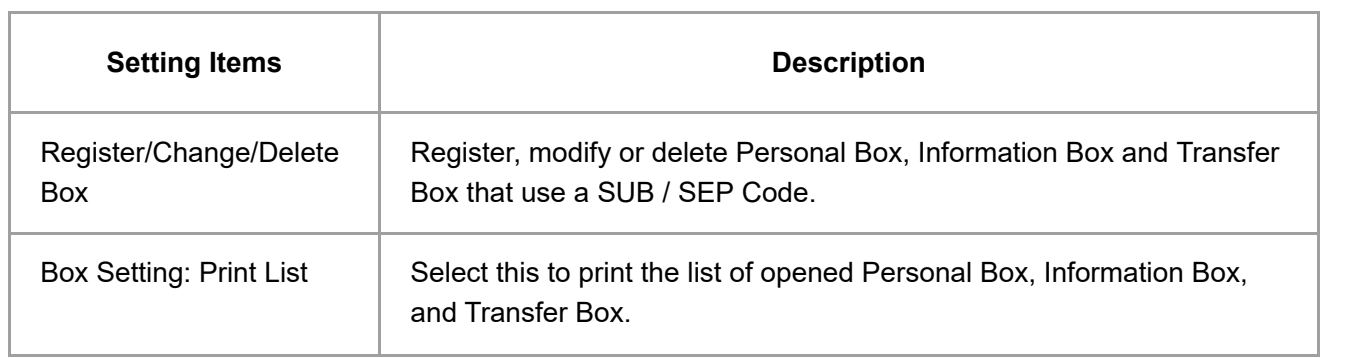

[Receiving Faxes to Personal Boxes](https://support.ricoh.com/services/device/ccmanual/im_2500-3000-3500-4000-5000-6000-re/en-GB/fax/int/personal.htm)

[Transferring Received Fax Documents to Another Fax Destination](https://support.ricoh.com/services/device/ccmanual/im_2500-3000-3500-4000-5000-6000-re/en-GB/fax/int/forward.htm)

#### **Stored Reception File User Setting**

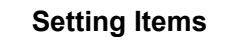

**Description** 

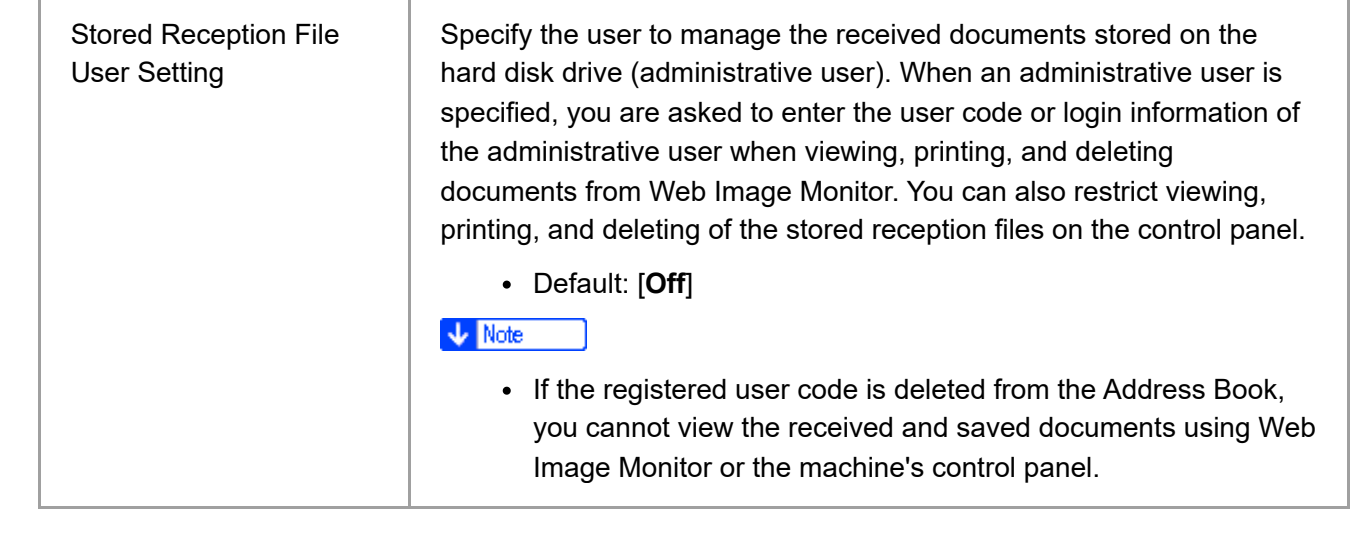

### **SMTP Reception File Delivery Settings**

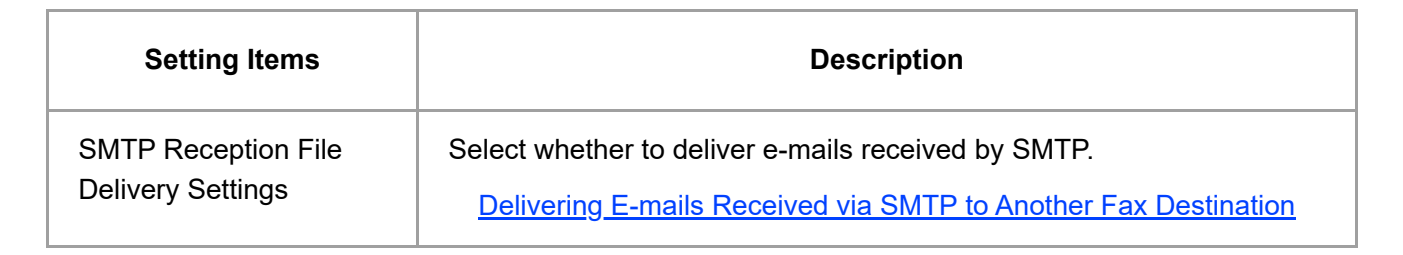

### **Reception File Print Settings**

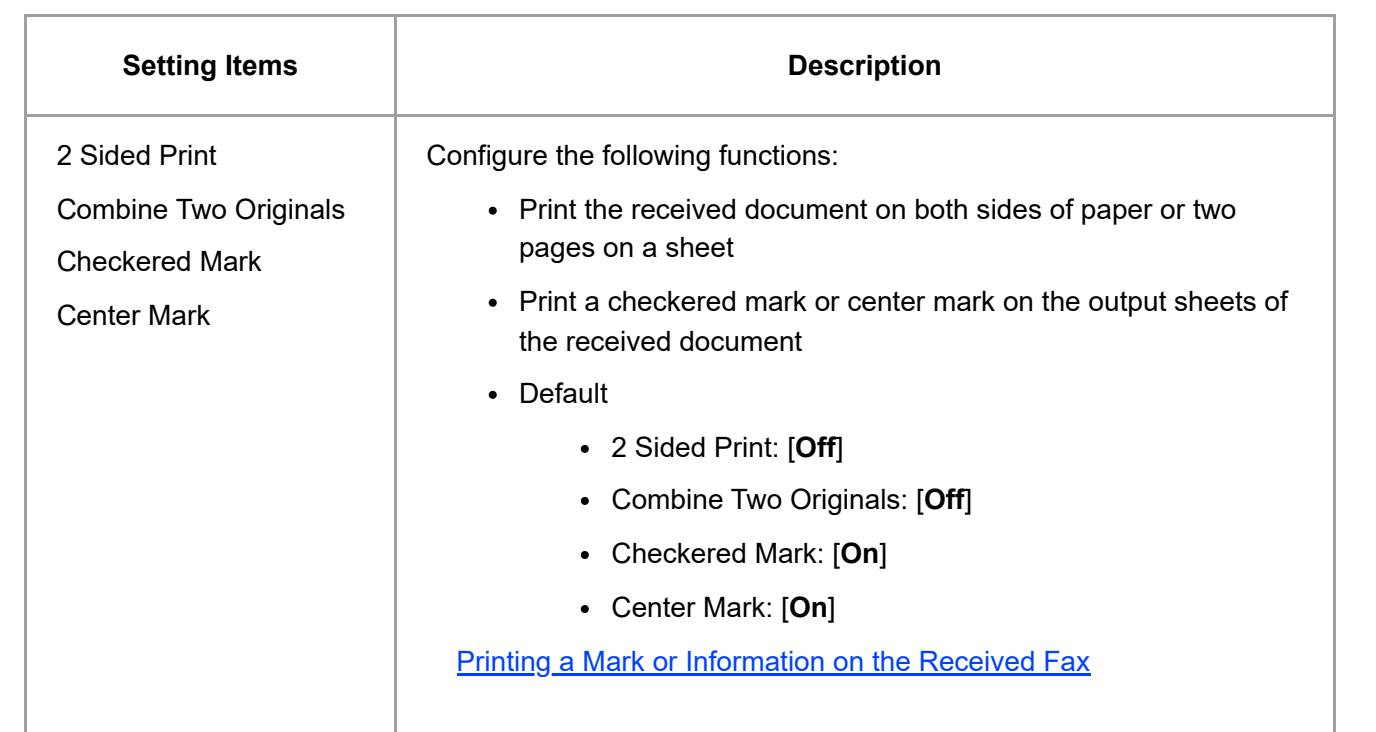

2023/04/28 11:31 Reception Settings | User Guide | IM 2500, IM 3000, IM 3500, IM 4000, IM 5000, IM 6000

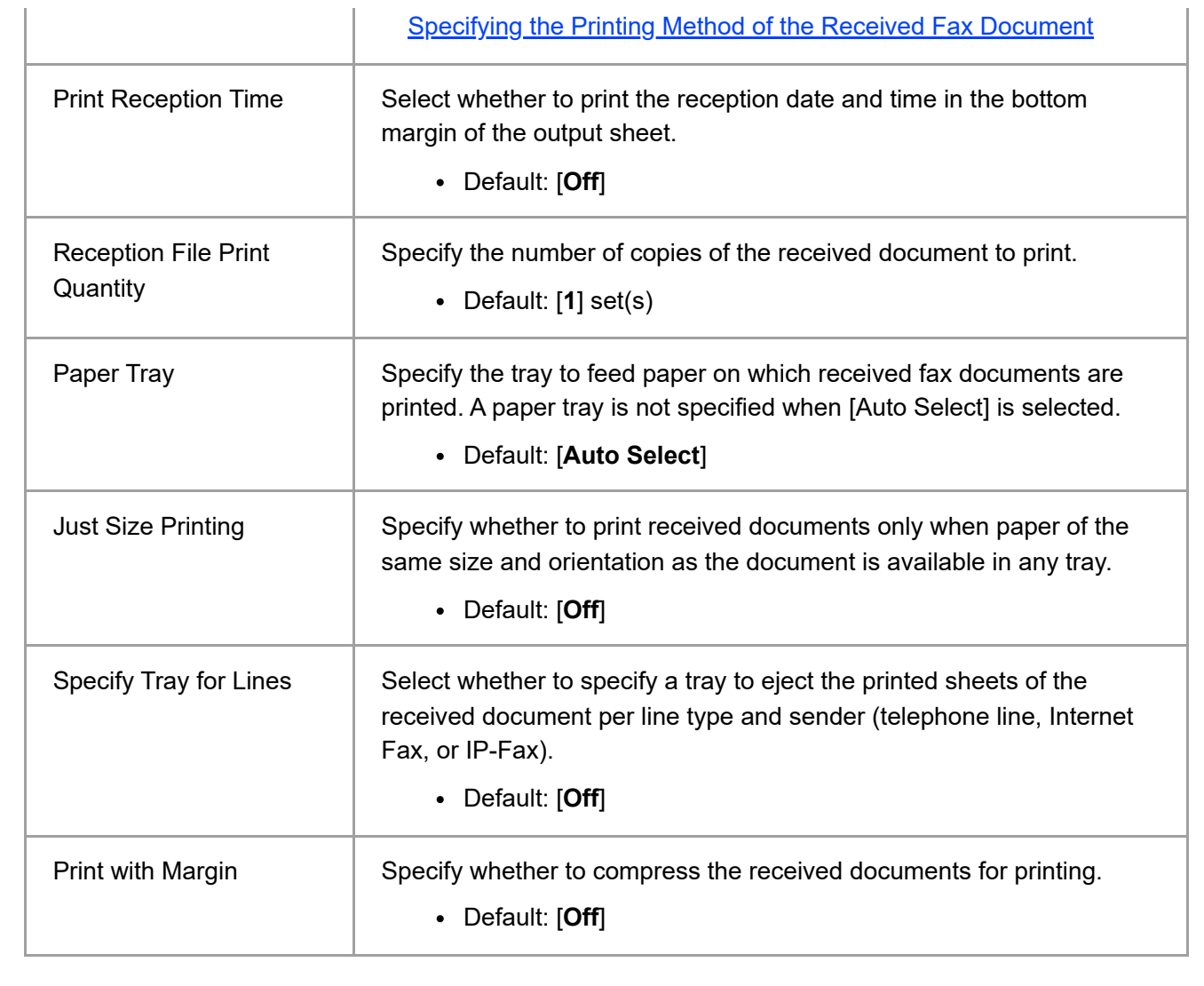

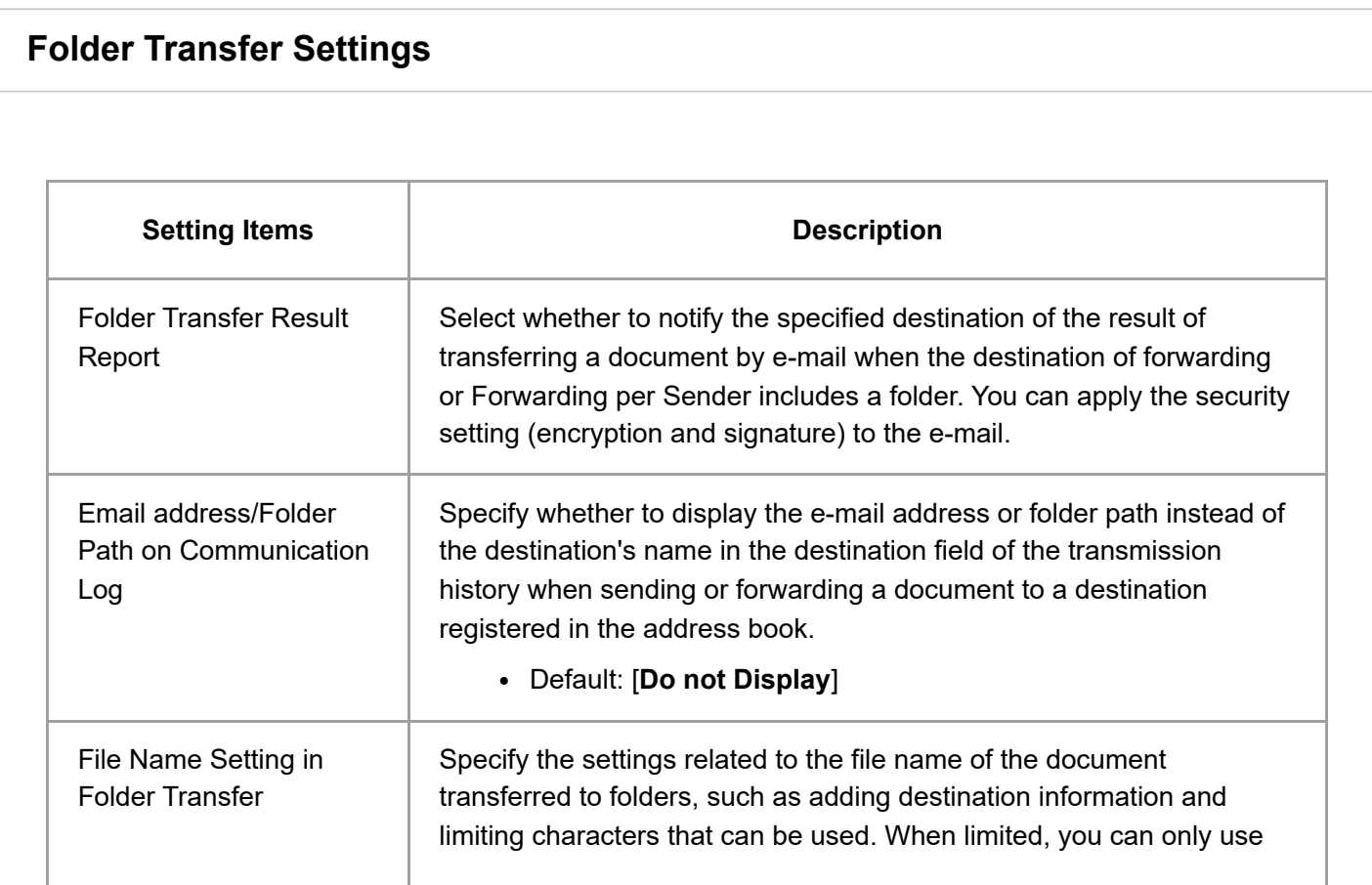

2023/04/28 11:31 Reception Settings | User Guide | IM 2500, IM 3000, IM 3500, IM 4000, IM 5000, IM 6000

alphanumeric characters, "-", and "\_" in the file name; however, the last two are not allowed to be used at the beginning of the file name.

- Default
	- Add Sender Information to File Name: [**No**]
	- Limit File Name Character Type: [**No**]

#### **Remote Reception Setting per Line**

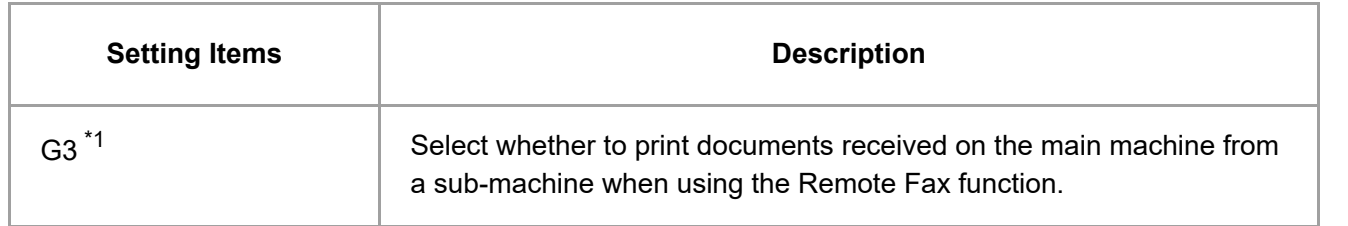

\*1 When using the G3 expanded line, [G3-1], [G3-2], and [G3-3] are displayed.

## **Delivery per Line**

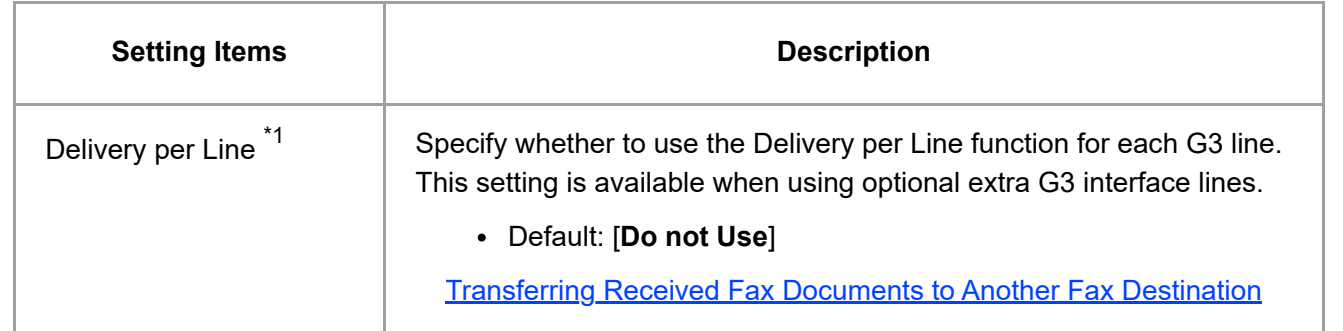

\*1 When using the G3 expanded line, [Delivery per Line (G3-1)], [Delivery per Line (G3-2)], and [Delivery per Line (G3-3)] are displayed.

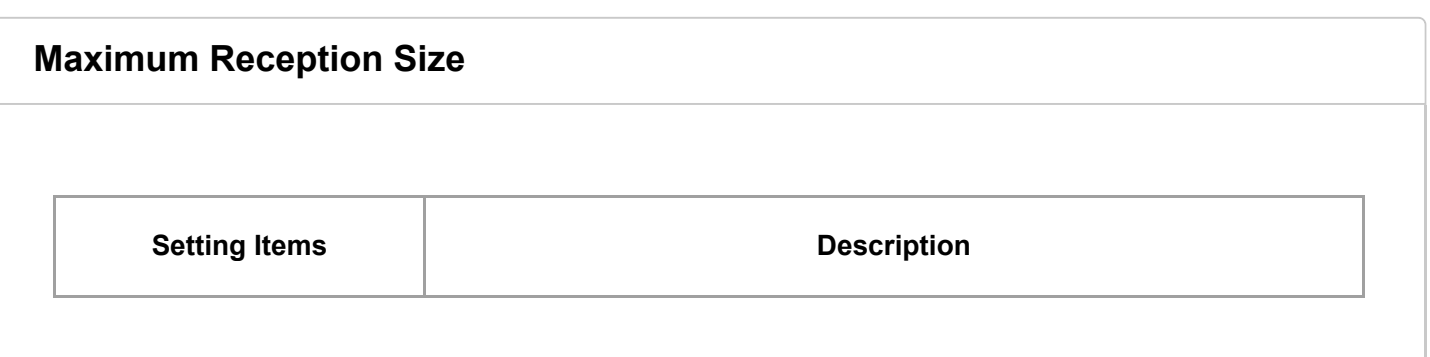

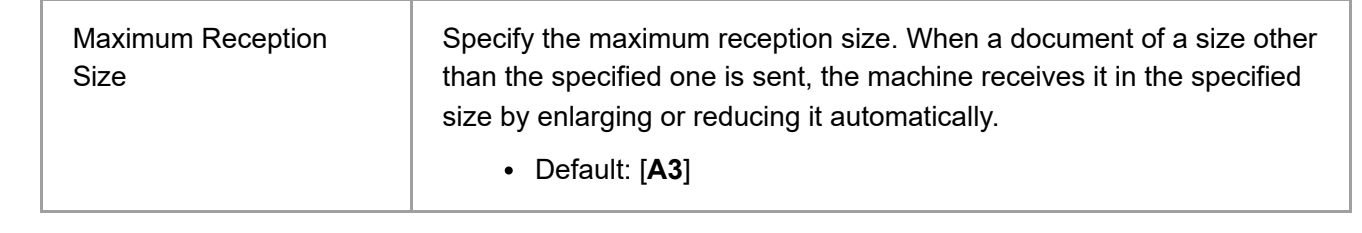

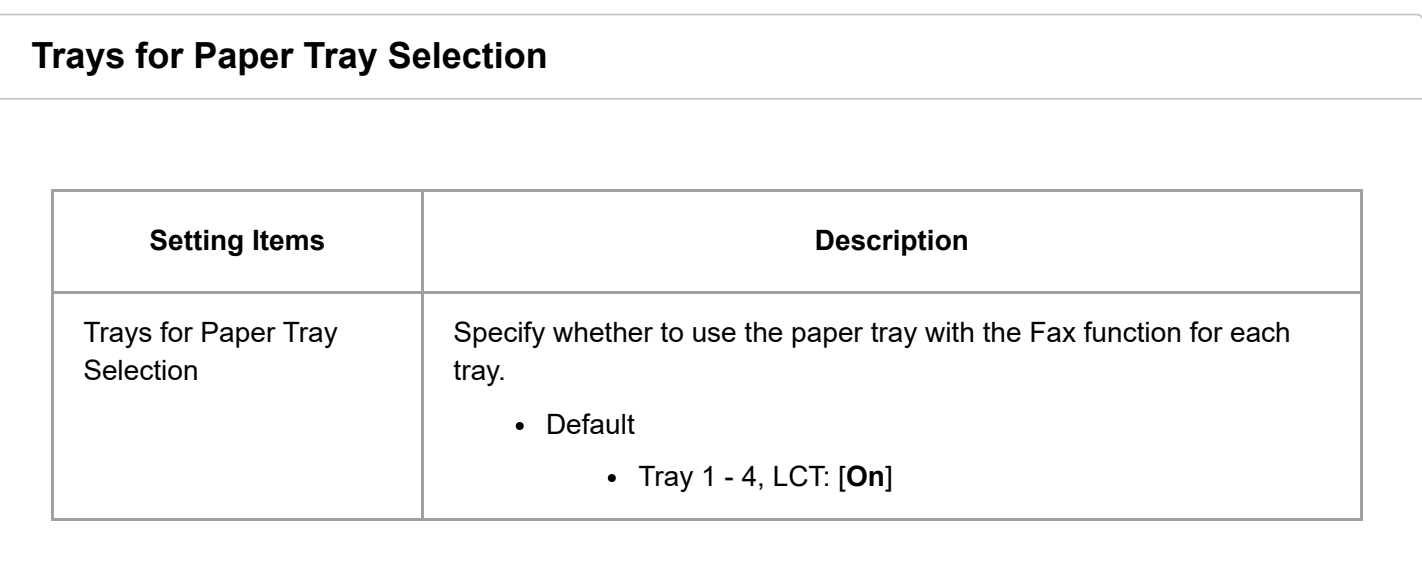

#### [Page Top](#page-46-0)

Copyright © 2021, 2022, 2023

<span id="page-54-0"></span>User GuideIM 2500/3000/3500/4000/5000/6000 series

[Top Page](https://support.ricoh.com/services/device/ccmanual/im_2500-3000-3500-4000-5000-6000-re/en-GB/booklist/int/index_book.htm)[>Introduction and Basic Operations>](https://support.ricoh.com/services/device/ccmanual/im_2500-3000-3500-4000-5000-6000-re/en-GB/intro/int/index.htm)Registering a User in the Address Book and Specifying the Login Information

## **Registering a User in the Address Book and Specifying the Login Information**

When "Basic Authentication" is specified on the machine as the User Authentication, specify the login user name and password for each user who uses the machine.

#### **V** Note

• If you specify the authentication method that uses the LDAP Server (LDAP Authentication), you have to specify the user name and password only when the authentication screen to access the LDAP Server is displayed.

#### **Press [Address Book] on the Home screen.**

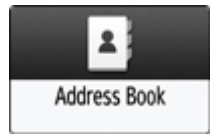

#### **Z On the Address Book screen, press [Register] and enter the user name.**

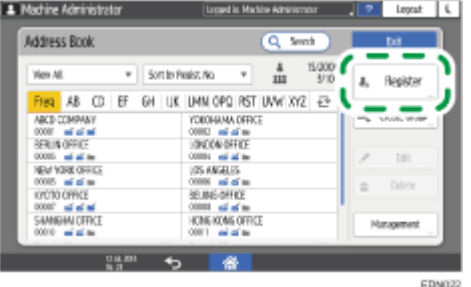

#### **B** Press the [User Management / Others] tab  $\blacktriangleright$  [User Management].

#### **Enter the login information.**

#### **For Basic Authentication**

**1.** Enter the Login User Name.

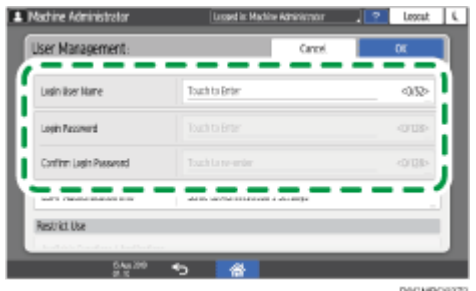

- Enter the password in [Login Password], and then re-enter the password in [Confirm Login **2.** Password] for confirmation.
- **3.** Press [OK].

#### **For LDAP Authentication**

- **1.** Press [LDAP Authentication Info].
- 2. Select [Specify Other Authentication Information] in "LDAP Authentication Info", and then enter the Login User Name and Login Password to access the LDAP Server.

Re-enter the password in [Confirm Login Password].

Ask the administrator for the Login user name and Login password.

When you select an item other than [Specify Other Authentication Information] in "LDAP Authentication Info", the login user name and login password specified in [Register/Change/Delete LDAP Server] are enabled.

• [System Settings] [Settings for Administrator] [Authentication/Charge] [Administrator Authentication/User Authentication/App Auth.]

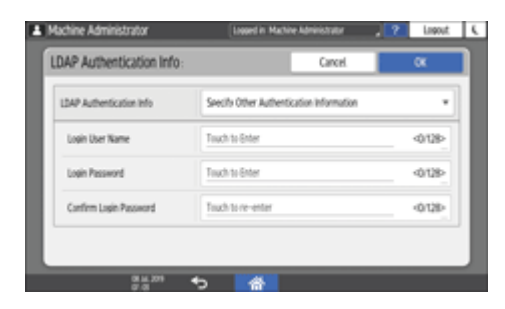

**3.** Press [OK].

#### **B** Press [OK].

#### **6** After completing the procedure, press [Home] ( $\rightarrow$ ).

#### [Page Top](#page-54-0)

Copyright © 2021, 2022, 2023

<span id="page-56-0"></span>User GuideIM 2500/3000/3500/4000/5000/6000 series [Top Page](https://support.ricoh.com/services/device/ccmanual/im_2500-3000-3500-4000-5000-6000-re/en-GB/booklist/int/index_book.htm)>Introduction and Basic Operations</u>>Registering Fax Numbers in the Address Book

## **Registering Fax Numbers in the Address Book**

By registering the destinations to which you frequently send faxes together with the send conditions in the address book, you can easily send faxes.

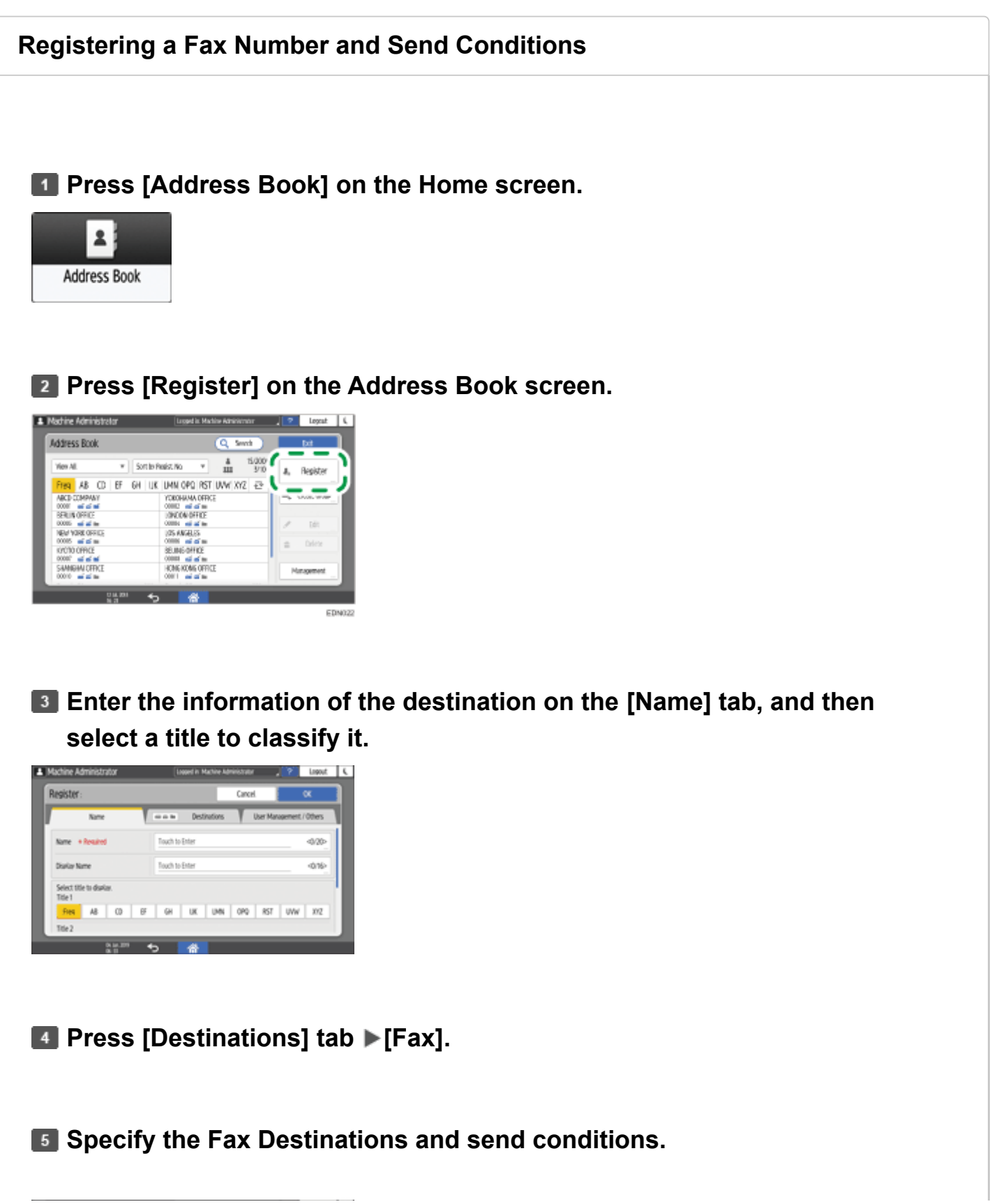

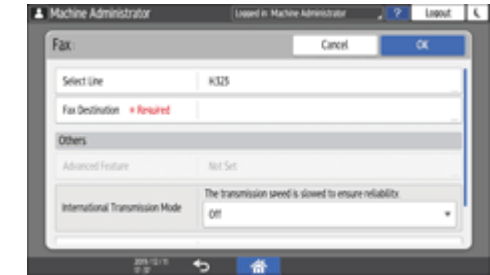

- Select Line: Select the line to use.
- International Transmission Mode: Specify whether to reduce errors occurring when sending abroad.
- Fax Header: Select the name of the sender printed on the reception sheet of the destination. Register the fax header in advance.

[Printing the Destination Name, Fax Header, and Standard Message on the Fax Received at the](https://support.ricoh.com/services/device/ccmanual/im_2500-3000-3500-4000-5000-6000-re/en-GB/fax/int/header.htm) **Destination** 

Label Insertion: Specify the name (title + name) and fixed phrase printed on the reception sheet of the destination.

[Printing the Destination Name, Fax Header, and Standard Message on the Fax Received at the](https://support.ricoh.com/services/device/ccmanual/im_2500-3000-3500-4000-5000-6000-re/en-GB/fax/int/header.htm) **Destination** 

### **Press the [User Management / Others] tab as necessary, and specify the settings.**

- User Management: Enter the authentication information to login and use the machine.
- Registration Destination Group: Select a group to which this destination belongs as necessary. Register the group in advance.

[Registering Groups in the Address Book](https://support.ricoh.com/services/device/ccmanual/im_2500-3000-3500-4000-5000-6000-re/en-GB/intro/int/group.htm)

- Display Priority: When the destinations are sorted in the order of priority, a destination with higher priority is displayed prior to that with lower priority. The destinations with the same priority are displayed in the order of registration.
- Destination Protection: Select this check box to require entering of the protection code to select the destination.

[Using the Protection Function to Prevent the Misuse of Addresses](https://support.ricoh.com/services/device/ccmanual/im_2500-3000-3500-4000-5000-6000-re/en-GB/intro/int/protect.htm)

#### *Press [OK].*

**After completing the procedure, press [Home] (** $\rightarrow$ **).** 

### **When a message prompting you to back up the address book appears on the screen, press [Go to Backup] to back up the address book.**

2023/04/28 11:35 Registering Fax Numbers in the Address Book | User Guide | IM 2500, IM 3000, IM 3500, IM 4000, IM 5000, IM 6000

If you select [Close], you can close the address book without backing up and go back to the Home screen.

[Making a Backup or Restoring the Address Book](https://support.ricoh.com/services/device/ccmanual/im_2500-3000-3500-4000-5000-6000-re/en-GB/intro/int/backup.htm)

#### **Changing/Deleting the Registered Data Such as Fax Number**

If you delete the destination used for the personal box, file transmission will fail. Exclude the destination from the personal box before deleting it.

[Receiving Faxes to Personal Boxes](https://support.ricoh.com/services/device/ccmanual/im_2500-3000-3500-4000-5000-6000-re/en-GB/fax/int/personal.htm)

#### **Press [Address Book] on the Home screen.**

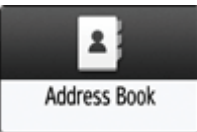

**Select the destination to change or delete on the Address Book screen.**

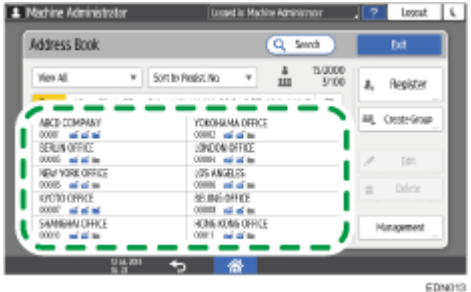

You can delete multiple destinations at one time.

**Press [Edit] or [Delete] to change or delete the destination information.**

**E** When changing or deleting is complete, press [Home] ( $\mathbf{\hat{A}}$ ).

#### **When a message prompting you to back up the address book appears on the screen, press [Go to Backup] to back up the address book.**

If you select [Close], you can close the address book without backing up and go back to the Home screen.

[Making a Backup or Restoring the Address Book](https://support.ricoh.com/services/device/ccmanual/im_2500-3000-3500-4000-5000-6000-re/en-GB/intro/int/backup.htm)

#### [Page Top](#page-56-0)

Copyright © 2021, 2022, 2023

User GuideIM 2500/3000/3500/4000/5000/6000 series

[Top Page](https://support.ricoh.com/services/device/ccmanual/im_2500-3000-3500-4000-5000-6000-re/en-GB/booklist/int/index_book.htm)[>Settings>](https://support.ricoh.com/services/device/ccmanual/im_2500-3000-3500-4000-5000-6000-re/en-GB/setting/int/index.htm)Settings for Administrator

## **Settings for Administrator**

This section describes the settings in [Settings for Administrator] under [System Settings].

[How to Use the "Settings"](https://support.ricoh.com/services/device/ccmanual/im_2500-3000-3500-4000-5000-6000-re/en-GB/intro/int/setting.htm)

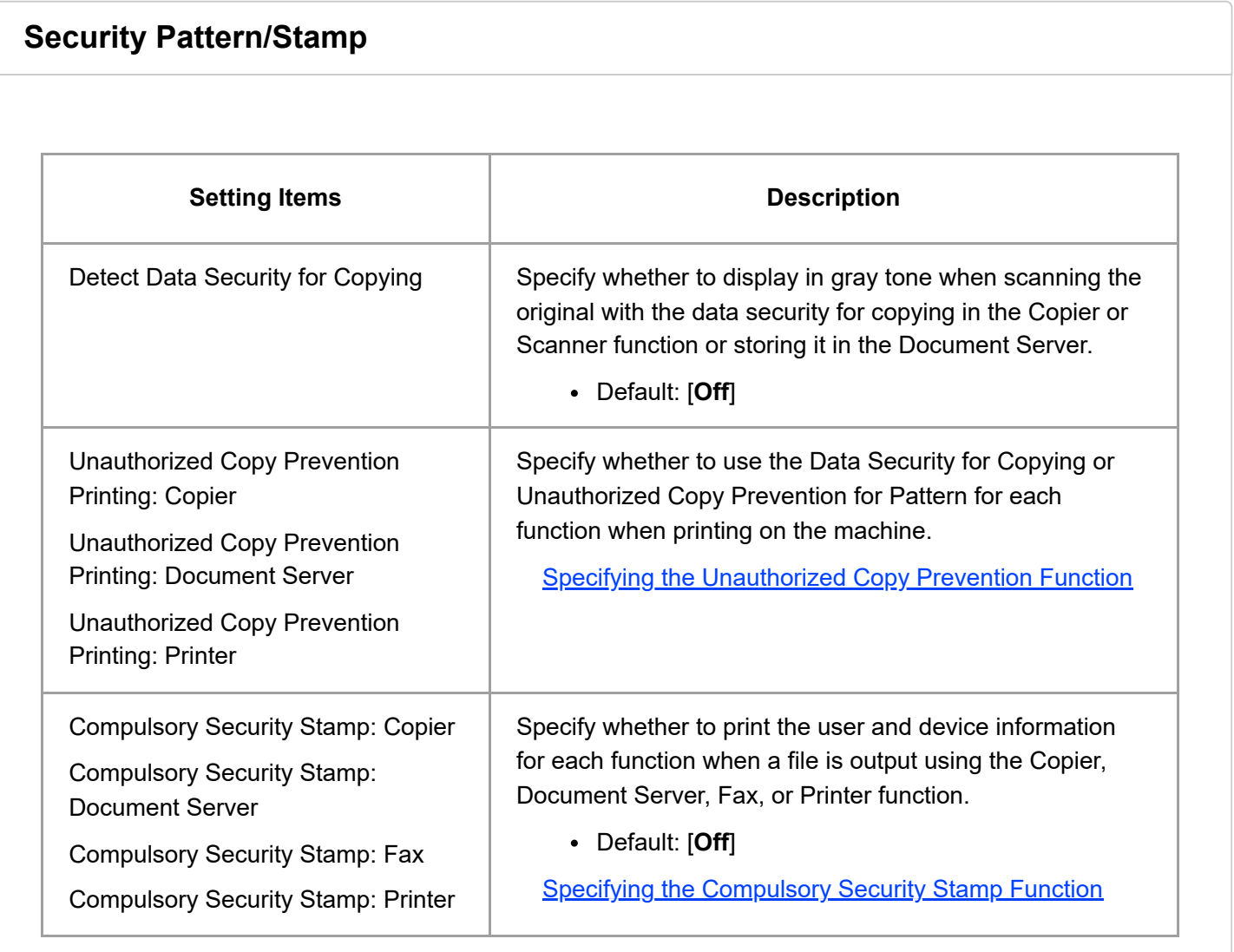

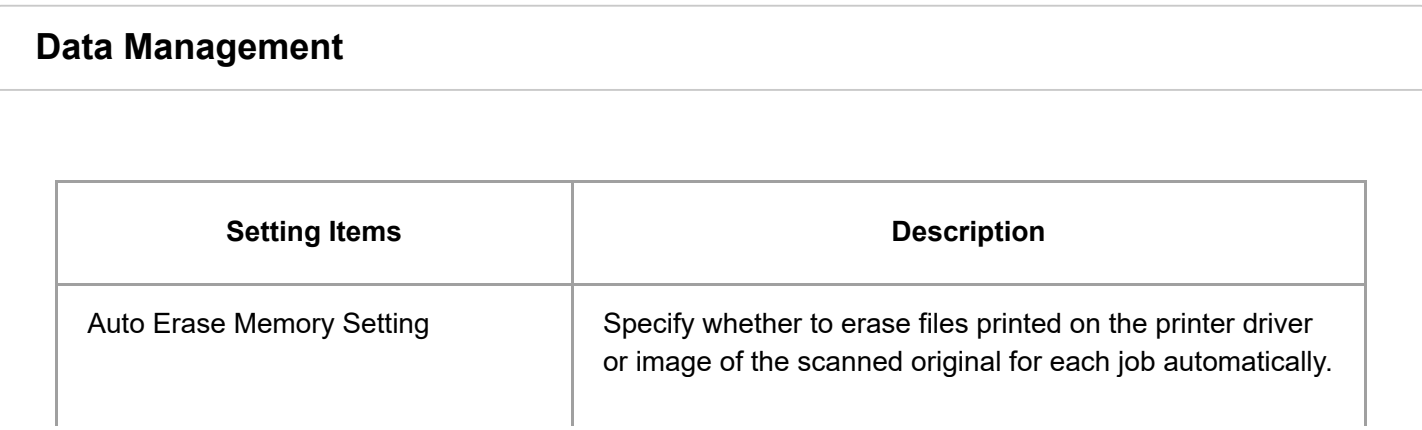

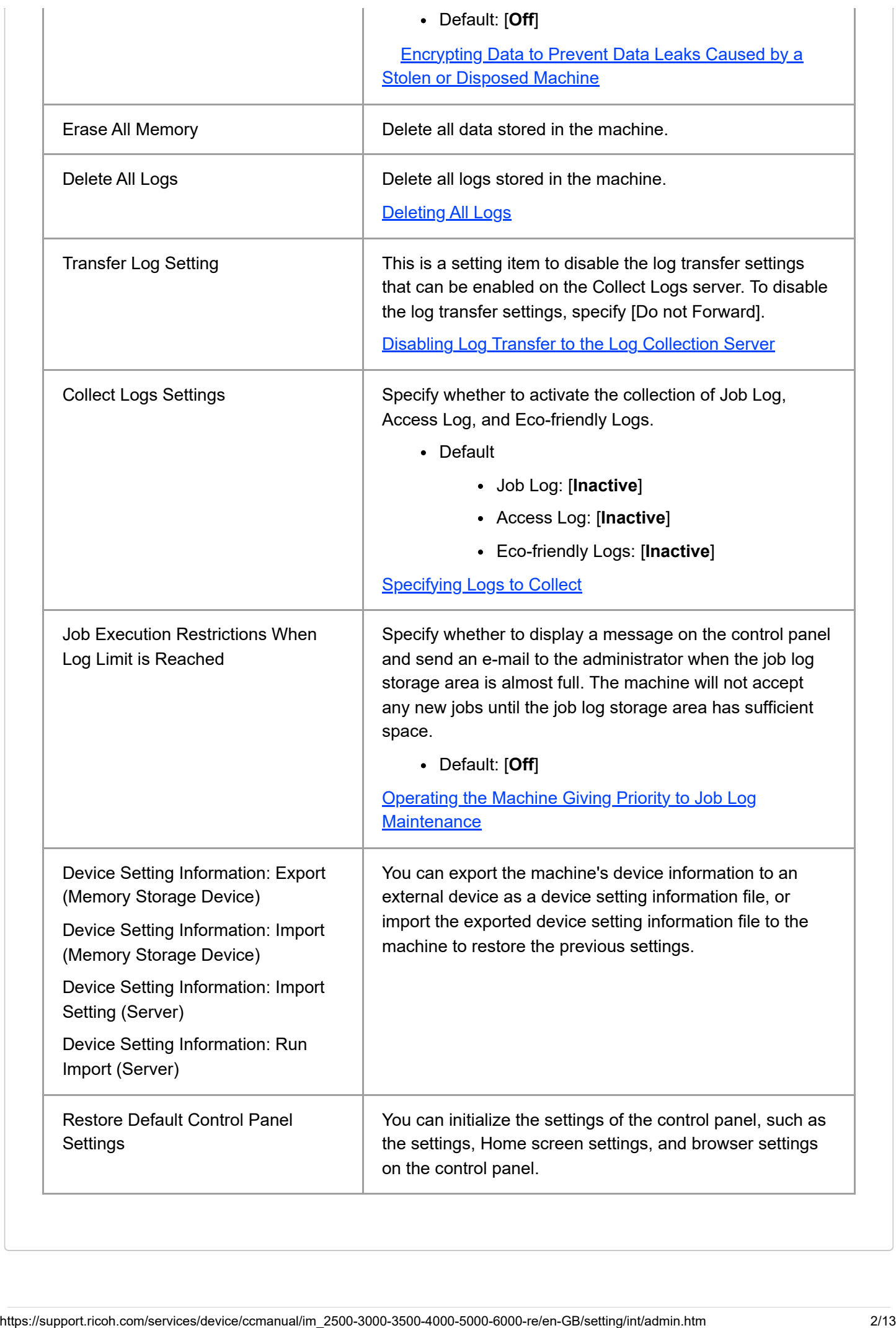

#### **File Management**

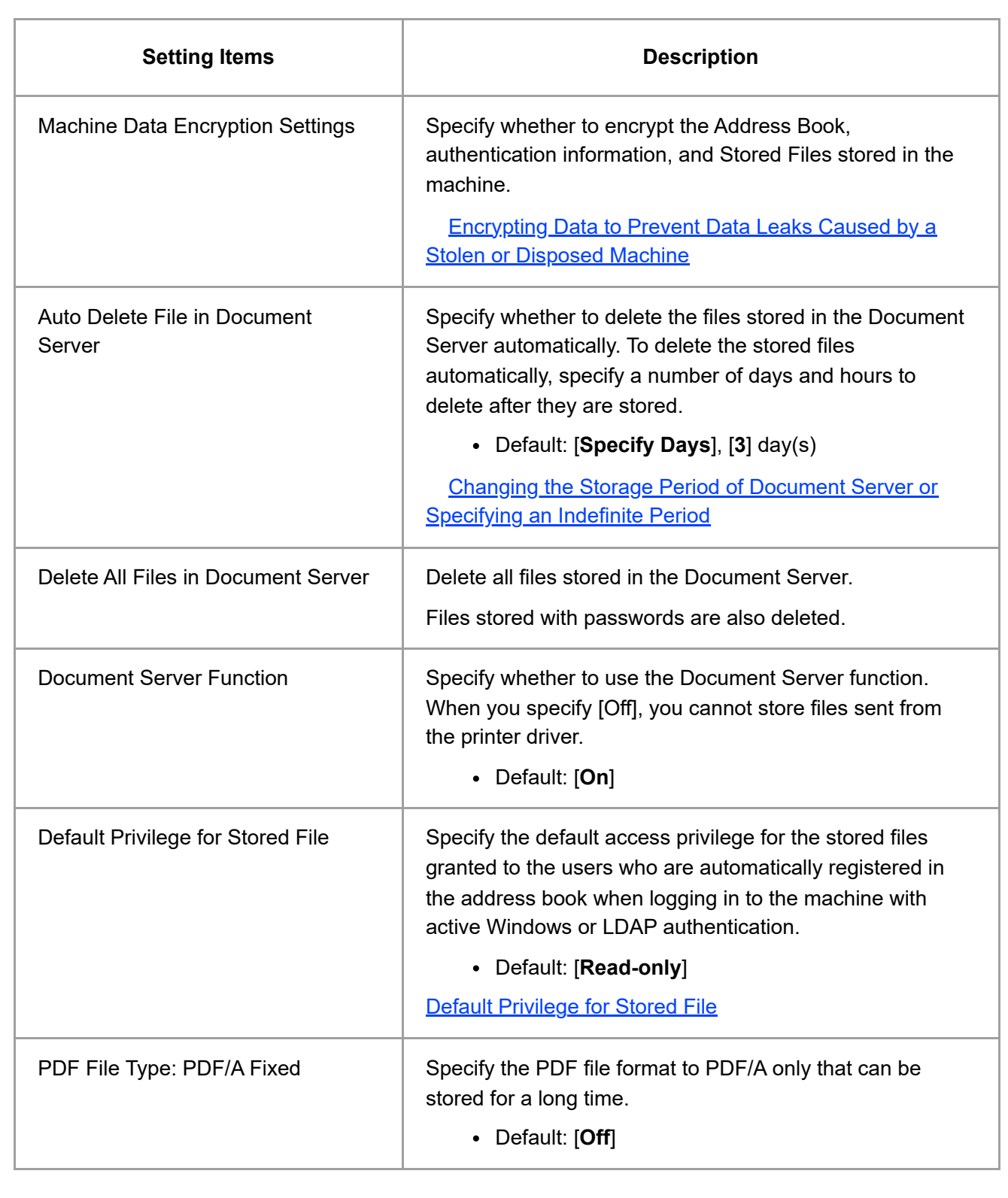

**Setting Items Description Security**

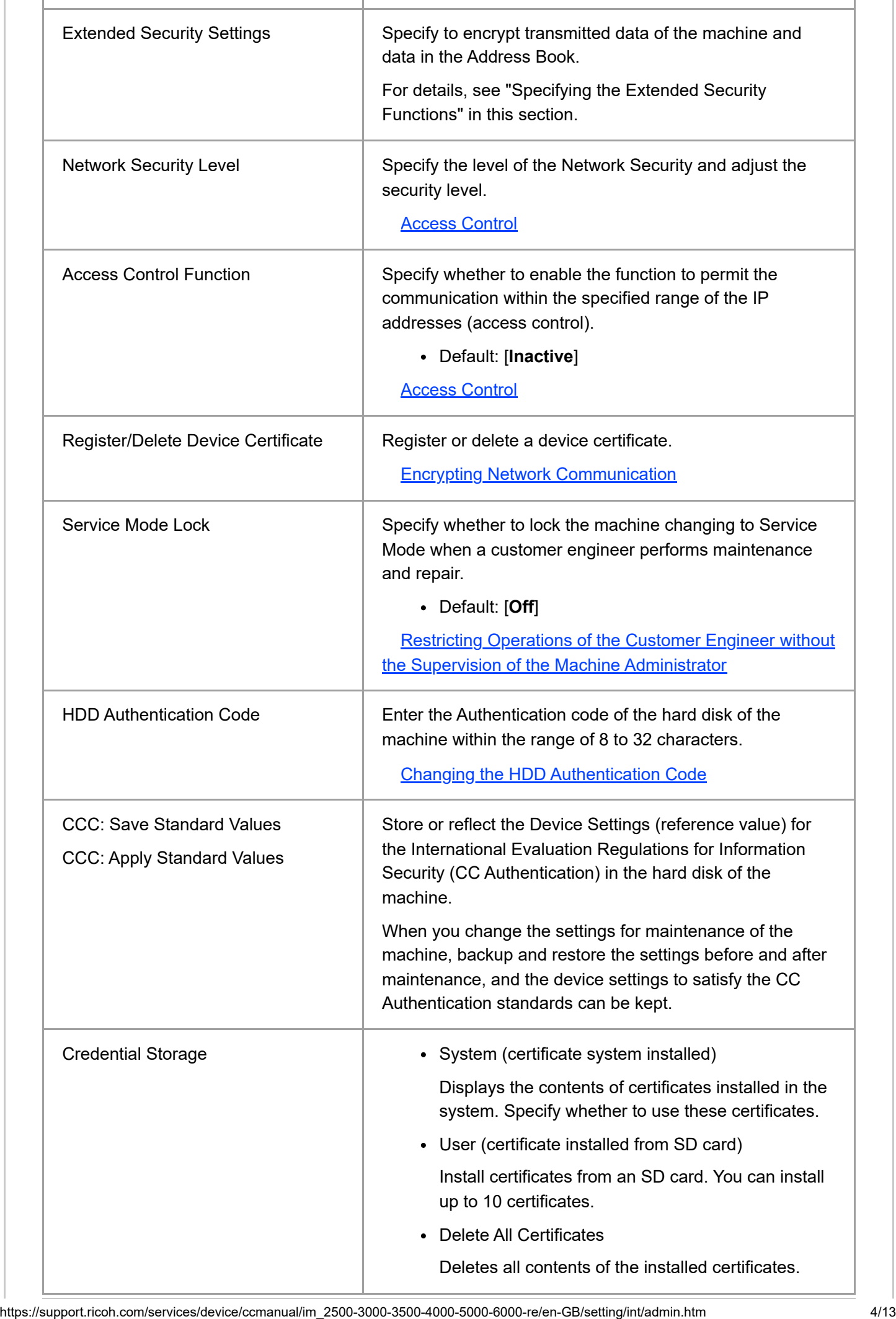

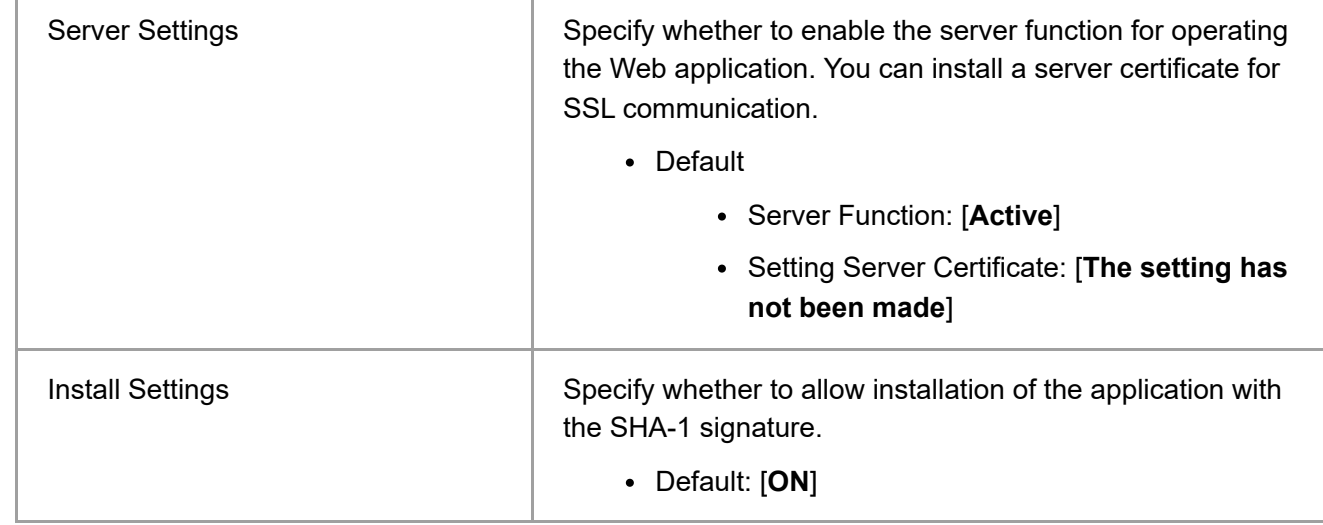

## **Specifying the Extended Security Functions**

This section describes settings displayed in [Extended Security Settings]. You can encrypt transmitted data and data in the Address Book. An administrator who can changes the settings depends on the setting item.

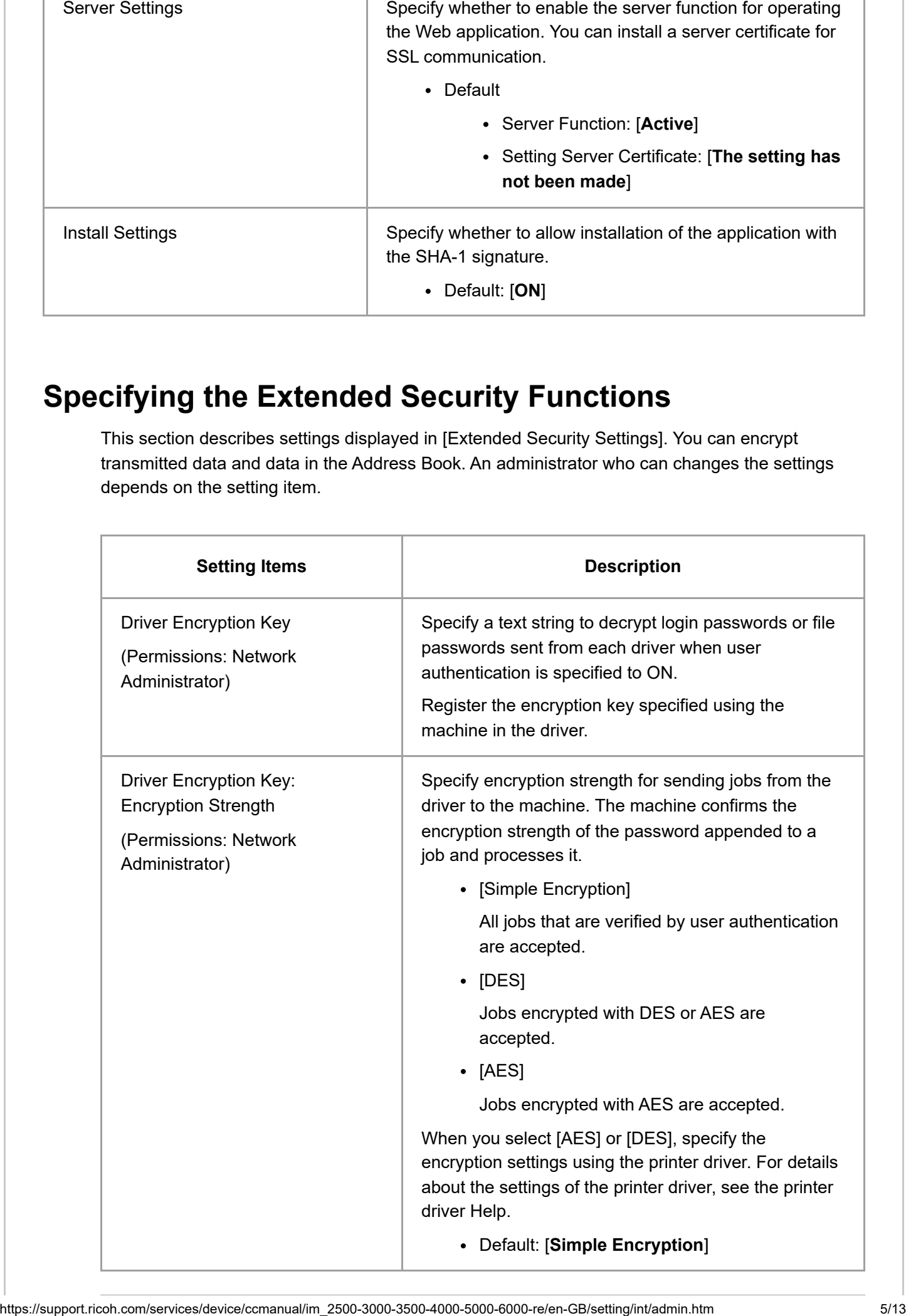

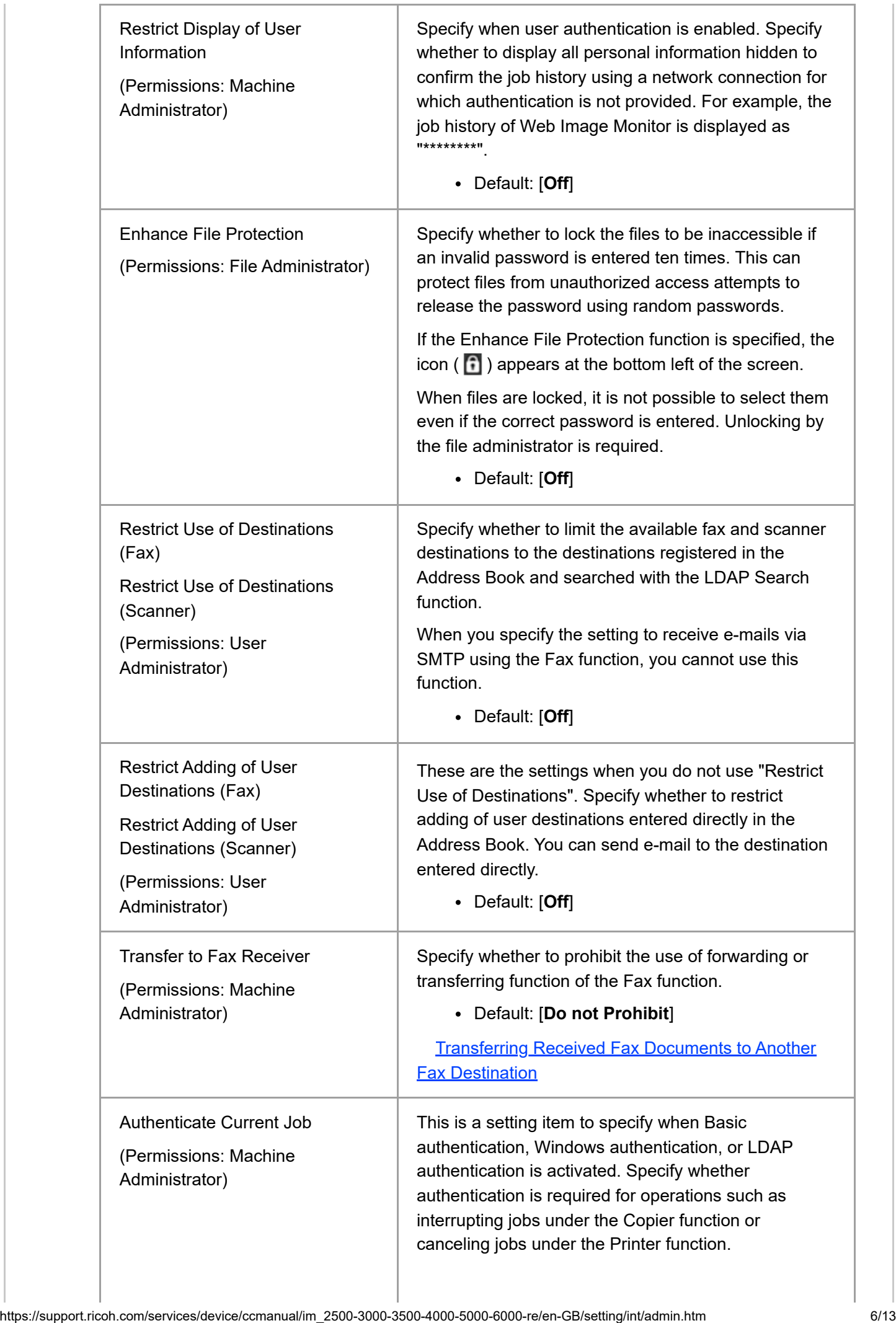

2023/04/28 11:43 Settings for Administrator | User Guide | IM 2500, IM 3000, IM 3500, IM 4000, IM 5000, IM 6000

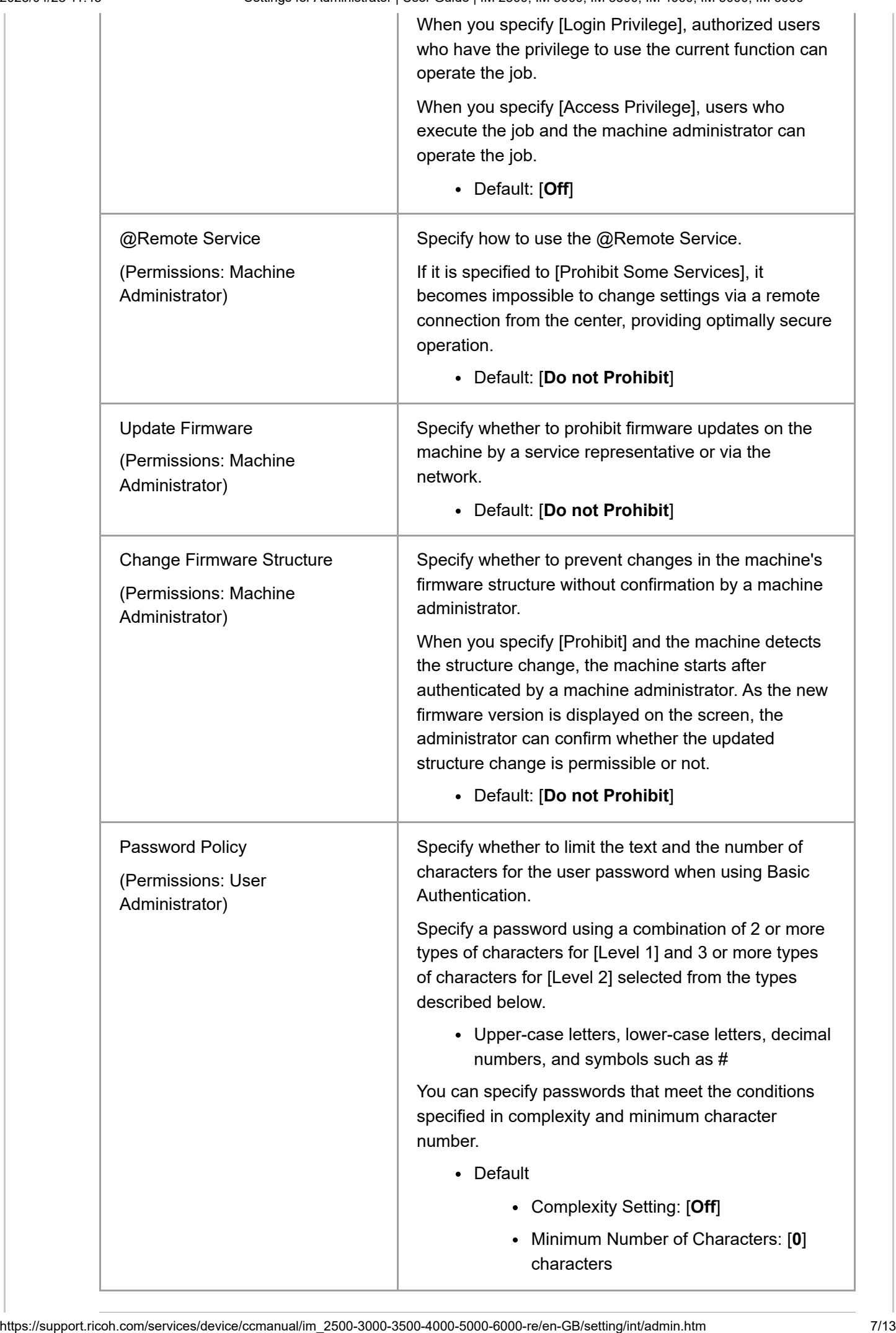

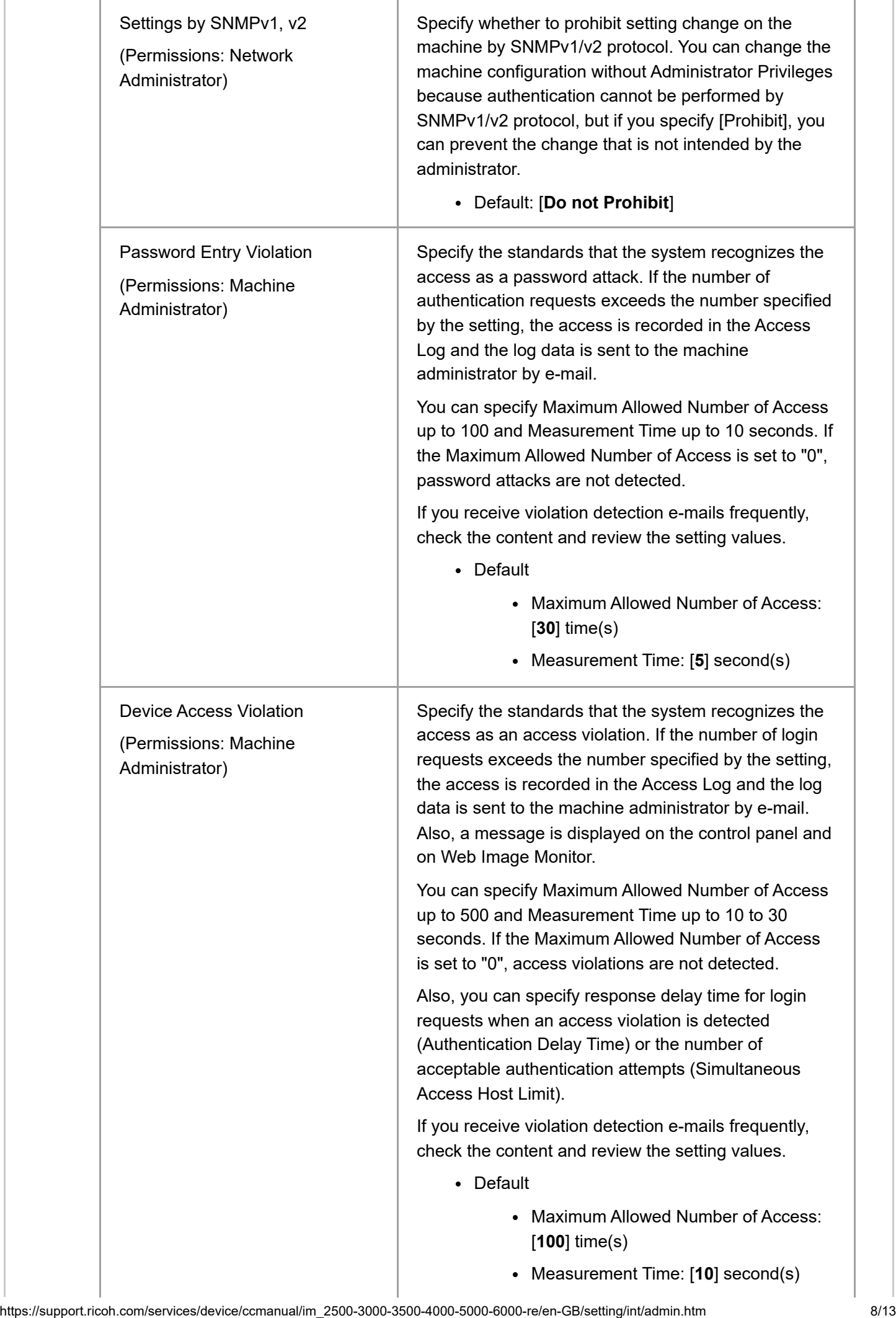

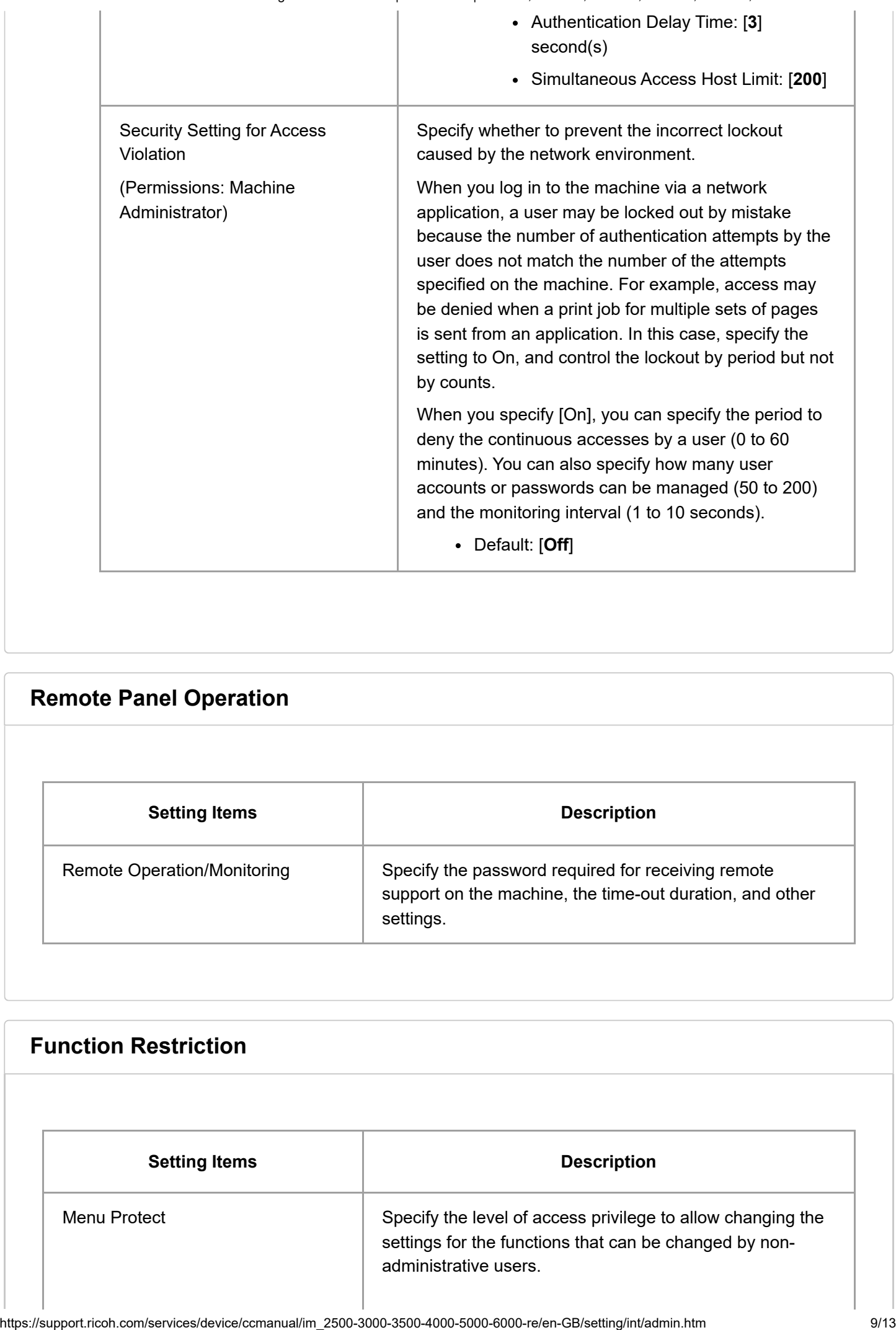

# **Setting Items Description** Remote Operation/Monitoring Specify the password required for receiving remote support on the machine, the time-out duration, and other settings. **Remote Panel Operation**

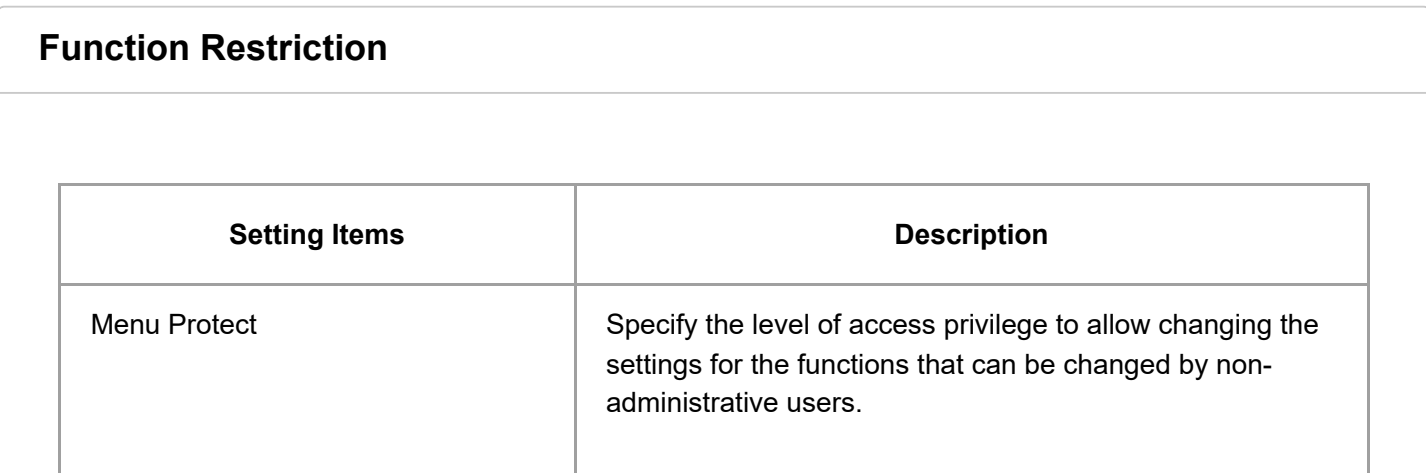

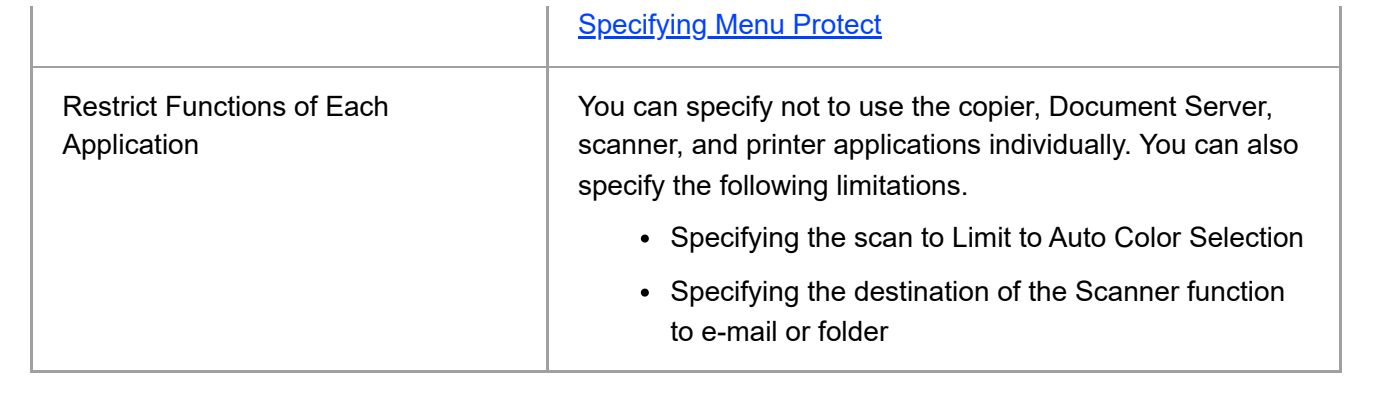

### **Authentication/Charge**

## **Administrator Authentication/User Authentication/App Auth.**

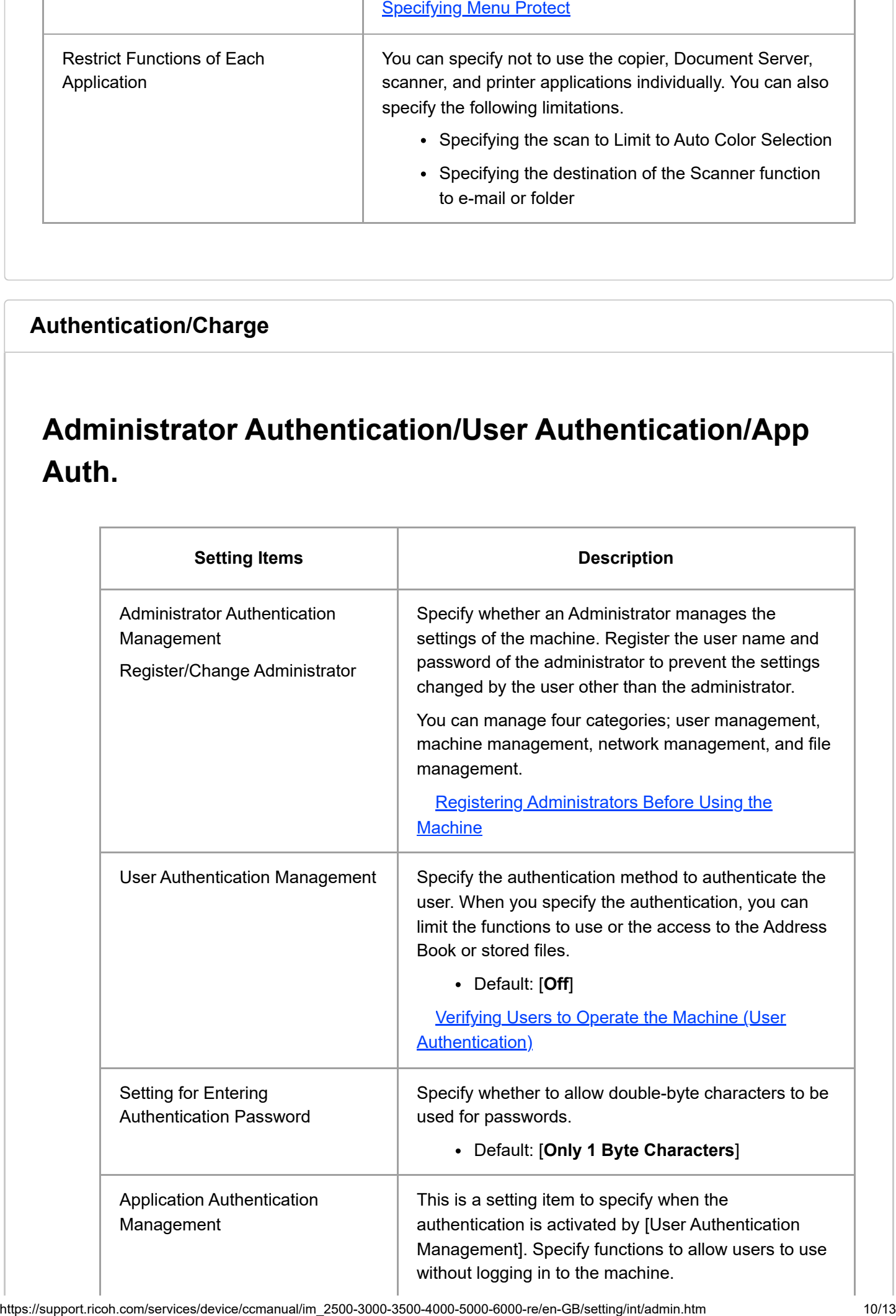

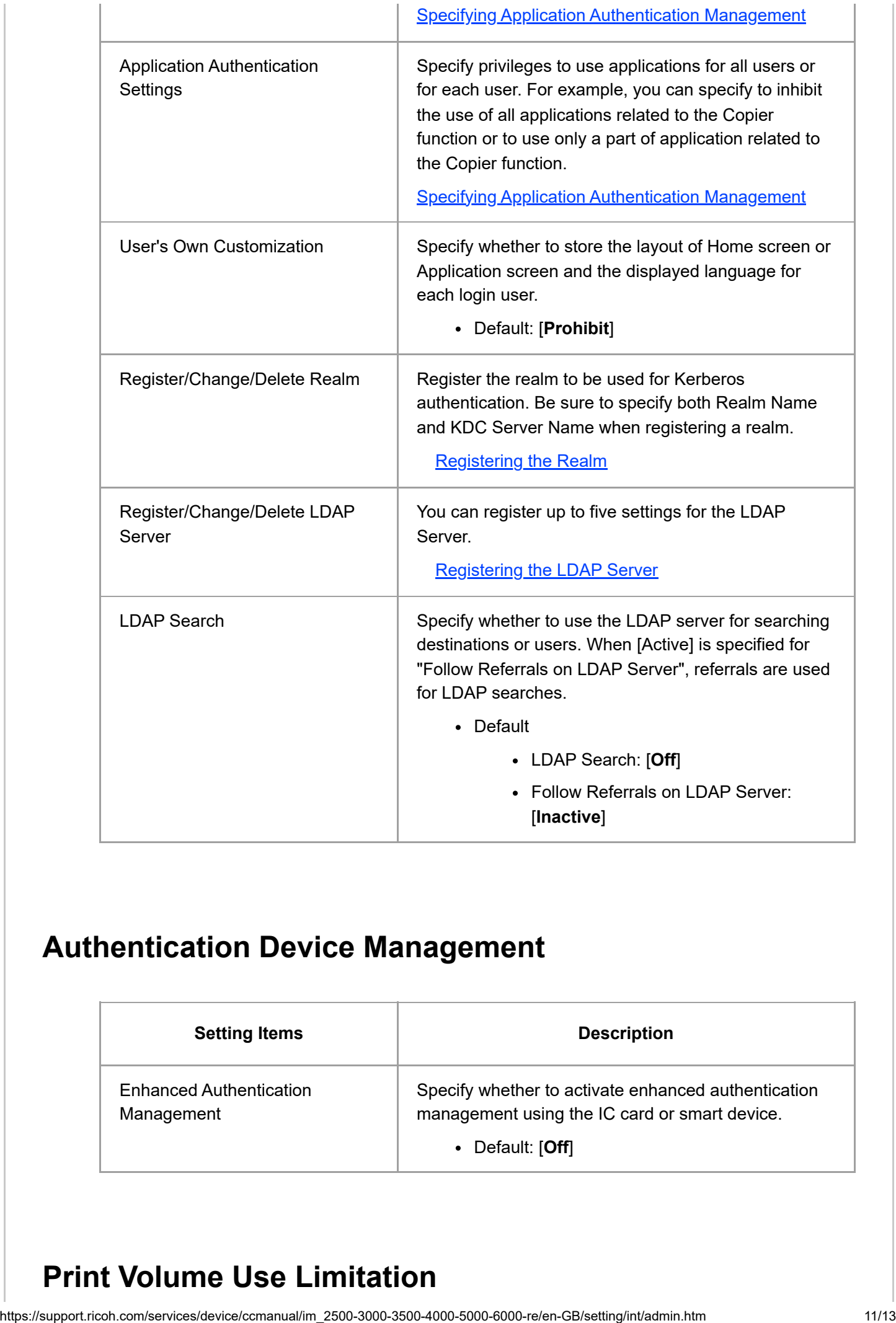

## **Authentication Device Management**

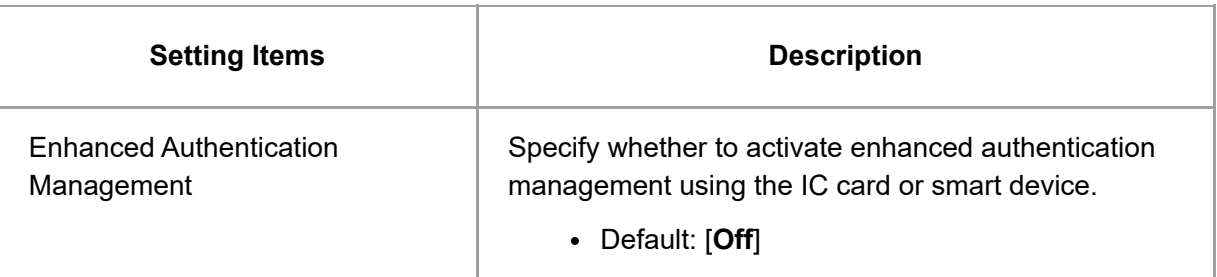

## **Print Volume Use Limitation**

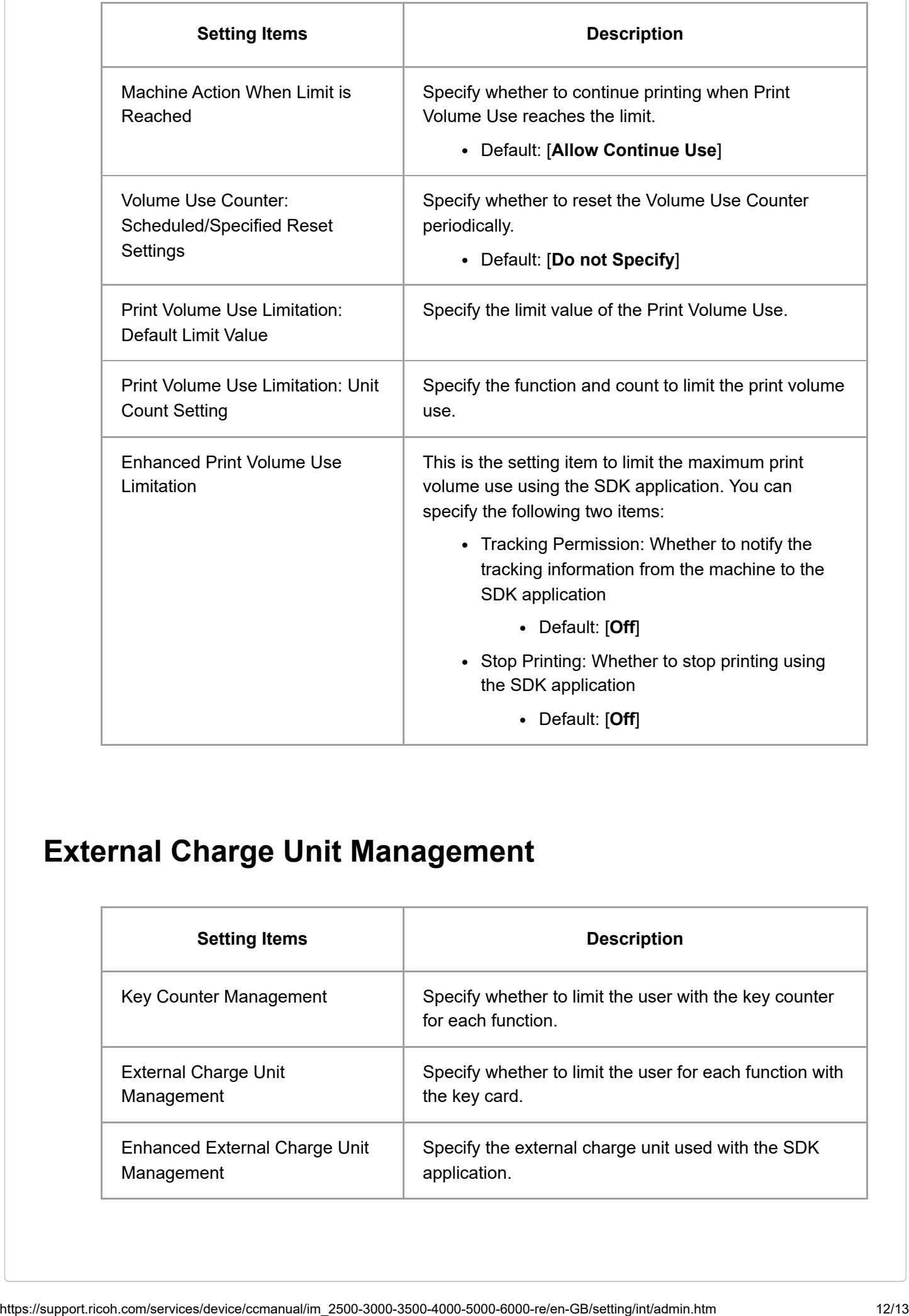

## **External Charge Unit Management**

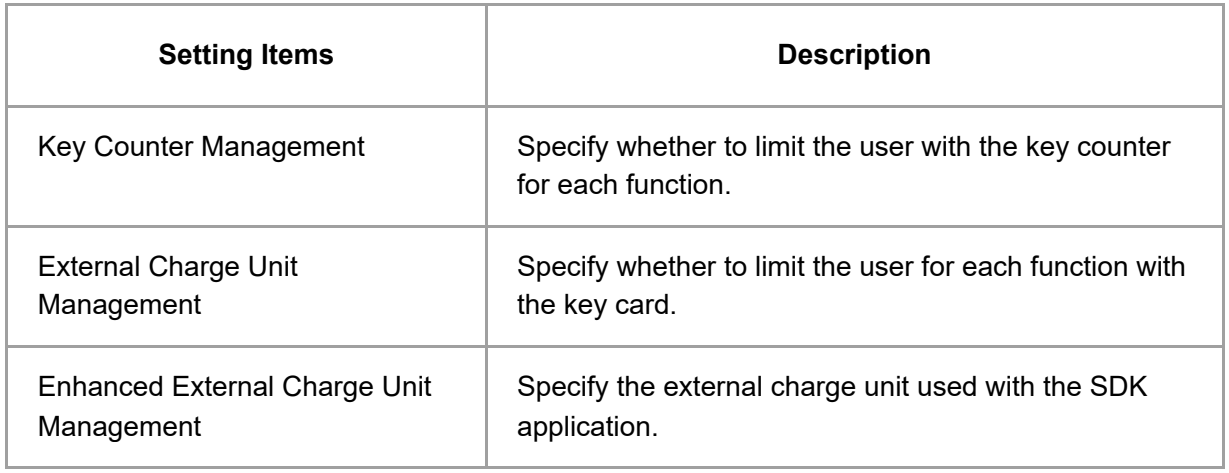
[Page Top](#page-60-0)

Copyright © 2021, 2022, 2023

<span id="page-73-0"></span>User GuideIM 2500/3000/3500/4000/5000/6000 series

[Top Page](https://support.ricoh.com/services/device/ccmanual/im_2500-3000-3500-4000-5000-6000-re/en-GB/booklist/int/index_book.htm)[>Document Server](https://support.ricoh.com/services/device/ccmanual/im_2500-3000-3500-4000-5000-6000-re/en-GB/document/int/index.htm)>Specifying Access Privileges for Documents Stored in Document Server

# **Specifying Access Privileges for Documents Stored in Document Server @ Update Ver. 2.1**

[RICOH Always Current Technology updates this function. For details, see List of Newly Added Functions](https://support.ricoh.com/services/device/ccmanual/im_2500-3000-3500-4000-5000-6000-re/en-GB/releasenote/int/index.htm) (Release Notes).

You can specify access privileges (authority to read or edit a document) for documents stored in the document server so as to prevent unauthorized use. Only the user who has access privileges can perform operations on the document within his/her privileges.

- The user who stored the document or the document administrator can specify the access privileges. Access privileges can be granted to the users registered in the address book.
- In advance, specify user authentication in the machine. To protect a document when user authentication is not specified, specify a password on the document when storing.

[Viewing and Editing the Information of Documents in Document Server](https://support.ricoh.com/services/device/ccmanual/im_2500-3000-3500-4000-5000-6000-re/en-GB/document/int/viewedit.htm)

#### **V** Note

Access permission to stored print documents sent from the printer driver and stored on the machine can only be specified in Web Image Monitor.

[Specifying Access Privileges on Documents Stored in the Machine](https://support.ricoh.com/services/device/ccmanual/im_2500-3000-3500-4000-5000-6000-re/en-GB/printer/int/privilege.htm)

### **TO On the Home screen, press [Document Server].**

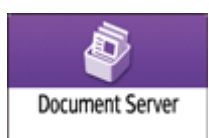

### **Z** On the document server screen, select the desired folder.

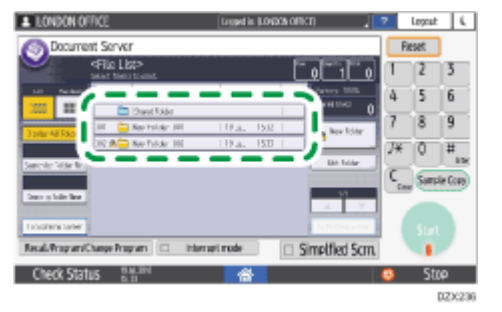

If the folder is password protected, enter the password and press [OK].

- **Select the document to specify the access privileges, and then press [Change File Info.].**
- **4 Press [Change Access Priv.].**

**Press [Program/Change/Delete] of "Permissions for Users/Groups".**

**Fig. 2 Press [New Program].** 

**T** Select the user to receive access privileges, and then press [Exit].

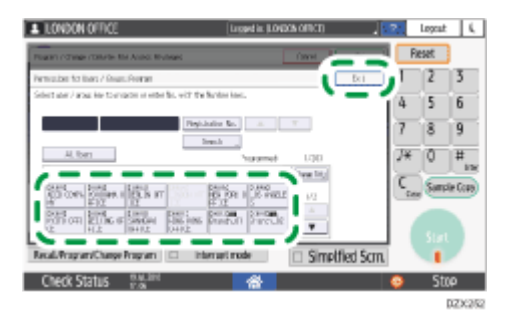

**Press [Program/Change] to select the user, and then specify the access privileges.**

The contents of the access privileges are as follows:

- Read-only: Authorized to read and print the document.
- Edit: The privileges of "Read-only", and authorized to change the printer settings.
- Edit / Delete: The privileges of "Edit", and authorized to delete the document.
- Full Control: The privileges of "Edit / Delete", and authorized to specify the access privileges.

### **Press [Exit] [OK] [OK].**

**V** Note

To cancel the Access Privileges, press [Delete] after performing Step 5 to select the user, and then press [Yes].

#### [Page Top](#page-73-0)

Copyright © 2021, 2022, 2023

<span id="page-76-0"></span>User GuideIM 2500/3000/3500/4000/5000/6000 series [Top Page](https://support.ricoh.com/services/device/ccmanual/im_2500-3000-3500-4000-5000-6000-re/en-GB/booklist/int/index_book.htm)>Introduction and Basic Operations</u>>Using Web Image Monitor

## **Using Web Image Monitor**

Web Image Monitor is a screen to confirm the machine status and settings on the computer.

When the machine and a computer can be connected to a network, you can access to Web Image Monitor by entering the IP address of the machine on the address bar of the Web browser.

### **Accessing to Web Image Monitor**

### **Enter the IP address of the machine in the address bar of the Web browser.**

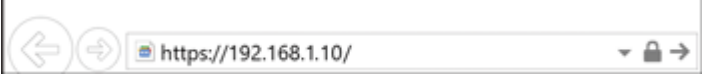

Example: when the IP address of the machine is "192.168.1.10"

• If SSL is specified

https://192.168.1.10/

• If SSL is not specified http://192.168.1.10/

When you do not know whether SSL is specified on the machine, enter the address starting with https. When you fail the connection, enter the address starting with http.

When entering the IPv4 address, do not enter "0" for each segment. If "192.168.001.010" is entered, you cannot access the machine.

### **Confirming the machine status or settings on the top page of Web Image Monitor.**

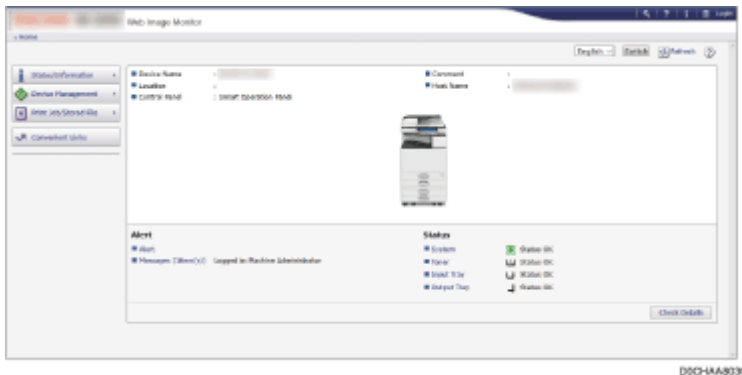

The machine status and remaining amount of consumables are displayed.

You can access Web Image Monitor more quickly by registering the machine's URL as a bookmark. Note that the URL you register must be the URL of the top page, which is the page that appears before login. If you register the URL of a page that appears after login, Web Image Monitor will not open properly from the bookmark.

To change the settings, click [Login] at the top right on the screen and enter the User Name and Password.

### **Recommended Web Browser**

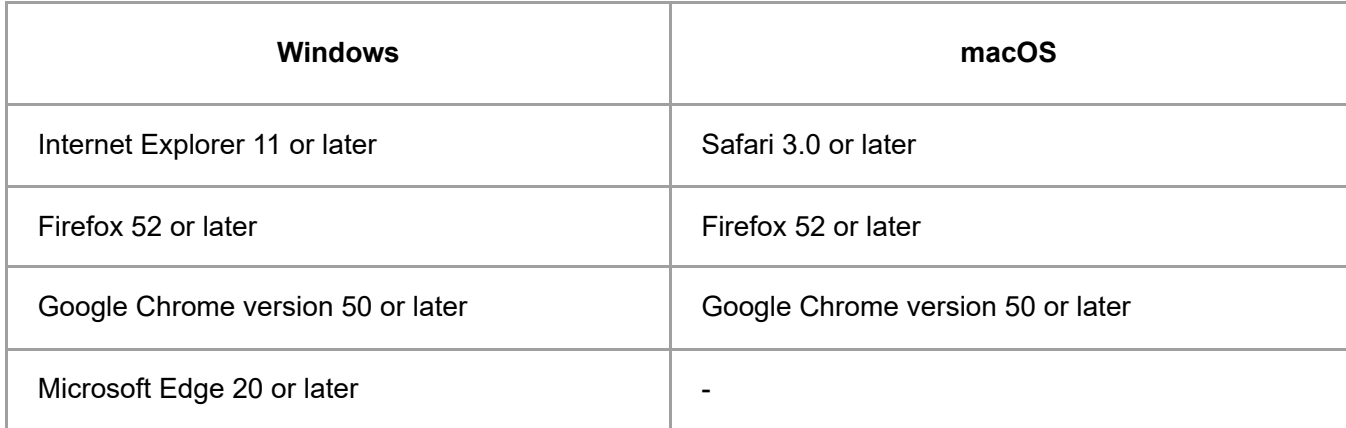

You can use the screen reader software JAWS 7.0 or later on Internet Explorer.

#### **V** Note

- When you use a DNS server or WINS server, you can use Host Name instead of IP address to connect the server.
- When the screen is distorted or the operation is unstable, confirm that "JavaScript" or "Use Cookies" is specified to Active on the computer.
- When using Host Name under Windows Server 2008 or later in the IPv6 environment, resolve Host Name in the external DNS server. You cannot use the host file.
- When specifying the settings from Web Image Monitor, do not log in to the machine from the control panel. The setting value may not be reflected.
- If you are using a proxy server, change the web browser settings so that no data goes through the proxy server to connect to this machine. Contact your administrator for information about the settings.
- If you click your browser's back button but the previous page does not appear, click the browser's refresh button and try again.

### **What You Can Do on the Web Image Monitor**

#### **Web Image Monitor Screen**

### **Specifying Web Image Monitor Help**

[Page Top](#page-76-0)

Copyright © 2021, 2022, 2023

2023/04/28 11:47 When a Message Appears and the Machine Cannot Be Operated | User Guide | IM 2500, IM 3000, IM 3500, IM 4000, IM 500…

<span id="page-79-0"></span>User GuideIM 2500/3000/3500/4000/5000/6000 series

[Top Page](https://support.ricoh.com/services/device/ccmanual/im_2500-3000-3500-4000-5000-6000-re/en-GB/booklist/int/index_book.htm)[>Troubleshooting](https://support.ricoh.com/services/device/ccmanual/im_2500-3000-3500-4000-5000-6000-re/en-GB/trouble/int/index.htm)>When a Message Appears and the Machine Cannot Be Operated

# **When a Message Appears and the Machine Cannot Be Operated**

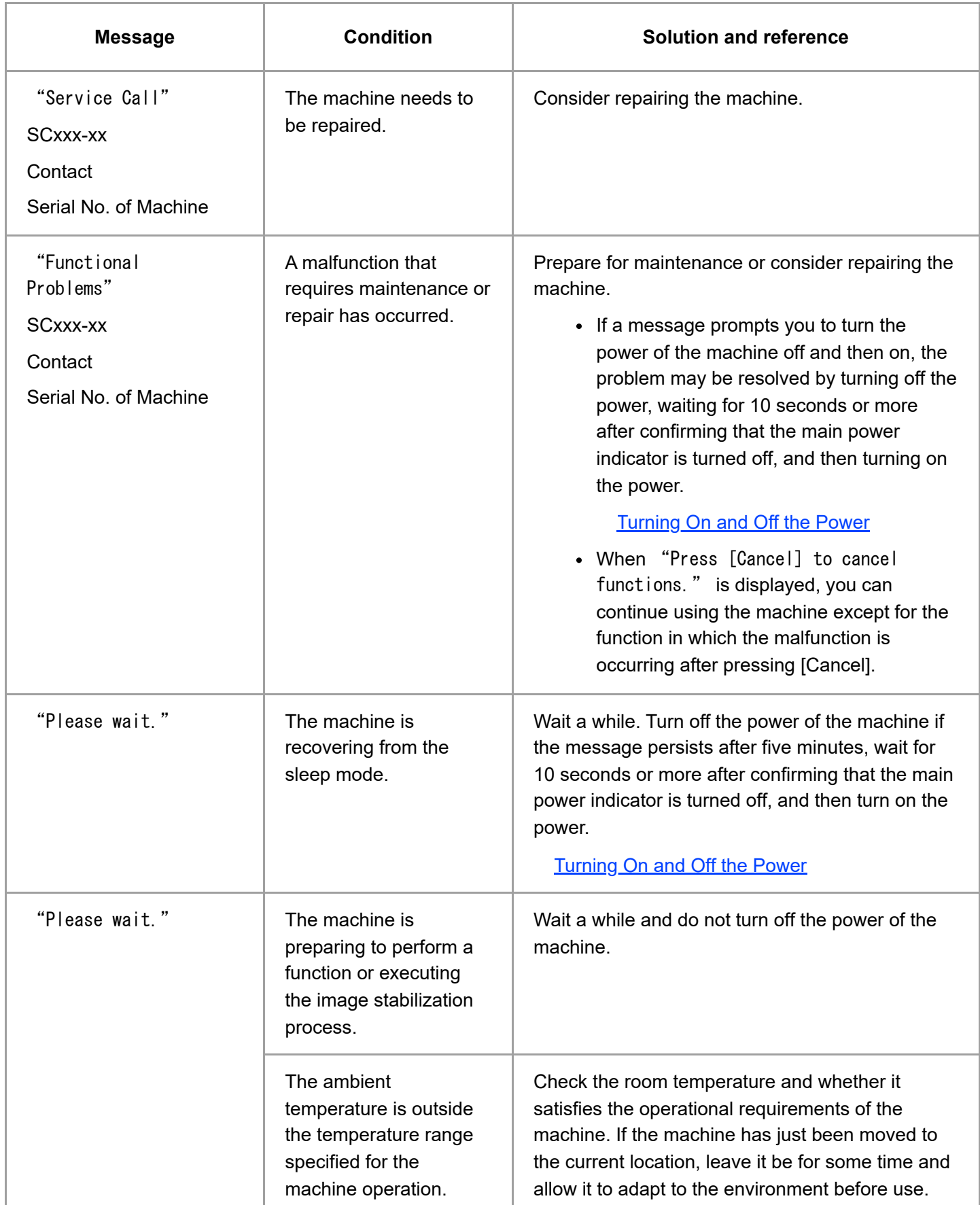

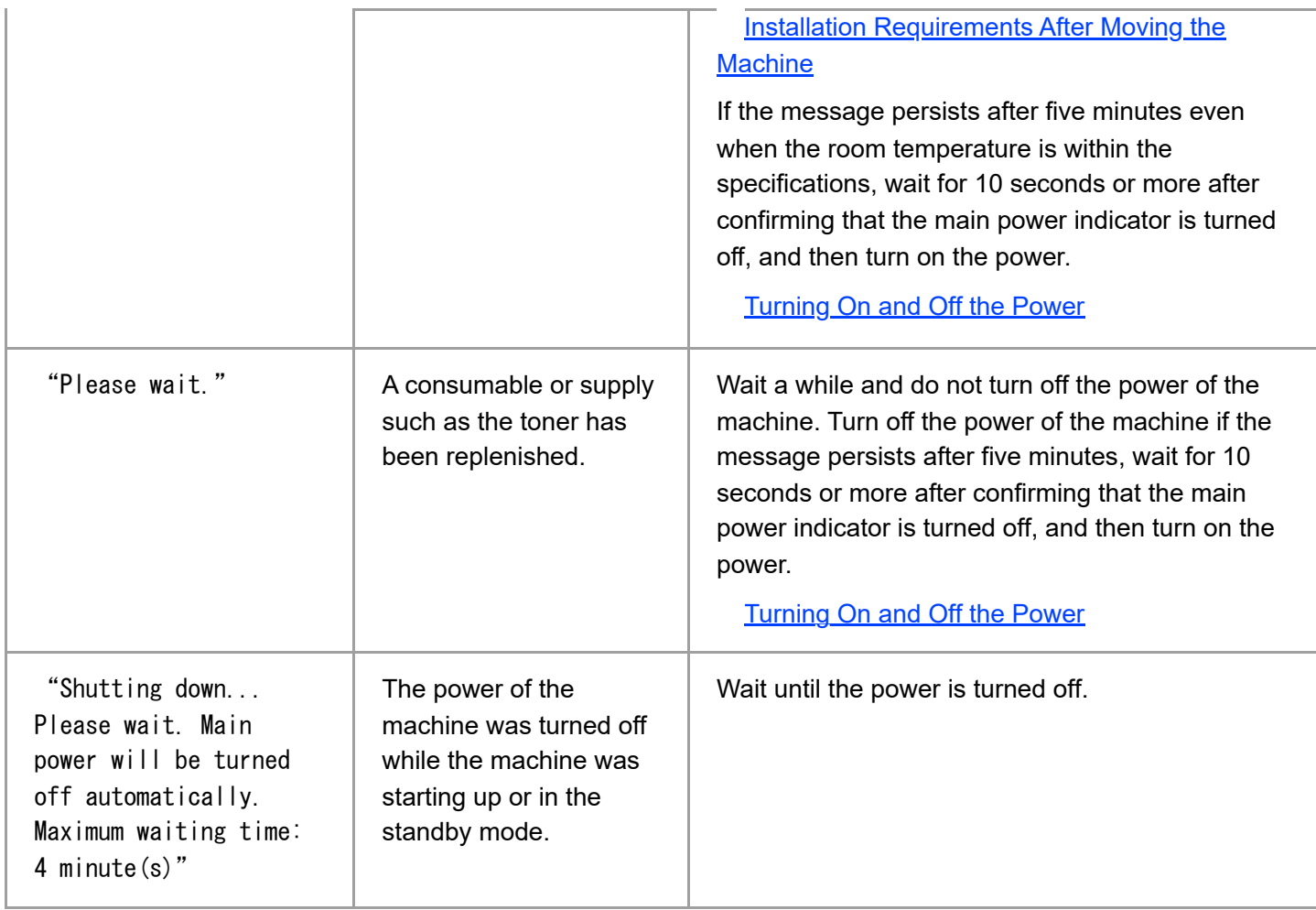

#### **V** Note

- If the message persists even after you have performed the operations as instructed in the following message, a malfunction may temporarily occur on the machine. Turn off the power of the machine, wait for 10 seconds or more after confirming that the main power indicator is turned off, and then turn on the power.
	- "Cover Open"  $\ddot{\phantom{a}}$
	- "Add Toner" / "Add Staples"  $\bullet$
	- "Waste Toner Bottle is full." / "Hole Punch Receptacle is full."  $\bullet$
	- "Original left on exposure glass."  $\bullet$
	- "No paper."

[Turning On and Off the Power](https://support.ricoh.com/services/device/ccmanual/im_2500-3000-3500-4000-5000-6000-re/en-GB/intro/int/power.htm)

### [Page Top](#page-79-0)

Copyright © 2021, 2022, 2023

<span id="page-81-0"></span>User GuideIM 2500/3000/3500/4000/5000/6000 series [Top Page](https://support.ricoh.com/services/device/ccmanual/im_2500-3000-3500-4000-5000-6000-re/en-GB/booklist/int/index_book.htm)[>Security>](https://support.ricoh.com/services/device/ccmanual/im_2500-3000-3500-4000-5000-6000-re/en-GB/security/int/index.htm)Access Control

# **Access Control**

The administrator can limit devices or protocols that can be connected to the machine to avoid unintended access.

Also, the administrator can select a security level at which to enable or disable a protocol and to configure the port status.

## **Limiting the IP addresses from which devices can access the machine (access control)**

For example, when specifying the range of IP address from "192.168.15.1" to "192.168.15.99", the machine cannot be accessed from IP addresses in the range from 192.168.15.100 to 255.

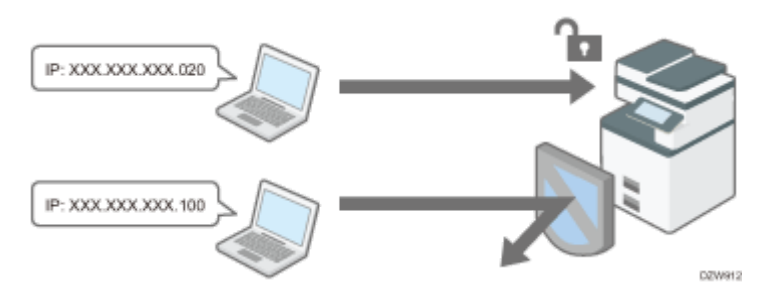

### **Disabling unused protocols**

The protocol setting can be changed on the control panel, in Web Image Monitor, or by using other setting methods. The protocols that can be configured vary depending on the method. Confirm the protocol to configure in **Protocol Setting Method List** and follow the instruction.

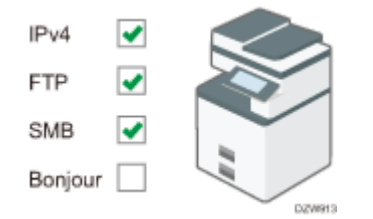

### **Specifying the security level**

You can select from among four security levels combining different protocols, ports, and encryption algorithms. Confirm the description of each level in [Security Level Setting List.](#page-87-0)

You can customize the security setting based on the selected level setting to suit your condition.

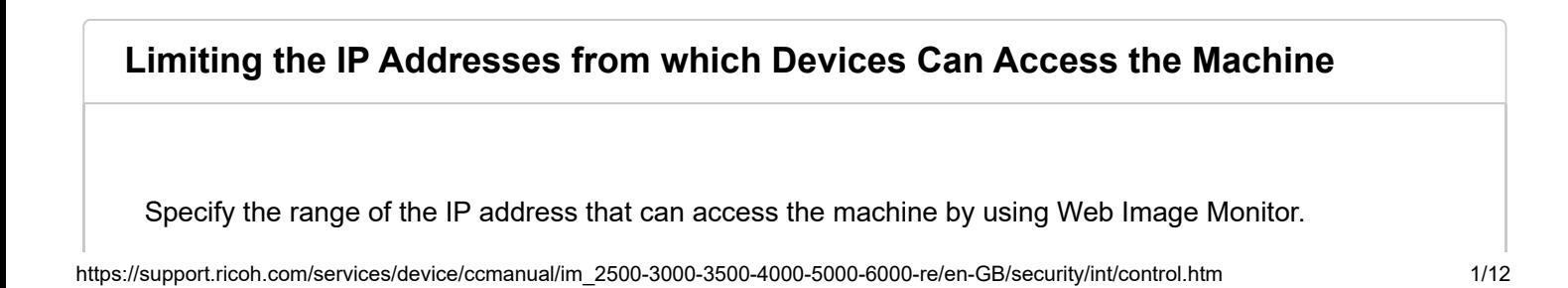

#### $\leftarrow$  Important

- You can limit access from the following protocols.
	- LPR, RCP/RSH, FTP, Bonjour, SMB, WSD (Device), WSD (Printer), WSD (Scanner)/DSM, IPP, DIPRINT, RHPP, snmp, telnet, NBT
- The machine also limits access from Web Image Monitor.
- **Log in to the machine as the network administrator from Web Image Monitor.**

[Logging in to the Machine as the Administrator](https://support.ricoh.com/services/device/ccmanual/im_2500-3000-3500-4000-5000-6000-re/en-GB/security/int/administrator.htm#0006)

**Click [Configuration] on the [Device Management] menu.**

**Click [Access Control] in the [Security] category.**

- **In "Access Control", click [Active] and specify the range of IP addresses that have access to the machine.**
	- To specify an IPv4 address, enter a range that has access to the machine in [Access Control Range].
	- To specify an IPv6 address, select [Range] or [Mask] in "Access Control Range", and then enter a range that has access to the machine.
	- To allow guest users to print directly via Wi-Fi using smart devices, select [Active] for [Allow transfer communication] in [Transfer from the control panel].
- **F** Click [OK].

**Log out of the machine, and then exit the Web browser.**

### <span id="page-82-0"></span>**Protocol Setting Method List**

You can view the protocol setting methods in the following list:

Communication Gate S

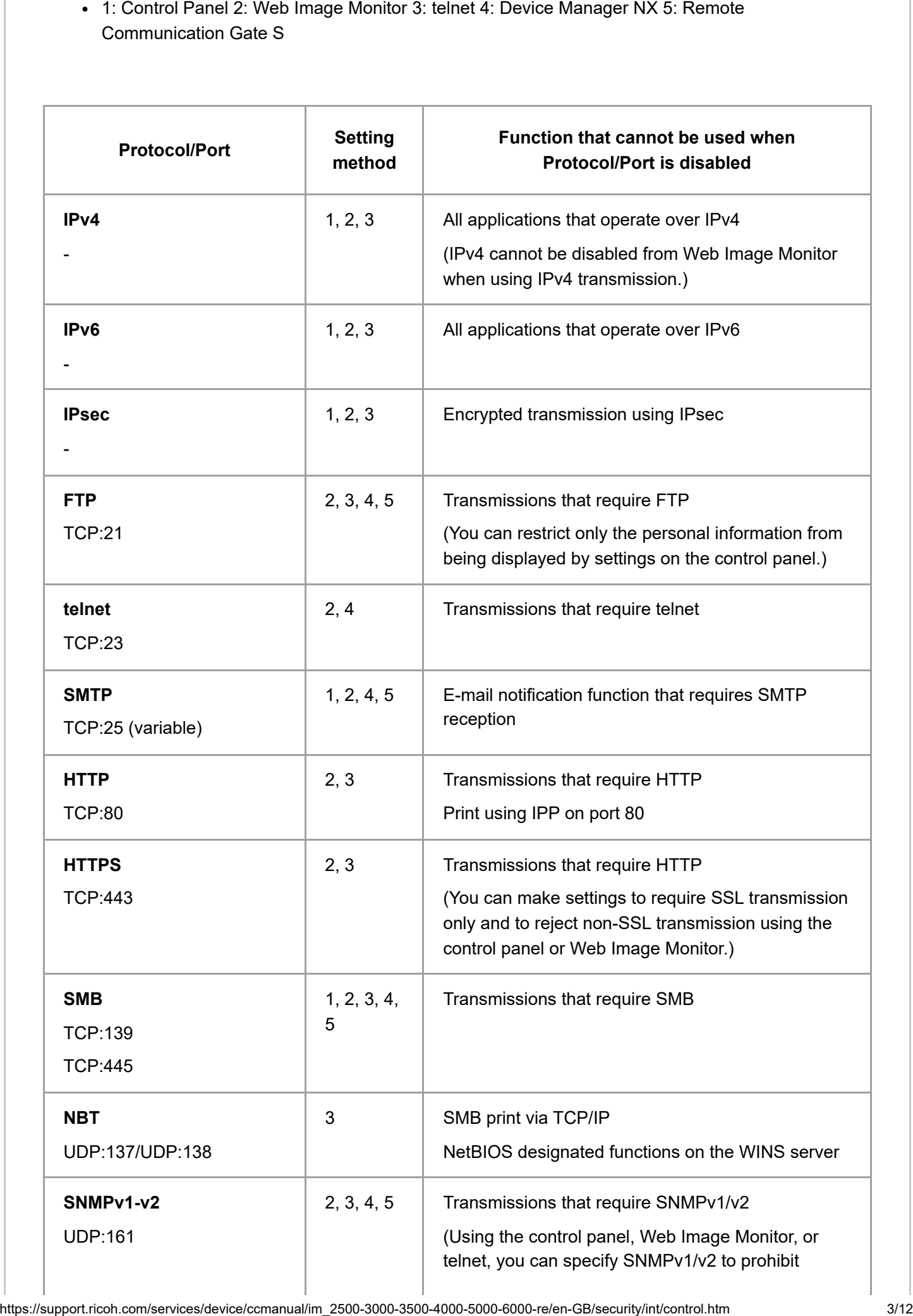

2023/04/28 11:49 Access Control | User Guide | IM 2500, IM 3000, IM 3500, IM 4000, IM 5000, IM 6000

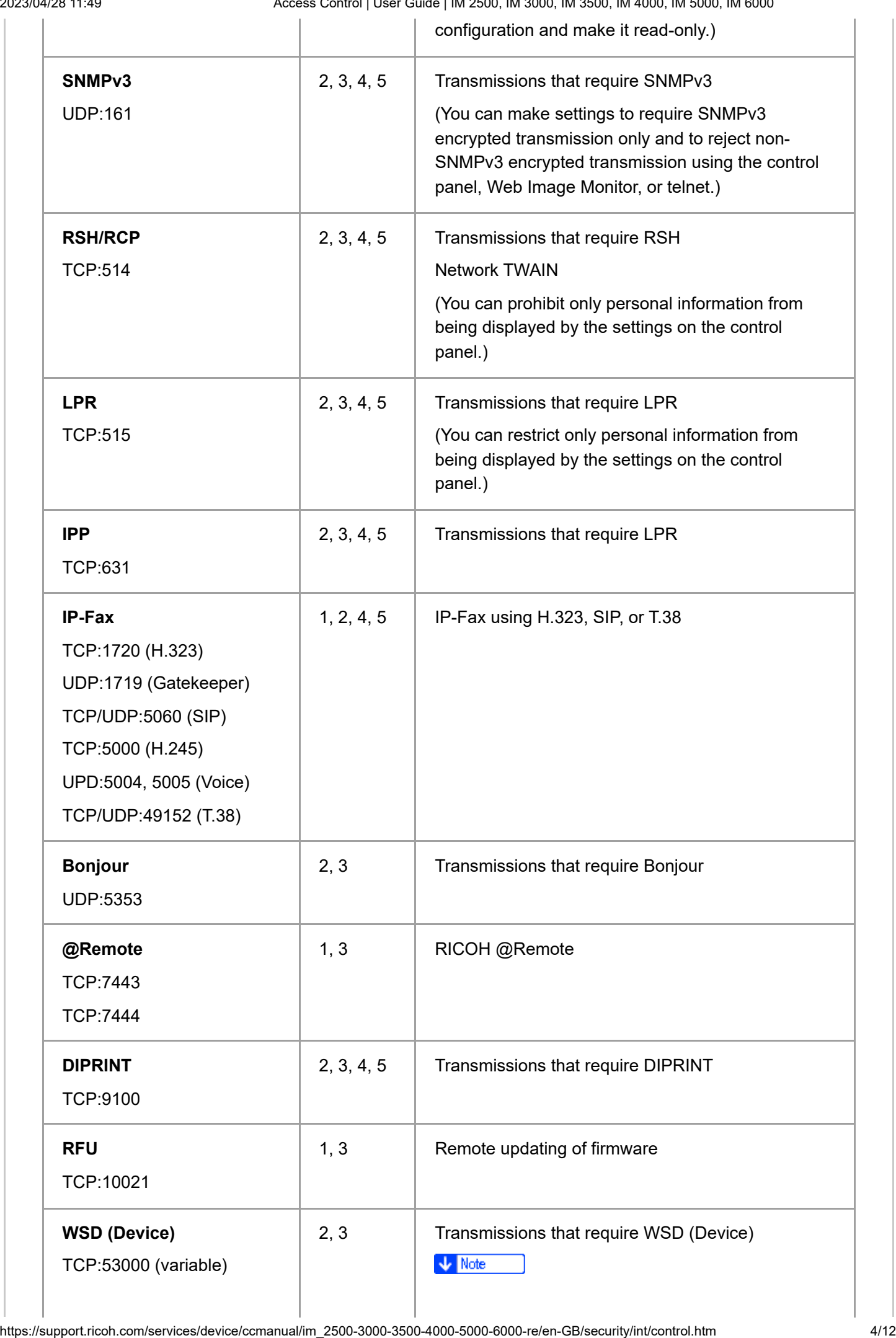

2023/04/28 11:49 Access Control | User Guide | IM 2500, IM 3000, IM 3500, IM 4000, IM 5000, IM 6000

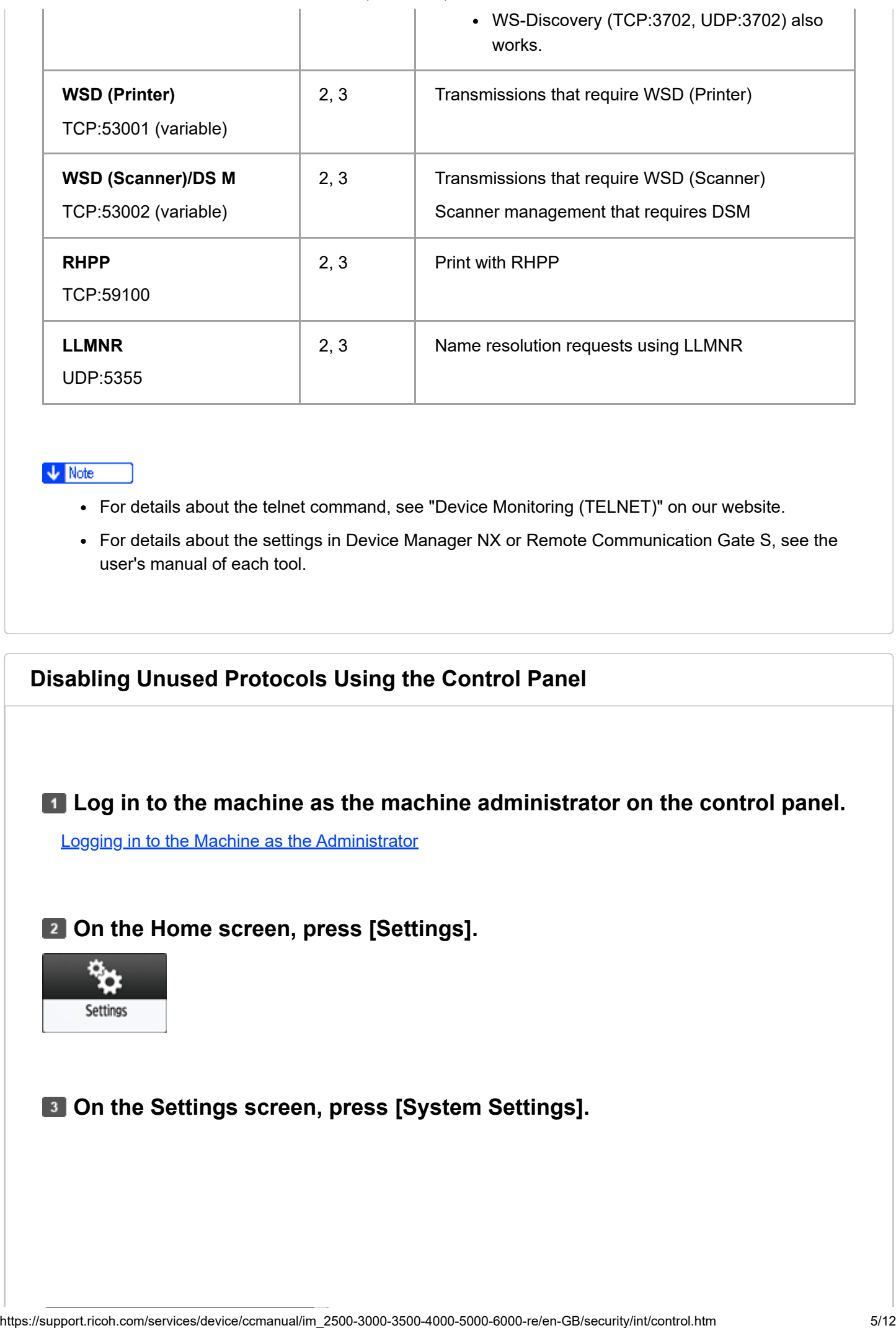

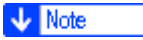

- For details about the telnet command, see "Device Monitoring (TELNET)" on our website.
- For details about the settings in Device Manager NX or Remote Communication Gate S, see the user's manual of each tool.

Log in to the machine as the machine administrator on the control panel.<br>[Logging in to the Machine as the Administrator](https://support.ricoh.com/services/device/ccmanual/im_2500-3000-3500-4000-5000-6000-re/en-GB/security/int/administrator.htm#0006)

**Z** On the Home screen, press [Settings].

**Disabling Unused Protocols Using the Control Panel**

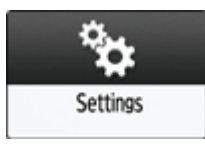

**On the Settings screen, press [System Settings].**

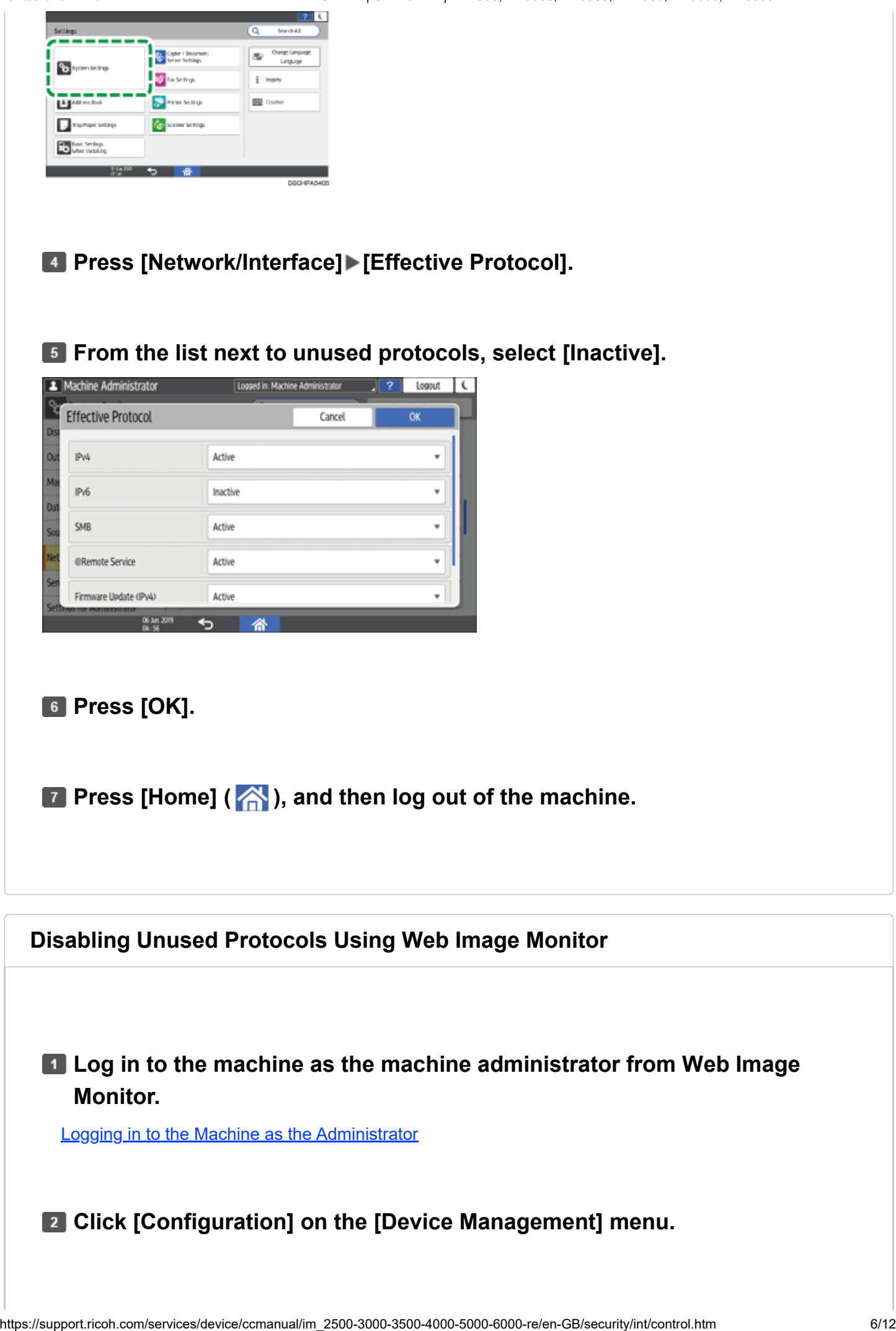

### **Click [Network Security] in the "Security" category.**

#### **Specify protocols to disable or port numbers to close.**

Since the seasonly were form the "Seasonly Level" list You can change the seasonly level of the big method.<br>
Since the season of the machine, and then exit the Web browser,<br>
Security Level Setting List<br>
Security Level Sett at the same time. For details about the items changed by the setting of the security level, see the section below:

[Security Level Setting List](#page-87-0)

**E** Click [OK].

**Log out of the machine, and then exit the Web browser.**

### <span id="page-87-0"></span>**Security Level Setting List**

You can configure security level settings using the control panel or Web Image Monitor. You can select the following security levels:

- With some utilities, communication or login may fail depending on the network security level.
- Level 0

Users can use all features without restriction. Select this when you have no information that needs to be protected from external threats.

• Level 1

Level 1 is suitable for a connection in an office.

• FIPS 140

FIPS 140 provides a security strength intermediate between "Level 1" and "Level 2".

You can only use codes recommended by the U.S. government as its coding/authentication algorithm. Settings other than the algorithm are the same as "Level 2".

 $\cdot$  Level 2

Level 2 is the maximum security that is available in the machine. Select it to protect extremely important information.

For details about the security level settings, see the following list: You can change the setting for a particular function according to the use condition of the machine.

## $TCP/IP^{\star 1} (\checkmark)$ : Enabled. -: Function is disabled.)

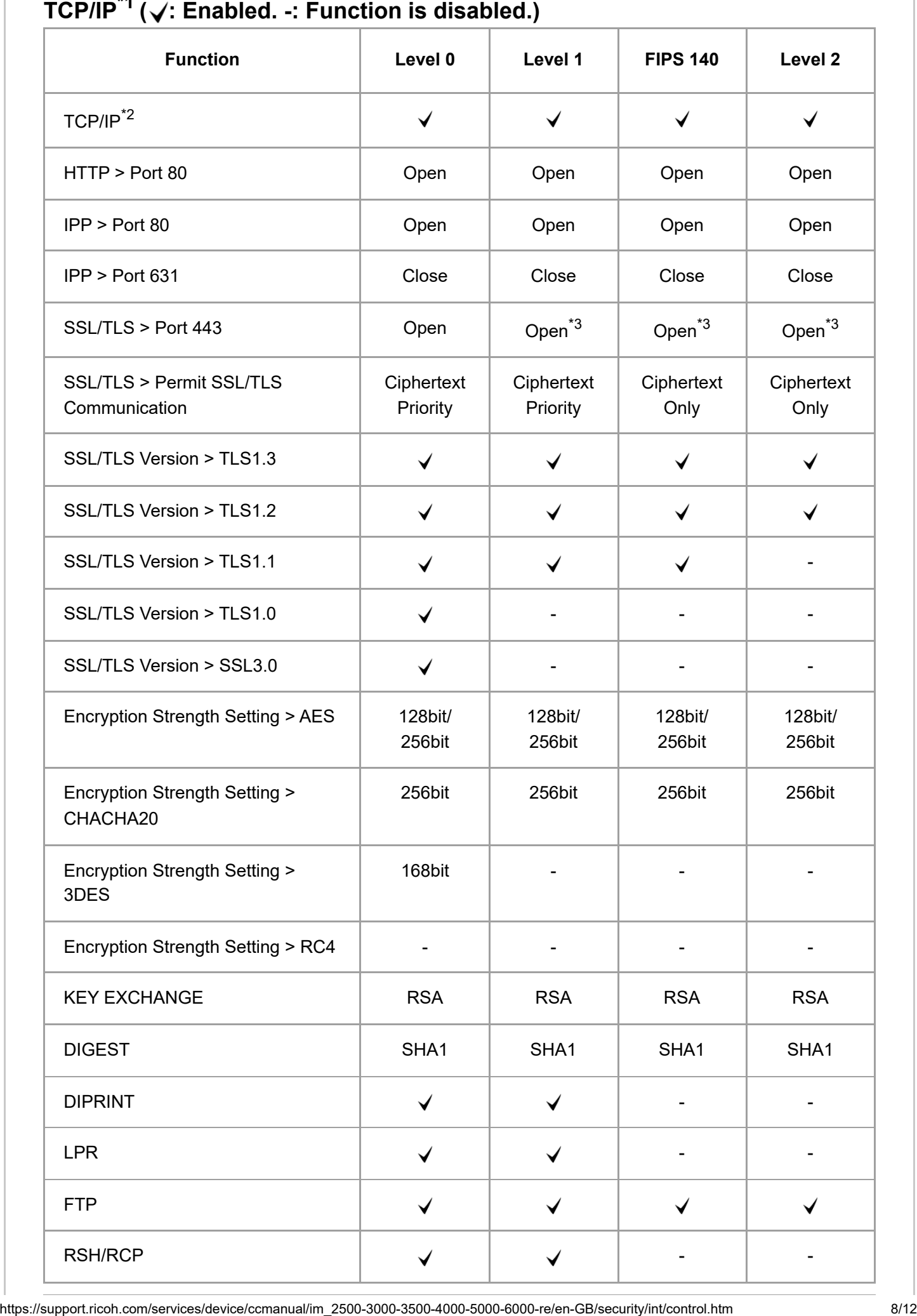

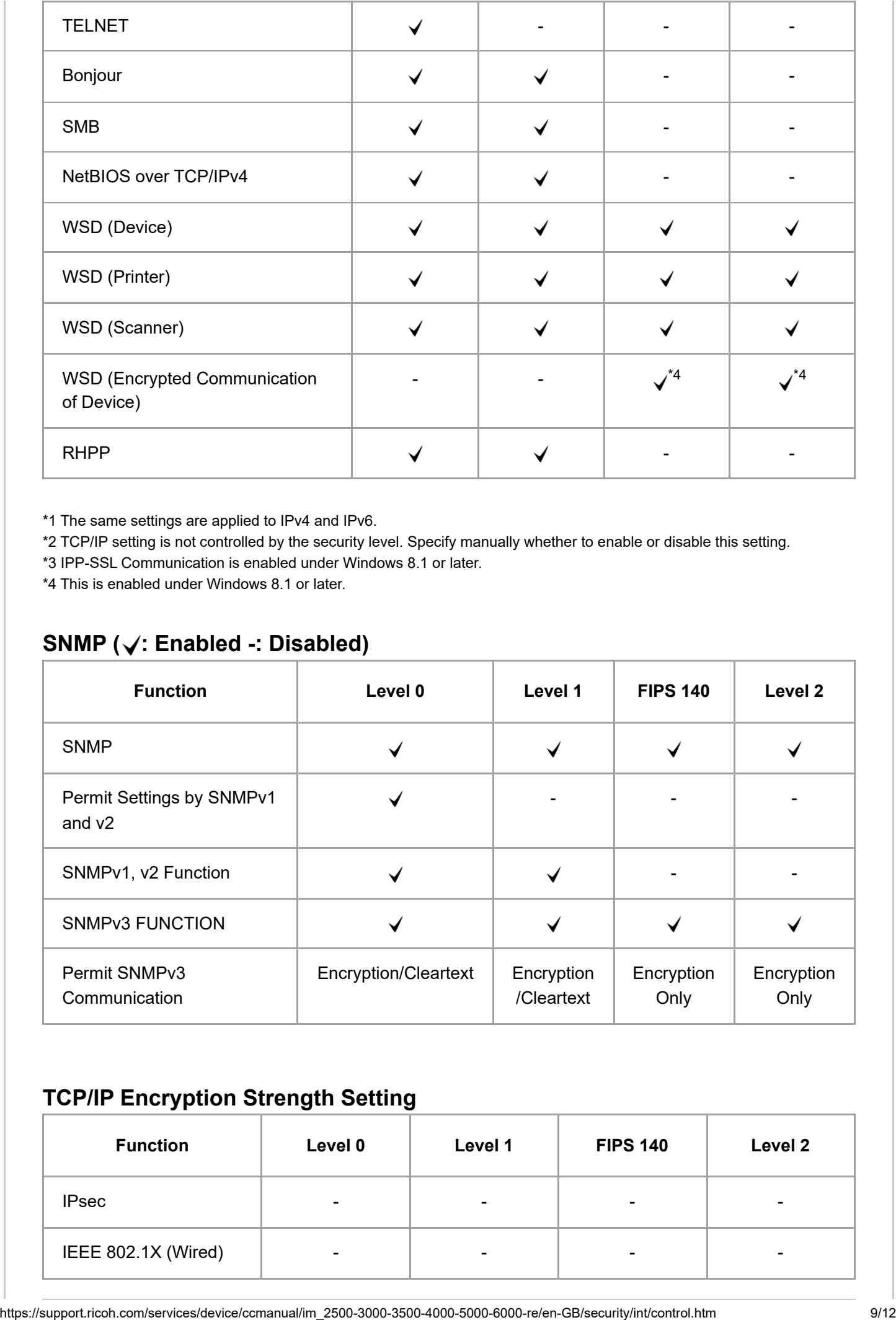

\*1 The same settings are applied to IPv4 and IPv6.

\*2 TCP/IP setting is not controlled by the security level. Specify manually whether to enable or disable this setting.

\*3 IPP-SSL Communication is enabled under Windows 8.1 or later.

\*4 This is enabled under Windows 8.1 or later.

### **SNMP ( : Enabled -: Disabled)**

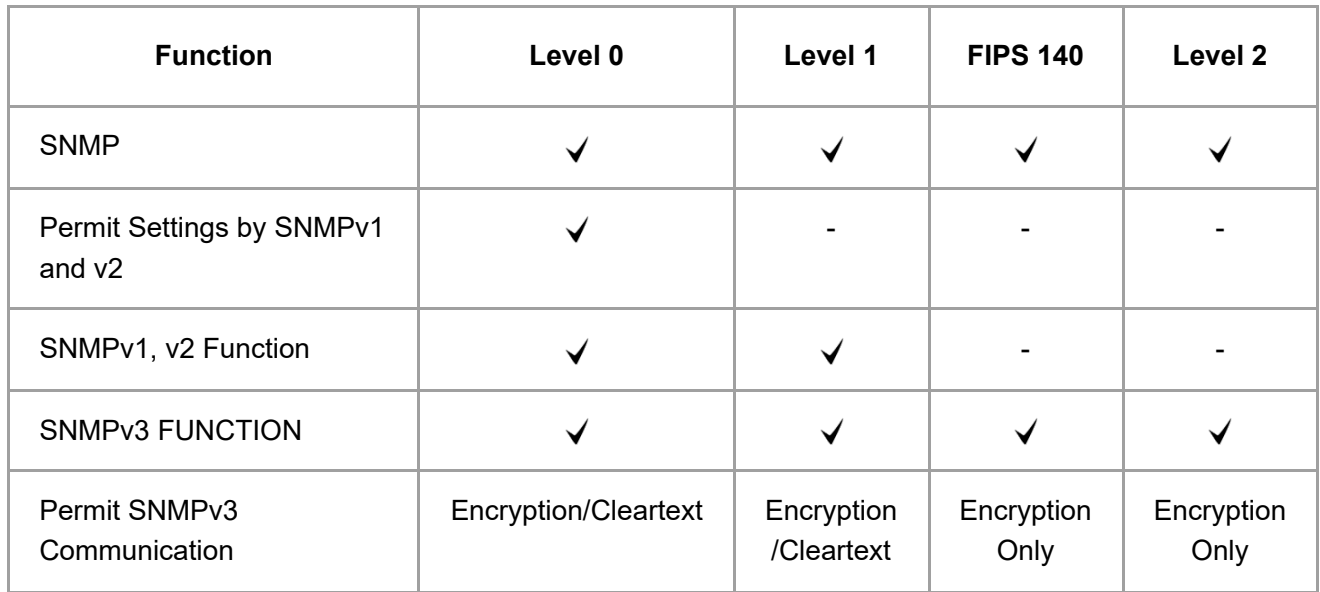

### **TCP/IP Encryption Strength Setting**

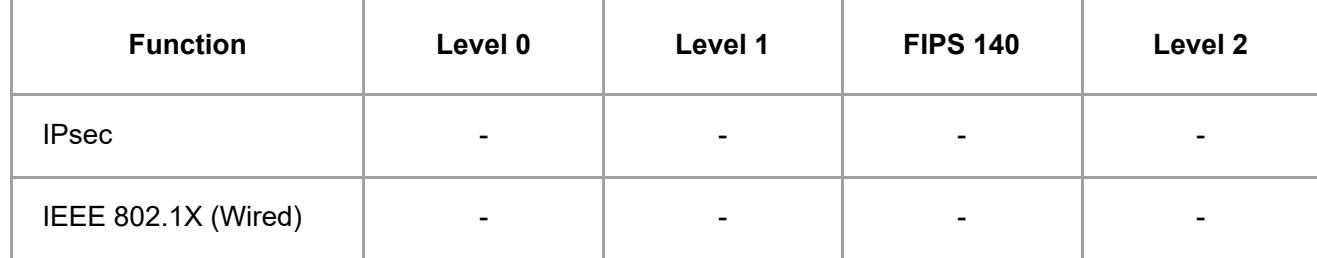

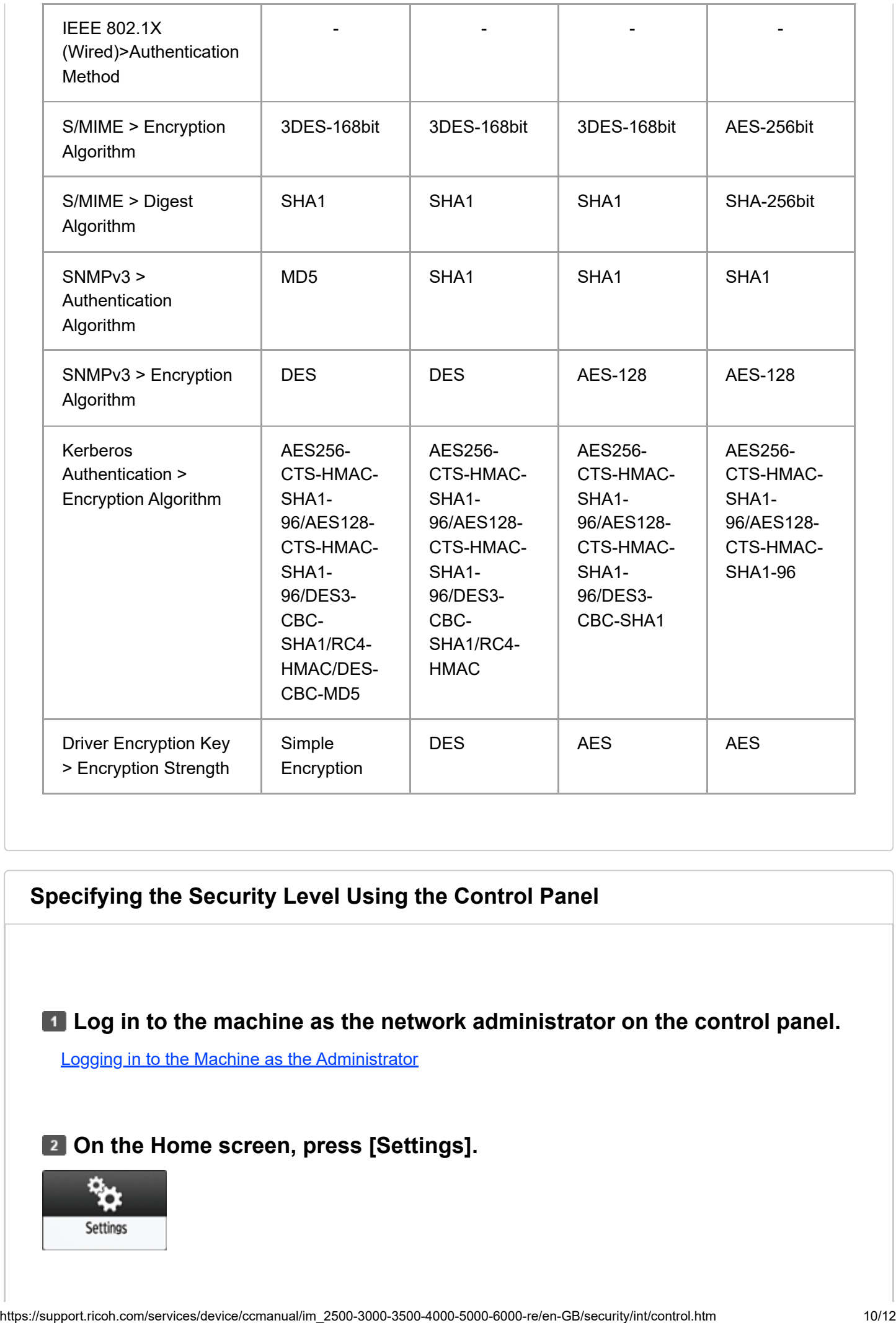

### **Specifying the Security Level Using the Control Panel**

**1 Log in to the machine as the network administrator on the control panel.**<br>[Logging in to the Machine as the Administrator](https://support.ricoh.com/services/device/ccmanual/im_2500-3000-3500-4000-5000-6000-re/en-GB/security/int/administrator.htm#0006)

### **Z** On the Home screen, press [Settings].

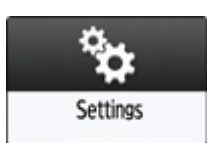

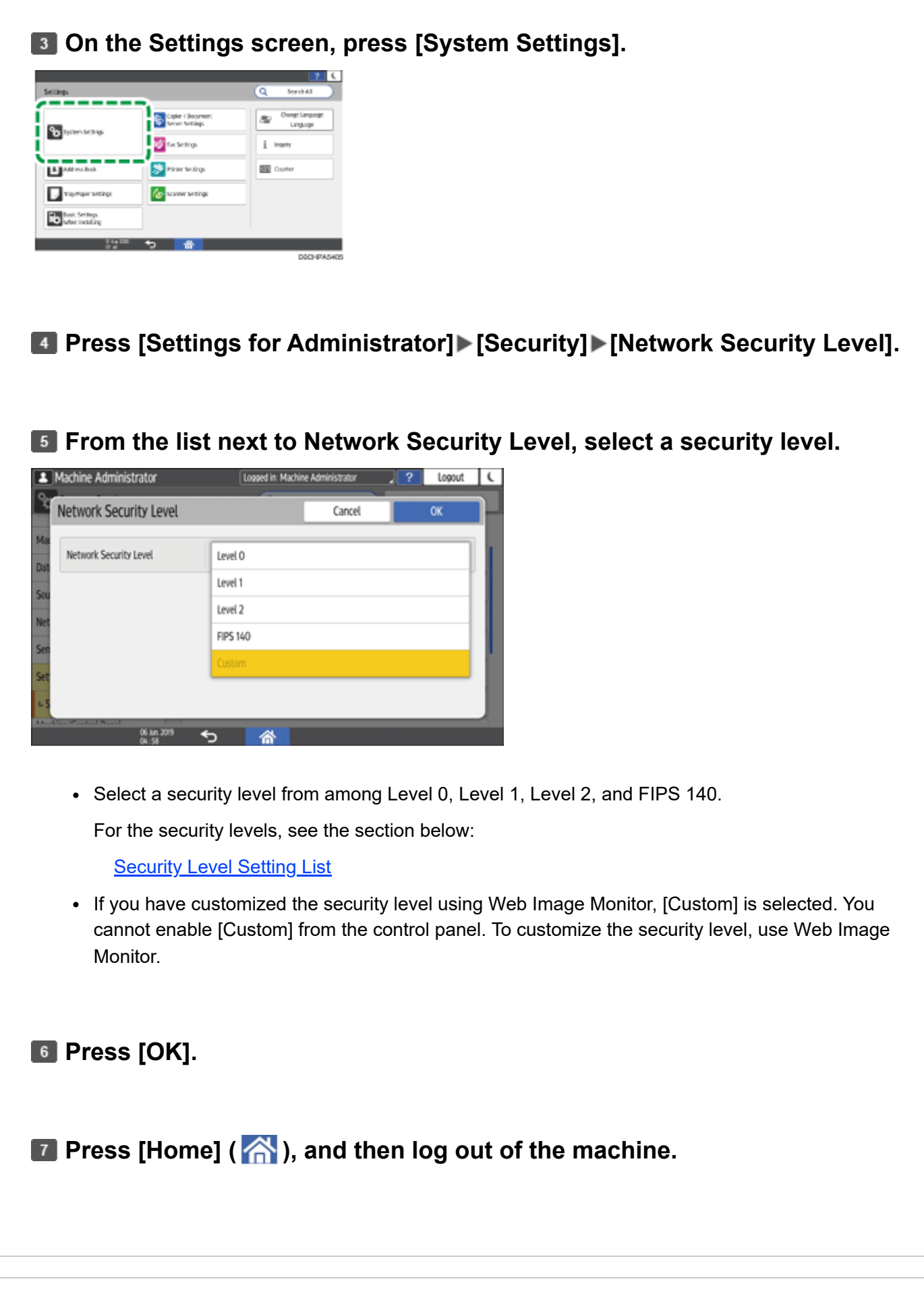

### **Specifying the Security Level Using Web Image Monitor**

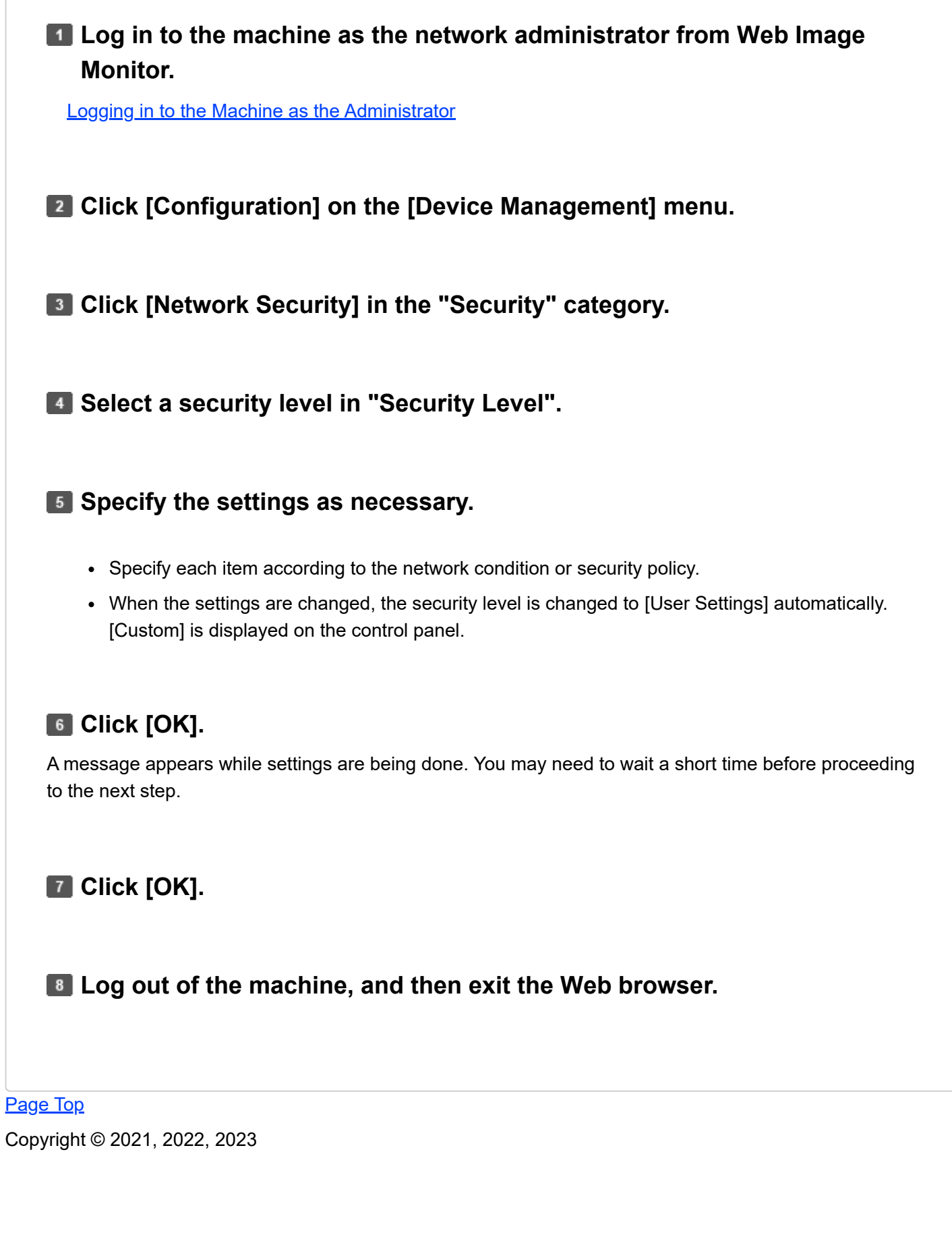

2023/04/28 11:50 Encrypting Data to Prevent Data Leaks Caused by a Stolen or Disposed Machine | User Guide | IM 2500, IM 3000, IM 3500, …

<span id="page-93-0"></span>User GuideIM 2500/3000/3500/4000/5000/6000 series

[Top Page](https://support.ricoh.com/services/device/ccmanual/im_2500-3000-3500-4000-5000-6000-re/en-GB/booklist/int/index_book.htm)[>Security>](https://support.ricoh.com/services/device/ccmanual/im_2500-3000-3500-4000-5000-6000-re/en-GB/security/int/index.htm)Encrypting Data to Prevent Data Leaks Caused by a Stolen or Disposed Machine

# **Encrypting Data to Prevent Data Leaks Caused by a Stolen or Disposed Machine**

You can prevent data leaks by encrypting data on the hard disk of the machine even if the memory device is stolen, the machine is replaced with a new one, or the machine is disposed of.

### **Encrypting data on the hard disk**

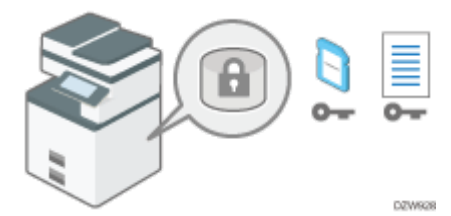

Encryption is an effective measure against data leaks. Be sure to keep the encryption key secure to use for decryption. Print it on a sheet or save it to an SD card.

### **Overwriting data to prevent restoration**

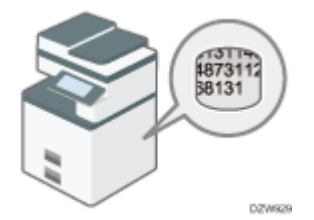

You can delete data that you do not want to be restored. The Auto Erase Memory function deletes the data temporarily stored on the machine for copying or printing, and the Erase All Memory function deletes all data and initializes the hard disk of the machine.

### **Changing the HDD Authentication Code**

The Enhanced Security HDD Option attached to the machine protects the hard disk from tampering.

The self-encrypting function equipped with the Enhanced Security HDD Option encrypts all data stored in the machine. Also, the Enhanced Security HDD Option can authenticate the equipment connected to the HDD based on the Authentication Code. This function prevents the HDD data from being decrypted as long as the HDD Authentication Code is not known even if the hard disk were to be removed and connected to an analyzer.

[Changing the HDD Authentication Code](#page-102-0)

### **Encrypting Data on the Hard Disk**

### ACAUTION

• Keep SD cards or USB flash memory devices out of reach of children. If a child accidentally swallows an SD card or USB flash memory device, consult a doctor immediately.

You can encrypt data contained in the Address Book, authentication information, and stored documents to prevent data leaks in case the hard disk is removed from the machine.

Once encryption is enabled, all data subsequently stored on the machine will be encrypted.

The encryption algorithm used in the machine is AES-256.

#### $\star$  Important

- This function is only available for the standard hard disk. If your machine is equipped with the Enhanced Security HDD Option, data on the hard disk is always encrypted. Therefore, this function can only encrypt the machine's NVRAM data.
- The machine cannot be operated while encrypting data, updating the encryption key, or canceling encryption.
- Do not turn off the power of the machine while encrypting data, updating the encryption key, or canceling encryption. If you turn off the power, the hard disk may be damaged and all data may be unusable.
- If the encryption key update was not completed, the created encryption key will not be valid.
- After completing this procedure on the machine's control panel, turn off the main power and restart the machine to enable the new settings by turning it back on. Restarting can be slow when there is data to be carried over to the hard disk.
- The encryption process takes several hours. Once the encryption process starts, it cannot be stopped.
- The encryption key is required for data recovery or migration to another machine. Be sure to keep the encryption key secure by printing it on a sheet or storing it in an SD card.
- To transfer data from the machine to another machine, you must decrypt the encrypted data. Contact your service representative for data migration.
- If you specify both the Erase All Memory function and the encryption function, the Erase All Memory function is performed first. Encryption starts after the Erase All Memory function has been completed and the machine has been rebooted.
- If you use the Erase All Memory function and the encryption function simultaneously, and select overwrite 3 times for the Random Numbers overwriting method, the process will take up to 10 hours. Re-encrypting from an already encrypted state takes the same amount of time. The Erase All Memory function also clears the machine's security settings, so that neither machine nor user administration will be possible. Ensure that users do not save any data on the machine after the Erase All Memory process is completed.
- Rebooting will be faster if there is no data to carry over to the hard disk and if encryption is set to [Format All Data], even if all data on the hard disk is formatted. Before you perform encryption, we recommend you back up important data such as the Address Book and all data stored in Document Server.
- When disposing of a machine, completely erase the memory. For details about erasing all the memory, see the section below:

[Initializing the Machine with the Erase All Memory Function](#page-100-0)

**Log in to the machine as the machine administrator on the control panel.**

[Logging in to the Machine as the Administrator](https://support.ricoh.com/services/device/ccmanual/im_2500-3000-3500-4000-5000-6000-re/en-GB/security/int/administrator.htm#0006)

**2 On the Home screen, press [Settings].** 

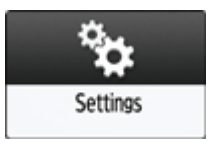

**On the Settings screen, press [System Settings].**

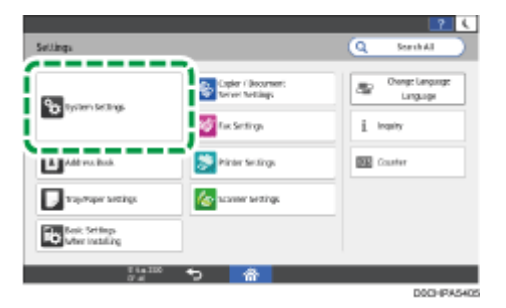

**Press [Settings for Administrator] [File Management] [Machine Data Encryption Settings].**

### **F** Press [Encrypt].

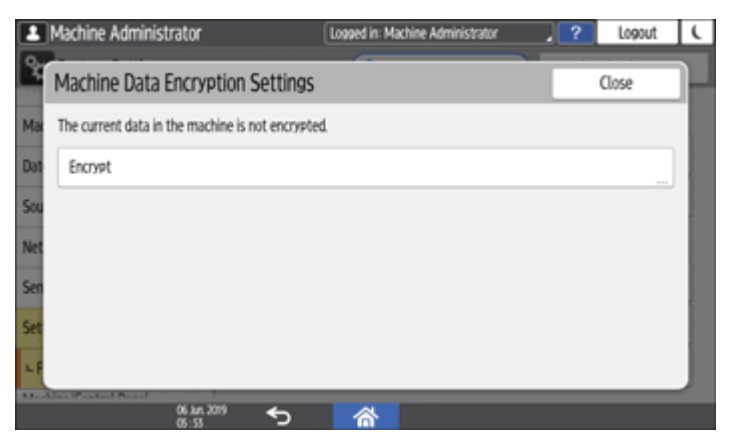

- If the data has been encrypted, you can decrypt the data, update the encryption Key, or back up the data.
	- Update Encryption Key: Encrypts data again and creates a new encryption Key.
	- Cancel Encryption: Cancels encryption.

• Back Up Encryption Key: Makes a backup of the encryption key. The encryption setting is not changed. Proceed to Step 7

### **Select one of the options from among [All Data], [File System Data Only], and [Format All Data] to encrypt the data.**

The initial settings of the machine are not initialized regardless of the option you select.

When using the Embedded Software Architecture application, be sure to select [All Data] or [File System Data Only].

- All Data: Encrypts all data.
- File System Data Only: The following data are encrypted or initialized:
	- Data that are encrypted

Program/log of the Embedded Software Architecture application, Address Book, registered fonts, job logs, access logs, thumbnail images of stored documents, sent/received e-mail, documents transferred to the document management server, files received by Mail to Print, spooled jobs

Data that are initialized

Stored documents (documents in the Document Server, documents related to Locked Print/Sample Print/Stored Print/Hold Print, documents of fax stored reception), registered data (stamps/forms)

Format All Data: Initializes all data without encryption. The NVRAM data (memory that remains even after the machine is turned off) will not be deleted (initialized).

### **T** Select the location to store the encryption key.

• Save to SD Card: Saves the encryption key to an SD card. Insert an SD card into the media slot, and then press [Save to SD Card]  $[OK]$ .

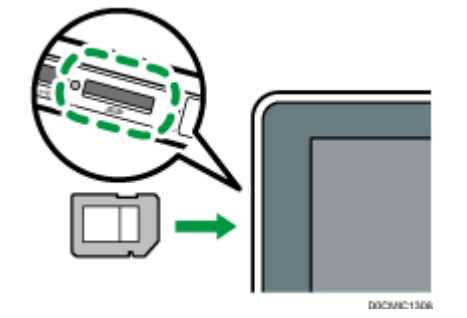

• Print on Paper: Prints the encryption key on a sheet of paper. Press [Print on Paper] [Print].

### **B** Press [OK].

**When the confirmation dialog is displayed, press [Exit].**

### **Press [Home] (**  $\rightarrow$  **), and then log out of the machine.**

### **Tu Turn off the main power of the machine, and then turn it back on.**

When the main power is turned on, the machine starts to convert the data on the memory. Wait until the message "Memory conversion complete. Turn the main power switch off." appears. After that, turn off the main power again.

### **Specifying Auto Erase Memory**

You can overwrite and erase job data that was temporarily stored on the machine when using certain functions.

#### $\star$  Important

- When the Auto Erase Memory Setting function is set to [On], temporary data that remained on the hard disk while the Auto Erase Memory Setting function was set to [Off] might not be overwritten.
- If the main power switch is turned off before the Auto Erase Memory process is completed, overwriting will stop and data will be left on the hard disk.
- Do not stop the overwrite mid-process. Doing so will damage the hard disk.
- If the main power switch is turned off before the Auto Erase Memory process is completed, overwriting will continue once the main power switch is turned back on.
- If an error occurs before the overwriting process is completed, turn off the main power. Turn it back on, and then repeat from Step 1.
- The machine will not enter Sleep mode until the overwriting process is completed.

**Log in to the machine as the machine administrator on the control panel.** 

[Logging in to the Machine as the Administrator](https://support.ricoh.com/services/device/ccmanual/im_2500-3000-3500-4000-5000-6000-re/en-GB/security/int/administrator.htm#0006)

### $\blacksquare$  On the Home screen, press [Settings].

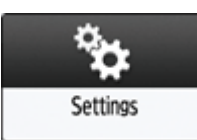

**On the Settings screen, press [System Settings].**

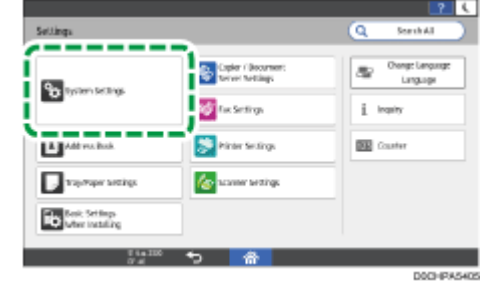

**Press [Settings for Administrator] [Data Management] [Auto Erase Memory Setting].**

**From the list next to Auto Erase Memory Setting, select [On], and then select an erase method.**

The default erase method is [Random Numbers], and the default number of overwrites is [3].

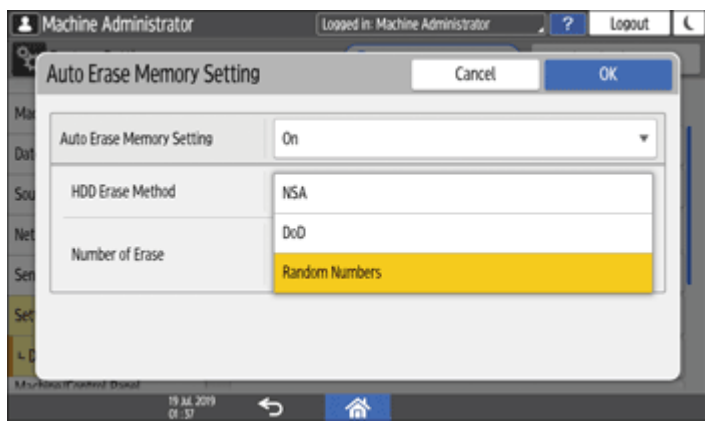

- $\textsf{NSA}^{\textsf{A1}}$ : Overwrites data twice with random numbers and once with zeros.
- DoD<sup>\*2</sup>: Overwrites data with a random number, then with its complement, then with another random number, and the data is verified.
- Random Numbers: Overwrites data multiple times with random numbers. Select the number of overwrites from one to nine.

\*1 National Security Agency (U.S.A)

\*2 Department of Defense (U.S.A)

**6** Press [OK].

**Press [Home] (**  $\land$  **), and then log out of the machine.** 

2023/04/28 11:50 Encrypting Data to Prevent Data Leaks Caused by a Stolen or Disposed Machine | User Guide | IM 2500, IM 3000, IM 3500, …

• If you enable both overwriting and data encryption, the overwriting data will also be encrypted.

### **To check the overwriting process on the control panel**

When Auto Erase Memory is enabled, the Data Overwrite icon is displayed at the bottom right of the control panel screen to indicate the status of data that is not overwritten.

#### $\star$  Important

- The machine will not enter Sleep mode while overwriting is in progress. When overwriting has been completed, the machine enters Sleep mode.
- Do not turn off the main power of the machine while overwriting is in progress. Be sure to check the data status with the Data Overwrite icon on the screen.
- The Data Overwrite icon will be "Clear" when there is a Sample Print/Locked Print/Hold Print/Stored Print job.

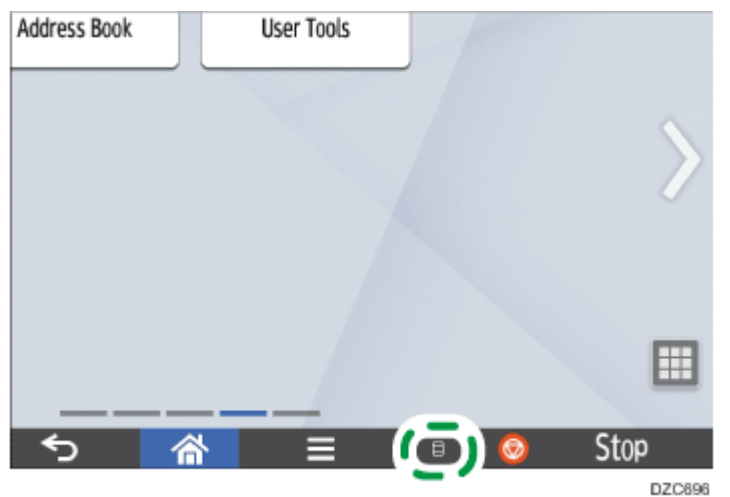

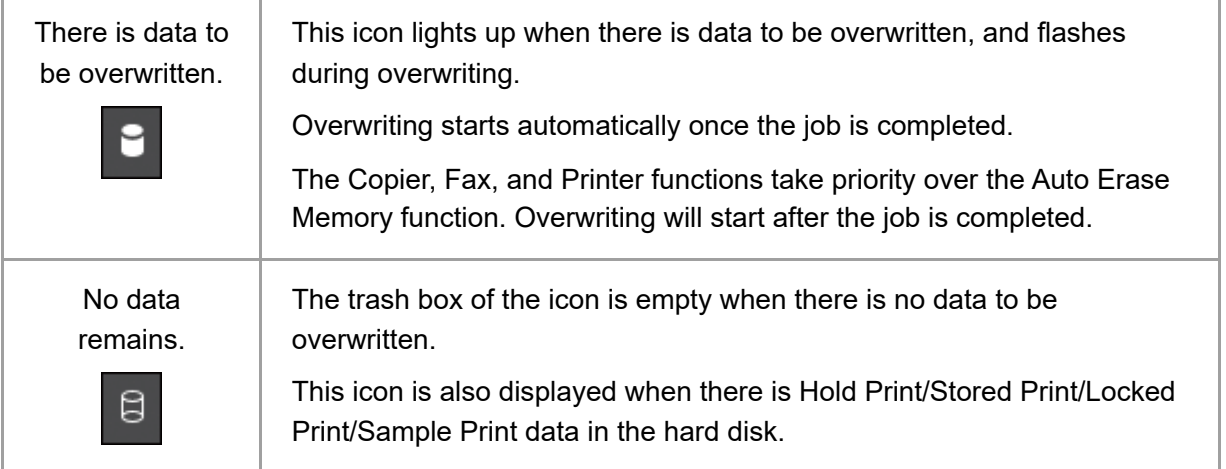

#### **V** Note

As data scanned enabling the read-ahead function of the TWAIN driver is stored on the HDD, it can be overwritten. Data scanned without enabling the read-ahead function is not overwritten.

2023/04/28 11:50 Encrypting Data to Prevent Data Leaks Caused by a Stolen or Disposed Machine | User Guide | IM 2500, IM 3000, IM 3500, …

- If the icon indicates that there is data to be overwritten even when there is no data to be overwritten, turn off the main power of the machine. Turn it on again and see if the icon changes to indicate that there is no data to be overwritten. If it does not change, contact your service representative.
- If the Data Overwrite icon is not displayed, first check if the Auto Erase Memory Setting function is set to [Off]. If the icon is not displayed even though the Auto Erase Memory Setting function is set to [On], contact your service representative.
- If the Data Overwrite icon continues to be "Dirty" when there is no data to be overwritten, turn off the main power of the machine. Turn it back on and see if the icon changes to "Clear". If it does not, contact your sales o**r service representative.**

### <span id="page-100-0"></span>**Initializing the Machine with the Erase All Memory Function**

Overwrite and erase all data stored on the hard disk when you relocate or dispose of the machine. The device settings stored on the machine's memory are initialized.

For details about using the machine after executing Erase All Memory, contact your service representative.

#### $\star$  Important

- If your machine is equipped with the Enhanced Security HDD Option, the hard disk automatically discards the encryption key, making it impossible to decrypt the data on the hard disk before the data is erased using the selected overwriting method.
- If the main power switch is turned off before the Erase All Memory process is completed, overwriting will be stopped and data will be left on the hard disk.
- Do not stop the overwrite mid-process. Doing so will damage the hard disk.
- We recommend that before you erase the hard disk, you use Device Manager NX to back up the user codes, the counters for each user code, and Address Book. For details, see Device Manager NX Help.
- If the method of Random Numbers is selected and overwrite three times is set, the Erase All Memory process takes up to 3 hours and 45 minutes. You cannot operate the machine during overwriting.
- The Erase All Memory function also clears the machine's security settings, so that neither machine nor user administration will be possible. Ensure that users do not save any data on the machine after the Erase All Memory process is completed.
- When the extended features are installed on the machine, uninstall them before executing Erase All Memory. For details about uninstalling the extended features, see Extended Features Settings.

### **Log in to the machine as the machine administrator on the control panel.**

[Logging in to the Machine as the Administrator](https://support.ricoh.com/services/device/ccmanual/im_2500-3000-3500-4000-5000-6000-re/en-GB/security/int/administrator.htm#0006)

### **On the Home screen, press [Settings].**

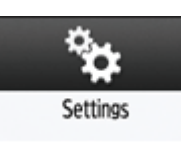

### **On the Settings screen, press [System Settings].**

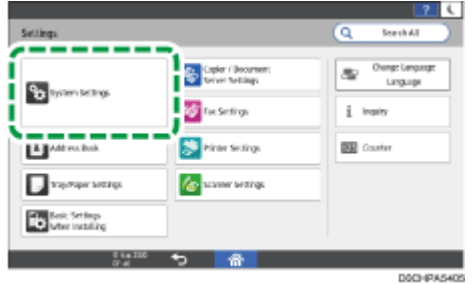

**Press [Settings for Administrator] [Data Management] [Erase All Memory].**

**From the list next to HDD Erase Method, select an erase method.**

The default erase method is [Random Numbers], and the default number of overwrites is [3].

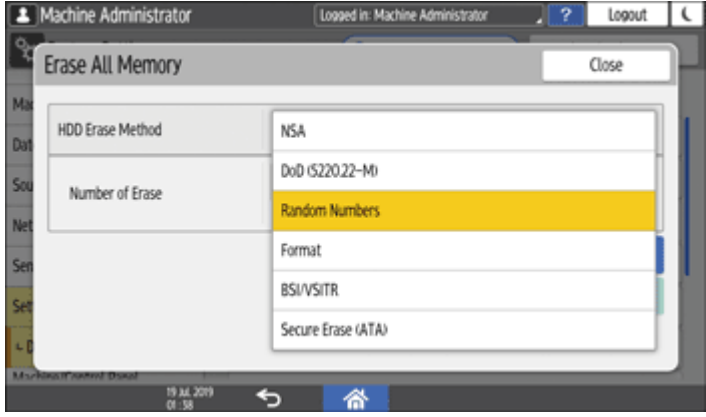

- $\textsf{NSA}^{\textsf{A1}}$ : Overwrites data twice with random numbers and once with zeros.
- DoD (5220.22-M)<sup>\*2</sup>: Overwrites data with a random number, then with its complement, then with another random number, and the data is verified.
- Random Numbers: Overwrites data multiple times with random numbers. Select the number of overwrites from one to nine.
- Format: Formats the hard disk. Data is not overwritten.
- BSI/VSITR: Overwrites data seven times with the fixed value (for example: 0x00).
- Secure Erase (ATA): Overwrites data using an algorithm that is built in to the hard disk drive.

\*1 National Security Agency (U.S.A)

\*2 Department of Defense (U.S.A)

**Press [Erase].**

**Press [Yes].** 

**When the Erase All Memory process is completed, press [Exit], and then turn off the main power of the machine.**

**V** Note

- If the main power of the machine is turned off before the Auto Erase Memory process is completed, overwriting will start over when the main power is turned back on.
- If an error occurs before overwriting is completed, turn off the main power of the machine. Turn it back on, and then repeat from Step 1.
- To print the erase result, press [System Settings] > [Settings for Administrator] > [Data Management] [Erase All Memory], and then press [Print Report].
- Initialize the settings on the control panel as necessary. Press [System Settings] [Settings for Administrator] [Data Management] [Restore Default Control Panel Settings] to initialize the data, including the individual application settings and cache memory.

### <span id="page-102-0"></span>**Changing the HDD Authentication Code**

To securely protect confidential information stored on the attached Enhanced Security HDD Option, change the HDD Authentication Code when the machine is installed and at regular intervals (using 8 to 32 alphanumeric characters).

#### $\star$  Important

- The HDD Authentication Code currently specified is not displayed on the screen of the machine to protect data.
- Prevent the HDD Authentication Code from being leaked so that the data remains secure.

### **Log in to the machine as the machine administrator on the control panel.**

[Logging in to the Machine as the Administrator](https://support.ricoh.com/services/device/ccmanual/im_2500-3000-3500-4000-5000-6000-re/en-GB/security/int/administrator.htm#0006)

### **On the Home screen, press [Settings].**

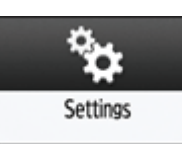

**On the Settings screen, press [System Settings].**

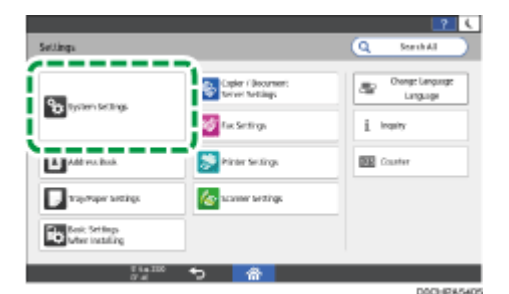

- **Press [Settings for Administrator] [Security] [HDD Authentication Code].**
- **Enter the authentication code, and then press [OK].**

**6** Press [OK].

**Press [Home] (**  $\rightarrow$  **), and then log out of the machine.** 

[Page Top](#page-93-0)

Copyright © 2021, 2022, 2023

<span id="page-104-0"></span>User GuideIM 2500/3000/3500/4000/5000/6000 series [Top Page](https://support.ricoh.com/services/device/ccmanual/im_2500-3000-3500-4000-5000-6000-re/en-GB/booklist/int/index_book.htm)[>Security>](https://support.ricoh.com/services/device/ccmanual/im_2500-3000-3500-4000-5000-6000-re/en-GB/security/int/index.htm)Limiting Available Functions

# **Limiting Available Functions**

To prevent unauthorized operations, you can specify who is allowed to access each of the machine's functions.

Specify the functions available to registered users. By configuring this setting, you can limit the functions available to users.

### **Log in to the machine as the user administrator on the control panel.**

[Logging in to the Machine as the Administrator](https://support.ricoh.com/services/device/ccmanual/im_2500-3000-3500-4000-5000-6000-re/en-GB/security/int/administrator.htm#0006)

### **Z On the Home screen, press [Address Book].**

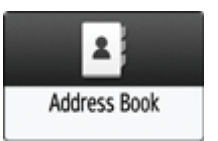

### **On the Address Book screen, select a user, and then press [Edit].**

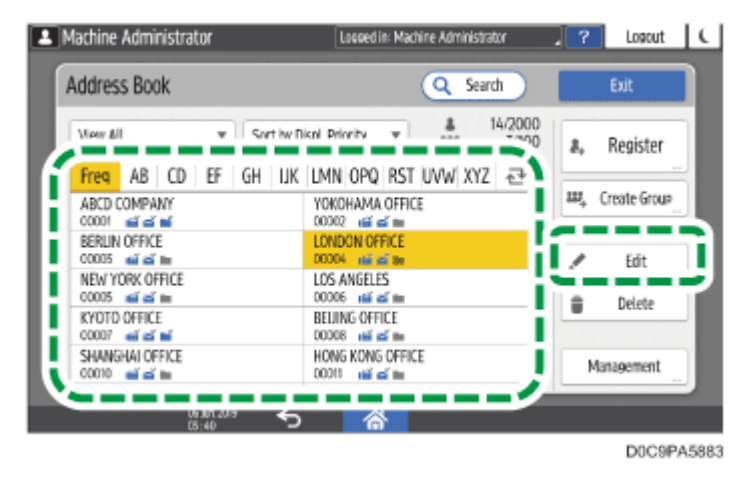

**Press the [User Management / Others] tab Figure Management].** 

**Press [Available Functions / Applications], and then select available functions.** 

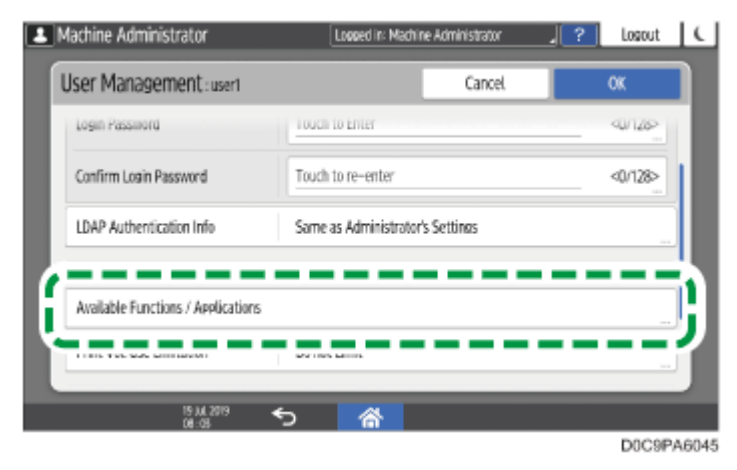

**Press [OK] several times until the Address Book screen is displayed.** 

### **Press [Exit].**

### **E** When the confirmation dialog box is displayed, press [Close], and then log out **of the machine.**

To back up the changed contents, press [Go to Backup].

[Backing Up/Restoring the Address Book Using Control Panel](https://support.ricoh.com/services/device/ccmanual/im_2500-3000-3500-4000-5000-6000-re/en-GB/intro/int/backup.htm)

[Page Top](#page-104-0)

Copyright © 2021, 2022, 2023

User GuideIM 2500/3000/3500/4000/5000/6000 series [Top Page](https://support.ricoh.com/services/device/ccmanual/im_2500-3000-3500-4000-5000-6000-re/en-GB/booklist/int/index_book.htm)[>Security>](https://support.ricoh.com/services/device/ccmanual/im_2500-3000-3500-4000-5000-6000-re/en-GB/security/int/index.htm)Preparing the Server to Use for User Authentication

# **Preparing the Server to Use for User Authentication**

When using Windows authentication or LDAP authentication as the user authentication method for the first time, check that your server environment meets the requirements for user authentication, and configure the required settings.

### **To use Windows authentication**

Prepare the server as follows:

- **1.** Check the requirements of Windows authentication.
- **2.** Install the Web server (IIS) and the Active Directory Certificate Service in the server.
- Create a server certificate. **3.**

You do not need to create a server certificate to transmit user information that is not encrypted.

### **To use LDAP authentication**

Check the requirements of LDAP authentication, and configure the settings according to the server environment as necessary.

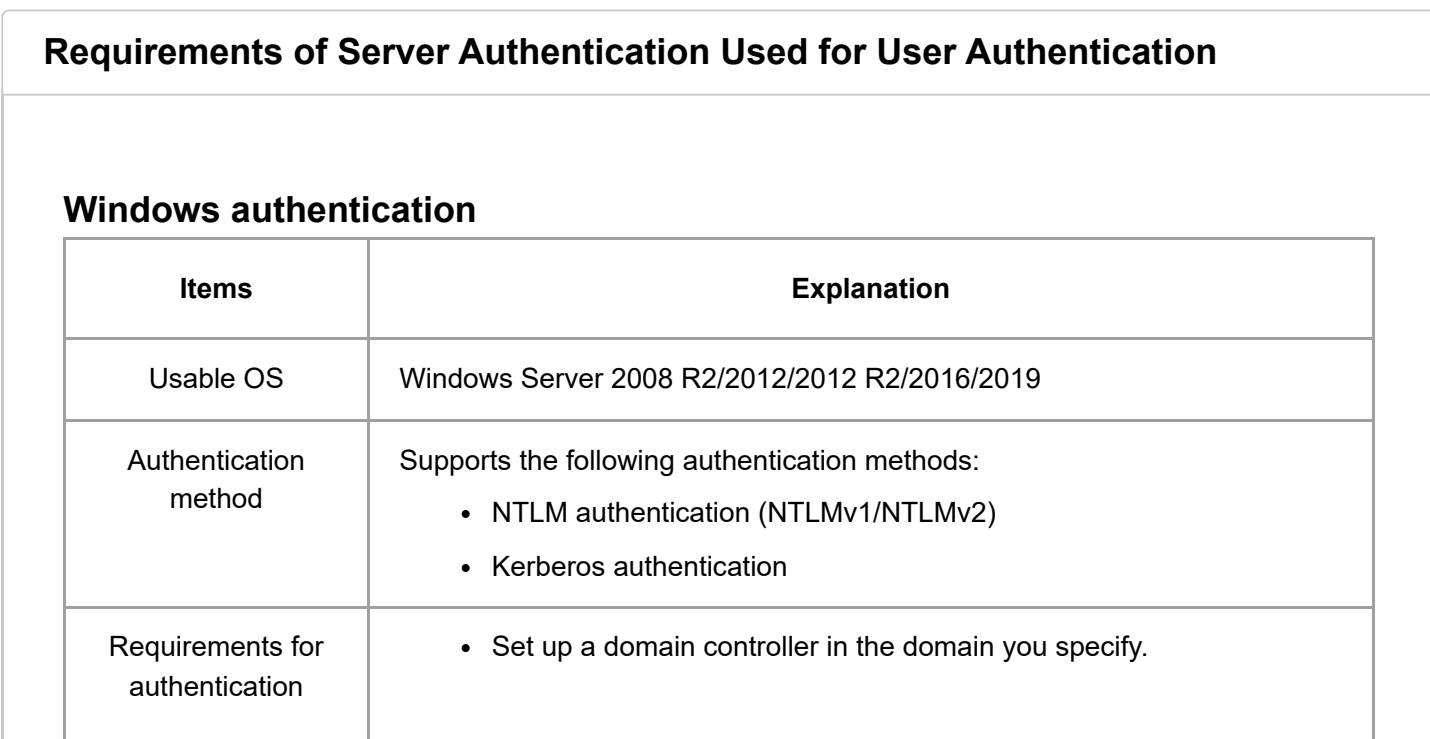

2023/04/28 11:53 Preparing the Server to Use for User Authentication | User Guide | IM 2500, IM 3000, IM 3500, IM 4000, IM 5000, IM 6000

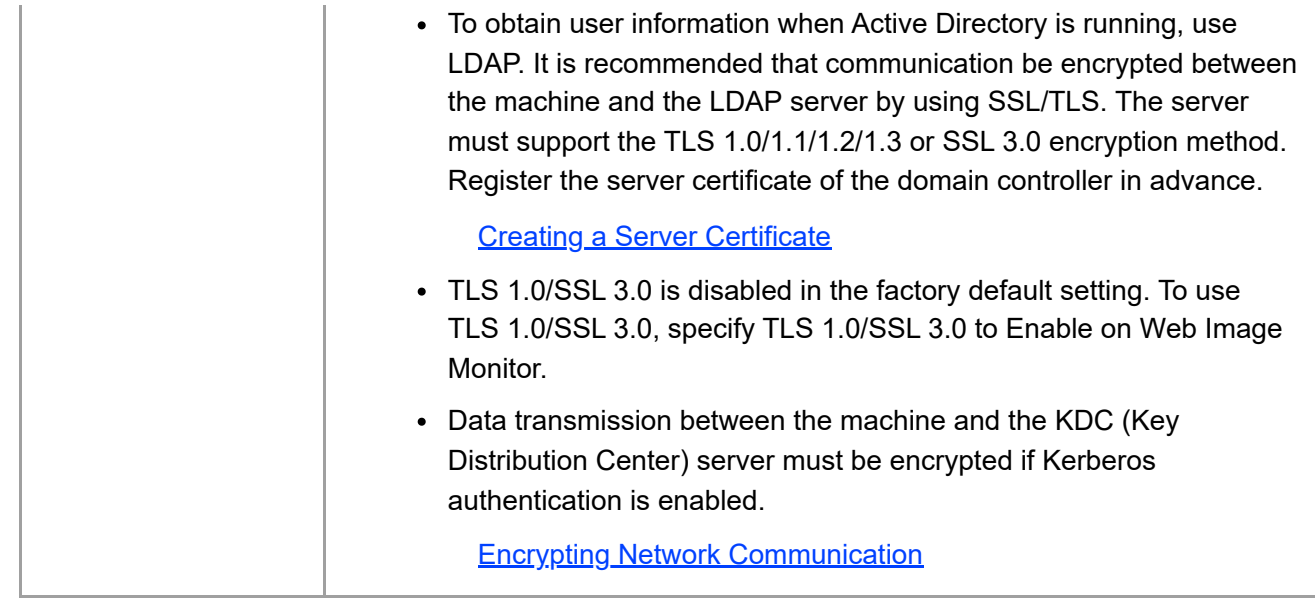

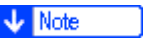

- The server can authenticate users managed in other domains, but cannot obtain information such as an e-mail address.
- When Kerberos authentication is enabled together with SSL/TLS, the e-mail address cannot be obtained.
- Even if you edit an authenticated user's information, such as an e-mail address, in the machine's Address Book, it may be overwritten by the information from the server when authentication is performed.
- If you created a new user in the domain controller and selected "User must change password at next logon" at password configuration, first log on the computer and change the password.
- If the Guest account on the Windows server is enabled, users not registered in the domain controller can be authenticated. When this account is enabled, users are registered in the Address Book and can use the functions available under [\* Default Group].

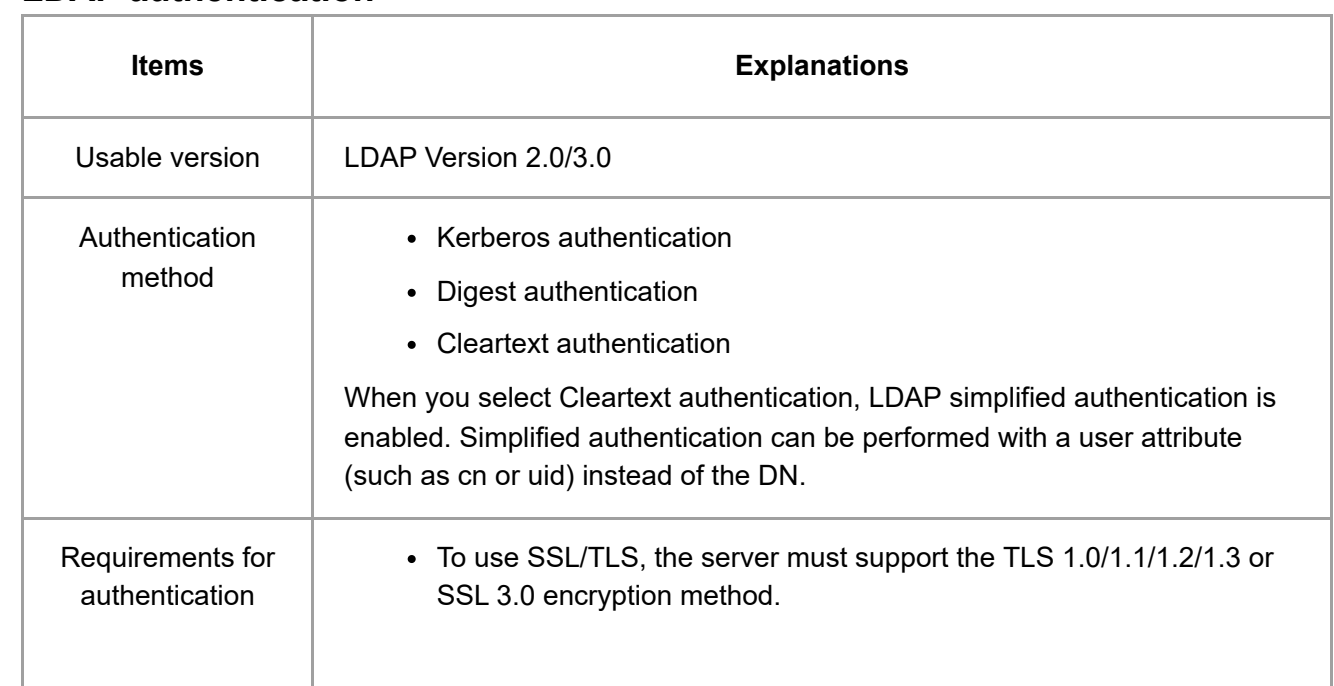

### **LDAP authentication**
2023/04/28 11:53 Preparing the Server to Use for User Authentication | User Guide | IM 2500, IM 3000, IM 3500, IM 4000, IM 5000, IM 6000

TLS 1.0/SSL 3.0 is disabled in the factory default setting. To use TLS 1.0/SSL 3.0, specify TLS 1.0/SSL 3.0 to Enable on Web Image Monitor. To use Kerberos authentication, register the realm to distinguish the network area. [Registering the Realm](https://support.ricoh.com/services/device/ccmanual/im_2500-3000-3500-4000-5000-6000-re/en-GB/setting/int/realm.htm) Data transmission between the machine and the KDC (Key Distribution Center) server must be encrypted if Kerberos authentication is enabled. [Encrypting Network Communication](https://support.ricoh.com/services/device/ccmanual/im_2500-3000-3500-4000-5000-6000-re/en-GB/security/int/encryption_network.htm) When you use LDAP, only version 3.0 can use Digest authentication.

## **Notes when the LDAP server is configured using Active Directory**

- When Kerberos authentication is enabled together with SSL/TLS, the e-mail address cannot be obtained.
- Anonymous authentication might be available. To improve security, set anonymous authentication to Disable.

#### **V** Note

- Even if you edit an authenticated user's information, such as an e-mail address, in the machine's Address Book, it may be overwritten by the information from the server when authentication is performed.
- Under LDAP authentication, you cannot specify access limits for groups registered in the server.
- Do not use double-byte Japanese, Traditional Chinese, Simplified Chinese, or Hangul characters when entering the login user name or password. If you use double-byte characters, you cannot authenticate using Web Image Monitor.
- When using the machine for the first time, the user can use Available Functions specified in [User Authentication Management].
- To specify Available Functions for each user, register the user together with Available Functions in the Address Book, or specify Available Functions in the user registered automatically in the address book.

### **Installing the Web Server (IIS) and the "Active Directory Certificate Service"**

Install the required service in the Windows server to obtain user information registered in Active Directory automatically.

### **Windows Server 2012/2016/2019**

- **10 On the [Start] menu, click [Server Manager].**
- **2 On the [Manage] menu, click [Add Roles and Features].**

**Click [Next].**

- **Select [Role-based or feature-based installation], and then click [Next].**
- **F** Select a server, and then click [Next].
- **Select the [Active Directory Certificate Service] and [Web Server (IIS)] check boxes, and then click [Next].**

If a confirmation message appears, click [Add Features].

- **T** Check the features to install, and then click [Next].
- **Read the content information, then click [Next].**
- **Make sure that [Certification Authority] is selected in the Role Services area in Active Directory Certificate Services, and then click [Next].**

**Read the content information, then click [Next].** 

When using Windows Server 2016, proceed to Step 12 after reading the content information.

**Check the role services to install under Web server (IIS), and then click [Next].**

- **Click [Install].**
- **After completing the installation, click the notification icon of the server manager, and then click [Configure Active Directory Certificate Service on the destination server].**

**Click [Next].**

- **Check [Certification Authority] in the role service, and then click [Next].**
- **16 Select [Enterprise CA], and then click [Next].**
- **17 Select [Root CA], and then click [Next].**
- **Select [Create a new private key], and then click [Next].**
- **Select a cryptographic provider, key length, and hash algorithm to create a new private key, and then click [Next].**
- **In [Common name for this CA:], enter the Certificate Authority name, and then click [Next].**

**EXECUTE: Propert EXECUTE: Select the validity period, and then click [Next].** 

**Leave [Certificate database location:] and [Certificate database log location:] without change, and then click [Next].**

**Click [Configure].**

**When the message "Configuration succeeded" appears, click [Close].**

### **Windows Server 2008 R2**

- **Con the [Start] menu, point to [Administrative Tools], and then start the server manager.**
- **Click [Roles] in the left column, click [Add Roles] from the [Action] menu.**

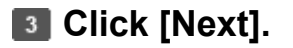

**Select the [Web Server (IIS)] and [Active Directory Certificate Services] check boxes, and then click [Next].**

If a confirmation message appears, click [Add Features].

**E** Read the content information, and then click [Next].

**Check [Certification Authority], and then click [Next].**

**T.** Select [Enterprise], and then click [Next].

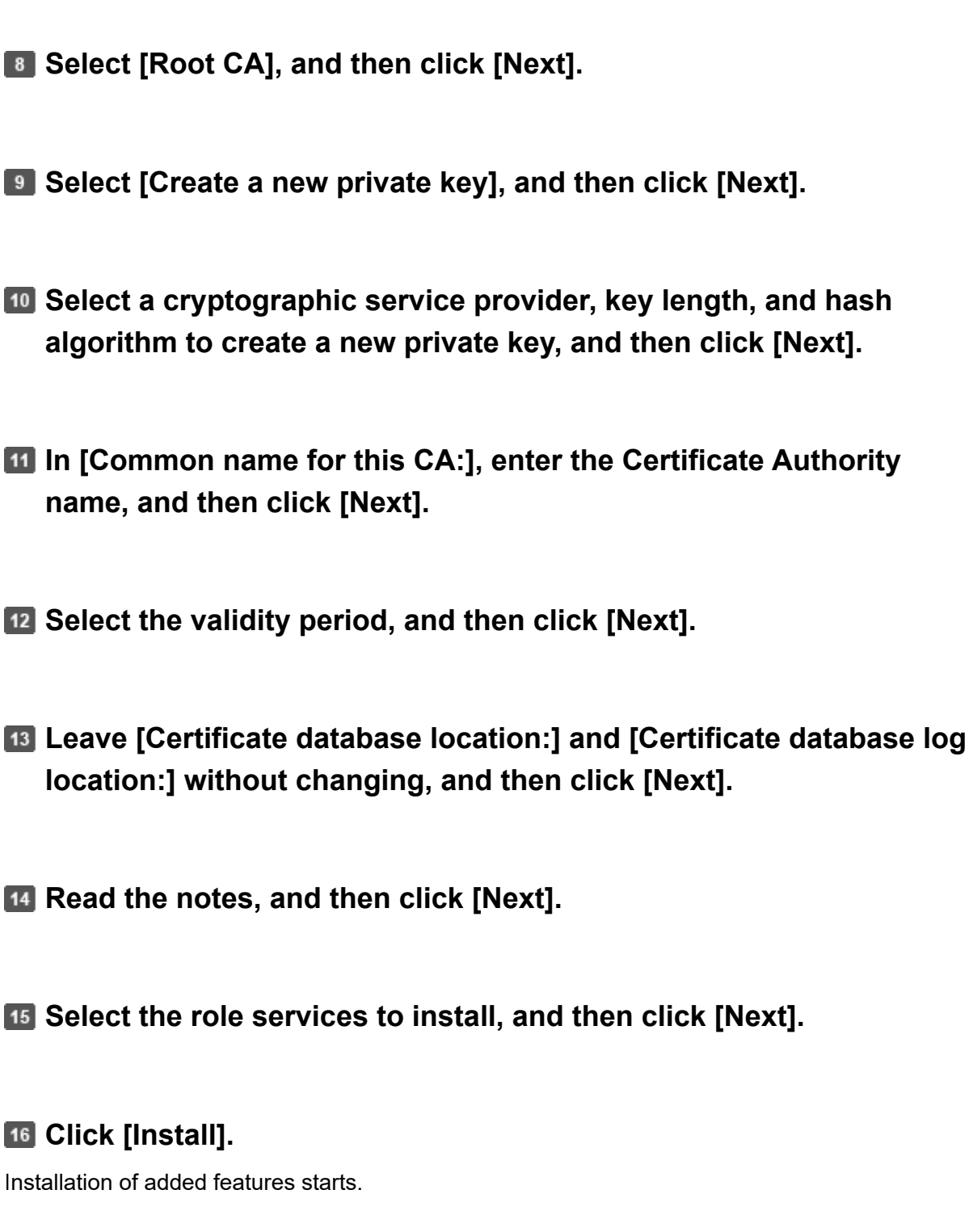

#### **Creating a Server Certificate**

To encrypt user information, create a server certificate in the Windows server. Windows Server 2016 is used as an example.

- **On the [Start] menu, point to [All Applications], and then click [Internet Information Service (IIS) Manager] of [Administrative Tools].**
- **In the left column, click [Server Name], and then double-click [Server Certificate].**

**In the right column, click [Create Certificate Request...].**

**Enter all the information, and click [Next].**

- **In [Cryptographic service provider:], select a provider, and then click [Next].**
- **Click [...], and then specify a file name for the certificate request.**

**T** Specify a location in which to store the file, and then click [Open].

**Click [Finish].**

#### [Page Top](#page-106-0)

Copyright © 2021, 2022, 2023

2023/04/28 11:55 Registering Administrators Before Using the Machine | User Guide | IM 2500, IM 3000, IM 3500, IM 4000, IM 5000, IM 6000

<span id="page-114-0"></span>User GuideIM 2500/3000/3500/4000/5000/6000 series

[Top Page](https://support.ricoh.com/services/device/ccmanual/im_2500-3000-3500-4000-5000-6000-re/en-GB/booklist/int/index_book.htm)[>Security>](https://support.ricoh.com/services/device/ccmanual/im_2500-3000-3500-4000-5000-6000-re/en-GB/security/int/index.htm)Registering Administrators Before Using the Machine

# **Registering Administrators Before Using the Machine**

Administrators refers to special users who have the authority to manage various information and settings of the machine. To use the machine safely, register the administrators and allow only the administrators to configure the important settings such as registering users and the security settings.

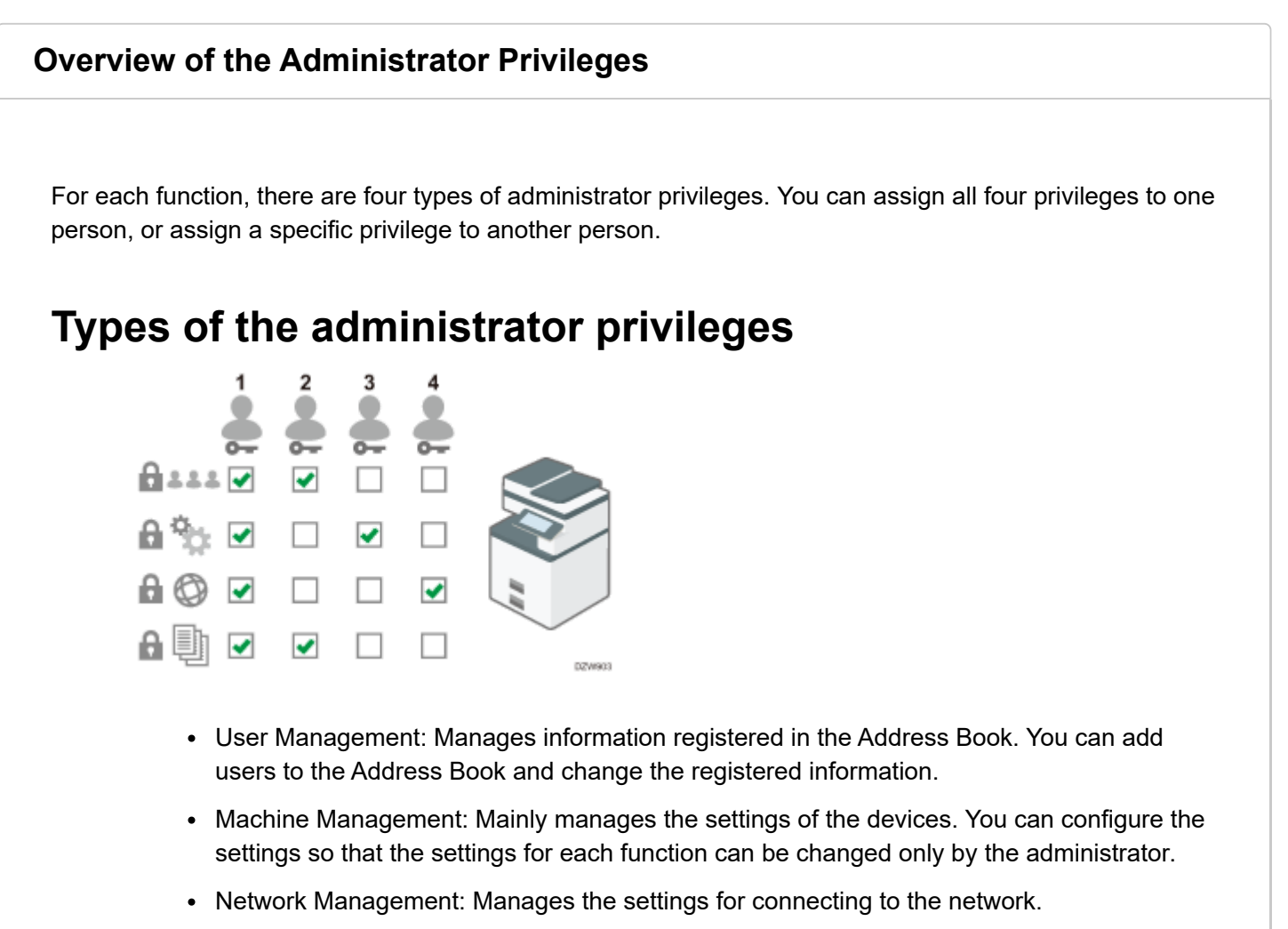

• File Management: Manages the permission to access the stored files. You can specify the settings so that only the registered users or permitted users can view or edit the files stored in the machine.

Sharing the administrator tasks facilitates each administrator's tasks and at the same time prevents unauthorized operations by administrators.

## **Workflow to register the administrator**

**1.** Activating Administrator Authentication.

2023/04/28 11:55 Registering Administrators Before Using the Machine | User Guide | IM 2500, IM 3000, IM 3500, IM 4000, IM 5000, IM 6000 Activate the Administrator Authentication function of the machine from [Settings].

Logging in to the machine as an administrator **2.**

Enter the login user name and login password of the administrator to log in to the machine.

**3.** Registering or changing the administrator

Assign the privileges to each administrator. You can register up to four administrators.

#### **V** Note

- The administrators are distinguished from the users registered in the Address Book. A Login User Name registered in the Address Book cannot be used as an administrator.
- The supervisor has the privilege to manage the administrators. When the administrator is changed, the supervisor can reset the login password. There is only one supervisor.
- Administrator Authentication can also be activated via Web Image Monitor. For details, see Web Image Monitor Help.

#### **Activating Administrator Authentication**

An administrator can manage the machine by activating the management function. Select whether to activate the management function according to the range of information to manage, and then specify the allowable range of settings by users.

#### $\star$  Important

• If you have activated Administrator Authentication, make sure not to forget the administrator login user name and password. If you forget an administrator login user name or password, you must specify a new password using the supervisor's privilege.

[Changing the Password of an Administrator](#page-123-0)

#### **The On the Home screen, press [Settings].**

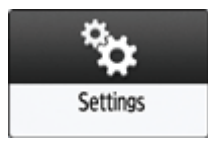

#### **2 On the Settings screen, press [System Settings].**

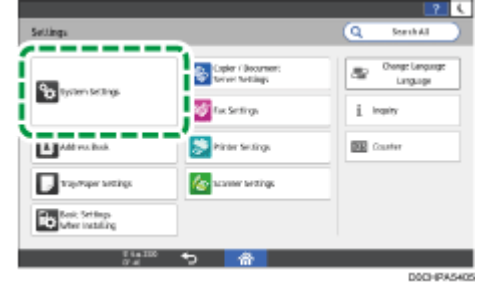

**Press [Settings for Administrator] [Authentication/Charge] [Administrator Authentication/User Authentication/App Auth.] [Administrator Authentication Management].**

**For each administrator privilege to activate Administrator Authentication, select [On] from the list.**

- User Management: To manage the information registered in the Address Book, select [On].
- Machine Management: To configure the settings so that the initial settings for each function can be changed only by the administrator, select [On]
- Network Management: To manage the network settings, select [On].
- File Management: To manage the files stored in the machine, select [On].
- **From Available Settings, select the items subject to management.**

| Network Management           |                     |                          |
|------------------------------|---------------------|--------------------------|
| Administrator Authentication | 0n                  | $\overline{\phantom{a}}$ |
| Available Settings           | Interface Settings  |                          |
|                              | File Transfer       |                          |
|                              | Administrator Tools |                          |

The selected items cannot be changed by users.

#### **User Management**

• Administrator Tools: Mainly restrict the settings for the Address Book.

#### **Machine Management**

Press [Not Selected] next to Available Settings, select the items subject to management on the Available Settings screen, and then press [OK].

2023/04/28 11:55 Registering Administrators Before Using the Machine | User Guide | IM 2500, IM 3000, IM 3500, IM 4000, IM 5000, IM 6000

- 
- Tray Paper Settings: Restrict the settings for the size and type of the paper set in the paper tray.
- Timer Settings: Restrict the settings for the time and processing hours.
- Interface Settings: Restrict the settings related to the network.
- File Transfer: Restrict the settings related to the e-mail send and receive functions.
- Administrator Tools: Mainly restrict the settings related to the machine.
- Maintenance: Restrict the settings for print correction.

#### **Network Management**

- Interface Settings: Restrict the settings related to the network.
- File Transfer: Restrict the settings related to the e-mail send and receive functions.
- Administrator Tools: Mainly restrict the settings related to the network and security.

#### **File Management**

Administrator Tools: Restrict the settings for the File Protection and Document Server functions.

**8** Press [OK].

**Press [Home] ( )**

#### <span id="page-117-0"></span>**Logging in to the Machine as the Administrator**

• Geven the relations. Restrict the elements of the occupy of the control panel and paper output with the setting. Restrict the settings for the fine and procedures normed and paper set in the setting Restrict the settin To log in to the machine for the first time, login as Administrator 1. Refer to the provided guide for the Login User Name. Enter the login password that was set as the login password at the first startup.

### **Logging in to the machine using the control panel**

**To On the Home screen, press [Login].** 

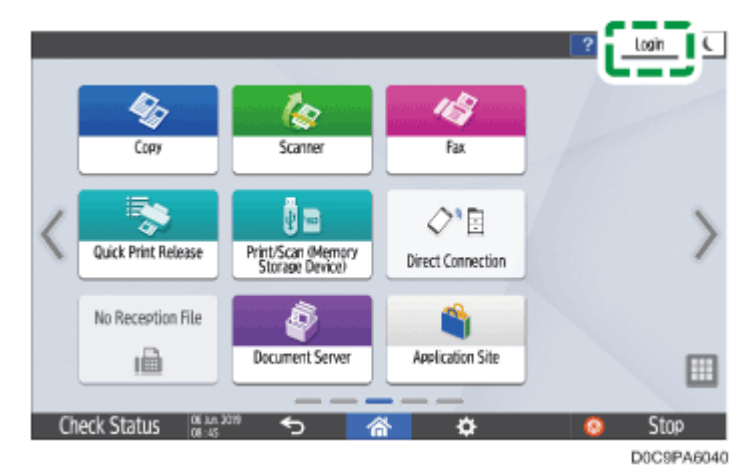

### **Enter the Login User Name and Login Password of the administrator.**

When you log in, the user icon is displayed at the upper left on the screen.

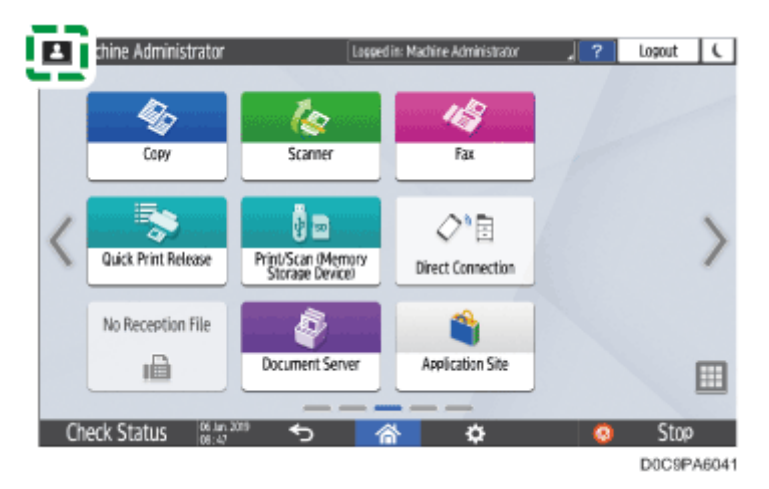

To register or change an administrator other than yourself, follow the procedures described in [Adding Administrators or Changing the Privileges](#page-119-0).

#### **After completing machine operations, press [Logout].**

You can also log out of the machine by pressing [Energy Save] ( $\Box$ ).

**V** Note

- You can also log in to the machine by pressing [Settings] on the Home screen, and then [Login] on the Settings screen.
- If you log in to the machine using administrator privileges, the name of the administrator logging in appears. When you log in with a user name that has multiple administrator privileges, one of the administrator privileges associated with that name is displayed.

## **Logging in to the machine using Web Image Monitor**

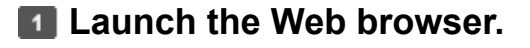

**Enter "http://(IP address of the machine or host name)/" on the address bar of the Web browser, and then press the Enter key.**

#### **Click [Login].**

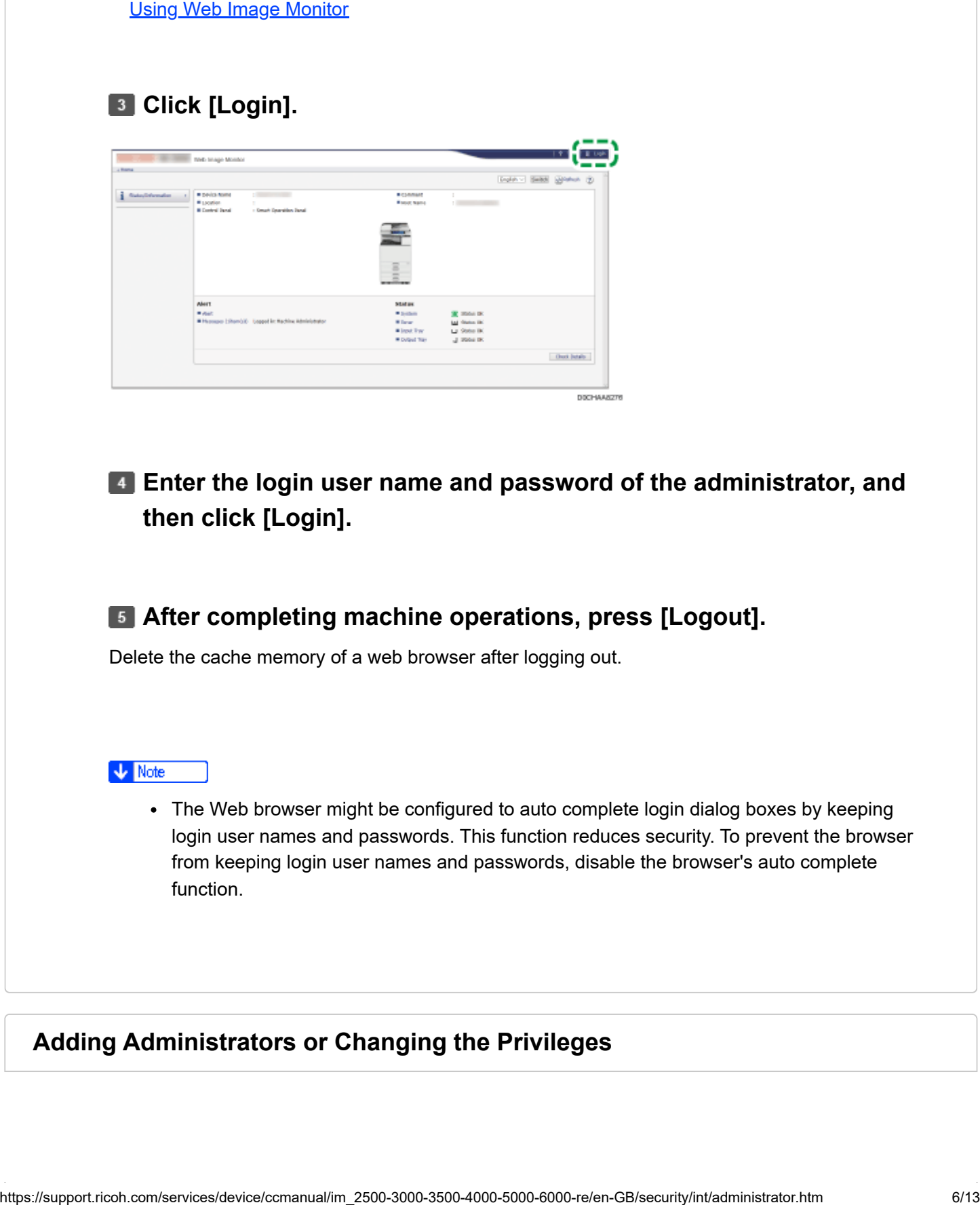

**Enter the login user name and password of the administrator, and then click [Login].**

**After completing machine operations, press [Logout].**

Delete the cache memory of a web browser after logging out.

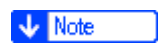

• The Web browser might be configured to auto complete login dialog boxes by keeping login user names and passwords. This function reduces security. To prevent the browser from keeping login user names and passwords, disable the browser's auto complete function.

#### <span id="page-119-0"></span>**Adding Administrators or Changing the Privileges**

privileges. To reduce the administrator's load, the four registered personnel can share the administrator privileges.

Discuss the number of users to add and privileges to give in advance, decide the Login User Name and Login Password for Administrator 2 to Administrator 4, and configure the settings.

- Do not forget the Login User Name and Login Password of the administrators added.
- An administrator cannot change the login user names and passwords for other administrators.

#### **Log in to the machine as an administrator on the control panel.**

[Logging in to the Machine as the Administrator](#page-117-0)

#### **2 On the Home screen, press [Settings].**

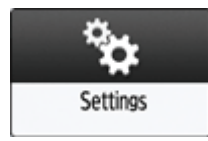

#### **On the Settings screen, press [System Settings].**

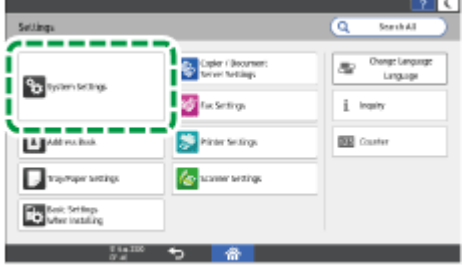

You can registe up to four absorbinates All four registeres presented contains an account of the substitution<br>profession to method from the substitution of the subsequence of the projection of the subsection<br>profession fo **Press [Settings for Administrator] [Authentication/Charge] [Administrator Authentication/User Authentication/App Auth.] [Register/Change Administrator] [Set Administrator Login User Name/Login Password].**

**Press the desired administrator ([Administrator 1] to [Administrator 4]).**

**Specify the login user name and login password, and then press [OK].**

- [Usable Characters for User Names and Passwords](#page-125-0)
- When you manage the machine with software supporting SNMPv3 such as Device Manager NX, you have to specify the password to encrypt communication.

**After completing the settings for each administrator, press [Close], and then press [Set Administrator Privileges].**

**Select an administrator to assign for the administrator privileges, and then press [OK].**

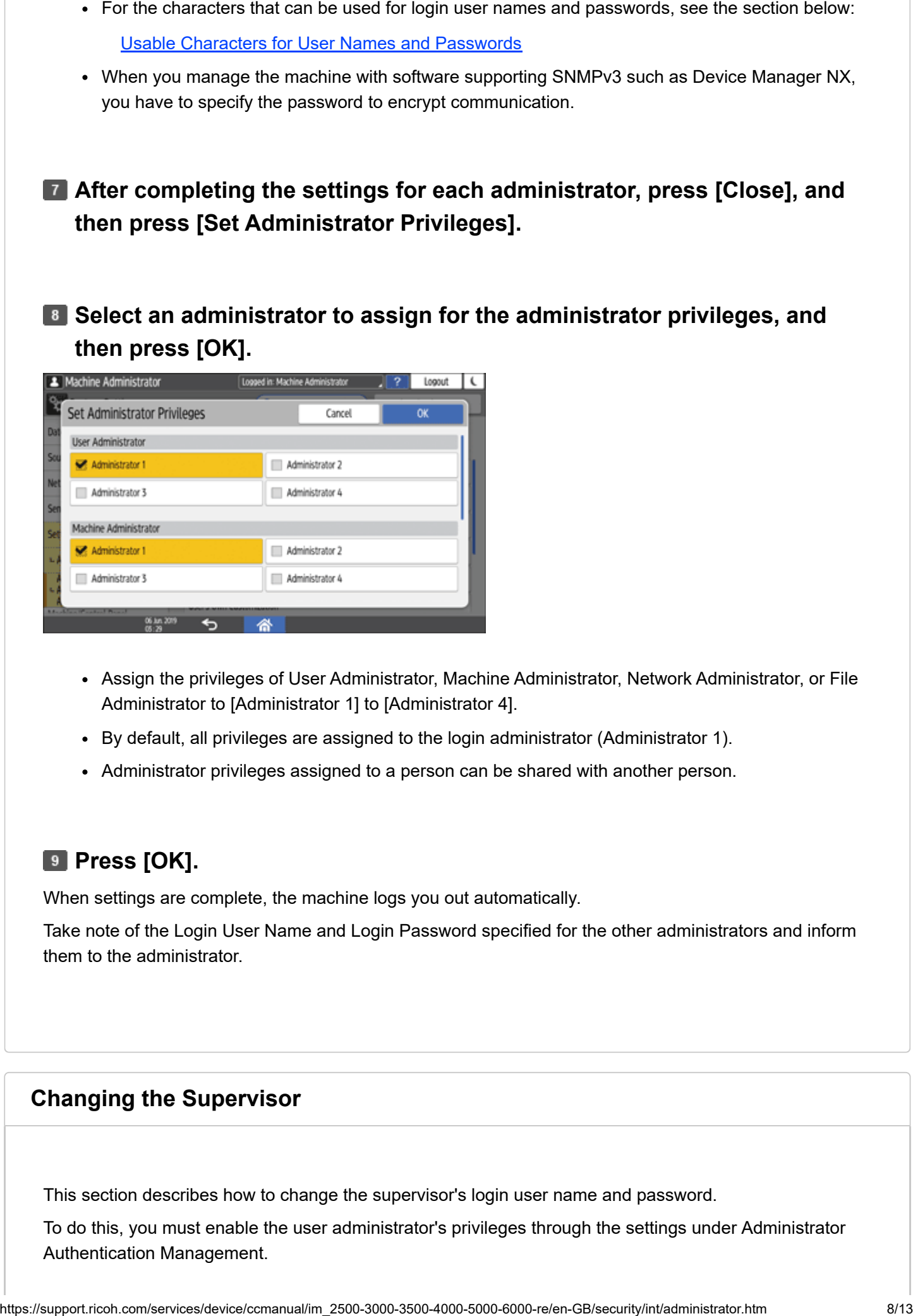

- Assign the privileges of User Administrator, Machine Administrator, Network Administrator, or File Administrator to [Administrator 1] to [Administrator 4].
- By default, all privileges are assigned to the login administrator (Administrator 1).
- Administrator privileges assigned to a person can be shared with another person.

#### **Press [OK].**

When settings are complete, the machine logs you out automatically.

Take note of the Login User Name and Login Password specified for the other administrators and inform them to the administrator.

#### **Changing the Supervisor**

This section describes how to change the supervisor's login user name and password.

To do this, you must enable the user administrator's privileges through the settings under Administrator Authentication Management.

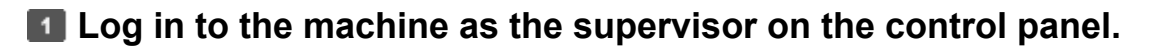

**[Logging in to the Machine as the Administrator](#page-117-0)** 

#### **Z** On the Home screen, press [Settings].

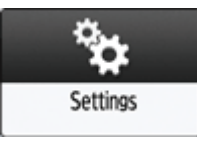

#### **On the Settings screen, press [System Settings].**

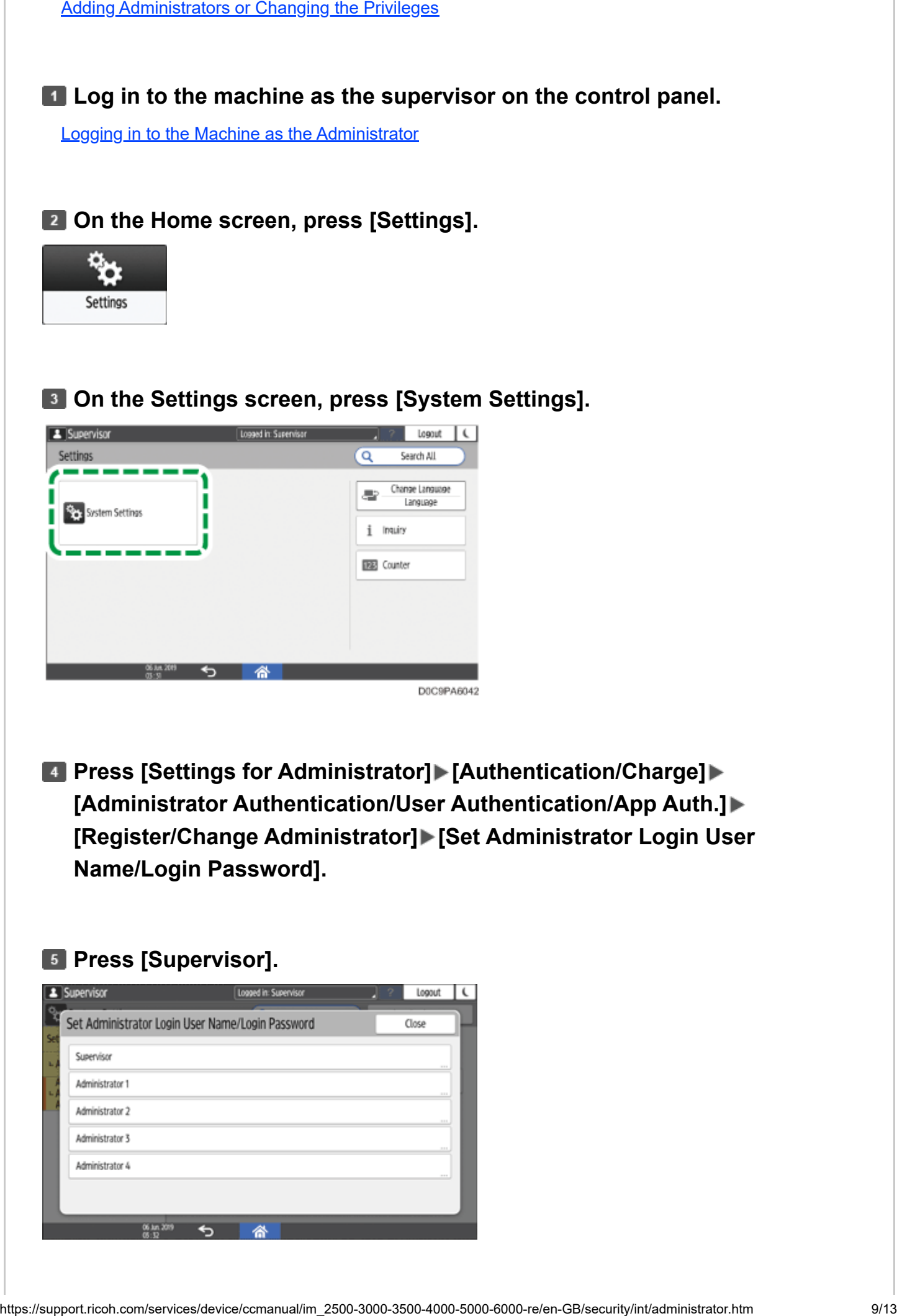

**Press [Settings for Administrator] [Authentication/Charge] [Administrator Authentication/User Authentication/App Auth.] [Register/Change Administrator] [Set Administrator Login User Name/Login Password].**

#### **Press [Supervisor].**

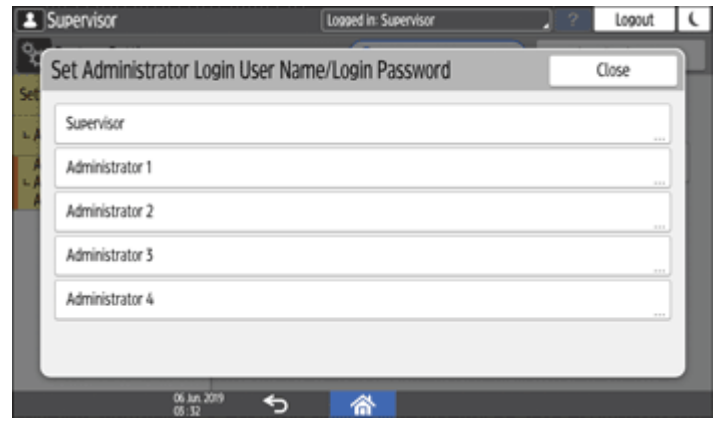

**Enter the login user name for Login User Name, and then press [Done].**

- **Press [Change] next to Login Password.**
- **Enter the login password for New Password, and then press [Done].**
- **Enter the login password for Confirm New Password again, and then press [Done].**

**Press [OK] twice.**

**H** Press [Close].

**Press [OK].** 

For the characters that can be used for login user names and passwords, see the section below: [Usable Characters for User Names and Passwords](#page-125-0)

#### <span id="page-123-0"></span>**Changing the Password of an Administrator**

When settings are complete, the machine logs you out automatically.<br>
For the characters that can be used for login user names and passwords, see the section below:<br>
Usable Characters for User Names and Passwords<br>
Changing Only the supervisor has the privilege to change the password of the administrator. If an administrator forgets the password or wants to change the password, the supervisor must reset the password. Refer to the provided guide for the default Login User Name and Login Password of the supervisor.

Do not forget the Login User Name and Login Password of the supervisor. If you forget these, you have to restore the factory default settings, which will result in loss of data.

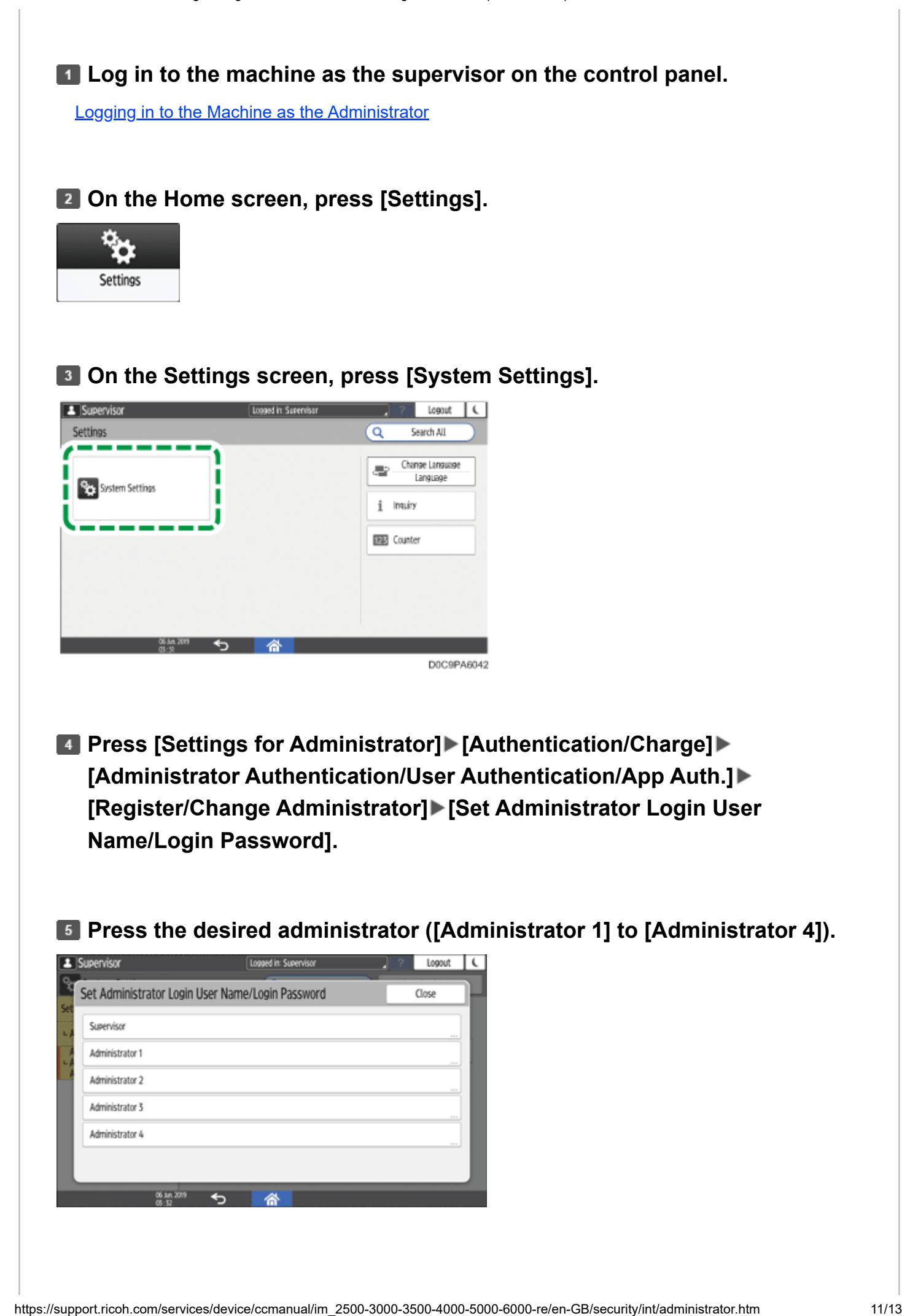

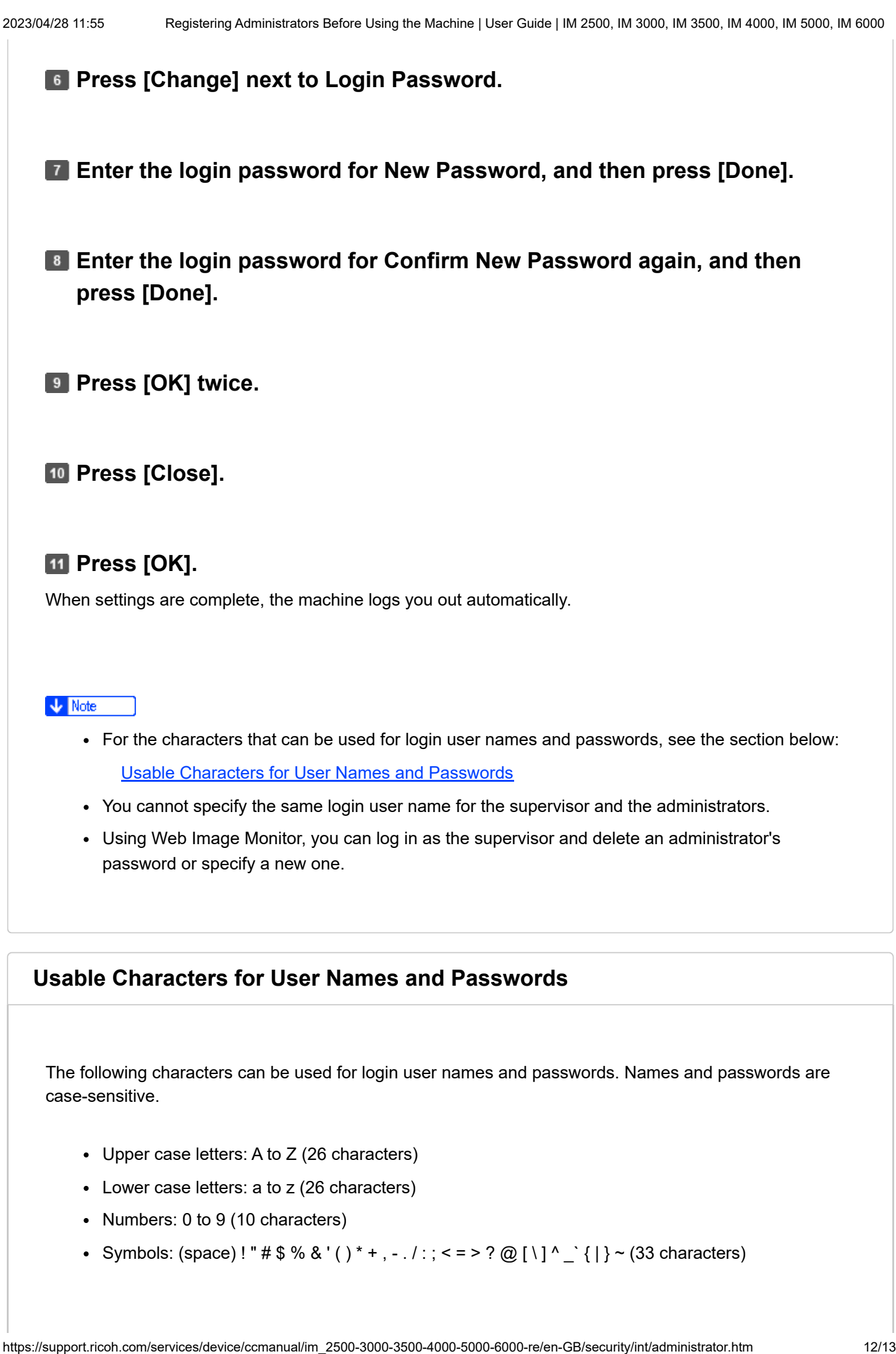

- <span id="page-125-0"></span>Upper case letters: A to Z (26 characters)
- Lower case letters: a to z (26 characters)
- Numbers: 0 to 9 (10 characters)
- Symbols: (space) ! " #  $\frac{1}{2}$  % & ' ( ) \* + , . / : ; < = > ? @ [ \ ] ^ \_ ` { | } ~ (33 characters)

### **Login user name**

- Cannot contain spaces, colons or quotation marks.
- Cannot be left blank.
- Can be up to 32 characters long.
- The login user name of administrators and supervisors must contain characters other than numerical characters (numbers) if it is up to 8 characters. If it consists of only numbers, 9 or more must be used.

### **Login password**

- The maximum password length for administrators and supervisors is 32 characters and 128 characters for users.
- There are no restrictions on the types of characters that can be used for a password. For security, it is recommended to create passwords consisting of uppercase or lowercase characters, numbers, and symbols. A password consisting of a large number of characters is less easily guessed by others.
- In [Password Policy] in [Extended Security Settings], you can specify a password consisting of uppercase or lowercase characters, numbers, and symbols, as well as the minimum number of characters to be used for the password.

**[Security](https://support.ricoh.com/services/device/ccmanual/im_2500-3000-3500-4000-5000-6000-re/en-GB/setting/int/admin.htm)** 

[Page Top](#page-114-0) Copyright © 2021, 2022, 2023 <span id="page-127-0"></span>User GuideIM 2500/3000/3500/4000/5000/6000 series

#### [Top Page](https://support.ricoh.com/services/device/ccmanual/im_2500-3000-3500-4000-5000-6000-re/en-GB/booklist/int/index_book.htm)[>Settings>](https://support.ricoh.com/services/device/ccmanual/im_2500-3000-3500-4000-5000-6000-re/en-GB/setting/int/index.htm)Registering the LDAP Server

## **Registering the LDAP Server**

You can search user information stored in the LDAP Server. Use it for the following purposes:

- When you send files by e-mail under the Scanner or Fax function, you can search the Address Book stored in the server and specify the e-mail address.
- Log in the machine using the authentication information registered in the server.

#### **V** Note

A user logged into the LDAP server for the first time is automatically stored in the Address Book. [Managing the User Information Registered Automatically](https://support.ricoh.com/services/device/ccmanual/im_2500-3000-3500-4000-5000-6000-re/en-GB/setting/int/autoregist.htm)

[Logging in to the Machine as the Administrator](https://support.ricoh.com/services/device/ccmanual/im_2500-3000-3500-4000-5000-6000-re/en-GB/security/int/administrator.htm) **Log in to the machine as the machine administrator on the control panel.** 

#### **Z. On the Home screen, press [Settings].**

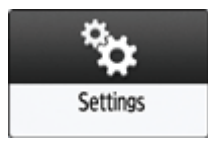

### **On the Settings screen, press [System Settings].**

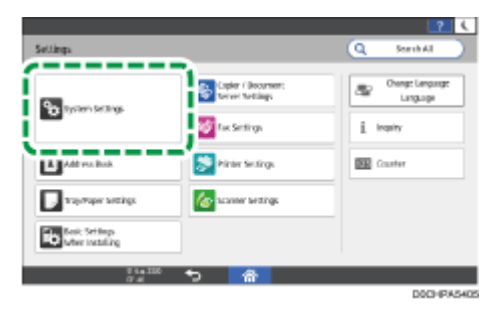

**Press [Settings for Administrator] [Authentication/Charge] [Administrator Authentication/User Authentication/App Auth.] [Register/Change/Delete LDAP Server].**

#### **Select a Not Registered item, and then press [Register/Change].**

#### **E** Enter the information for the LDAP Server.

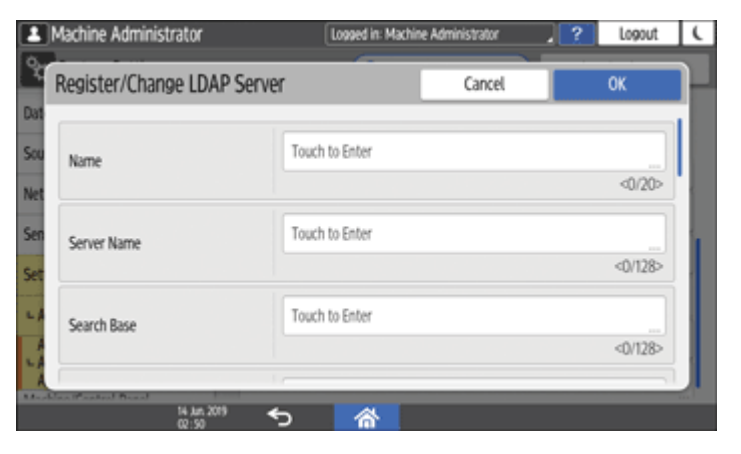

- Name: Enter a registration name. The name is to distinguish the server from another LDAP server.
- Server Name: Enter the host name or IPv4 address of the LDAP server.
- Search Base: Select a root folder to start a search. E-mail addresses stored in this folder are search targets when files are sent using the Scanner or Fax function.
- Port Number: Enter the port number used for the communication with the LDAP server.
- Use Secure Connection (SSL): When set to [On], the port number is changed to 636.

When set to [Off], security problems may occur.

[Encrypting Network Communication](https://support.ricoh.com/services/device/ccmanual/im_2500-3000-3500-4000-5000-6000-re/en-GB/security/int/encryption_network.htm)

- Authentication: Select the authentication method according to the authentication settings of the LDAP server.
	- Kerberos Authentication: Authentication is performed on the KDC server. The password is protected with encryption and is then sent to the KDC server.

When you select [Kerberos Authentication], specify the following:

User Name, Password: Enter the user name and password of the account that requests Search to the LDAP server (administrator or representative). For the search request with the authentication information of the user, do not enter.

You can browse the Address Book instead of entering the user name and password directly.

Realm Name: Select the Realm Name. Register the Realm in advance.

#### [Registering the Realm](https://support.ricoh.com/services/device/ccmanual/im_2500-3000-3500-4000-5000-6000-re/en-GB/setting/int/realm.htm)

- Digest Authentication: Authentication is performed on the LDAP server. This method is only available on a server supporting LDAP version 3.0. The password is protected with encryption and is then sent to the LDAP server.
- Cleartext Authentication: The password is sent to the LDAP server without encryption.
- Off: Select when server authentication is not required.
- Japanese Character Code: Select the Japanese character code used on the LDAP server (if applicable).

#### **Press [Connection Test].**

**After checking the connection with the LDAP server, set the search conditions or key display name.**

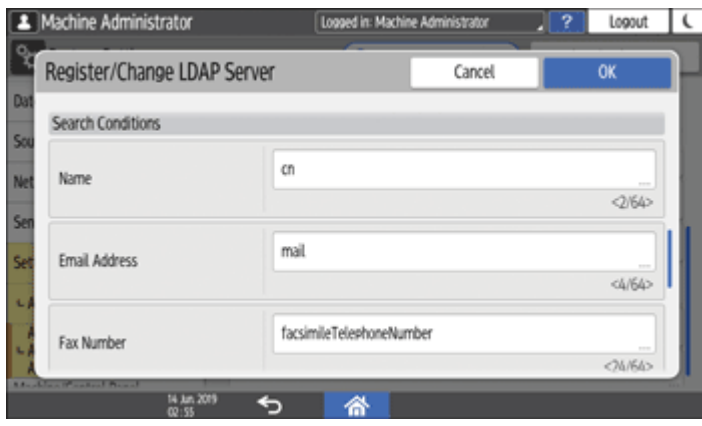

- Search Conditions: Enter the attributes as keywords for search conditions, Name, Email Address, Fax Number, Company Name, or Department Name using up to 64 characters. Confirm and specify the server environment to be used. Because attributes are used for searching in the Address Book of the LDAP Server, a search is disabled if attributes are left blank.
- Search Options: Specify [Attribute] and [Display Name] according to the server you are using.
	- Attribute: Enter the attribute for optional search conditions as necessary. For example, to search using the employee number, register "employeeNo" as an attribute. Once search options are stored, register the key display names.
	- Display Name: Enter the display name of the column in which search options are entered. For example, if the search option is the employee number, register "employeeNo".

#### **Press [OK].**

**RD** Press [Close].

#### **H** Press [Home] (  $\land$  ), and then log out of the machine.

#### **V** Note

To change/delete the stored LDAP server, select the desired LDAP server name, and then press [Register/Change] or [Delete].

#### [Page Top](#page-127-0)

Copyright © 2021, 2022, 2023

<span id="page-130-0"></span>User GuideIM 2500/3000/3500/4000/5000/6000 series [Top Page](https://support.ricoh.com/services/device/ccmanual/im_2500-3000-3500-4000-5000-6000-re/en-GB/booklist/int/index_book.htm)>Security

## **Security**

### **Introduction**

**[Taking Measures to Prevent Security Threats](https://support.ricoh.com/services/device/ccmanual/im_2500-3000-3500-4000-5000-6000-re/en-GB/security/int/prevent.htm)**

**[Registering Administrators Before Using the Machine](https://support.ricoh.com/services/device/ccmanual/im_2500-3000-3500-4000-5000-6000-re/en-GB/security/int/administrator.htm)**

### **Preventing Unauthorized Accesses**

**[Taking Measures to Prevent Unauthorized Access](https://support.ricoh.com/services/device/ccmanual/im_2500-3000-3500-4000-5000-6000-re/en-GB/security/int/access.htm)**

**[Verifying Users to Operate the Machine \(User Authentication\)](https://support.ricoh.com/services/device/ccmanual/im_2500-3000-3500-4000-5000-6000-re/en-GB/security/int/authentication.htm)**

**[Registering/Changing/Deleting User Codes](https://support.ricoh.com/services/device/ccmanual/im_2500-3000-3500-4000-5000-6000-re/en-GB/security/int/usercodes.htm)**

**[Preparing the Server to Use for User Authentication](https://support.ricoh.com/services/device/ccmanual/im_2500-3000-3500-4000-5000-6000-re/en-GB/security/int/server.htm)**

**[Logging in to the Machine Using an IC Card or a Smart Device](https://support.ricoh.com/services/device/ccmanual/im_2500-3000-3500-4000-5000-6000-re/en-GB/security/int/card.htm)**

**[Limiting Available Functions](https://support.ricoh.com/services/device/ccmanual/im_2500-3000-3500-4000-5000-6000-re/en-GB/security/int/restriction.htm)**

**[Executing a Print Job with Authentication Information Only](https://support.ricoh.com/services/device/ccmanual/im_2500-3000-3500-4000-5000-6000-re/en-GB/security/int/printjobs.htm)**

**[Specifying the Policy on Login/Logout](https://support.ricoh.com/services/device/ccmanual/im_2500-3000-3500-4000-5000-6000-re/en-GB/security/int/policy.htm)**

**[Access Control](https://support.ricoh.com/services/device/ccmanual/im_2500-3000-3500-4000-5000-6000-re/en-GB/security/int/control.htm)**

**[Encrypting Network Communication](https://support.ricoh.com/services/device/ccmanual/im_2500-3000-3500-4000-5000-6000-re/en-GB/security/int/encryption_network.htm) C** Update Ver. 2.2

### **Preventing Information Leaks**

**[Taking Measures to Prevent Information Leaks](https://support.ricoh.com/services/device/ccmanual/im_2500-3000-3500-4000-5000-6000-re/en-GB/security/int/leaks.htm)**

**[Preventing Information Leaks by Sending Data to a Wrong Destination](https://support.ricoh.com/services/device/ccmanual/im_2500-3000-3500-4000-5000-6000-re/en-GB/security/int/wrongdest.htm)**

**[Preventing Information Leaks from the Media Slot](https://support.ricoh.com/services/device/ccmanual/im_2500-3000-3500-4000-5000-6000-re/en-GB/security/int/memory.htm)**

**[Preventing Data Leaks from Printed Sheets](https://support.ricoh.com/services/device/ccmanual/im_2500-3000-3500-4000-5000-6000-re/en-GB/security/int/printed.htm)**

**[Preventing Printing Personal Information in Fax Reports](https://support.ricoh.com/services/device/ccmanual/im_2500-3000-3500-4000-5000-6000-re/en-GB/security/int/personal.htm)**

**[Controlling Access to Untrusted Websites from the Control Panel](https://support.ricoh.com/services/device/ccmanual/im_2500-3000-3500-4000-5000-6000-re/en-GB/security/int/browser.htm)**

**[Encrypting Data to Prevent Data Leaks Caused by a Stolen or Disposed](https://support.ricoh.com/services/device/ccmanual/im_2500-3000-3500-4000-5000-6000-re/en-GB/security/int/encryption_machine.htm) Machine**

**[Restricting Operations of the Customer Engineer without the Supervision](https://support.ricoh.com/services/device/ccmanual/im_2500-3000-3500-4000-5000-6000-re/en-GB/security/int/engineer.htm) of the Machine Administrator**

[Page Top](#page-130-0)

Copyright © 2023 D0CH7849 2023.03 <span id="page-132-0"></span>User GuideIM 2500/3000/3500/4000/5000/6000 series [Top Page](https://support.ricoh.com/services/device/ccmanual/im_2500-3000-3500-4000-5000-6000-re/en-GB/booklist/int/index_book.htm)[>Security>](https://support.ricoh.com/services/device/ccmanual/im_2500-3000-3500-4000-5000-6000-re/en-GB/security/int/index.htm)Specifying the Policy on Login/Logout

## **Specifying the Policy on Login/Logout**

To protect the data in the machine, configure the machine so that login and logout are performed properly.

User authentication cannot prevent unauthorized use completely. For example, an unauthorized person can log in to the machine by guessing the password. If a user does not log out of the machine, another user can use the privileges of the previous user.

Specify the following functions to protect the machine against such risks.

### **User Lockout Policy**

If an incorrect login password is entered several times, the User lockout function prevents further login attempts under the same login user name (Lockout).

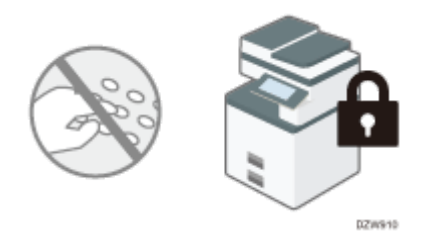

- To enable a locked-out user to log in, the user administrator must disable the lockout or the user must wait until the lockout period elapses.
- You can specify the number of login password attempts to permit before locking out the user and the period of time until lockout is released automatically.
- By default, the login password can be entered up to five times and lockout is not released automatically.

### **Auto Logout Timer**

After you log in, the machine logs you out automatically if you do not use the control panel within a given time.

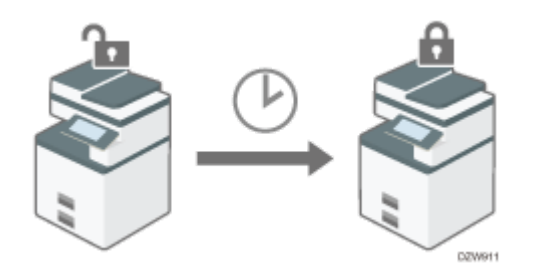

• By default, the machine logs you out automatically if you do not use the control panel for three minutes.

[Date/Time/Timer](https://support.ricoh.com/services/device/ccmanual/im_2500-3000-3500-4000-5000-6000-re/en-GB/setting/int/timer.htm)

2023/04/28 11:57 Specifying the Policy on Login/Logout | User Guide | IM 2500, IM 3000, IM 3500, IM 4000, IM 5000, IM 6000

For details about auto logout from Web Image Monitor, see Web Image Monitor Help.

**V** Note

• The User lockout function is enabled on all users only when Basic authentication is specified. Under Windows authentication and LDAP authentication, only the supervisor and administrators are protected by User lockout. The policy of the certification server is applied to the other users.

#### **Specifying User Lockout**

Specify the number of login password attempts to permit before locking out the user and the period of time until the lockout is released automatically on Web Image Monitor.

#### **Log in to the machine as the machine administrator from Web Image Monitor.**

[Logging in to the Machine as the Administrator](https://support.ricoh.com/services/device/ccmanual/im_2500-3000-3500-4000-5000-6000-re/en-GB/security/int/administrator.htm#0006)

**2 Click [Configuration] on the [Device Management] menu.** 

**Click [User Lockout Policy] in the "Security" category.**

**Specify the number of login password attempts to permit before locking out the user and the period of time until the lockout is automatically released.**

• Lockout

Select [Active], and then specify "Number of Attempts before Lockout" from 1 to 10.

Lockout Release Timer

Select [Active] to cancel lockout after a specified time elapses, and then enter the desired value in "Lock Out User for" up to 9999 minutes (about seven days).

#### **E** Click [OK].

#### **Log out of the machine, and then exit the Web browser.**

#### **Releasing Password Lockout**

Lockout release privileges vary depending on the type of the locked-out user.

- When a general user is locked out: The user administrator must log in and release the lockout.
- When an administrator is locked out: The supervisor must log in and release the lockout.
- When a supervisor is locked out: The machine administrator must log in and release the lockout.
- **Log in to the machine as the administrator with the release privileges or as the supervisor from Web Image Monitor.**

[Logging in to the Machine as the Administrator](https://support.ricoh.com/services/device/ccmanual/im_2500-3000-3500-4000-5000-6000-re/en-GB/security/int/administrator.htm#0006)

**Click [Address Book] on the [Device Management] menu.**

- **Select the locked out user's account, and then click [Change] on the [Detail Input] tab.**
- **Select [Inactive] on "Lockout" of [Authentication Information].**

**E** Click [OK].

**Log out of the machine, and then exit the Web browser.**

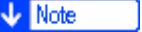

2023/04/28 11:57 Specifying the Policy on Login/Logout | User Guide | IM 2500, IM 3000, IM 3500, IM 4000, IM 5000, IM 6000

You can cancel the administrator and supervisor password lockout by turning off the main power of the machine and turning it back on, or by canceling the setting in [Program/Change Administrator] under [Configuration] in Web Image Monitor.

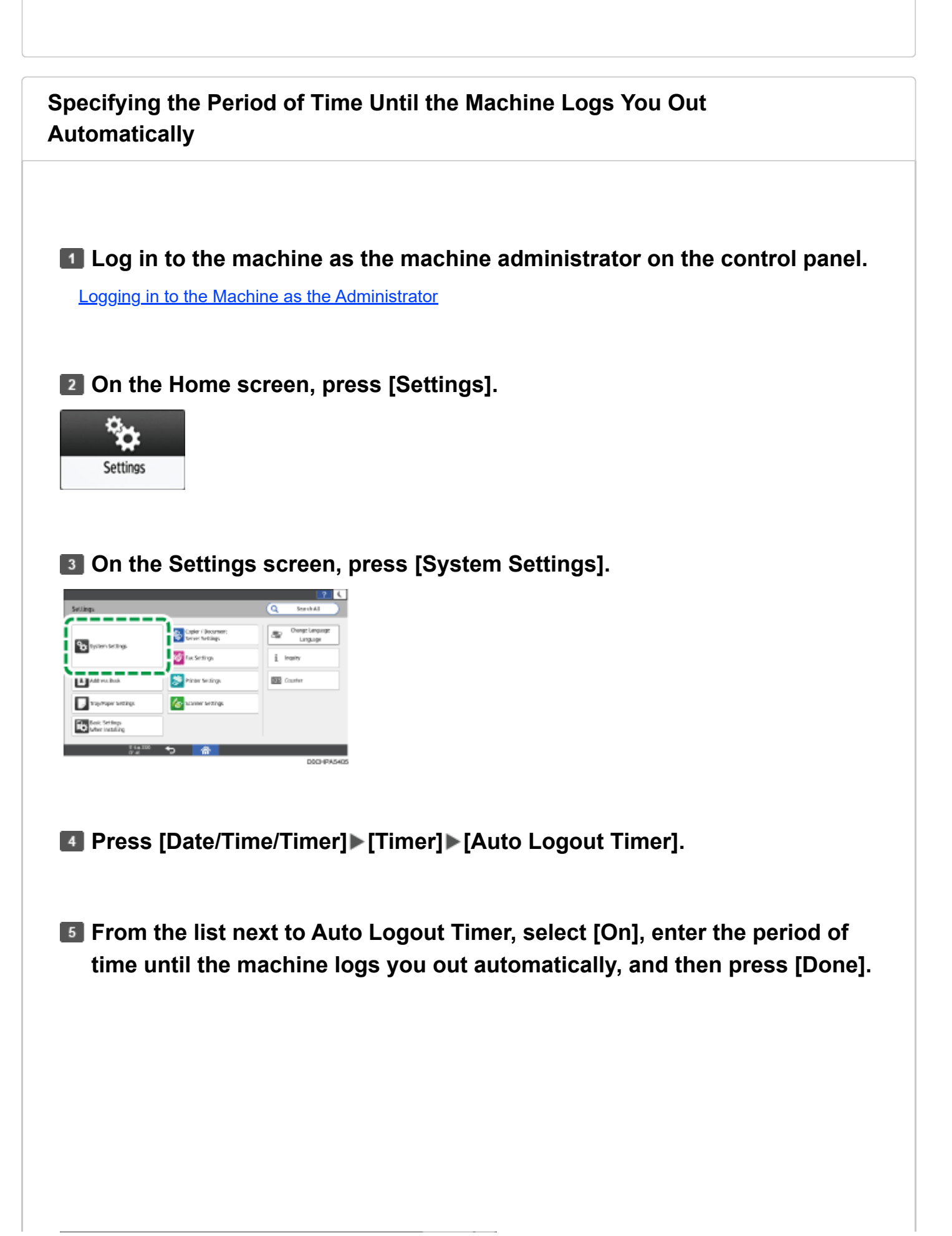

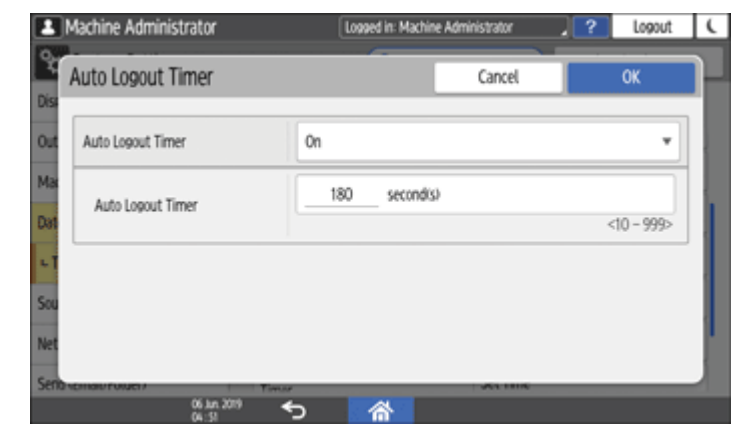

You can enter from 10 to 999 seconds.

**7 Press [Home] (合).** 

**6** Press [OK].

**E** When the confirmation dialog is displayed, press [OK], and then log out **of the machine.**

#### [Page Top](#page-132-0)

Copyright © 2021, 2022, 2023

<span id="page-137-0"></span>User GuideIM 2500/3000/3500/4000/5000/6000 series

[Top Page](https://support.ricoh.com/services/device/ccmanual/im_2500-3000-3500-4000-5000-6000-re/en-GB/booklist/int/index_book.htm)[>Security>](https://support.ricoh.com/services/device/ccmanual/im_2500-3000-3500-4000-5000-6000-re/en-GB/security/int/index.htm)Taking Measures to Prevent Security Threats

## **Taking Measures to Prevent Security Threats**

Appropriate security measures are required to reduce the risk of information leaks and use by unauthorized persons.

The personal information stored in the Address Book and highly confidential files handled by the machine are important information assets. They should be protected from being stolen or abused.

To ensure secure use of the machine, specify the settings of the machine properly according to the specified environments, user level, administrator load, and the company's information security policy.

The security measures and their settings are described below. Take appropriate measures according to the operation environment of the machine.

- **Basic security measures**
- 2: Strong security measures taken by the functions of the machine
- **3**: Stronger security measures using the options of this machine or external security functions

### **Defining the administrator of the machine**

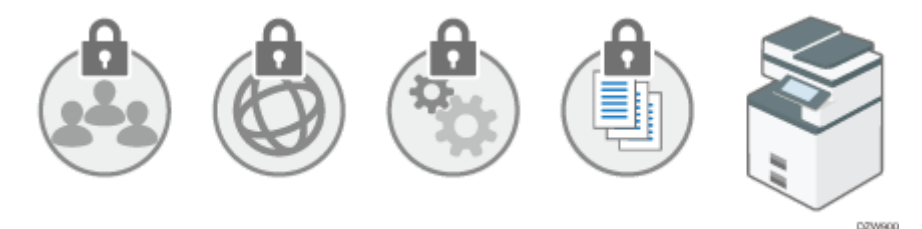

Select an administrator who performs the maintenance and management of the machine. The administrator performs the important security settings.

[Registering Administrators Before Using the Machine](https://support.ricoh.com/services/device/ccmanual/im_2500-3000-3500-4000-5000-6000-re/en-GB/security/int/administrator.htm)

### **Preventing unauthorized access by managing the users who can use the machine or the connected network**

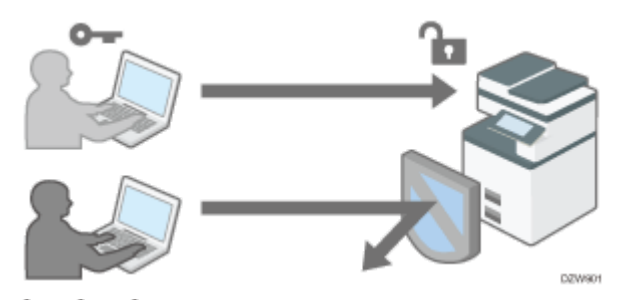

 $\bigcap$  /  $\bigcap$  /  $\bigcap$  The administrator restricts the users who can use the machine to prevent the unauthorized access by unauthorized persons.

[Verifying Users to Operate the Machine \(User Authentication\)](https://support.ricoh.com/services/device/ccmanual/im_2500-3000-3500-4000-5000-6000-re/en-GB/security/int/authentication.htm)

**Prevent a brute-force attack on the password or unauthorized operation of the machine caused by user** inattentiveness.

- When login is continuously fails due to an incorrect Login Password, login will be blocked.
- If the machine is not used for a specified period after logging in, the user is forcibly logged out. [Specifying the Policy on Login/Logout](https://support.ricoh.com/services/device/ccmanual/im_2500-3000-3500-4000-5000-6000-re/en-GB/security/int/policy.htm)

**Restrict the range of the IP addresses that are allowed to access the machine to block access to the** machine from unauthorized computers. Also, specify the unused protocols to reduce the risk of intrusion.

#### [Access Control](https://support.ricoh.com/services/device/ccmanual/im_2500-3000-3500-4000-5000-6000-re/en-GB/security/int/control.htm)

**2** / **C** Prevent the leak or falsification of information by encrypting communication.

[Encrypting Network Communication](https://support.ricoh.com/services/device/ccmanual/im_2500-3000-3500-4000-5000-6000-re/en-GB/security/int/encryption_network.htm)

### **Preventing the leak of information by handling files**

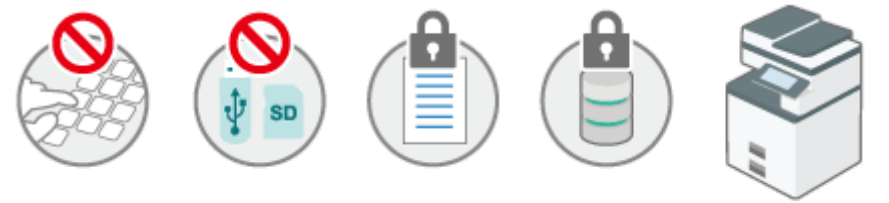

DZMARO

**Restrict browsing of files stored in the machine or the Address Book to protect the leak of information by** unauthorized persons.

[Preventing Information Leaks by Sending Data to a Wrong Destination](https://support.ricoh.com/services/device/ccmanual/im_2500-3000-3500-4000-5000-6000-re/en-GB/security/int/wrongdest.htm)

**2** Restrict the manual input of the destination to avoid wrong transmission by careless mistake.

[Preventing Information Leaks by Sending Data to a Wrong Destination](https://support.ricoh.com/services/device/ccmanual/im_2500-3000-3500-4000-5000-6000-re/en-GB/security/int/wrongdest.htm)

**Restrict the connection of external media to avoid the data being removed.** 

[Preventing Information Leaks from the Media Slot](https://support.ricoh.com/services/device/ccmanual/im_2500-3000-3500-4000-5000-6000-re/en-GB/security/int/memory.htm)

2 / **8** Prevent unauthorized copying or printed paper stolen by embedding a pattern on the printed surface or restricting normal printing.

**[Preventing Data Leaks from Printed Sheets](https://support.ricoh.com/services/device/ccmanual/im_2500-3000-3500-4000-5000-6000-re/en-GB/security/int/printed.htm)** 

**Prevent the leak of information when the machine is stolen or disposed by encrypting data.** 

[Encrypting Data to Prevent Data Leaks Caused by a Stolen or Disposed Machine](https://support.ricoh.com/services/device/ccmanual/im_2500-3000-3500-4000-5000-6000-re/en-GB/security/int/encryption_machine.htm)

**Restrict the operation in Service Mode used for maintenance and repair by a customer engineer to** prevent the leak of information.

[Restricting Operations of the Customer Engineer without the Supervision of the Machine Administrator](https://support.ricoh.com/services/device/ccmanual/im_2500-3000-3500-4000-5000-6000-re/en-GB/security/int/engineer.htm)

#### $\star$  Important

- To prevent this machine from being stolen or willfully damaged, install it in a secure location.
- If the security settings are not configured, the data in the machine may be vulnerable to attack.
- Select a person who can responsibly use the machine as the machine administrator, and use the machine appropriately.

2023/04/28 11:58 Taking Measures to Prevent Security Threats | User Guide | IM 2500, IM 3000, IM 3500, IM 4000, IM 5000, IM 6000

- Before setting this machine's security features, the administrators must read the descriptions on security [completely and thoroughly. Pay particular attention to the section entitled Registering Administrators Before](https://support.ricoh.com/services/device/ccmanual/im_2500-3000-3500-4000-5000-6000-re/en-GB/security/int/administrator.htm) **Using the Machine.**
- Administrators must inform users regarding proper usage of the security functions.
- If this machine is connected to a network, its environment must be protected by a firewall or similar security measure.
- For protection of data during communication, apply the machine's communication security functions and connect it to devices that support security functions such as encrypted communication.
- Administrators should regularly examine the machine's logs to check for irregular and unusual events.

#### **Checking Firmware Validity**

When the machine starts up, this function is used to check that the firmware is valid.

If an error occurs while a verification process is performed, a verification error is displayed on the control panel.

Note that this can also be checked on Web Image Monitor after the machine starts. If an error occurs in a verification process of Web Image Monitor, Web Image Monitor cannot be used. If this is the case, check the control panel.

#### [Page Top](#page-137-0)

Copyright © 2021, 2022, 2023

User GuideIM 2500/3000/3500/4000/5000/6000 series

[Top Page](https://support.ricoh.com/services/device/ccmanual/im_2500-3000-3500-4000-5000-6000-re/en-GB/booklist/int/index_book.htm)[>Security>](https://support.ricoh.com/services/device/ccmanual/im_2500-3000-3500-4000-5000-6000-re/en-GB/security/int/index.htm)Verifying Users to Operate the Machine (User Authentication)

# **Verifying Users to Operate the Machine (User Authentication)**

"User authentication" is a system to authenticate users and grant them privileges to use the machine. The machine requires entering an arbitrary text, the login user name, or the login password to authenticate a user.

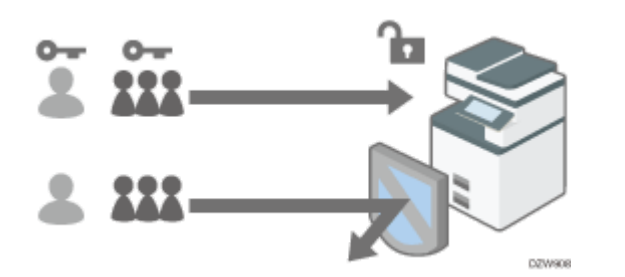

User authentication prevents unauthorized users from operating the machine and is useful for managing and analyzing usage of the machine regarding the user, operation time, and frequency.

[Confirming the Counter for Each User](https://support.ricoh.com/services/device/ccmanual/im_2500-3000-3500-4000-5000-6000-re/en-GB/setting/int/usercounter.htm)

You can use the IC card or smart device instead of entering your authentication information on the control panel for user authentication.

[Logging in to the Machine Using an IC Card or a Smart Device](https://support.ricoh.com/services/device/ccmanual/im_2500-3000-3500-4000-5000-6000-re/en-GB/security/int/card.htm)

#### **User Authentication Method**

There are four types of user authentication methods including Basic authentication that limits use of the machine and methods that use an authentication server in the network. Select a method depending on the usage condition or the number of users. You cannot use more than one authentication method at the same time.

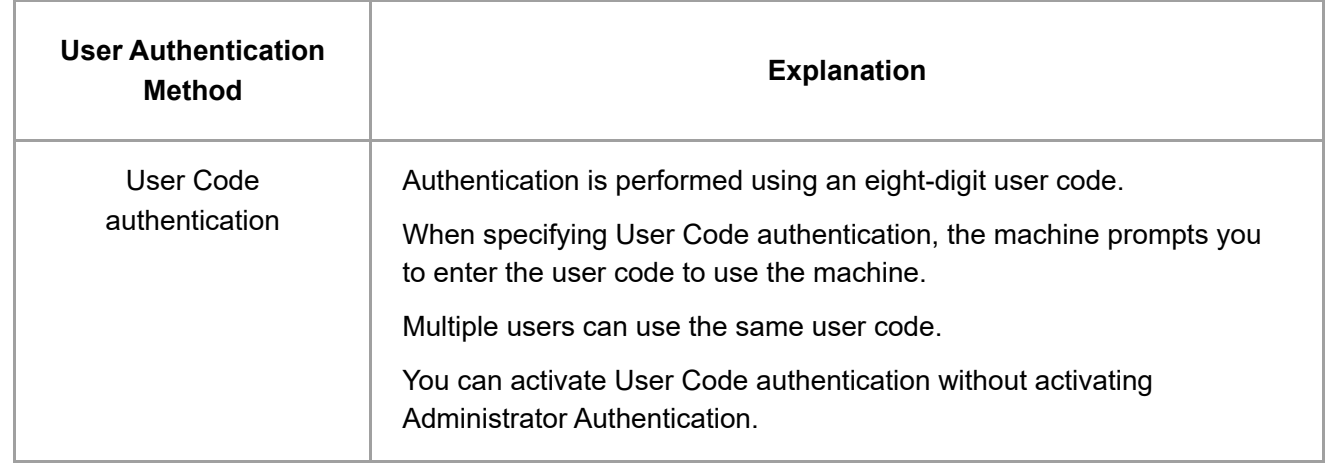

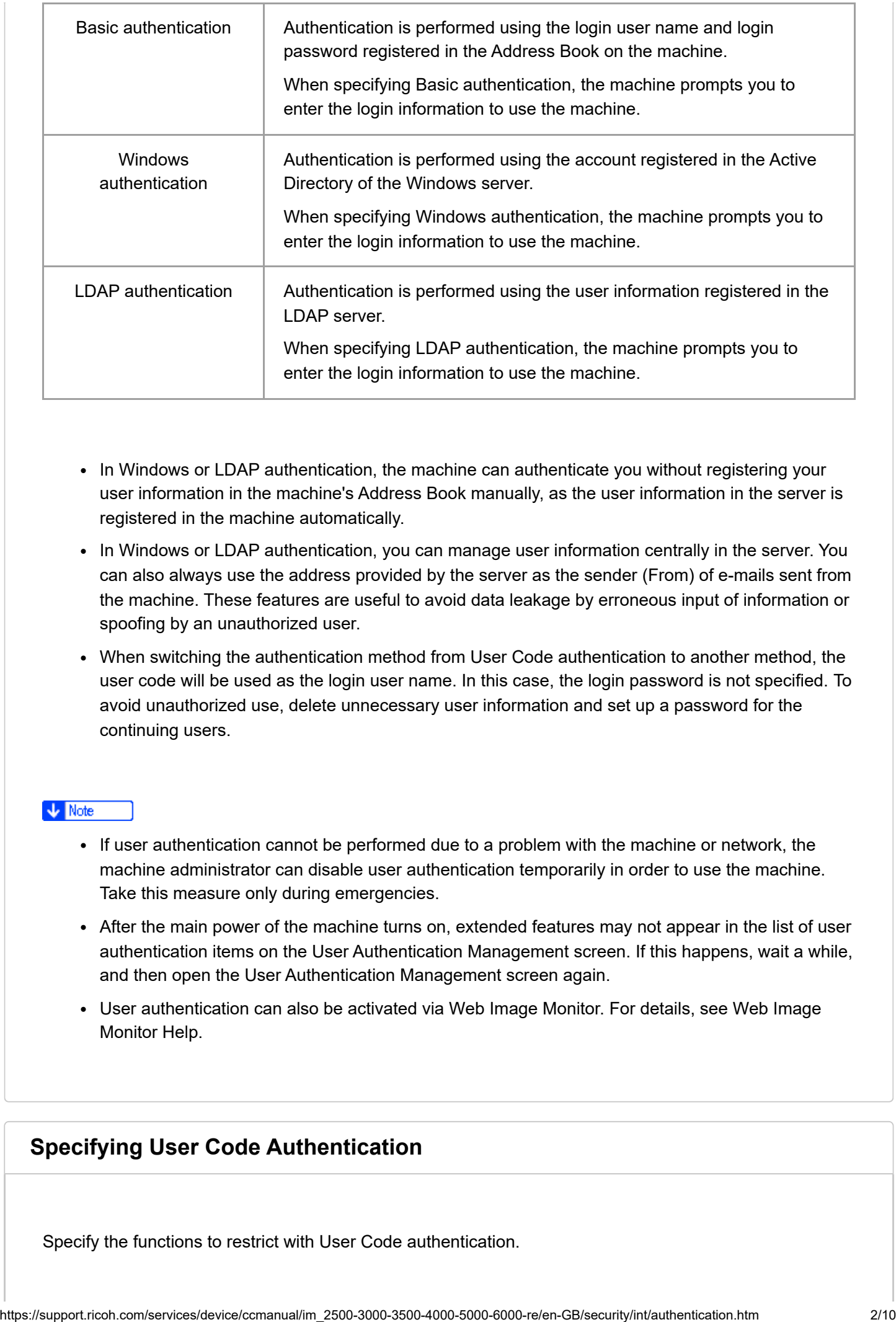

- In Windows or LDAP authentication, the machine can authenticate you without registering your user information in the machine's Address Book manually, as the user information in the server is registered in the machine automatically.
- In Windows or LDAP authentication, you can manage user information centrally in the server. You can also always use the address provided by the server as the sender (From) of e-mails sent from the machine. These features are useful to avoid data leakage by erroneous input of information or spoofing by an unauthorized user.
- When switching the authentication method from User Code authentication to another method, the user code will be used as the login user name. In this case, the login password is not specified. To avoid unauthorized use, delete unnecessary user information and set up a password for the continuing users.

- If user authentication cannot be performed due to a problem with the machine or network, the machine administrator can disable user authentication temporarily in order to use the machine. Take this measure only during emergencies.
- After the main power of the machine turns on, extended features may not appear in the list of user authentication items on the User Authentication Management screen. If this happens, wait a while, and then open the User Authentication Management screen again.
- User authentication can also be activated via Web Image Monitor. For details, see Web Image Monitor Help.

### **Specifying User Code Authentication**

Specify the functions to restrict with User Code authentication.

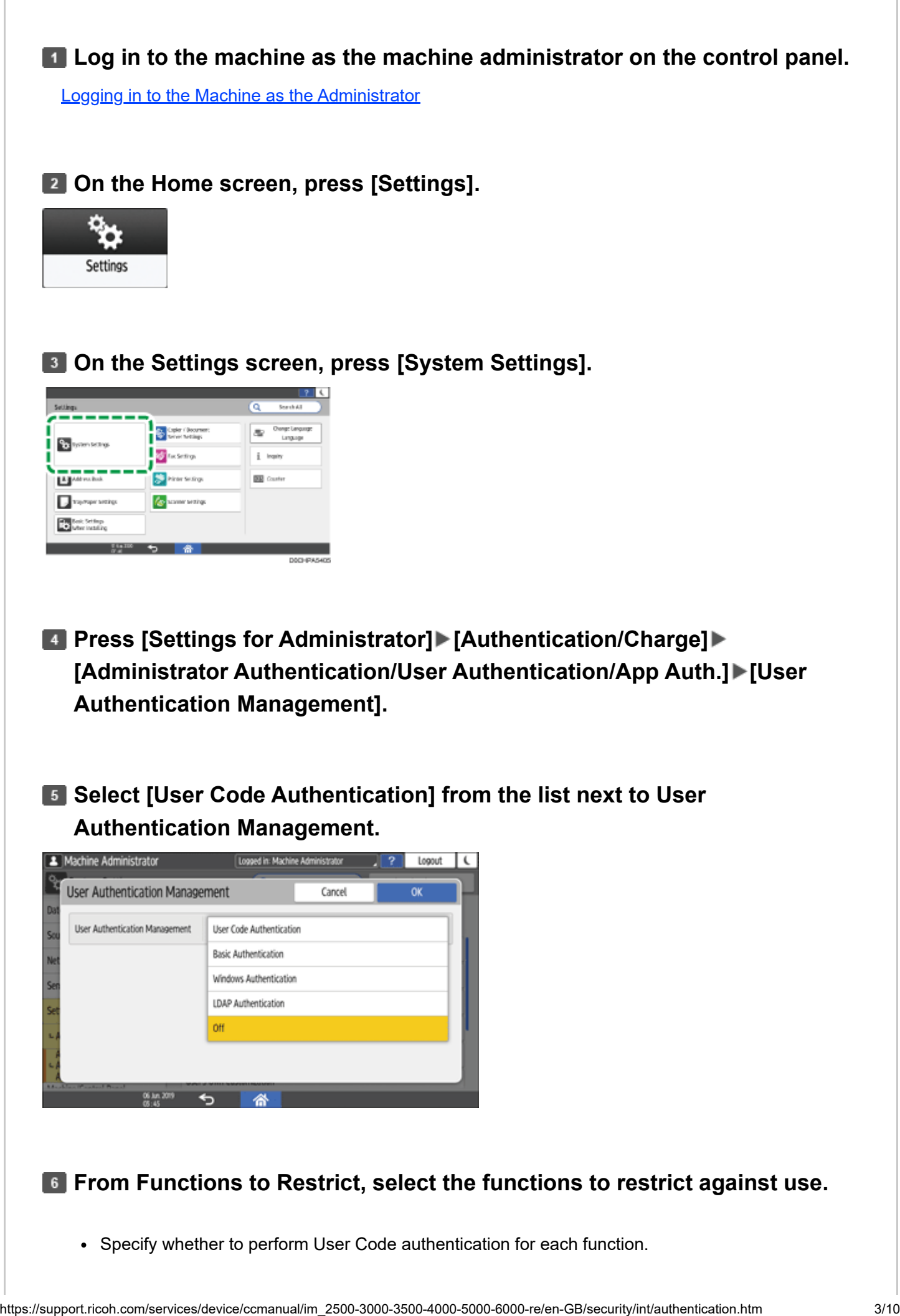

2023/04/28 11:59 Verifying Users to Operate the Machine (User Authentication) | User Guide | IM 2500, IM 3000, IM 3500, IM 4000, IM 5000, I…

- Function. Specify the user code registered in the Address Book to the printer driver.
- The mass of the mass of the sole of the printe discontinue that attentionally, used, the control tenders and the state attention of the prince of the prince of the state of the state of the state of the state of the state When [PC Control] is selected, the user code specified in the printer driver is registered in the Address Book automatically and is excluded from the print volume use limitation. To limit the print volume use, select other than [PC Control] for Printer Function.

[Specifying Maximum Print Volume Use of Each User](https://support.ricoh.com/services/device/ccmanual/im_2500-3000-3500-4000-5000-6000-re/en-GB/setting/int/printlimit.htm)

For Printer Job Authentication, specify the security level for print jobs using the printer driver.

[Executing a Print Job with Authentication Information Only](https://support.ricoh.com/services/device/ccmanual/im_2500-3000-3500-4000-5000-6000-re/en-GB/security/int/printjobs.htm)

*Press [OK].* 

### **8 Press [Home] (合).**

### **When the confirmation dialog is displayed, press [OK], and then log out of the machine.**

If registration of the user information is not completed, register the user in the Address Book and specify the user code.

[Registering the User Code in the Address Book](https://support.ricoh.com/services/device/ccmanual/im_2500-3000-3500-4000-5000-6000-re/en-GB/intro/int/usercode.htm)

### **Specifying Basic Authentication**

Register the default values of the functions available to each user with Basic authentication.

**Log in to the machine as the machine administrator on the control panel.**

[Logging in to the Machine as the Administrator](https://support.ricoh.com/services/device/ccmanual/im_2500-3000-3500-4000-5000-6000-re/en-GB/security/int/administrator.htm#0006)

#### **Z. On the Home screen, press [Settings].**

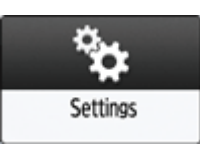

#### **On the Settings screen, press [System Settings].**
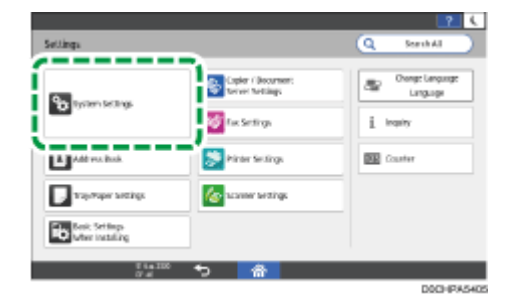

- **Press [Settings for Administrator] [Authentication/Charge] [Administrator Authentication/User Authentication/App Auth.] [User Authentication Management].**
- **Select [Basic Authentication] from the list next to User Authentication Management.**

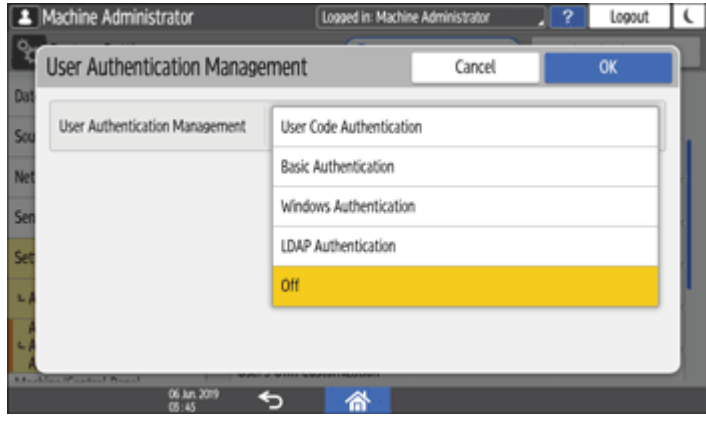

# **From Available Functions, select the functions available to the user.**

- Specify the functions available to the user for each function.
- For Printer Job Authentication, specify the security level for print jobs using the printer driver. [Executing a Print Job with Authentication Information Only](https://support.ricoh.com/services/device/ccmanual/im_2500-3000-3500-4000-5000-6000-re/en-GB/security/int/printjobs.htm)

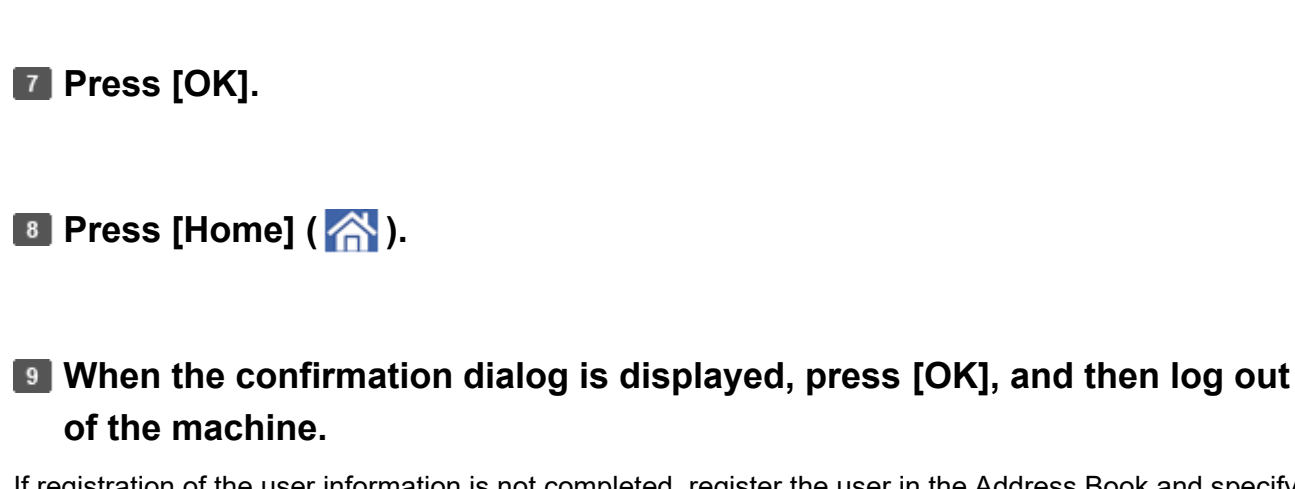

If registration of the user information is not completed, register the user in the Address Book and specify the login information.

- The login user name and login password can be used to authenticate the user in the SMTP or LDAP server, or to authenticate shared folders.
- Hospitalian Allem Interactions Sockard Scentifics and to interactive the service SMTP of Distribution and the services of the stress of the stress of the stress of the stress of the stress and the services are proported to Use a login user name other than "other", "admin", "supervisor", or "HIDE\*\*\*". (Enter an optional character string in "\*\*\*".) You cannot use these user names for authentication because they are already in use in the machine.

### **Specifying Windows Authentication**

Register the Windows server information required for authentication with the Windows server.

• In advance, check the use conditions in the Windows server, and install the Web server (IIS) and the Active Directory Certificate Service in the Windows server.

[Preparing the Server to Use for User Authentication](https://support.ricoh.com/services/device/ccmanual/im_2500-3000-3500-4000-5000-6000-re/en-GB/security/int/server.htm)

To use Kerberos authentication in the server, register the realm in advance to determine the network area.

[Registering the Realm](https://support.ricoh.com/services/device/ccmanual/im_2500-3000-3500-4000-5000-6000-re/en-GB/setting/int/realm.htm)

#### **Log in to the machine as the machine administrator on the control panel.**

[Logging in to the Machine as the Administrator](https://support.ricoh.com/services/device/ccmanual/im_2500-3000-3500-4000-5000-6000-re/en-GB/security/int/administrator.htm#0006)

#### **Z** On the Home screen, press [Settings].

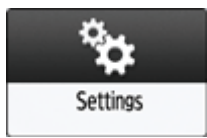

**On the Settings screen, press [System Settings].**

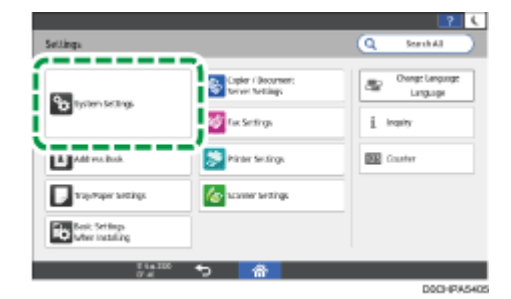

- **Press [Settings for Administrator] [Authentication/Charge] [Administrator Authentication/User Authentication/App Auth.] [User Authentication Management].**
- **Select [Windows Authentication] from the list next to User Authentication Management.**

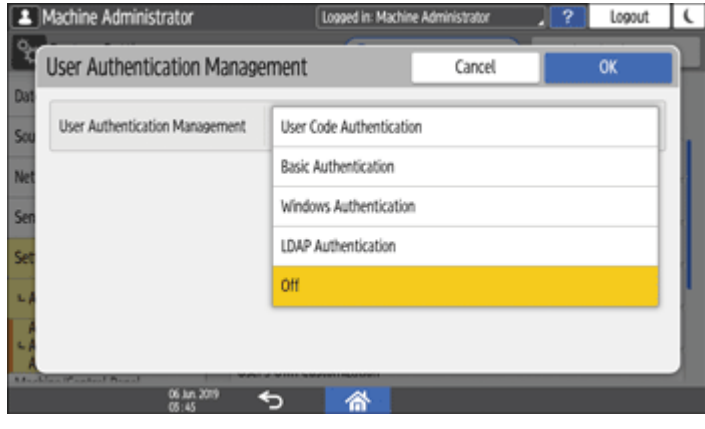

## **Register the server for authentication and specify the usable functions.**

- Kerberos Authentication: To enable Kerberos authentication, select [On].
- Domain Name: To disable Kerberos authentication, enter the domain name to authenticate.
- Realm Name: To enable Kerberos authentication, select the realm name to authenticate.
- Use Secure Connection (SSL): To encrypt communication signals, select [On].
- Printer Job Authentication: Specify the security level for print jobs using the printer driver.

#### [Executing a Print Job with Authentication Information Only](https://support.ricoh.com/services/device/ccmanual/im_2500-3000-3500-4000-5000-6000-re/en-GB/security/int/printjobs.htm)

• Group: If global groups have been registered, you can specify usable functions for each global group. Press [\* Not Registered], and then [Register/Change]. Enter the same name of the group as the one registered in the server to specify the available functions.

Users who are registered in multiple groups can use all functions available to those groups.

A user who is not registered in any group can use the authority specified in [\* Default Group]. By default, all functions are available to the Default Group members.

For Available Functions, specify the functions available to each group.

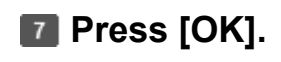

# **8 Press [Home] (合).**

**When the confirmation dialog is displayed, press [OK], and then log out of the machine.**

**V** Note

- For the characters that can be used for login user names and passwords, see the section below: [Usable Characters for User Names and Passwords](https://support.ricoh.com/services/device/ccmanual/im_2500-3000-3500-4000-5000-6000-re/en-GB/security/int/administrator.htm#0010)
- When accessing the machine subsequently, you can use all the functions available to your group and to you as an individual user.
- Users who are registered in multiple groups can use all functions available to those groups.
- Under Windows authentication, you do not need to create a server certificate unless you want to automatically register user information such as user names using SSL.

#### **Specifying LDAP Authentication**

Register the LDAP server information required for authentication with the LDAP server.

 $\star$  Important

• In advance, check the use conditions in the LDAP server, and register the LDAP server in the machine.

**[Preparing the Server to Use for User Authentication](https://support.ricoh.com/services/device/ccmanual/im_2500-3000-3500-4000-5000-6000-re/en-GB/security/int/server.htm)** 

[Registering the LDAP Server](https://support.ricoh.com/services/device/ccmanual/im_2500-3000-3500-4000-5000-6000-re/en-GB/setting/int/ldap.htm)

[Logging in to the Machine as the Administrator](https://support.ricoh.com/services/device/ccmanual/im_2500-3000-3500-4000-5000-6000-re/en-GB/security/int/administrator.htm#0006) **Log in to the machine as the machine administrator on the control panel.** 

**Z** On the Home screen, press [Settings].

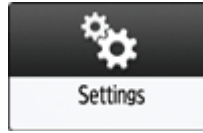

# **On the Settings screen, press [System Settings].**

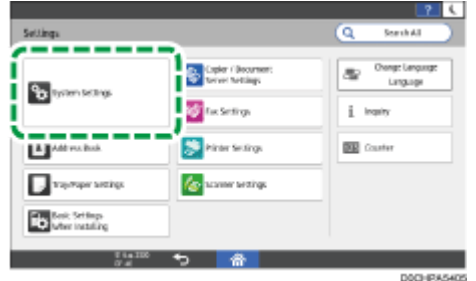

**Press [Settings for Administrator] [Authentication/Charge] [Administrator Authentication/User Authentication/App Auth.] [User Authentication Management].**

**Select [LDAP Authentication] from the list next to User Authentication Management.**

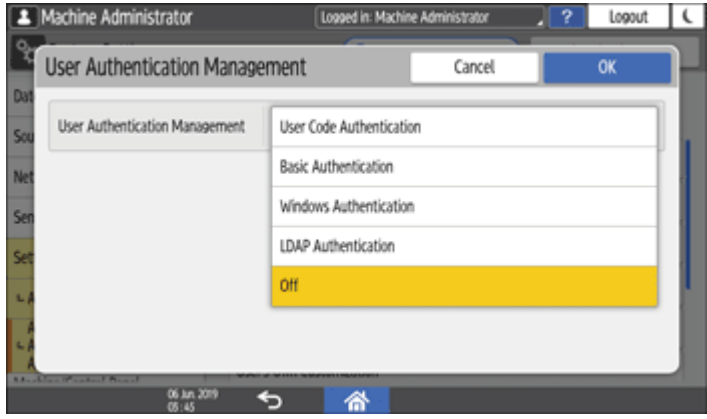

**Select the server for authentication and specify the available functions.**

- LDAP Servers: Select the LDAP server to authenticate.
- Login Name Attribute: Use this as a search criterion to obtain user information. Create a search filter based on the login name attribute, select a user, and then retrieve the user information from the LDAP server to transfer to the machine's Address Book.

When separating multiple login attributes with a comma (,), the search will return hits by entering a login name for either or both attributes.

Also, by entering two login names separated by an equal sign (=) (for example: cn=abcde, uid=xyz), the search will return hits only for a match of the attributes of both login names. This search function can be applied when "Cleartext authentication" is specified.

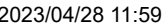

Verifying Users to Operate the Machine (User Authentication) | User Guide | IM 2500, IM 3000, IM 3500, IM 4000, IM 5000, I...

- Unique Attribute: Specify this to match the user information in the LDAP server with that in the machine. A user whose unique attribute registered in the LDAP server matches that of a user registered in the machine is treated as the same user in the machine. Specify the attribute that is used for unique information in the server as the Unique Attribute. You can enter "cn" or "employeeNumber" to use as "serialNumber" or "uid" as long as it is unique.
- Available Functions: Specify the functions available to the user for each function. For Printer Job Authentication, specify the security level for print jobs using the printer driver.

[Executing a Print Job with Authentication Information Only](https://support.ricoh.com/services/device/ccmanual/im_2500-3000-3500-4000-5000-6000-re/en-GB/security/int/printjobs.htm)

**Press [OK].** 

**8 Press [Home] ( 合 ).** 

**When the confirmation dialog is displayed, press [OK], and then log out of the machine.**

**V** Note

- For the characters that can be used for login user names and passwords, see the section below: [Usable Characters for User Names and Passwords](https://support.ricoh.com/services/device/ccmanual/im_2500-3000-3500-4000-5000-6000-re/en-GB/security/int/administrator.htm#0010)
- In LDAP simple authentication mode, authentication will fail if the password is left blank. To use blank passwords, contact your service representative.

[Page Top](#page-140-0) Copyright © 2021, 2022, 2023